## **Software**<sup>AG</sup>

## webMethods BPM Rules Development Help

Version 10.7

October 2020

**WEBMETHODS** 

This document applies to webMethods Business Rules 10.7 and to all subsequent releases.

Specifications contained herein are subject to change and these changes will be reported in subsequent release notes or new editions.

Copyright © 2010-2021 Software AG, Darmstadt, Germany and/or Software AG USA, Inc., Reston, VA, USA, and/or its subsidiaries and/or its affiliates and/or their licensors.

The name Software AG and all Software AG product names are either trademarks or registered trademarks of Software AG and/or Software AG USA Inc. and/or its subsidiaries and/or its affiliates and/or their licensors. Other company and product names mentioned herein may be trademarks of their respective owners.

Detailed information on trademarks and patents owned by Software AG and/or its subsidiaries is located at [https://softwareag.com/licenses/](https://www.softwareag.com/licenses/default.html).

Use of this software is subject to adherence to Software AG's licensing conditions and terms. These terms are part of the product documentation, located at [https://softwareag.com/licenses/](https://www.softwareag.com/licenses/default.html) and/or in the root installation directory of the licensed product(s).

This software may include portions of third-party products. For third-party copyright notices, license terms, additional rights or restrictions, please refer to "License Texts, Copyright Notices and Disclaimers of Third Party Products". For certain specific third-party license restrictions, please refer to section E of the Legal Notices available under "License Terms and Conditions for Use of Software AG Products / Copyright and Trademark Notices of Software AG Products". These documents are part of the product documentation, located at [https://softwareag.com/licenses/](https://www.softwareag.com/licenses/default.html) and/or in the root installation directory of the licensed product(s).

**Document ID: DES-RD-OLH-107-20210623**

## **Table of Contents**

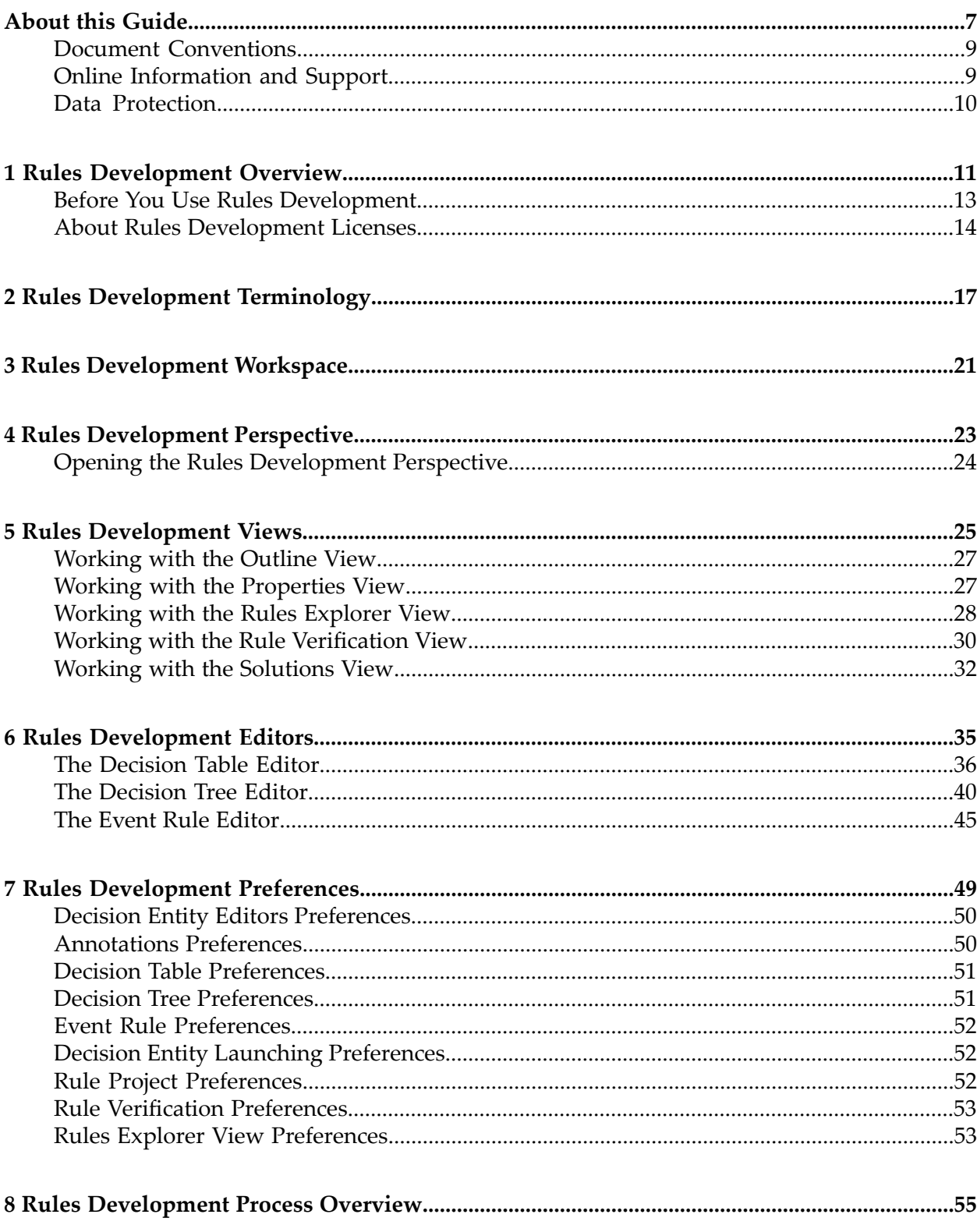

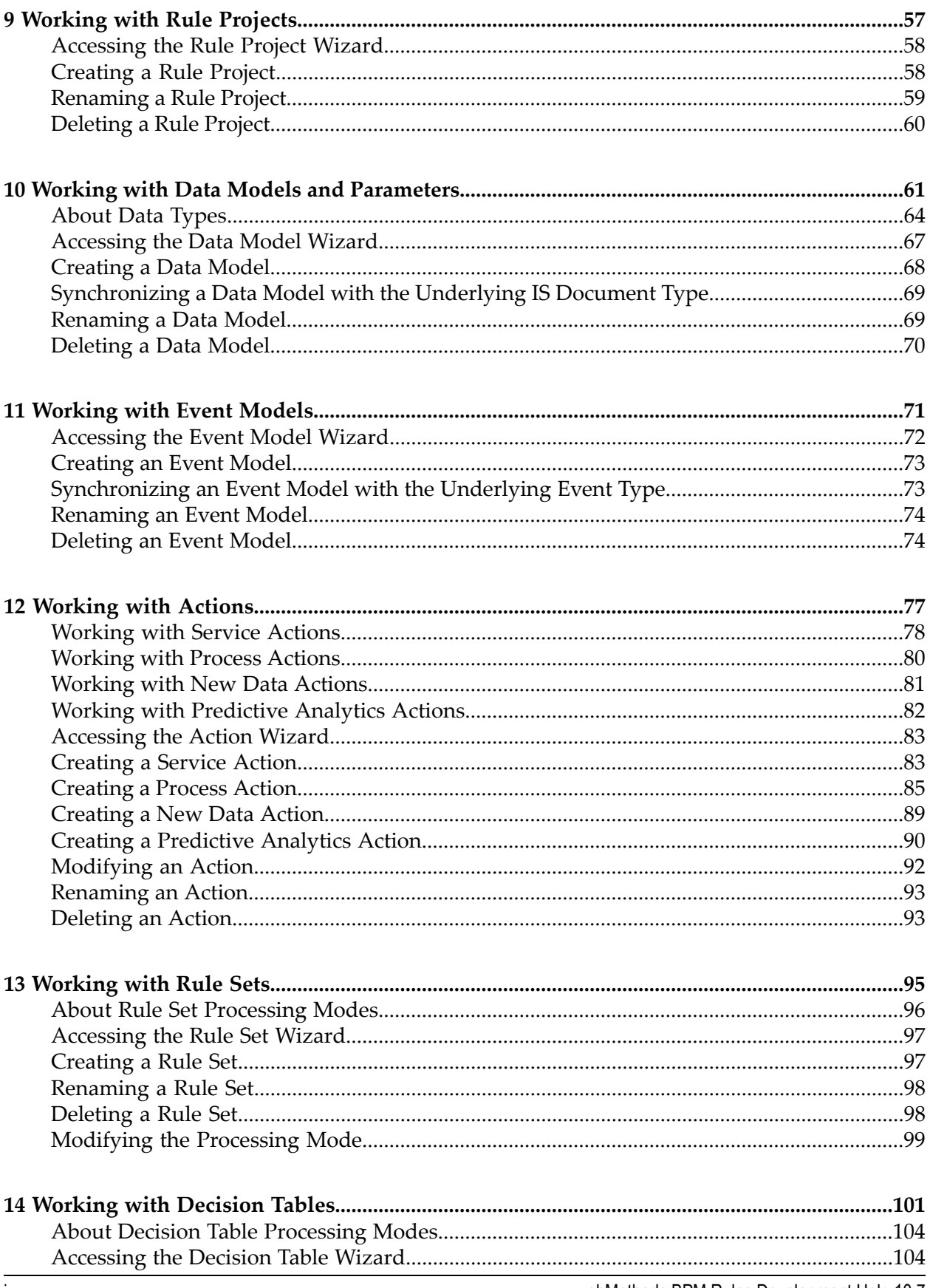

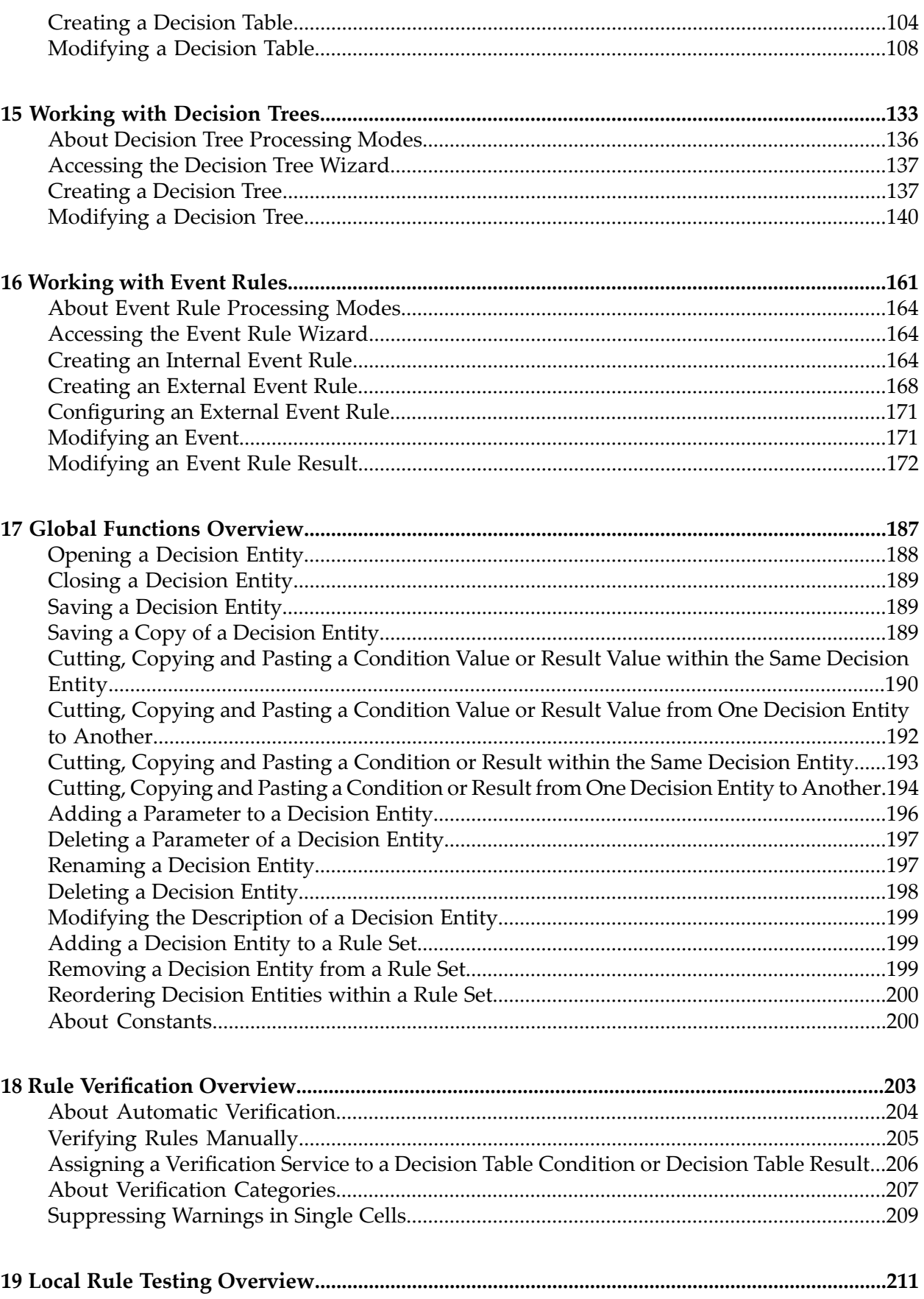

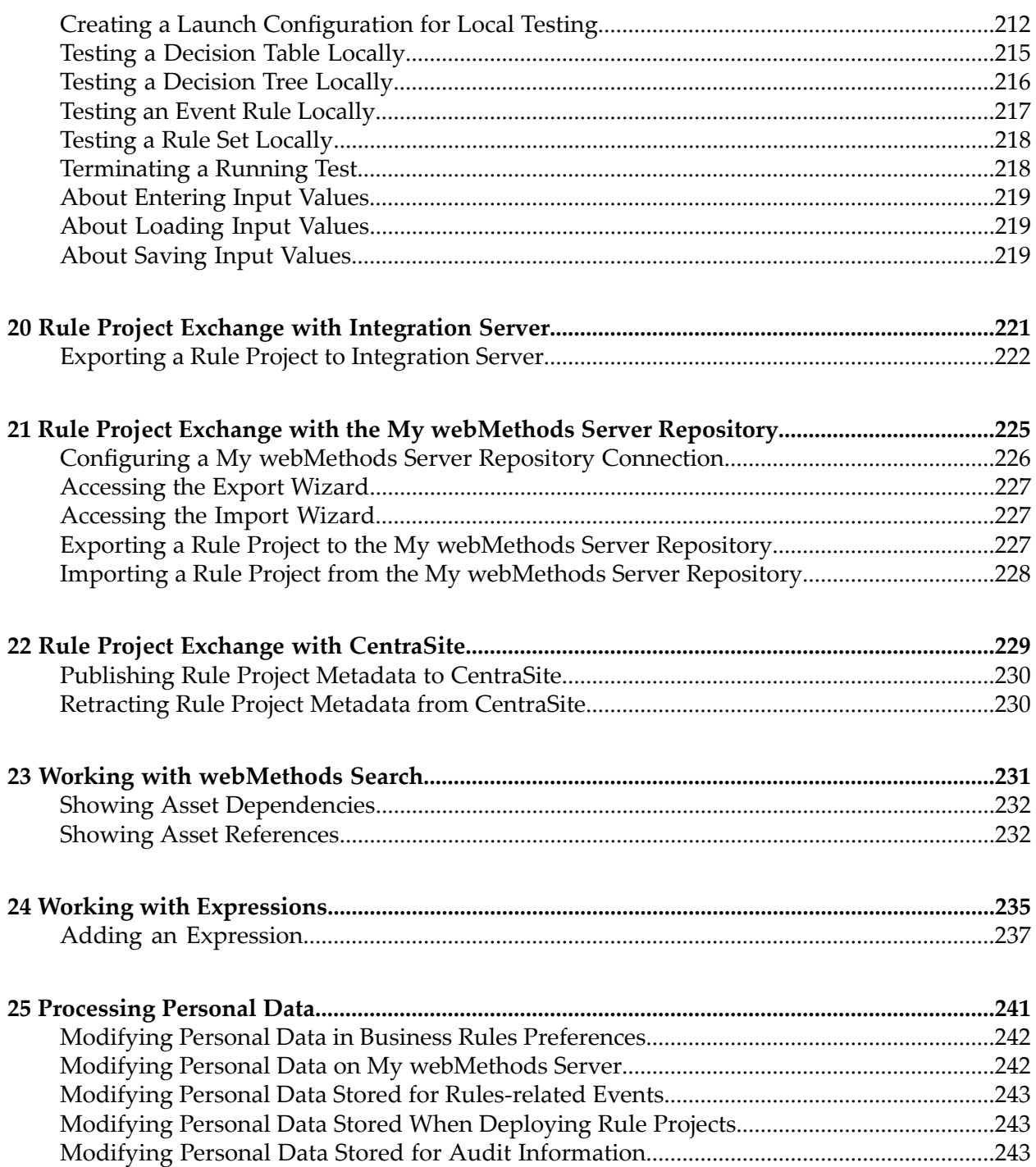

## <span id="page-6-0"></span>**About this Guide**

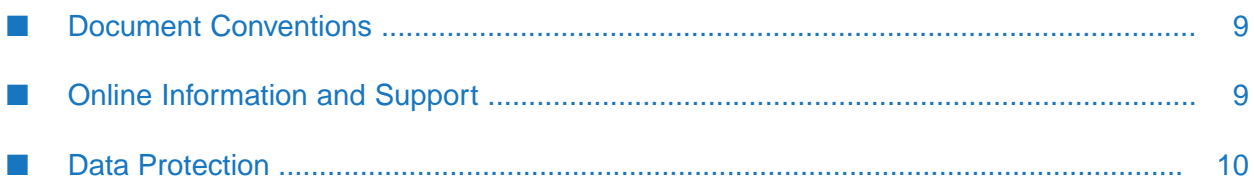

*webMethods BPM Rules Development Help* describes how to create business rules. It contains information for developers who want to build, test and use business rules using the Rules Development feature of Software AG Designer.

*webMethods BPM Rules Development Help* contains supporting documentation on the following main topics:

- "Rules [Development](#page-10-0) Overview" on page 11.
- "Rules Development [Terminology"](#page-16-0) on page 17.
- "Rules [Development](#page-20-0) Workspace" on page 21.
- "Rules [Development](#page-22-0) Perspective" on page 23.
- "Rules [Development](#page-24-0) Views" on page 25.
- "Rules [Development](#page-34-0) Editors" on page 35.
- "Rules [Development](#page-48-0) Preferences" on page 49.
- "Rules [Development](#page-54-0) Process Overview" on page 55.
- ["Working](#page-56-0) with Rule Projects" on page 57.
- "Working with Data Models and [Parameters"](#page-60-0) on page 61.
- ["Working](#page-70-0) with Event Models" on page 71.
- ["Working](#page-76-0) with Actions" on page 77.
- ["Working](#page-94-0) with Rule Sets" on page 95.
- ["Working](#page-100-0) with Decision Tables" on page 101.
- ["Working](#page-132-0) with Decision Trees" on page 133.
- ["Working](#page-160-0) with Event Rules" on page 161.
- "Global Functions [Overview"](#page-186-0) on page 187.
- "Rule [Verification](#page-202-0) Overview" on page 203.
- "Local Rule Testing [Overview"](#page-210-0) on page 211.
- "Rule Project Exchange with [Integration](#page-220-0) Server" on page 221.
- "Rule Project Exchange with the My [webMethods](#page-224-0) Server Repository" on page 225.
- "Rule Project Exchange with [CentraSite"](#page-228-0) on page 229.
- "Working with [webMethods](#page-230-0) Search" on page 231.
- "Working with [Expressions"](#page-234-0) on page 235.
- ["Processing](#page-240-0) Personal Data" on page 241.

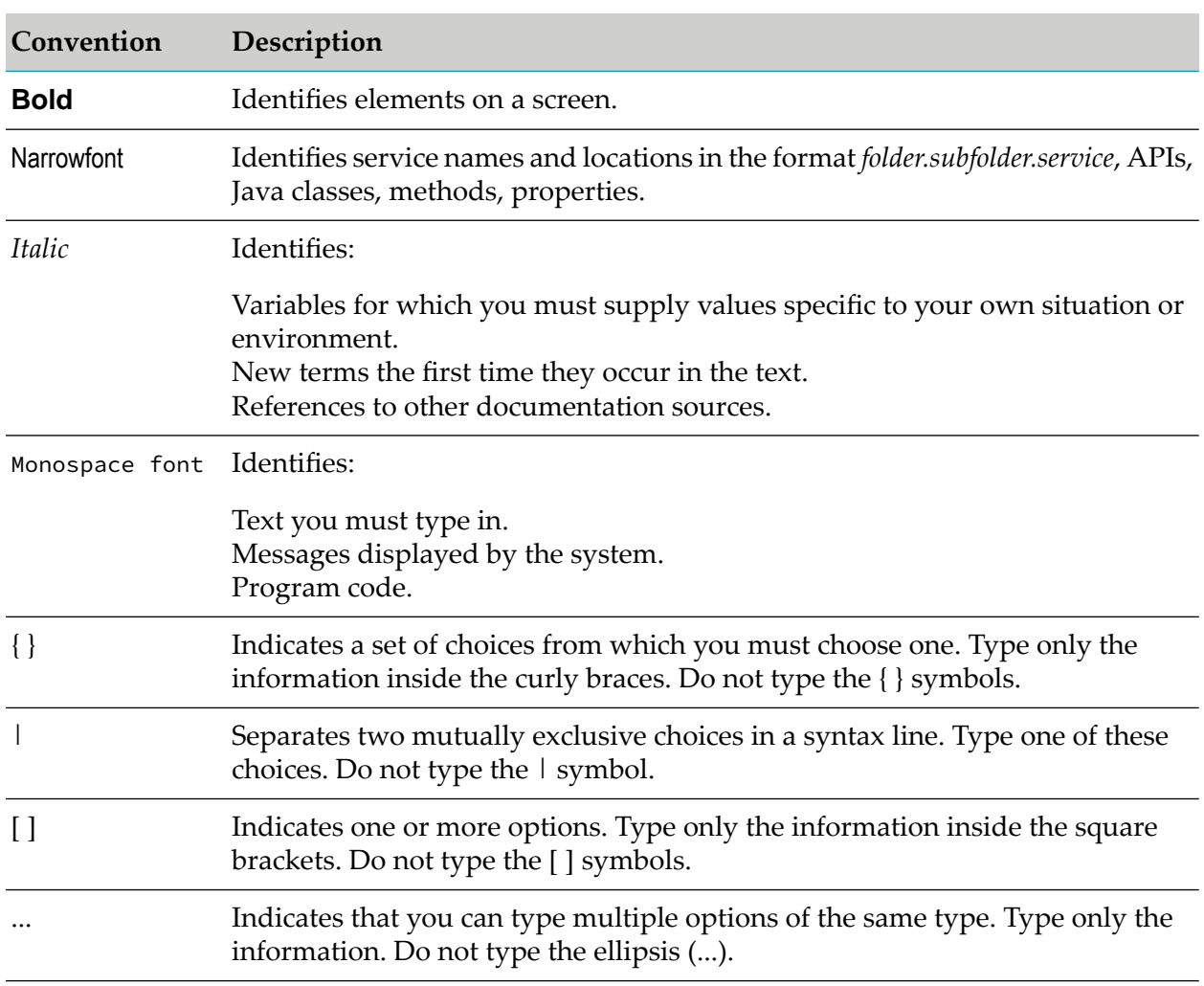

### <span id="page-8-0"></span>**Document Conventions**

### <span id="page-8-1"></span>**Online Information and Support**

#### **Software AG Documentation Website**

You can find documentation on the Software AG Documentation website at [http://](http://documentation.softwareag.com) [documentation.softwareag.com](http://documentation.softwareag.com).

#### **Software AG Empower Product Support Website**

If you do not yet have an account for Empower, send an email to [empower@softwareag.com](mailto:empower@softwareag.com) with your name, company, and company email address and request an account.

Once you have an account, you can open Support Incidents online via the eService section of Empower at <https://empower.softwareag.com/>.

You can find product information on the Software AG Empower Product Support website at [https://empower.softwareag.com.](https://empower.softwareag.com)

To submit feature/enhancement requests, get information about product availability, and download products, go to [Products.](https://empower.softwareag.com/Products/default.asp)

To get information about fixes and to read early warnings, technical papers, and knowledge base articles, go to the [Knowledge](https://empower.softwareag.com/KnowledgeCenter/default.asp) Center.

If you have any questions, you can find a local or toll-free number for your country in our Global Support Contact Directory at [https://empower.softwareag.com/public\\_directory.aspx](https://empower.softwareag.com/public_directory.aspx) and give us a call.

#### **Software AG TECHcommunity**

You can find documentation and other technical information on the Software AG TECH community website at <http://techcommunity.softwareag.com>. You can:

- Access product documentation, if you have TECHcommunity credentials. If you do not, you ٠ will need to register and specify "Documentation" as an area of interest.
- Access articles, code samples, demos, and tutorials.
- Use the online discussion forums, moderated by Software AG professionals, to ask questions, discuss best practices, and learn how other customers are using Software AG technology.
- <span id="page-9-0"></span>Link to external websites that discuss open standards and web technology.

## **Data Protection**

Software AG products provide functionality with respect to processing of personal data according to the EU General Data Protection Regulation (GDPR). Where applicable, appropriate steps are documented in the respective administration documentation.

# <span id="page-10-0"></span>**1 Rules Development Overview**

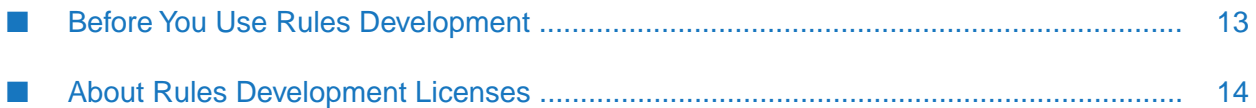

webMethods Rules Development enables you to create and locally test decision entities as part of a rule project.

The following types of decision entities can be created:

- Decision Tables, for more information see ["Working](#page-100-0) with Decision Tables" on page 101.
- Decision Trees, for more information see ["Working](#page-132-0) with Decision Trees" on page 133.
- Event Rules, for more information see ["Working](#page-160-0) with Event Rules" on page 161.

The rule project is then exported and deployed to the Integration Server that is used as runtime environment. You can also exchange the rule project with a My webMethods Server repository, where it can be accessed and modified by business analysts. Rule projects can be added to version control, and rule project metadata can be exchanged with CentraSite.

#### *Business Rules Components Overview*

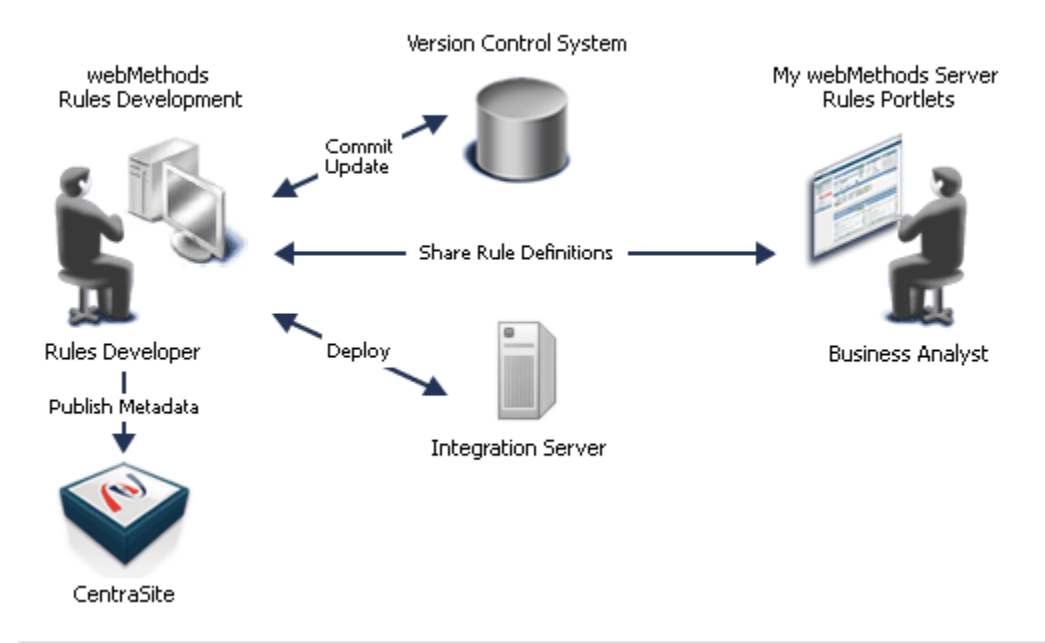

#### **Note:**

The rules that you created with webMethods Rules Development are not interchangeable or operational with any existing Blaze rule implementations.

For an overview of the complete Rules Development process, see "Rules [Development](#page-54-0) Process [Overview"](#page-54-0) on page 55.

For more information about Integration Server, see "Rule Project Exchange with [Integration](#page-220-0) [Server"](#page-220-0) on page 221.

For more information about the My webMethods Server repository, see "Rule Project [Exchange](#page-224-0) with the My [webMethods](#page-224-0) Server Repository" on page 225.

For more information about CentraSite, see "Rule Project Exchange with [CentraSite"](#page-228-0) on page 229.

Before you can get started, you must install and configure several Software AG products as described in "Before You Use Rules [Development"](#page-12-0) on page 13.

### <span id="page-12-0"></span>**Before You Use Rules Development**

You must install and configure several Software AG products, before you can use Software AG Designer for Rules Development. For complete information about installation, see *Installing* Software *AG Products*.

#### **Note:**

If you upgraded Software AG Designer, you must upgrade all outdated rule projects before you can work with them, see *Upgrading Software AG Products On Premises*.

#### **To create and locally test business rules using the Rules Development feature of Software AG Designer:**

- **Software AG Designer with the Rules Development feature must be installed.**
- $\mathbf{r}$ Software AG Designer must be configured to have network access to Integration Server to import document types. For more information, see *webMethods Service Development Help*.

#### **To export and deploy rule projects to the Integration Server that is used as runtime environment:**

- WmBusinessRules package must be installed on Integration Server. ш
- Software AG Designer must be configured to have network access to Integration Server. For  $\blacksquare$ more information, see *webMethods Service Development Help*.
- You must have a valid license that includes the functionality you want to work with. For more information, see "About Rules [Development](#page-13-0) Licenses" on page 14.

#### **To exchange rule projects with the My webMethods Server repository:**

- **The Business Rules UI must be installed on My webMethods Server. This creates the folder in** which the rule projects are stored (My webMethods Applications\webMethods Application Data\Rule Projects).
- **Proper user access rights to the repository must be configured on My webMethods Server. For** more information, see *Working with Business Rules in My webMethods*, *Administering My webMethods Server*.
- **Software AG Designer must be configured to have network access to the My webMethods** Server repository, see ["Configuring](#page-225-0) a My webMethods Server Repository Connection" on [page](#page-225-0) 226.
- **To exchange rule project metadata with CentraSite:**
- CentraSite integration plugin must be installed. For more information, see *Installing Software AG Products*.
- Software AG Designer must be configured to have network access to CentraSite. For more information, see *CentraSite Developer's Guide*.

#### **To work with predictive analytics actions:**

- Apama Predictive Analytics Plug-in must be installed on Integration Server. For more information, see *Installing Software AG Products*.
- WmPredictiveAnalytics package must be installed on Integration Server. To install the package, follow the instructions as described in *Integration Server Packagefor Zementis*. The package must be configured to have access to a server on which the Apama Predictive Analytics Plug-in is running. To configure the package, follow the instructions as described in *Integration Server Package for Zementis*.
- <span id="page-13-0"></span>Software AG Designer must be configured to have network access to Integration Server. For more information, see *webMethods Service Development Help*.

## **About Rules Development Licenses**

Before you can execute rules on the Integration Server that is used as a runtime environment, you must purchase a valid license. The following table gives an overview of the enabled functionalities for the Rules Development license:

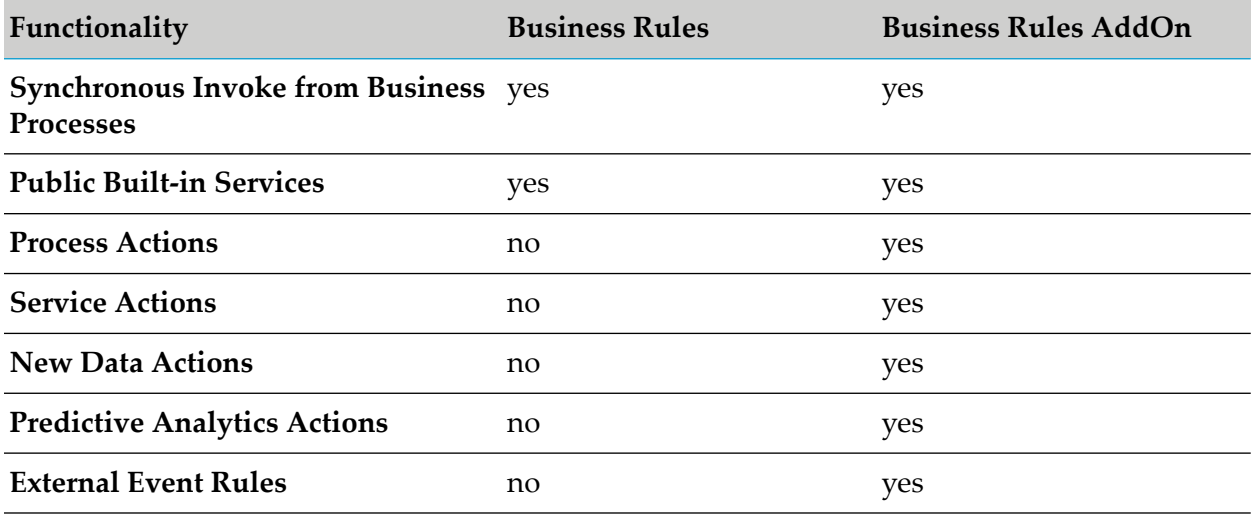

The license expires after a time period specified by your particular purchase agreement.

#### **The License Key**

You are provided with a license key file that you place in the file system of the machine on which Integration Server will run. The license key is a special code associated with your license.

When you install Integration Server, the setup program asks you to provide the name and location of this file. For more information about installing webMethods products, see *Installing Software AG Products*. The setup program then copies this file to *your\_install\_directory*\ instances\your\_instance\_name\packages\WmBusinessRules\config with the name licenseKey.xml. If this file is inadvertently deleted, webMethods Rules Engine on Integration Server will not be available for use.

#### **Viewing Licensing Information**

To view licensing information for Rules Engine, open the licenseKey.xml file located in *your\_install\_directory*\instances\*your\_instance\_name*\packages\WmBusinessRules\config.

#### **Changing Licensing Information**

Use the following procedure to change your license key when your license expires or you change your license to include different functionality.

#### **Important:**

Before performing these steps, you must obtain a new license key file from Software AG, and the names of the old and the new license key file must be identical.

#### **To change the license key:**

- 1. Stop Integration Server or the WmBusinessRules package.
- 2. Copy the new licenseKey.xml file to *your\_install\_directory*\instances\*your\_instance\_name*\ packages\WmBusinessRules\config.
- 3. Restart Integration Server or the WmBusinessRules package.

# <span id="page-16-0"></span>**2 Rules Development Terminology**

The following table lists the terminology that is used in *webMethods BPM Rules Development Help*:

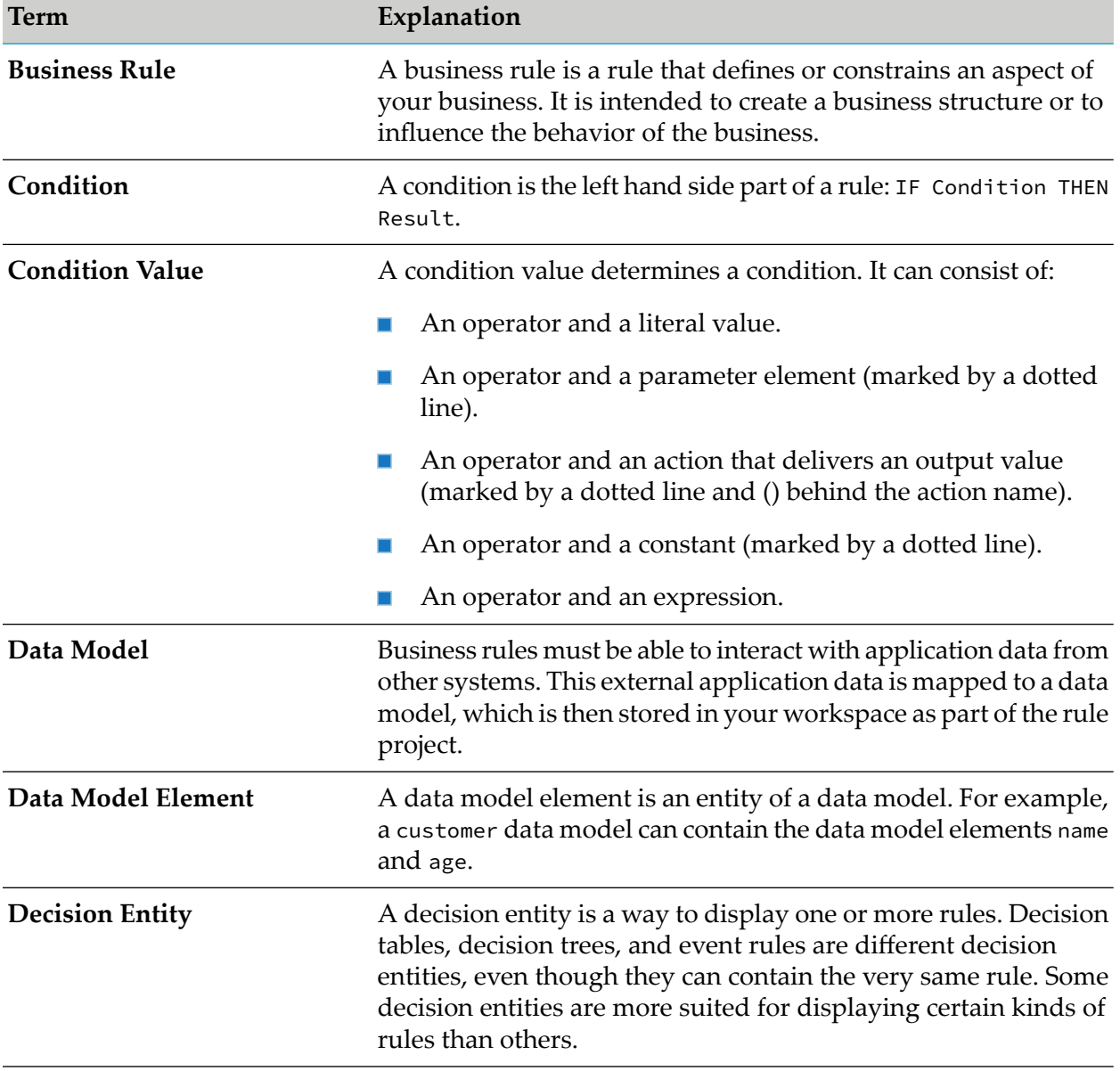

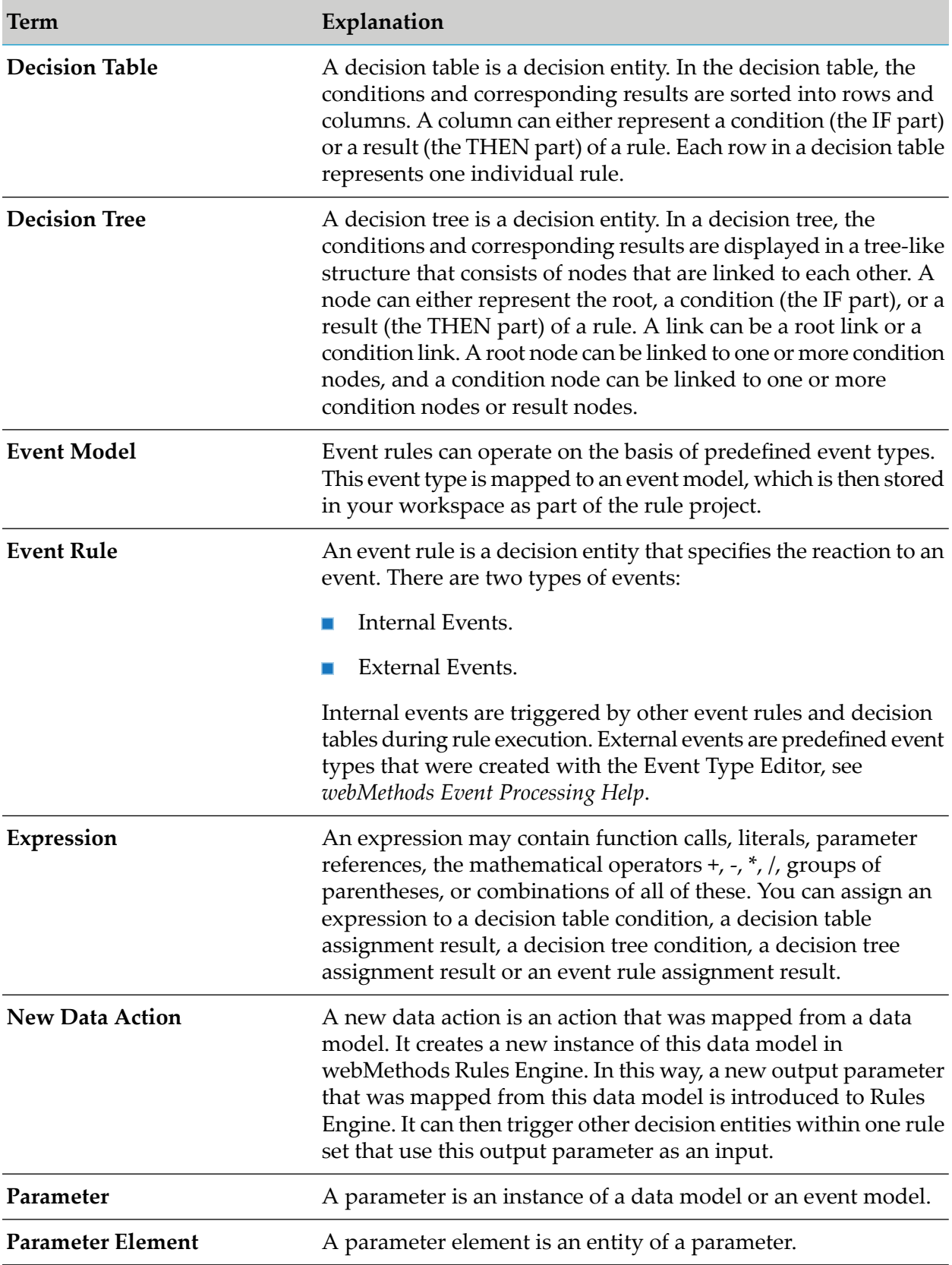

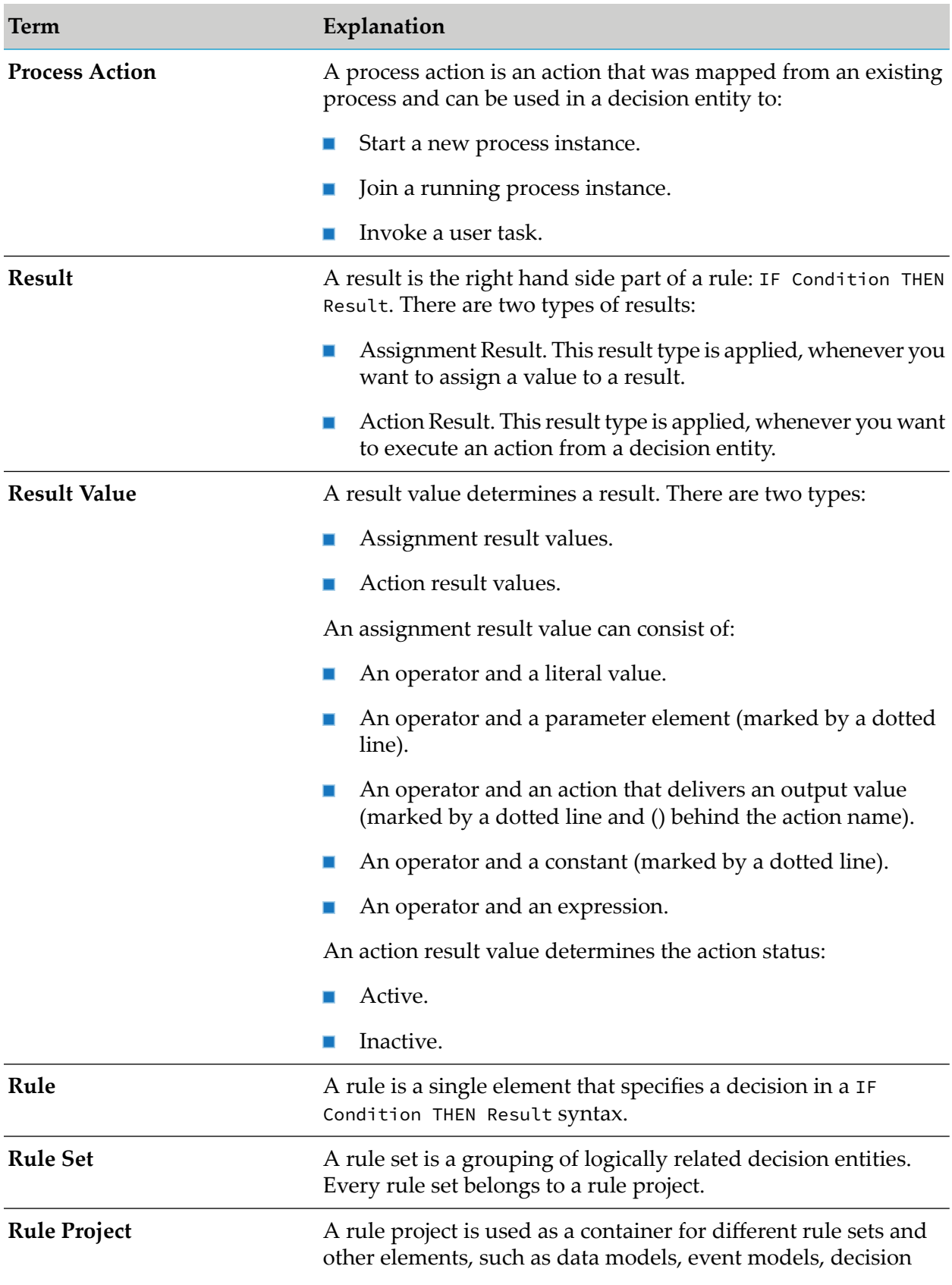

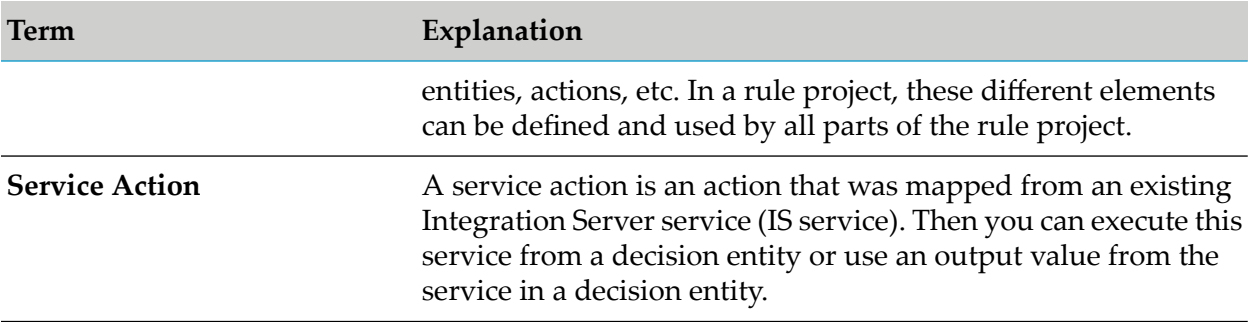

# <span id="page-20-0"></span>**3 Rules Development Workspace**

When you start Software AG Designer for the first time, you are prompted to select a workspace. You can accept the default location (c:\Documents and Settings\*your\_username*\workspace), or select a different location.

Stored in this directory are:

- Rule projects. п
- Folders inside rule project folders. ш
- The log (in *your\_workspace*\.metadata\.log). П
- Preferences settings. п

If you switch workspaces using **File > Switch Workspace** and select a new directory, you will no longer see the same items as above. Each workspace contains its own set of rule projects, preferences, and local metadata.

After you selected a workspace, you must specify in the preferences settings to use UTF-8 for text file encoding. By default, Software AG Designer uses Cp1252 encoding. To modify this setting, navigate to **Window > Preferences > General > Workspace**, select the **Other** check box in the **Text field encoding** field, and select **UTF-8** from the drop down list.

By default, Software AG Designer prompts you for a workspace every time you start it. You can configure Designer to accept a default workspace and not prompt you at startup by selecting the **Use this as the default and do not ask again** check box in the Workspace Launcher window, or at any other time by going to **Window > Preferences > General > Startup and Shutdown**.

<span id="page-22-0"></span>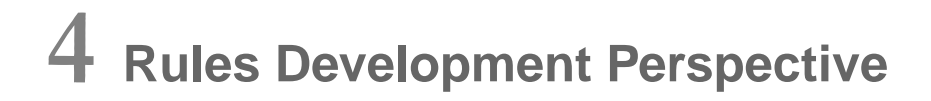

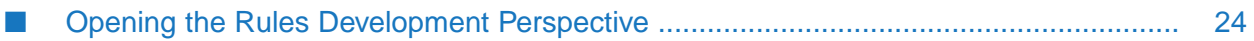

The Rules Development perspective is a collection of views that contain a particular type of information about the decision entities. Each perspective has a default set of views. You can add views to or remove them from a perspective, and move views to different locations in Software AG Designer. For more information, see "Rules [Development](#page-24-0) Views" on page 25.

If you want to undo changes you make, you can reset a perspective and restore its default settings by selecting **Window > Reset Perspective ...** from the menu bar.

If you want to save changes, you can customize a perspective by selecting **Window > Save Perspective as ...** from the menu bar.

By default, Software AG Designer initially opens in the Resources perspective. To switch to the Rules Development perspective, see "Opening the Rules [Development](#page-23-0) Perspective" on page 24. After the first time you run Software AG Designer, it opens in the last perspective used.

## <span id="page-23-0"></span>**Opening the Rules Development Perspective**

You can switch perspectives in Software AG Designer.

#### **To open the Rules Development perspective:**

- 1. In the menu bar, click **Window > Open Perspective > Other**.
- 2. In the Open Perspective dialog, select **Rules Development**.
- 3. Click **OK**.

The Rules Development perspective opens with its default set of views.

## <span id="page-24-0"></span>**5 Rules Development Views**

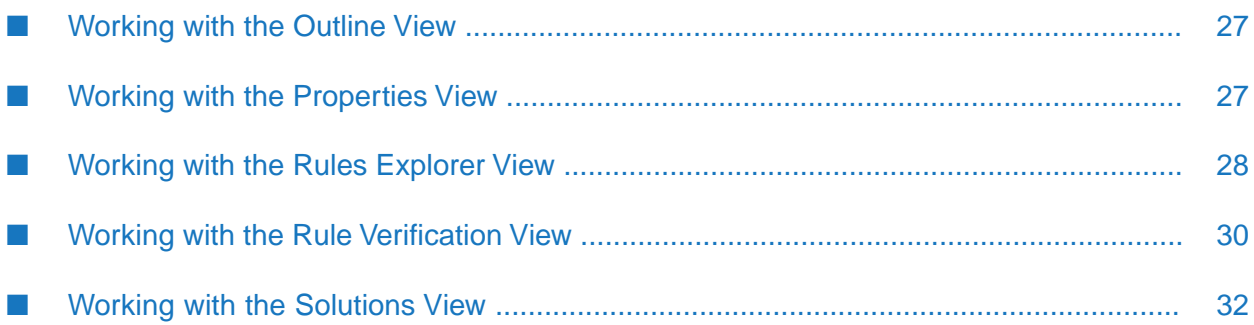

The Rules Development perspective contains a number of views, and each view contains a particular type of information about the decision entities. A view is not just for viewing information; a view often allows advanced editing and configuration as well.

You can add views to or remove them from the Rules Development perspective, and move views to different locations in Software AG Designer. All views are available from the **Window > Show View** menu.

The following table lists the views that are relevant to Rules Development:

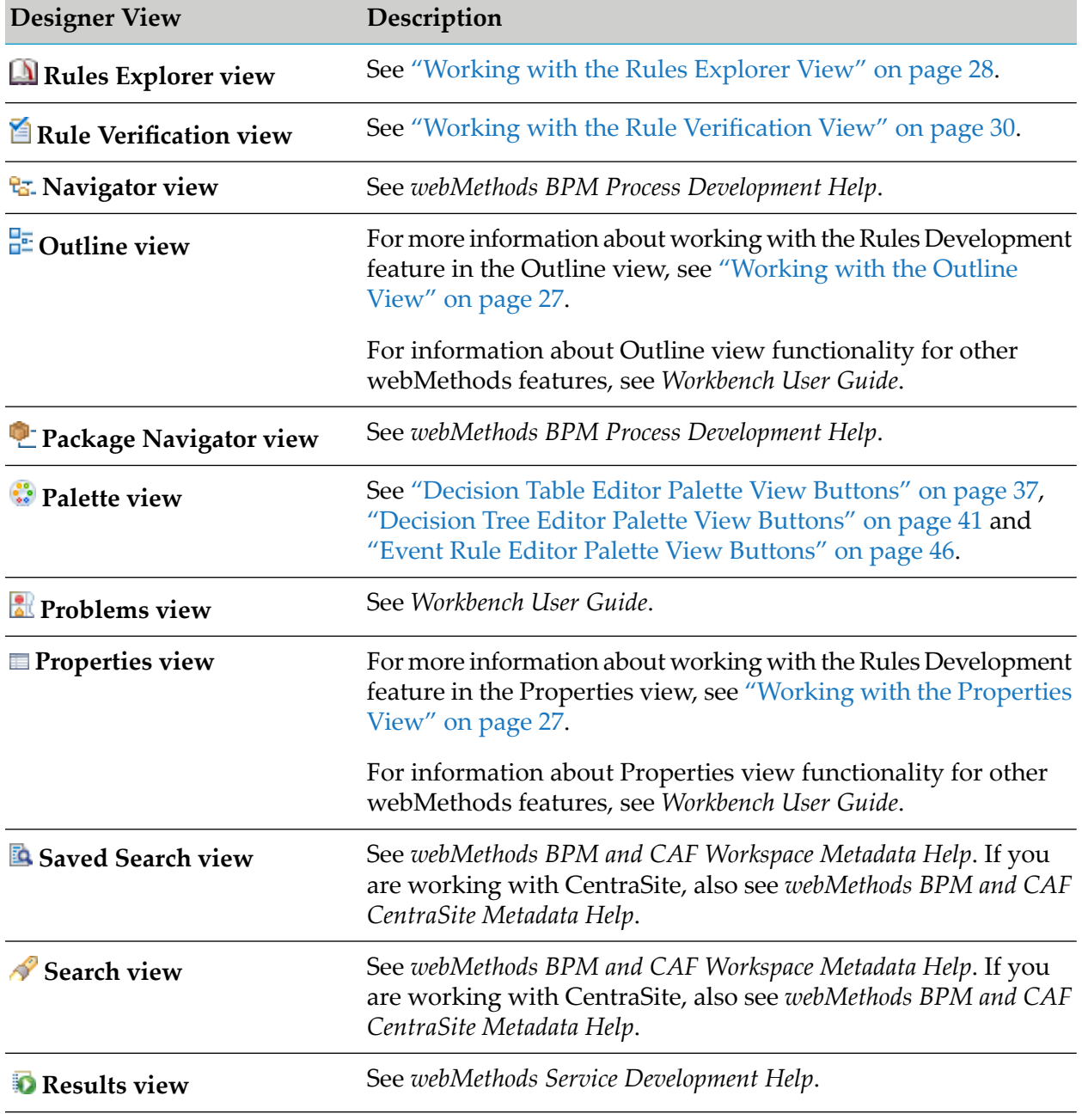

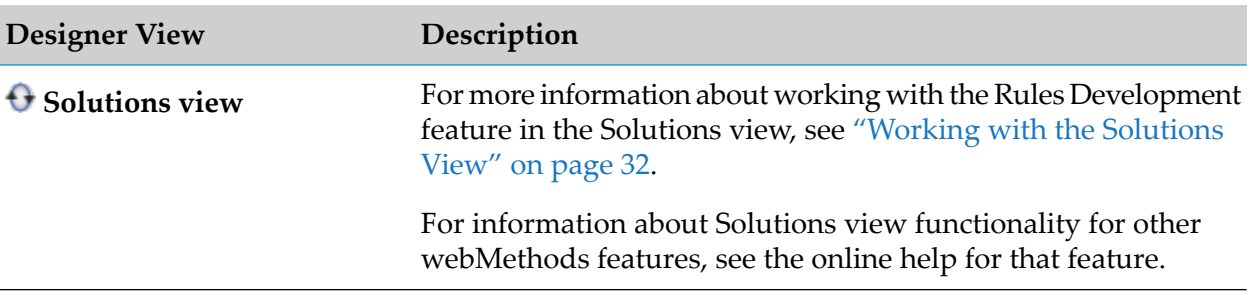

### <span id="page-26-0"></span>**Working with the Outline View**

The Outline view displays an outline or an image representation of a decision tree that is opened in the editor. The Outline views' selection is synched with the selection in the editor. If you select a decision tree node in the editor, the corresponding node is selected in the Outline view and vice versa.

The representation mode is selected in the toolbar in the upper right corner of the Outline view. The following table describes the two representation modes in detail:

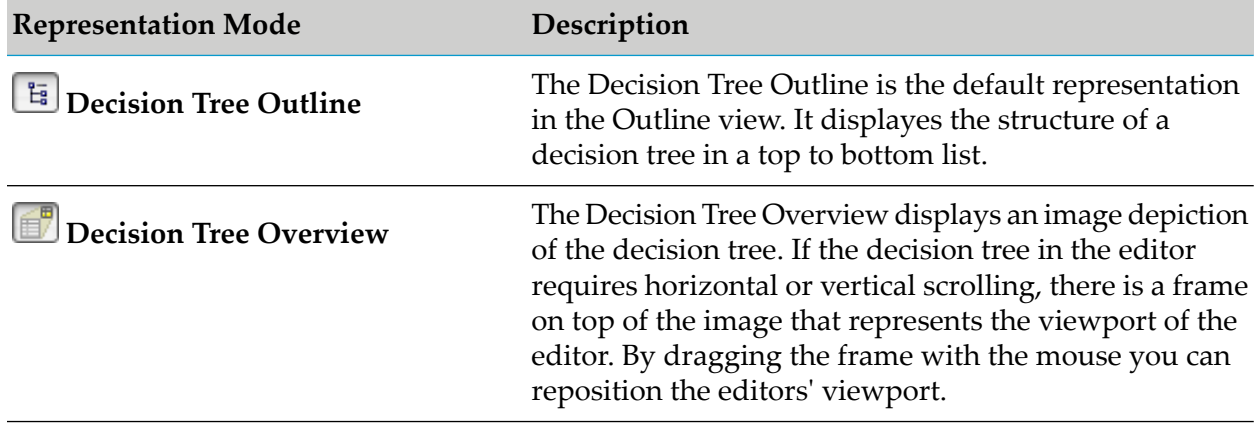

### <span id="page-26-1"></span>**Working with the Properties View**

The Properties view displays information about assets that are currently selected in the editor or in any of the views. If you switch the focus from the asset, the displayed information in the Properties view changes accordingly.

The following table lists the properties that can be modified in the Properties view:

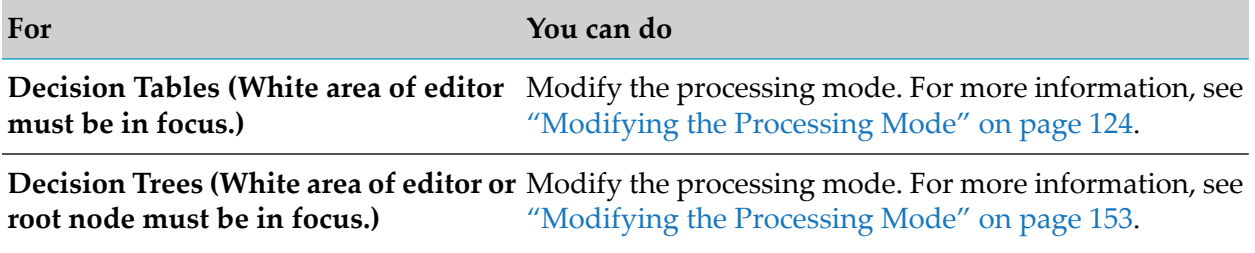

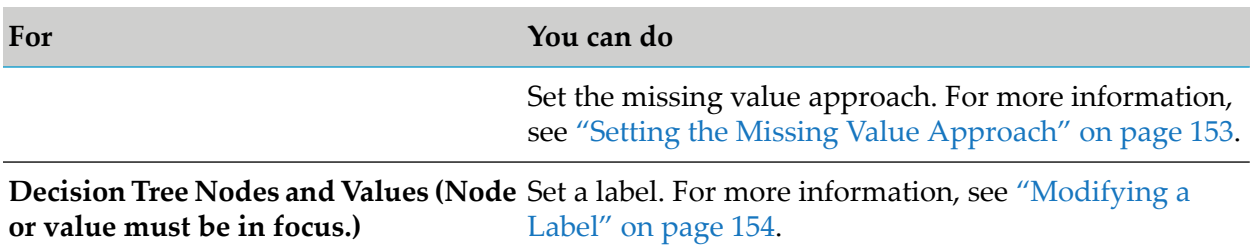

## <span id="page-27-0"></span>**Working with the Rules Explorer View**

Right-clicking an asset in the Rules Explorer view opens the context menu. The following table lists the functions that are relevant to Rules Development:

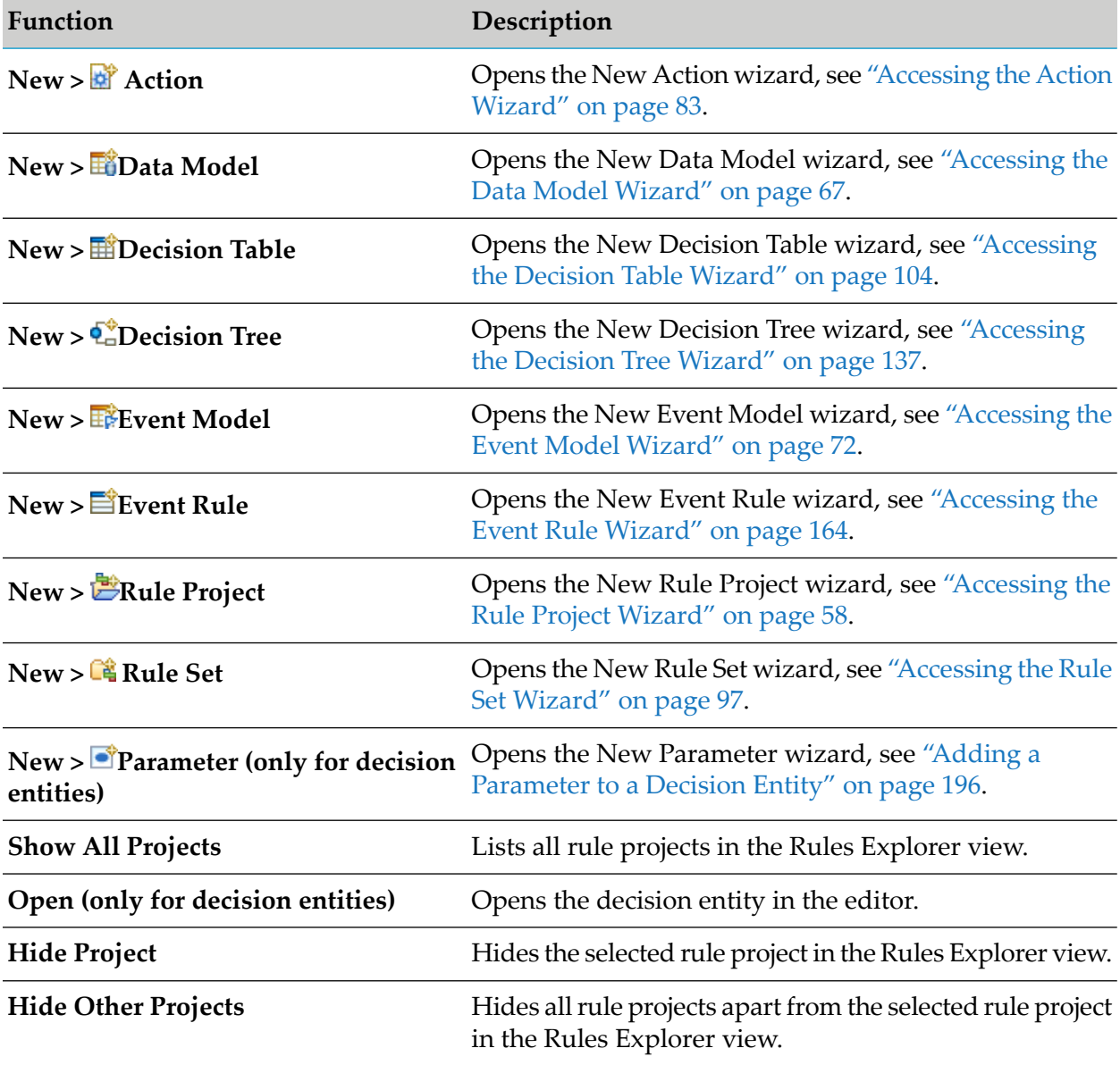

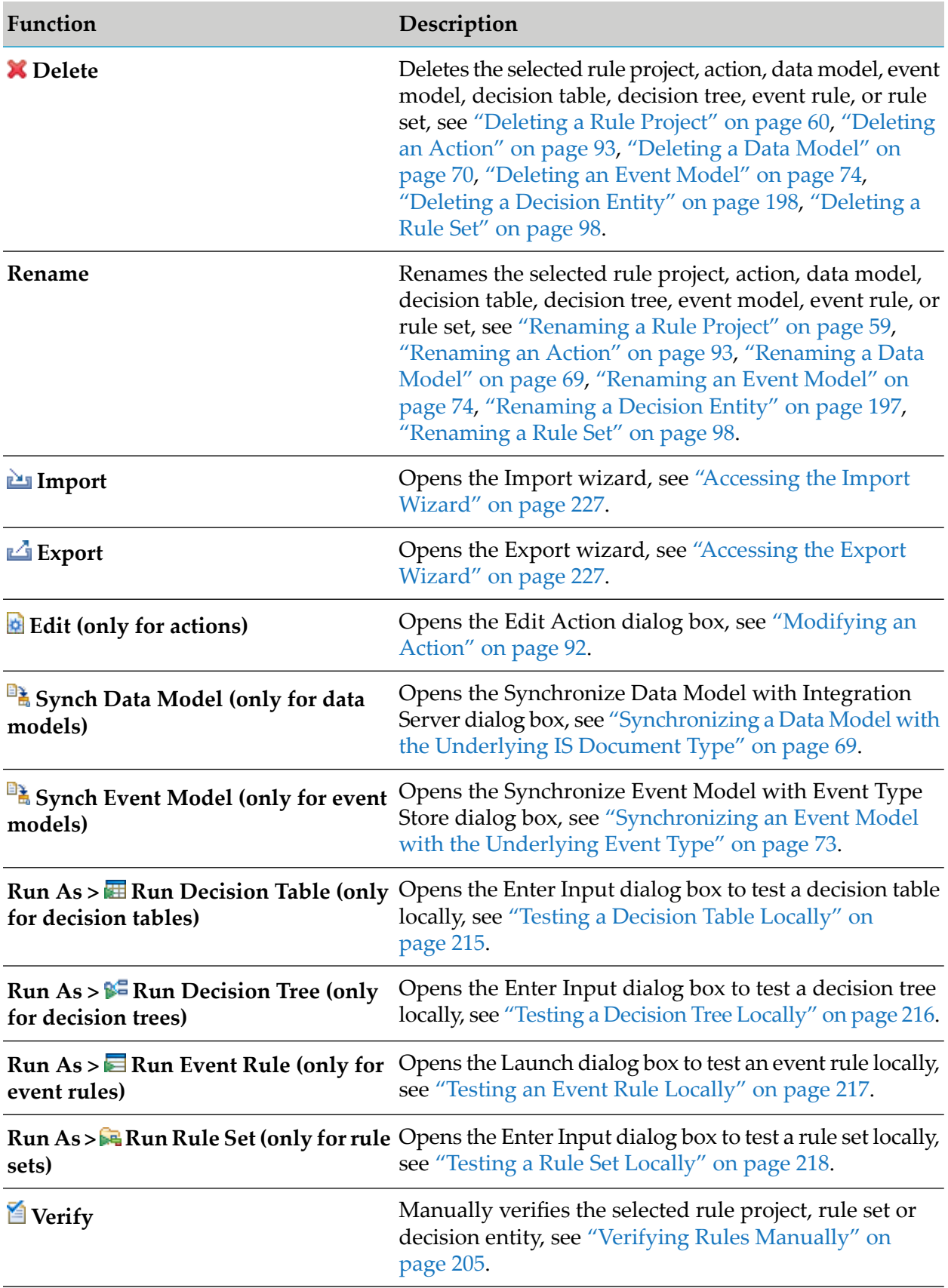

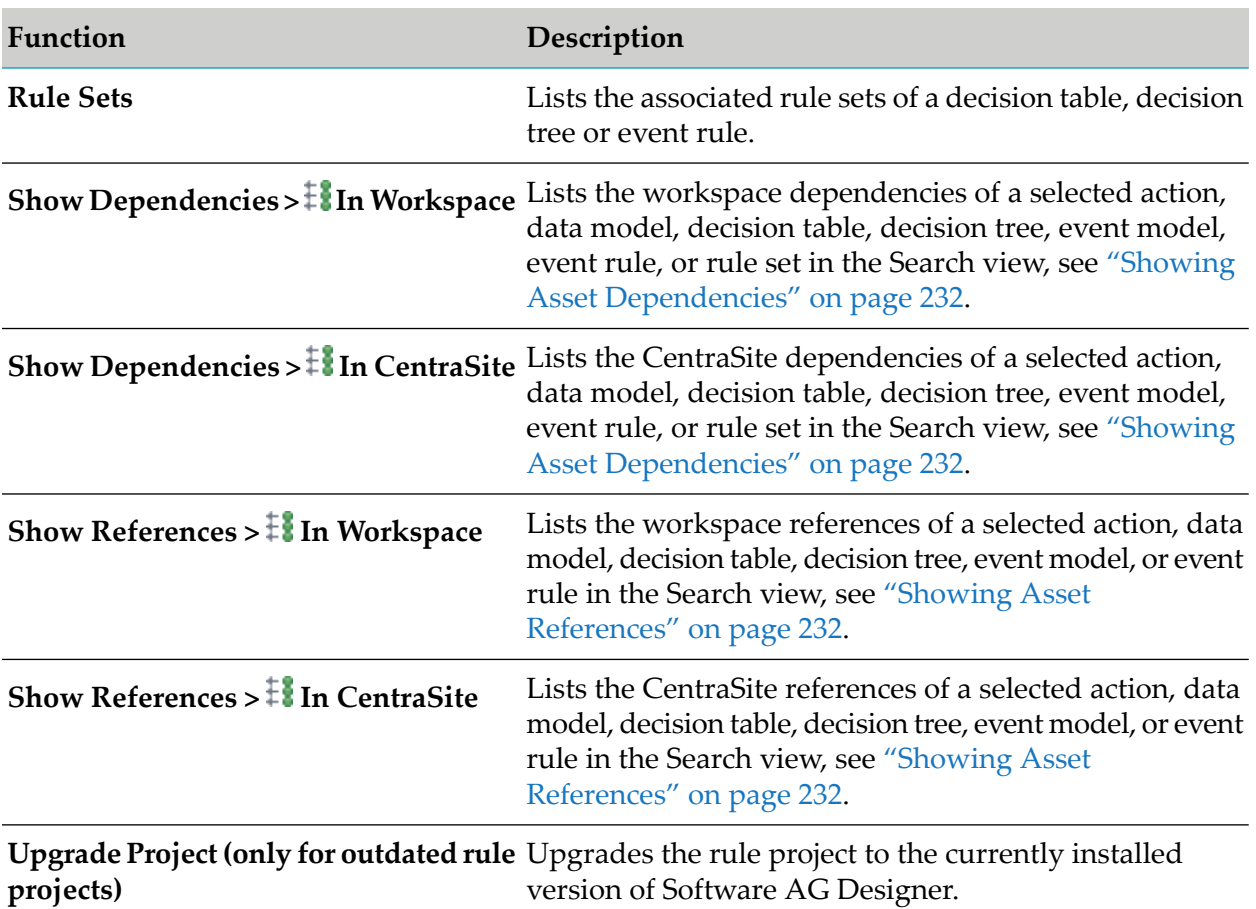

## <span id="page-29-0"></span>**Working with the Rule Verification View**

Errors and warnings that are detected when verifying rules are logged in the Rule Verification view.

#### *Rule Verification View*

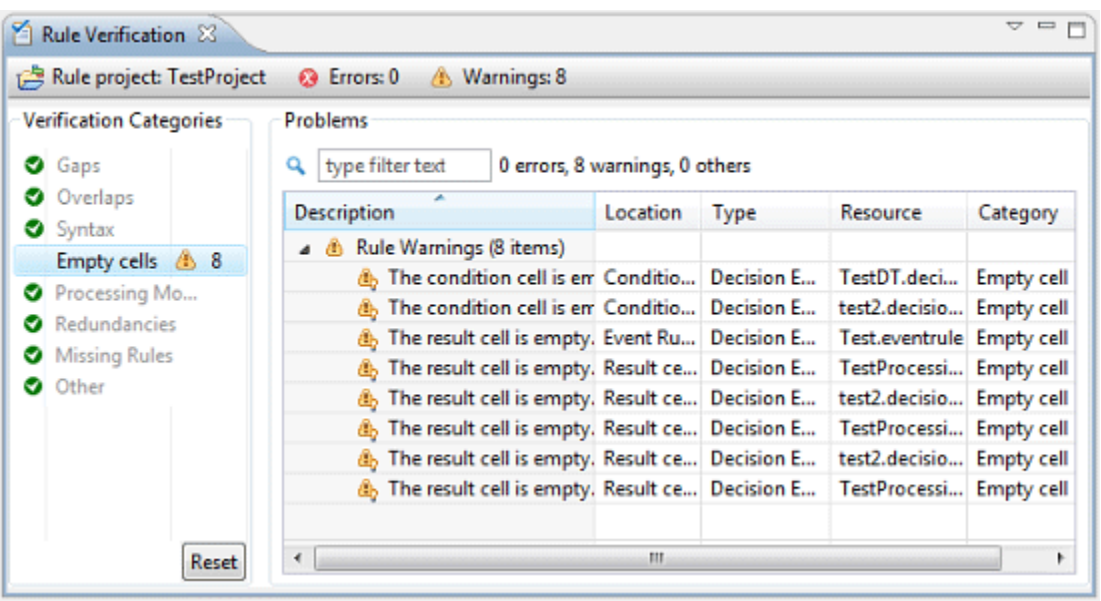

The left side of the view shows the **Verification Categories**. For more information about which verification categories exist, see "About Verification [Categories"](#page-206-0) on page 207.

You can:

- Select one or several categories to only show the associated errors and warnings in the **Problems**  $\mathbf{r}$ table.
- Right-click a category and select **& Suppress warnings** or **A** Restore warnings from the context menu. In this case, the **Problems** table suppresses or restores the associated warnings.

#### **Note:**

This setting overwrites any warning suppression settings in the editor, see ["Suppressing](#page-208-0) [Warnings](#page-208-0) in Single Cells" on page 209.

**Click Reset** to undo your selection.

The right side of the view shows a text filter and the **Problems** table.

In the **Problems** table, you can:

- Double-click the error or warning icon for a decision entity problem to open the associated decision entity in the editor.
- **Click a column title to sort the entries alphabetically.**

The Rule Verification view also features a pull-down menu. The menu contains the menu items as listed in the following table:

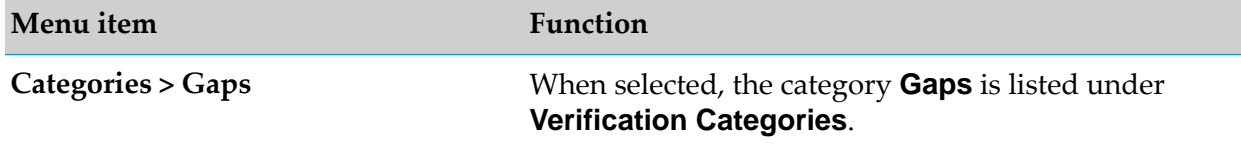

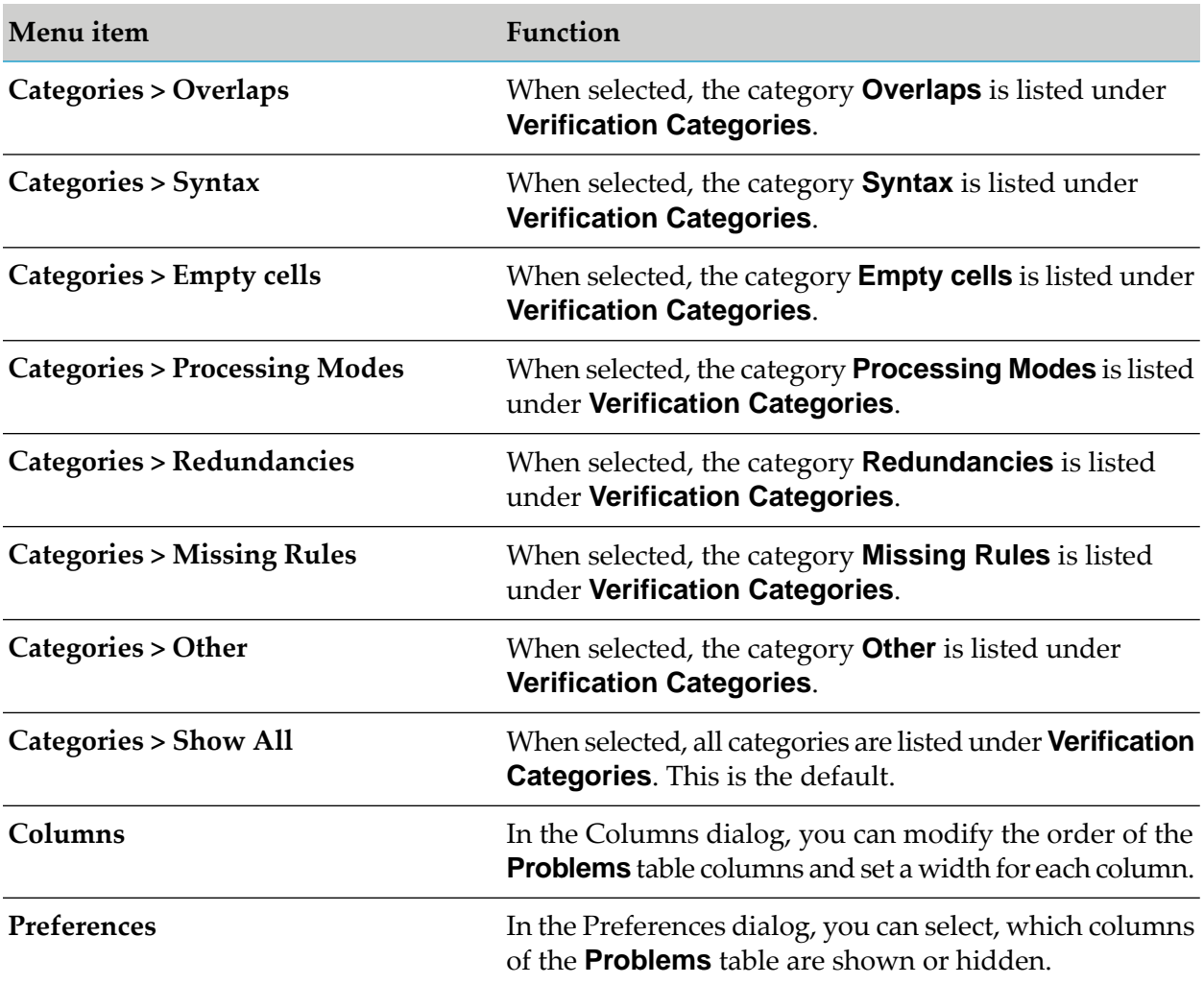

## <span id="page-31-0"></span>**Working with the Solutions View**

Right-clicking **Rules** or a specific rule project in the Solutions view opens the context menu. The functions listed in the following table are relevant to Rules Development:

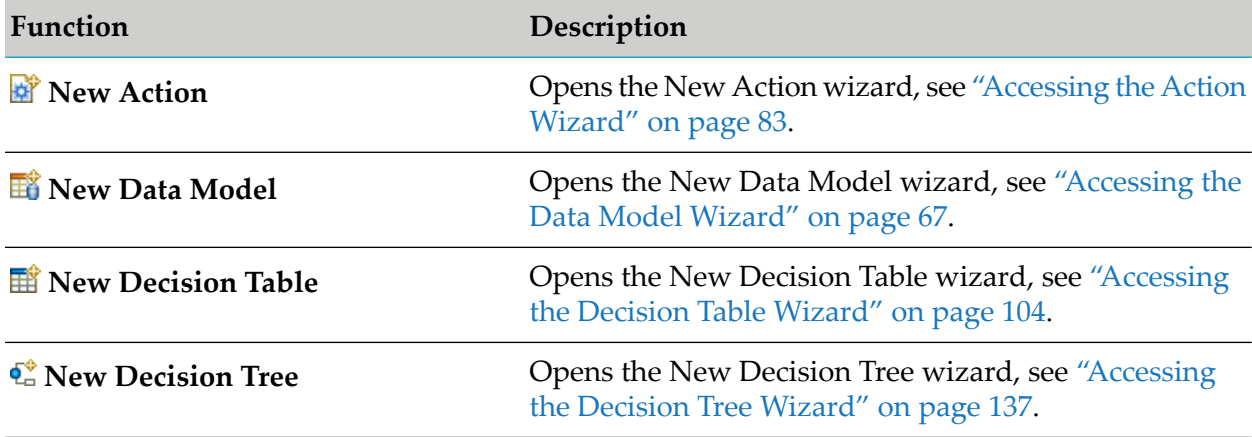

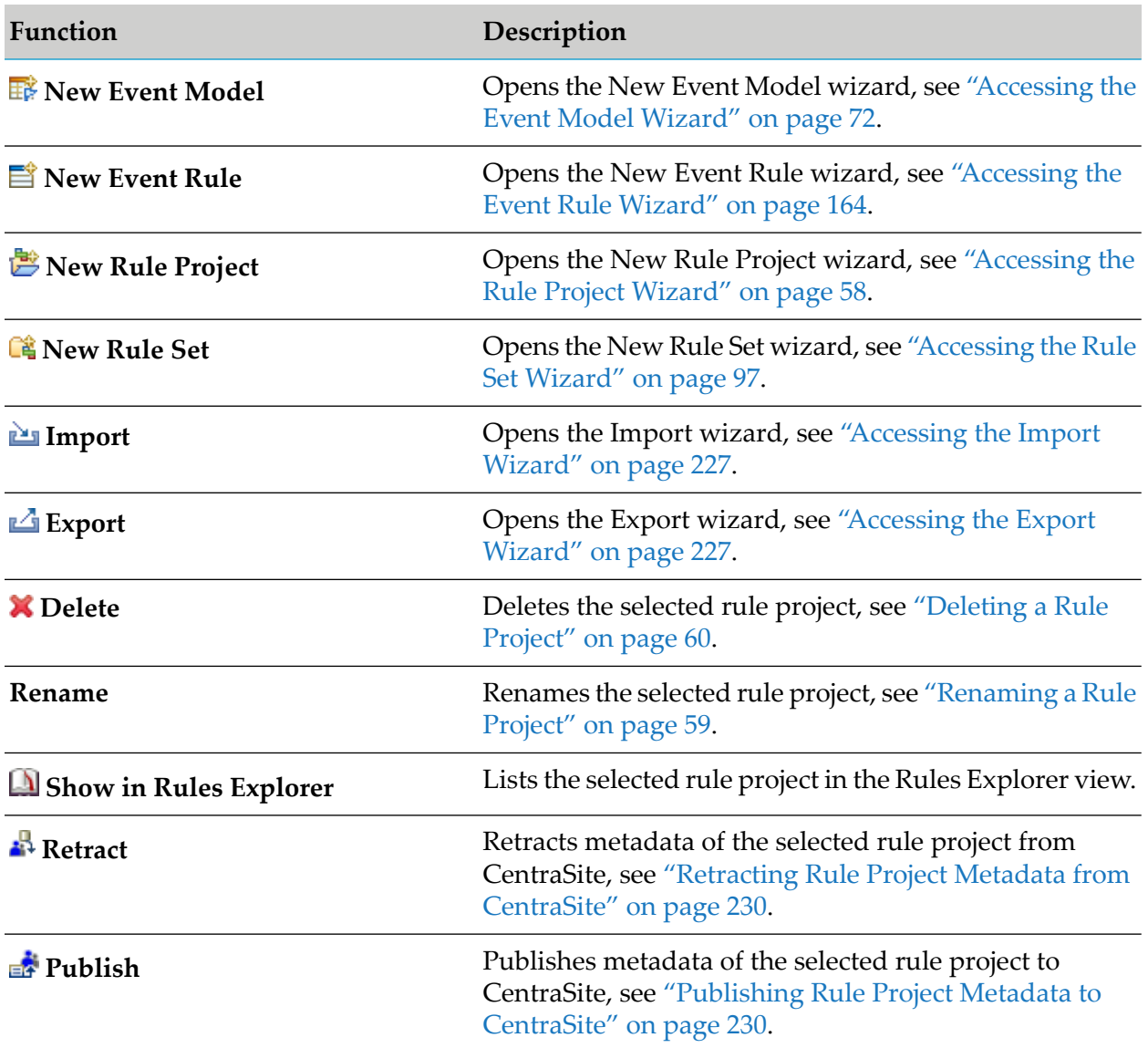

# <span id="page-34-0"></span>**6 Rules Development Editors**

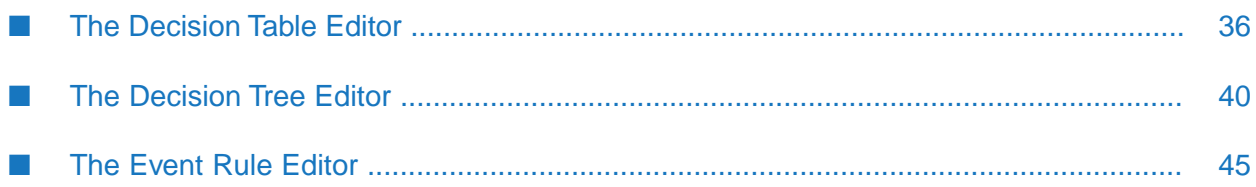

When you develop rules in Software AG Designer, you use an Eclipse editor. Rules Development's editor is also known as the rule editor.

The main toolbar is the topmost toolbar in Software AG Designer, just below the menu. Most Software AG Designer toolbar buttons are always available. Some, however, are available in some perspectives but not others, and some are available based on the editor that has focus. Rules Development views usually have their own buttons as well.

The rule editor toolbar is a part of the rule editor. Rule editor toolbar buttons are always visible when a decision entity is displayed (open) in the rule editor. You can click only the buttons that are relevant to the selected decision entity.

The following rule editors are available:

- Decision table editor, see "The [Decision](#page-35-0) Table Editor" on page 36.
- Decision tree editor, see "The [Decision](#page-39-0) Tree Editor" on page 40.
- Event rule editor, see "The Event Rule [Editor"](#page-44-0) on page 45.

<span id="page-35-0"></span>The rule editor opens automatically when you open a decision entity.

## **The Decision Table Editor**

The following graphic shows the basic layout of a decision table in the editor area.

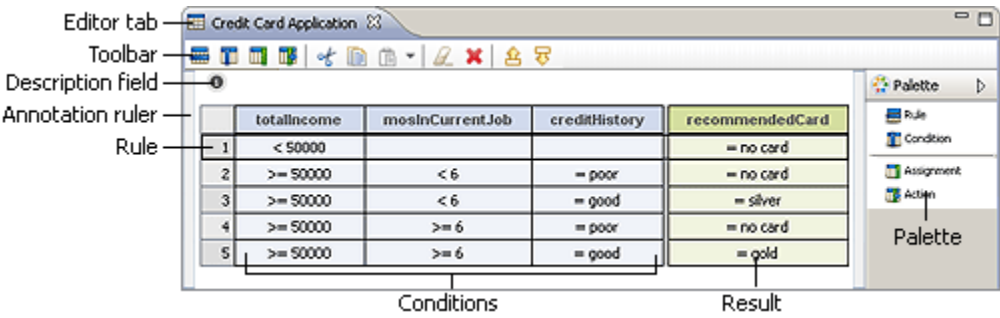

Right-clicking a cell opens a context menu, which is described in ["Decision](#page-37-0) Table Editor Context [Menu"](#page-37-0) on page 38.

For more information about the Palette view buttons, see ["Decision](#page-36-0) Table Editor Palette View [Buttons"](#page-36-0) on page 37.

<span id="page-35-1"></span>For more information about the toolbar buttons, see ["Decision](#page-35-1) Table Editor Toolbar Buttons" on [page](#page-35-1) 36.

For more information about the keyboard shortcuts, see "Decision Table Editor [Keyboard](#page-38-0) [Shortcuts"](#page-38-0) on page 39.

## **Decision Table Editor Toolbar Buttons**

The buttons listed in the following table appear in the decision table editor toolbar:
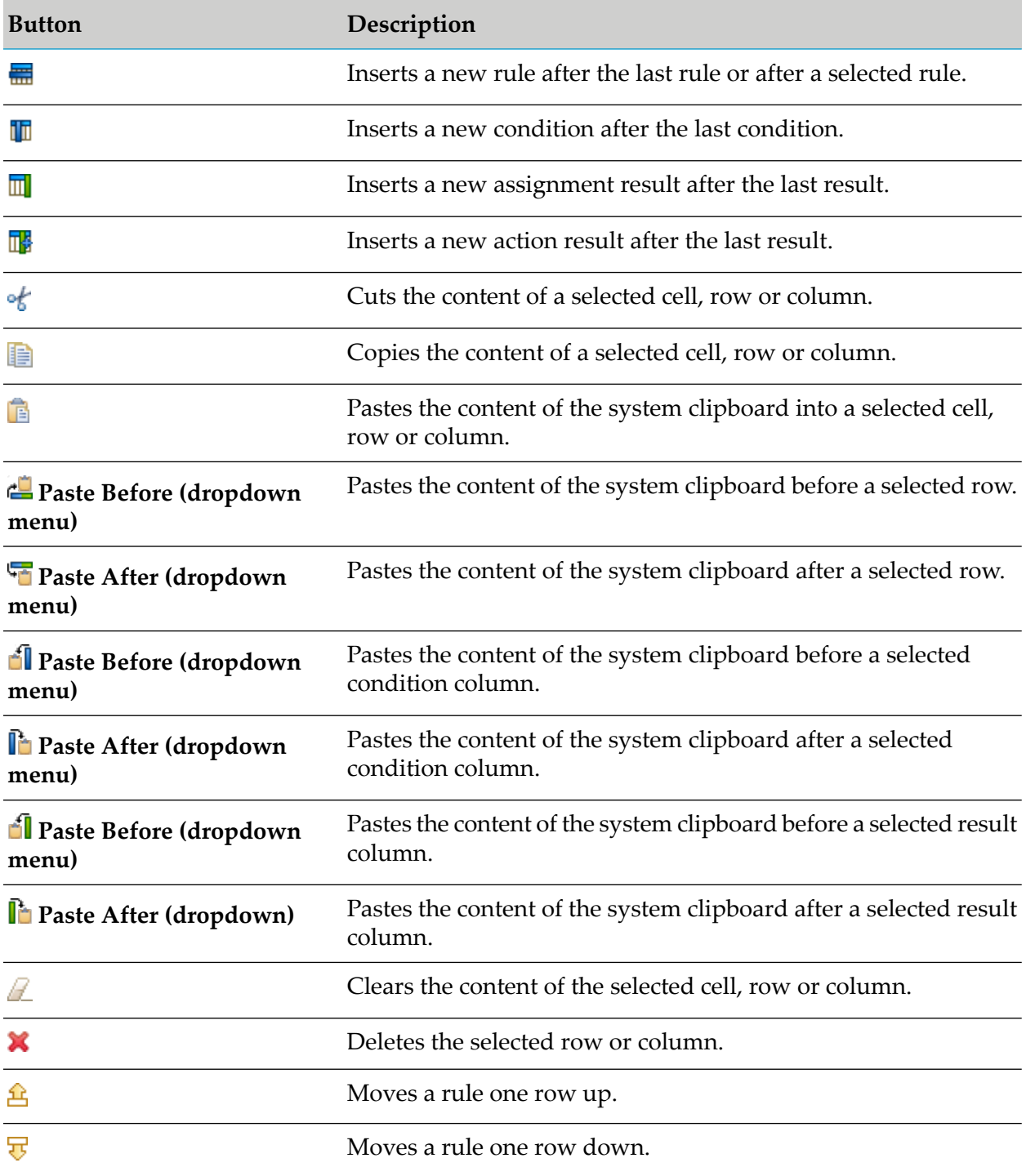

# **Decision Table Editor Palette View Buttons**

The buttons listed in the following table appear in the decision table editor Palette view:

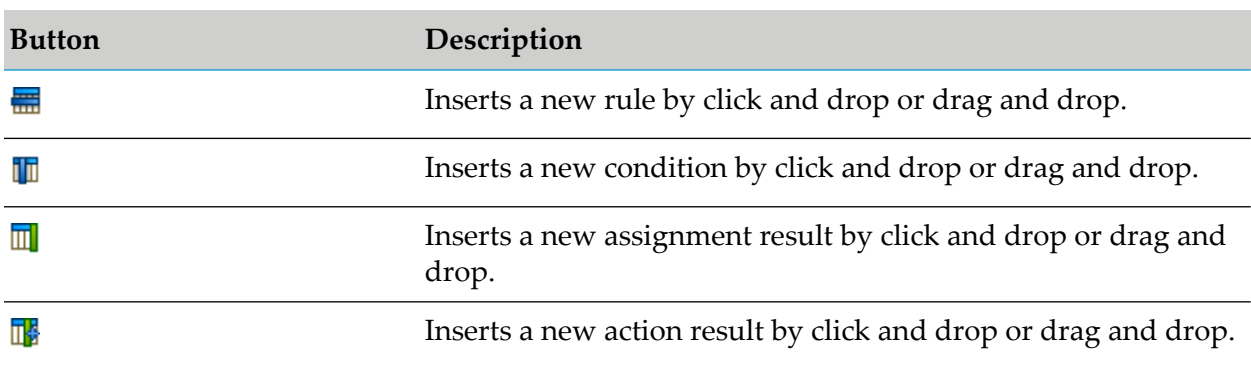

# **Decision Table Editor Context Menu**

Right-clicking a cell opens the context menu, which features the items as listed in the following table:

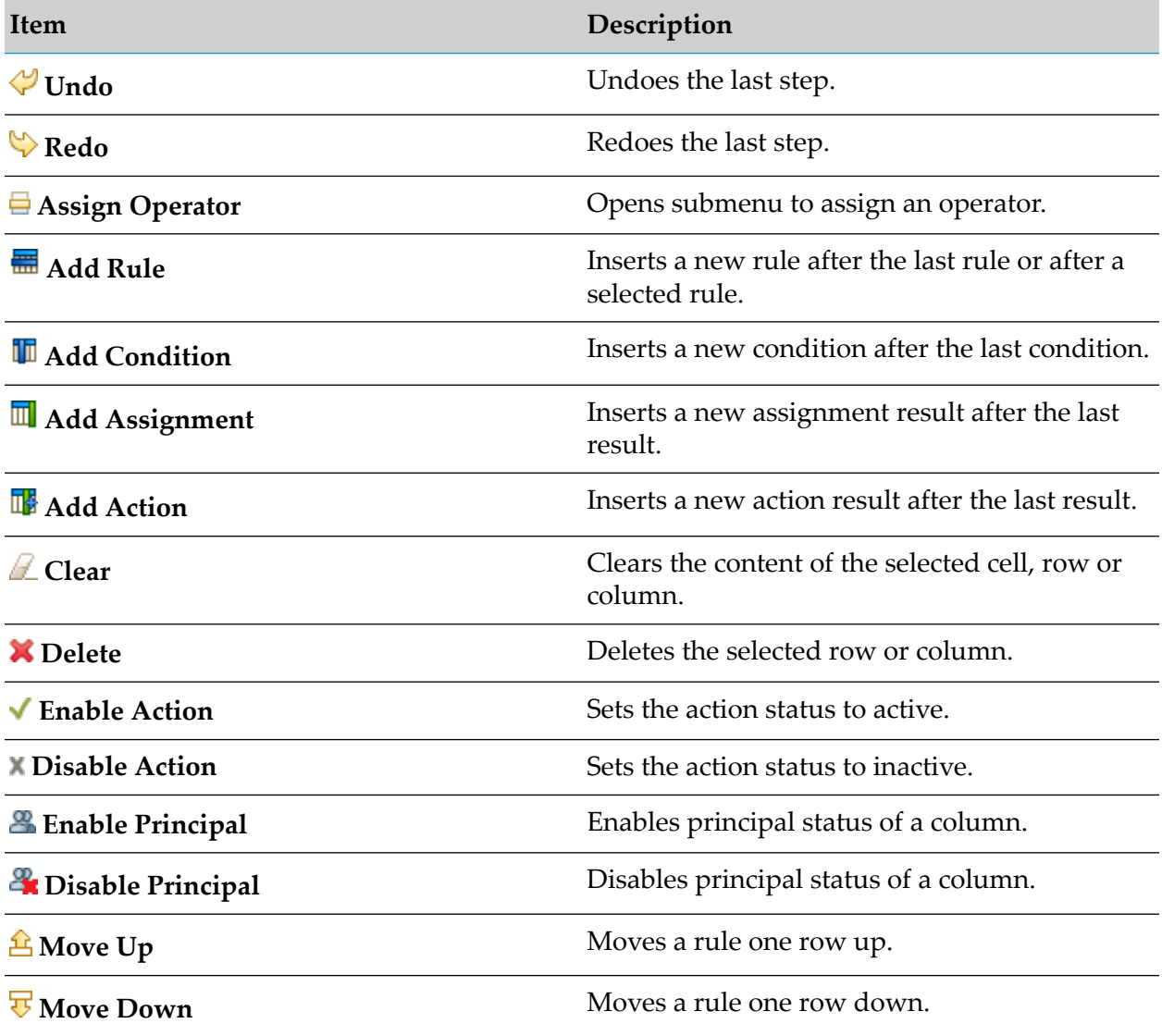

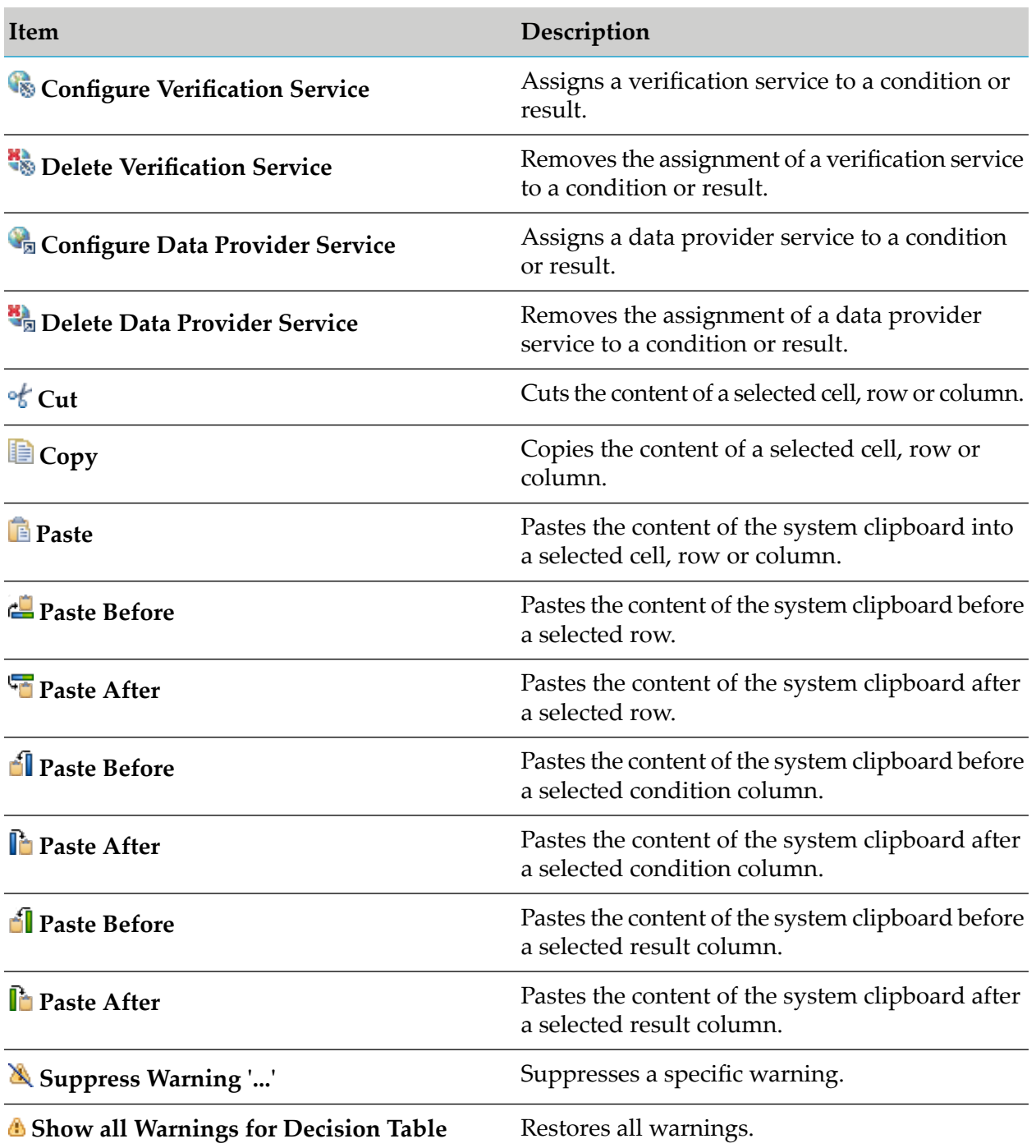

# **Decision Table Editor Keyboard Shortcuts**

The following table shows the keyboard shortcuts that can be used in the decision table editor:

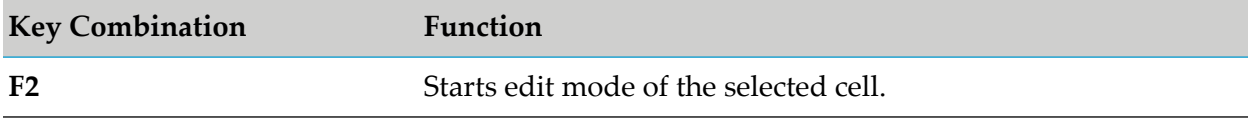

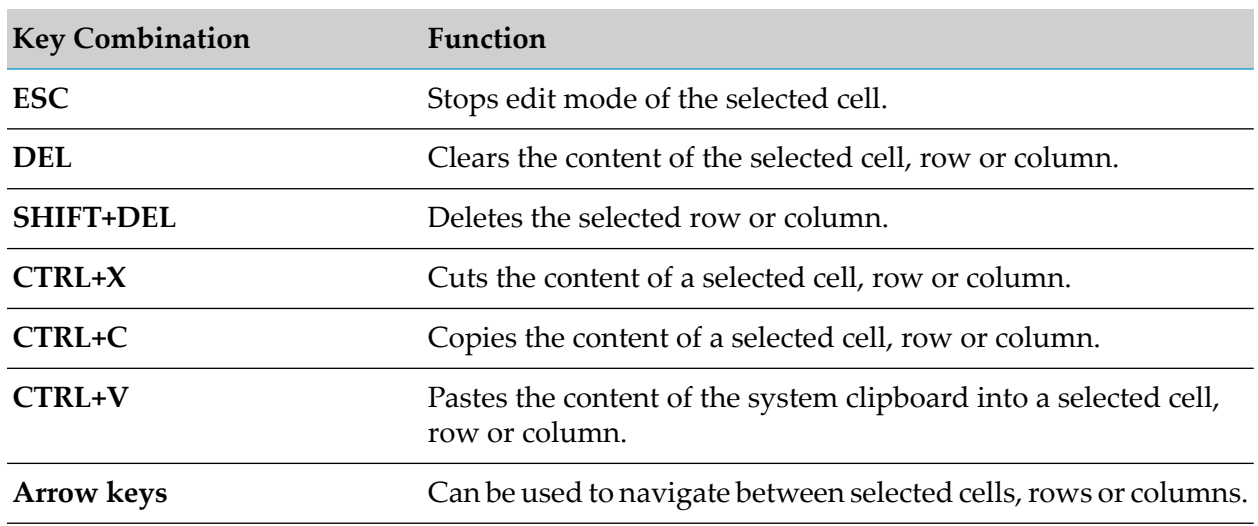

# **The Decision Tree Editor**

The following graphic shows the basic layout of a decision tree in the editor area.

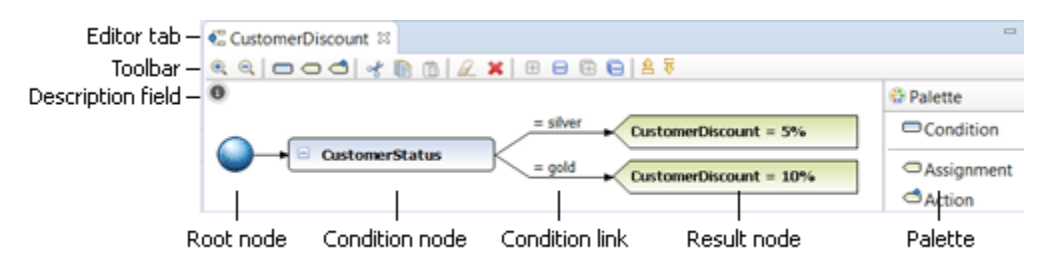

Right-clicking a node or link opens a context menu, which is described in ["Decision](#page-40-0) Tree Editor [Context](#page-40-0) Menu" on page 41.

For more information about the Palette view buttons, see ["Decision](#page-40-1) Tree Editor Palette View [Buttons"](#page-40-1) on page 41.

For more information about the toolbar buttons, see ["Decision](#page-39-0) Tree Editor Toolbar Buttons" on [page](#page-39-0) 40.

<span id="page-39-0"></span>For more information about the keyboard shortcuts, see "Decision Tree Editor [Keyboard](#page-44-0) [Shortcuts"](#page-44-0) on page 45.

# **Decision Tree Editor Toolbar Buttons**

The following table lists the buttons that appear in the decision tree editor toolbar:

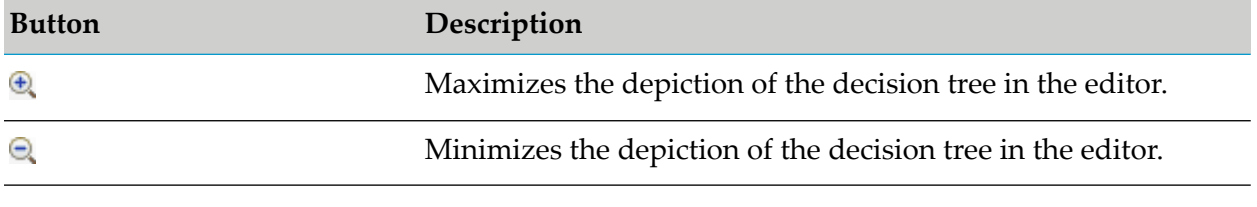

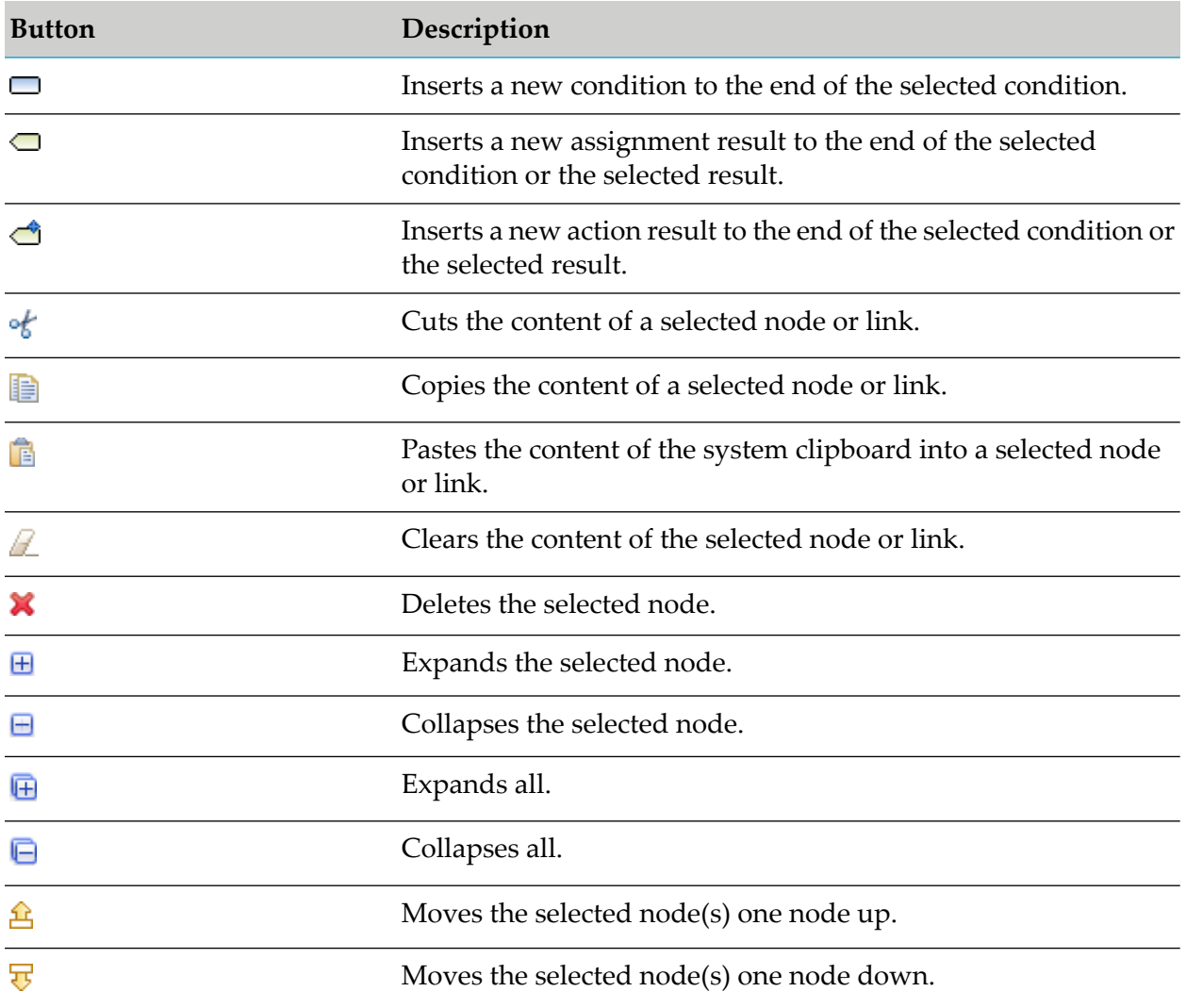

# <span id="page-40-1"></span>**Decision Tree Editor Palette View Buttons**

The following table lists the buttons that appear in the decision tree editor Palette view:

<span id="page-40-0"></span>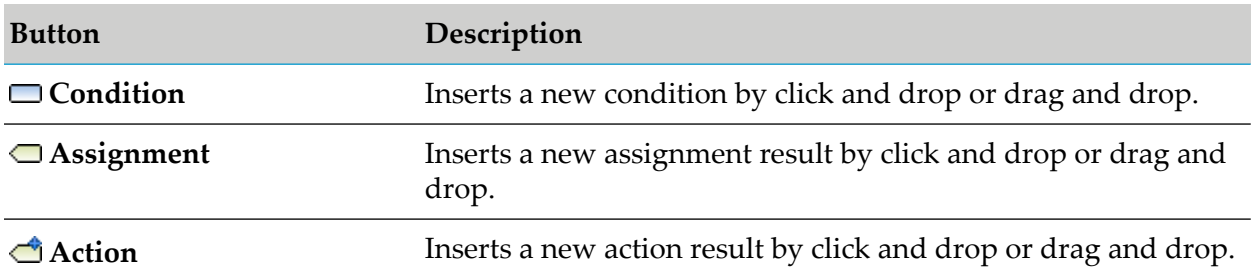

# **Decision Tree Editor Context Menu**

Right-clicking a node or link opens the context menu for the specific node or link.

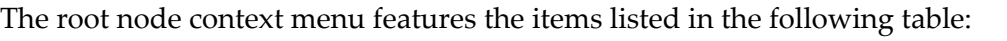

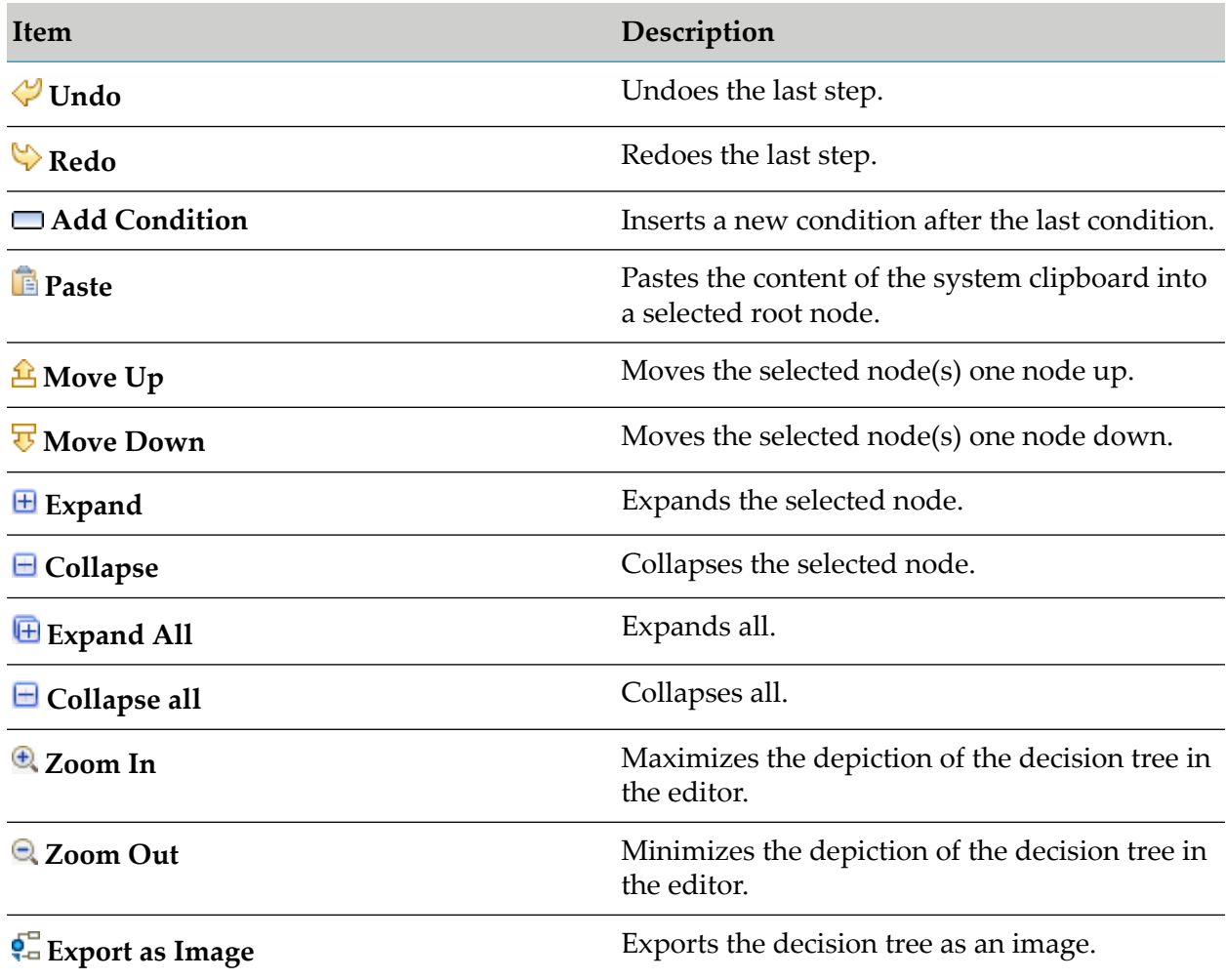

The condition node context menu features the items listed in the following table:

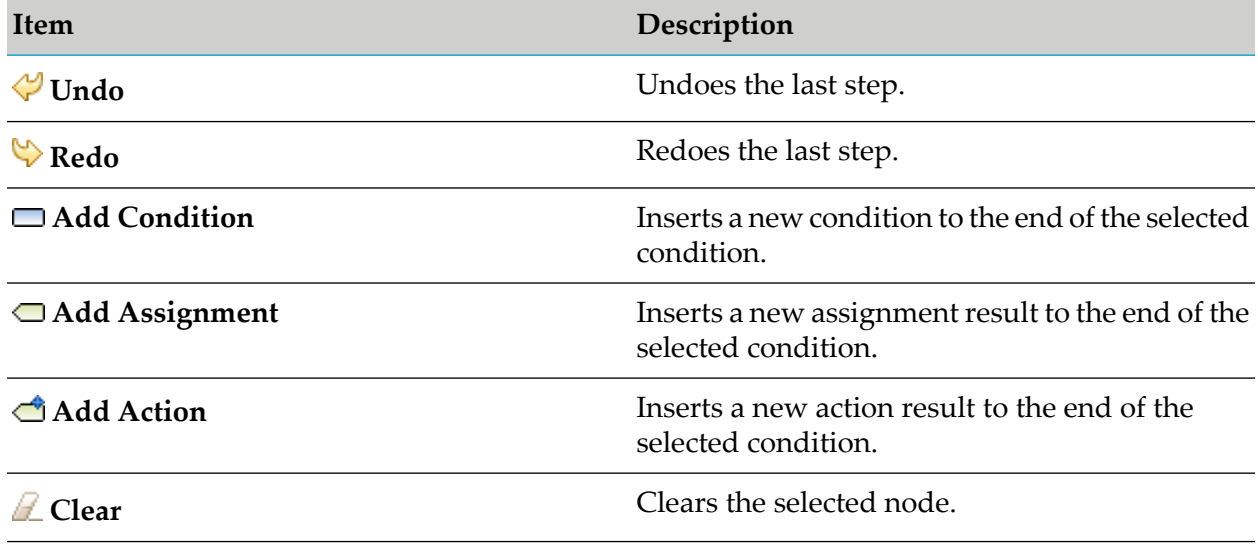

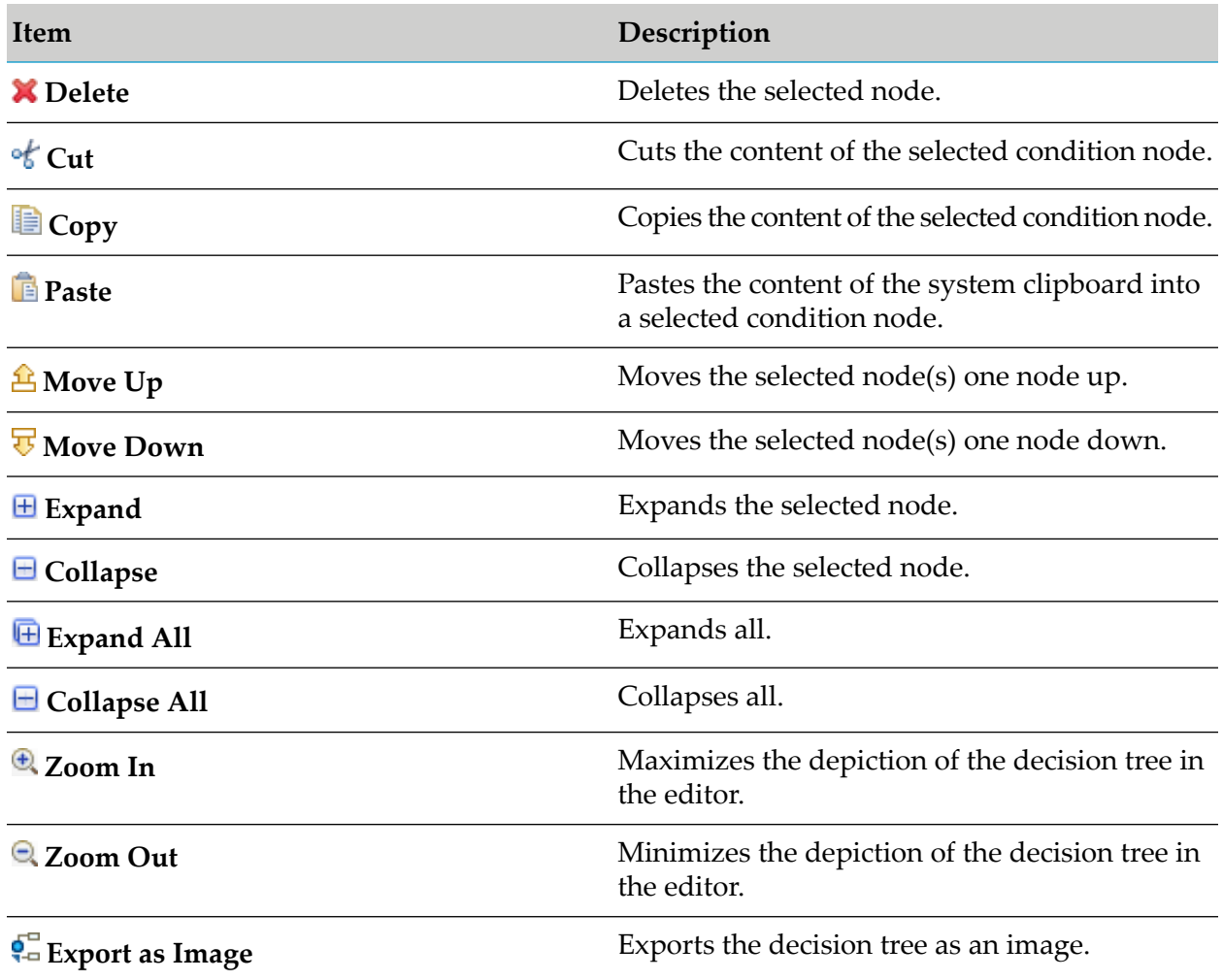

The condition link context menu features the items listed in the following table:

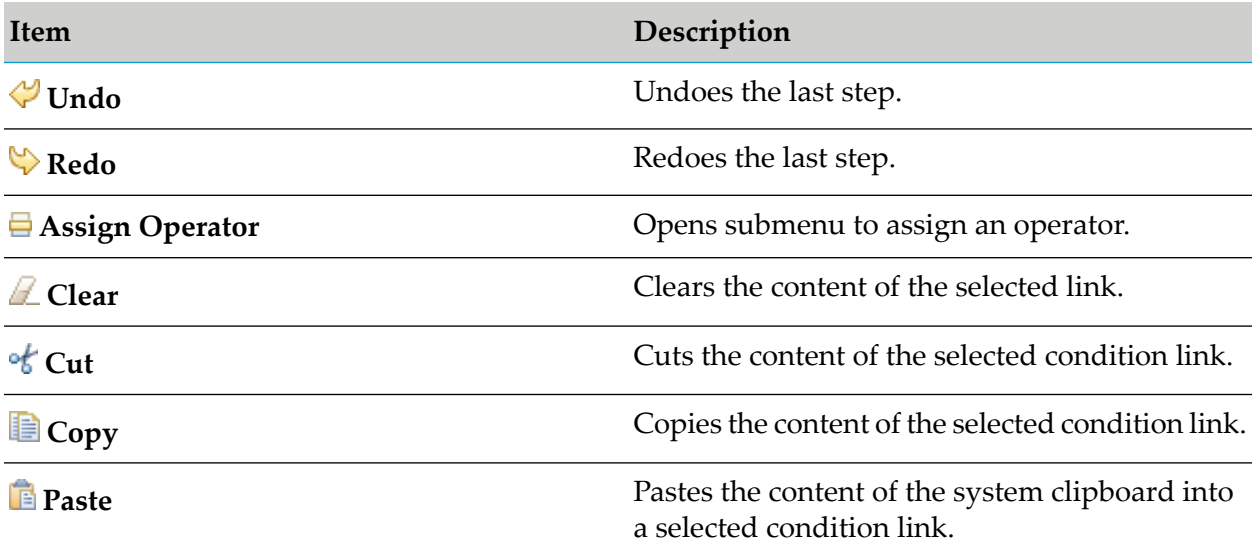

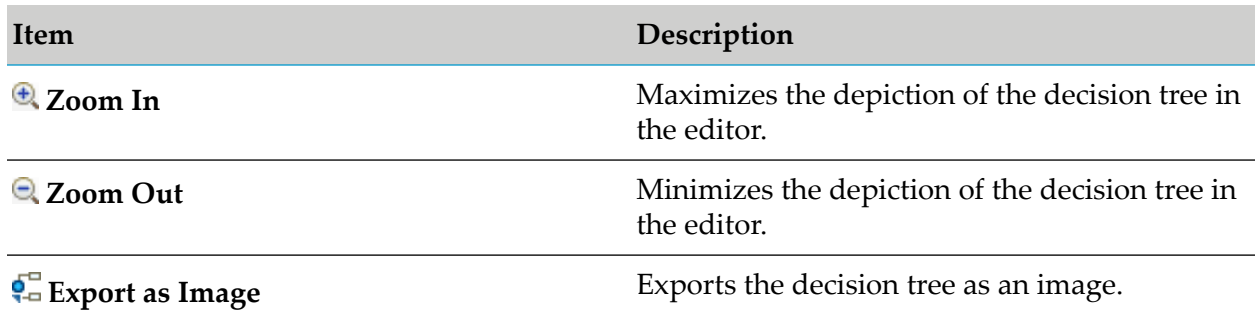

The result node context menu features the items listed in the following table:

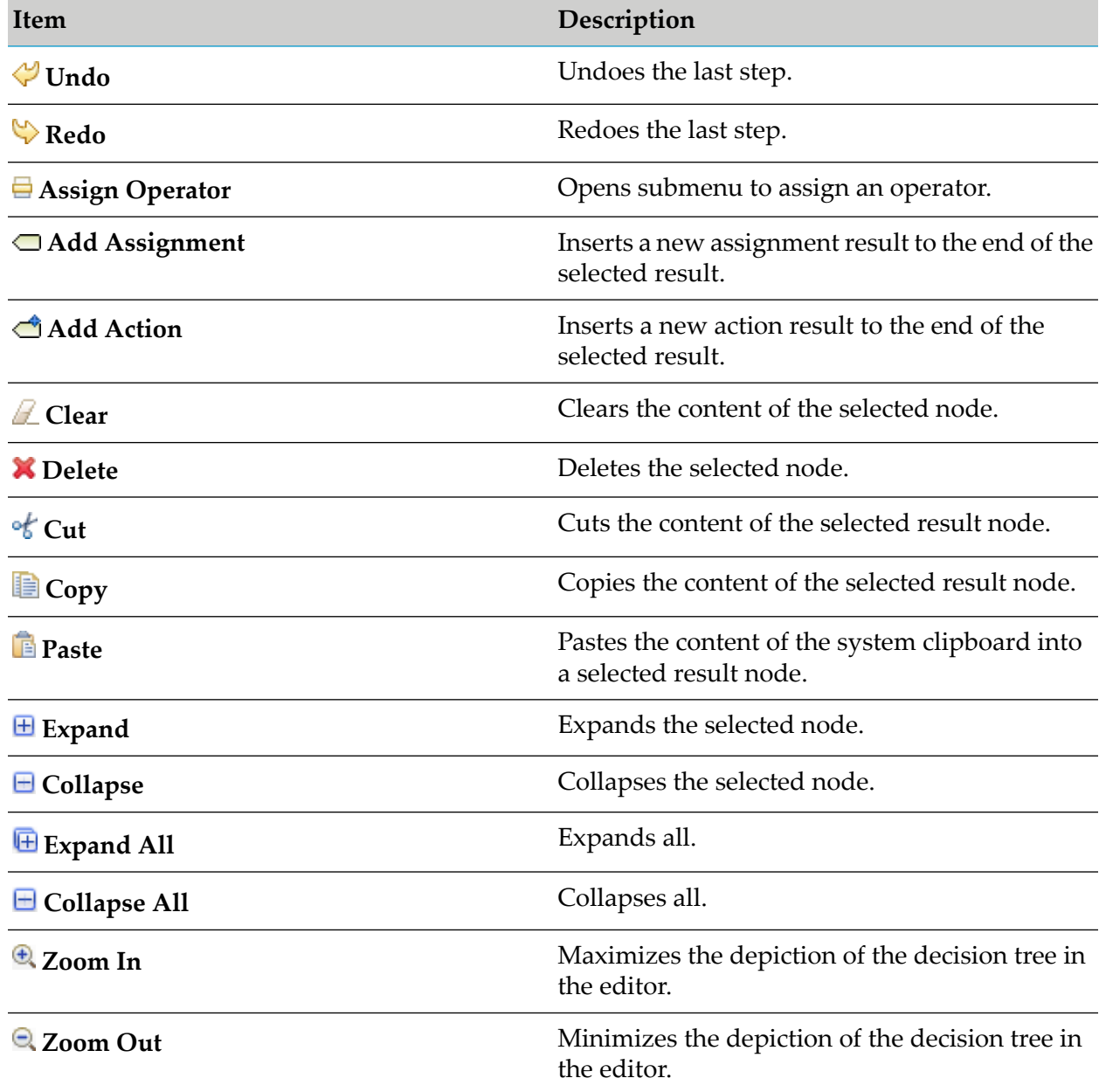

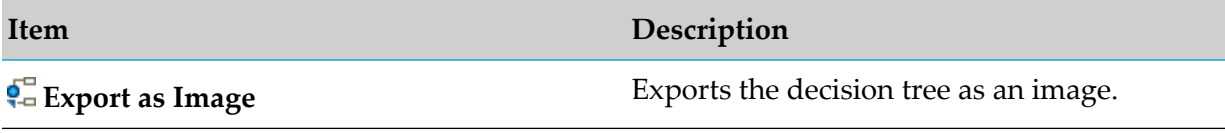

## <span id="page-44-0"></span>**Decision Tree Editor Keyboard Shortcuts**

The following table lists the keyboard shortcuts that can be used in the decision tree editor:

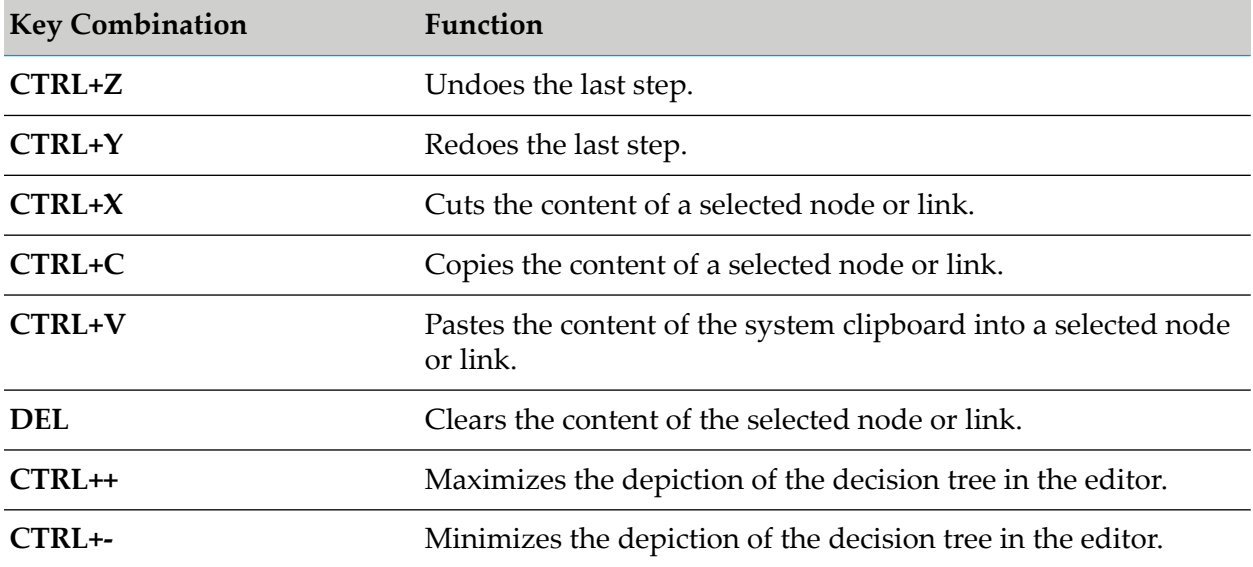

## **The Event Rule Editor**

The following graphic shows the basic layout of an event rule in the editor area.

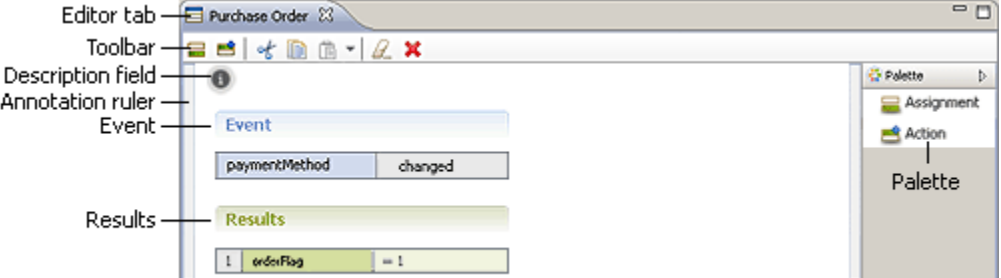

Right-clicking a cell opens a context menu, which is described in "Event Rule Editor [Context](#page-45-0) [Menu"](#page-45-0) on page 46.

For more information about the Palette view buttons, see ["Event](#page-45-1) Rule Editor Palette View [Buttons"](#page-45-1) on page 46.

For more information about the toolbar buttons, see "Event Rule Editor Toolbar [Buttons"](#page-45-2) on [page](#page-45-2) 46.

For more information about the keyboard shortcuts, see "Event Rule Editor Keyboard [Shortcuts"](#page-46-0) on [page](#page-46-0) 47.

# <span id="page-45-2"></span>**Event Rule Editor Toolbar Buttons**

The following table lists the buttons that appear in the event rule editor toolbar:

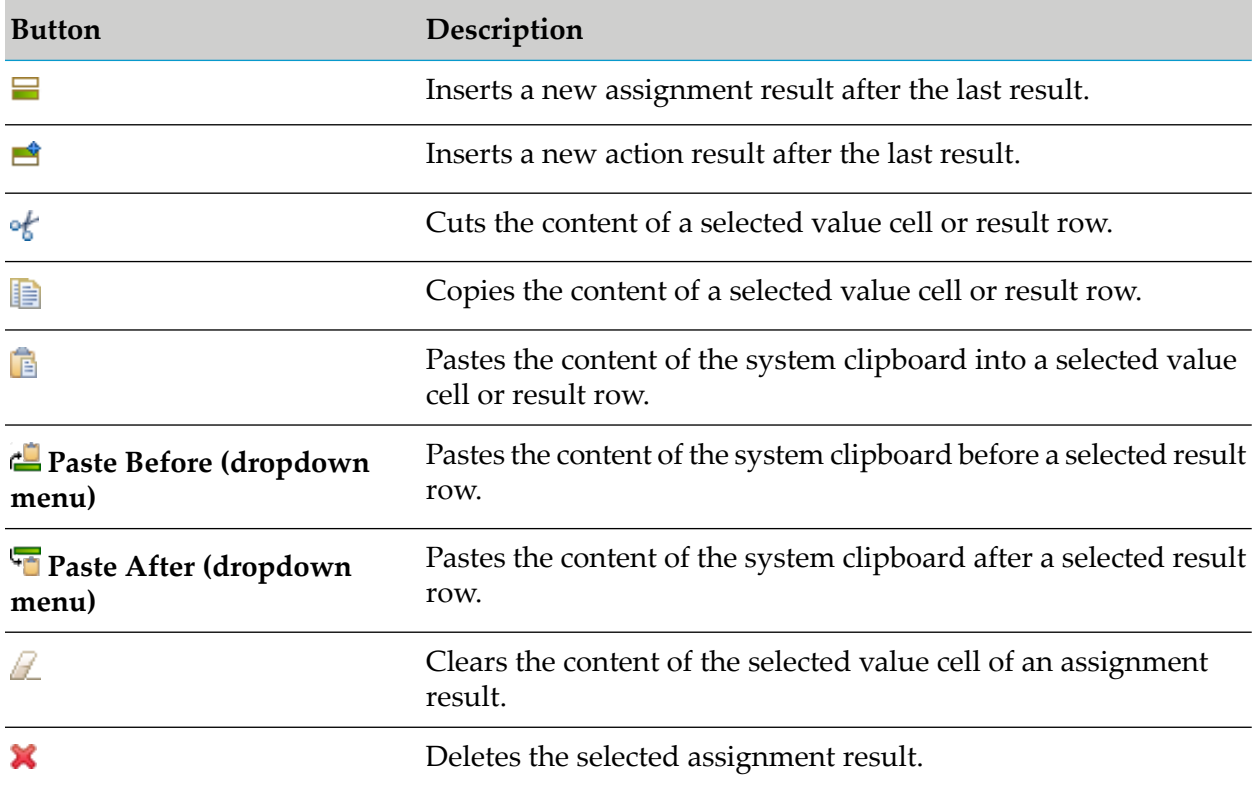

## <span id="page-45-1"></span>**Event Rule Editor Palette View Buttons**

The following table lists the buttons that appear in the event rule editor Palette view:

<span id="page-45-0"></span>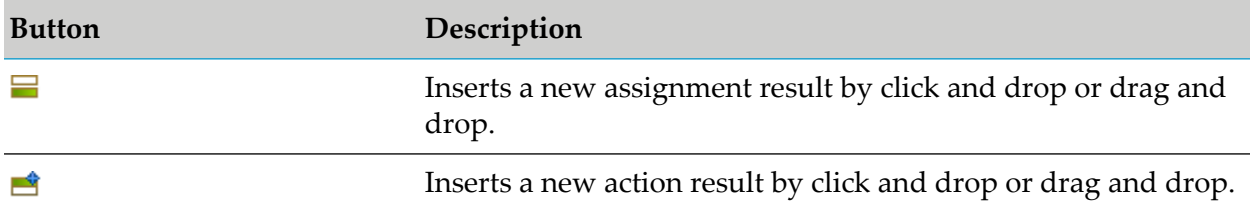

## **Event Rule Editor Context Menu**

Right-clicking a cell opens the context menu, which features the items that are listed in the following table:

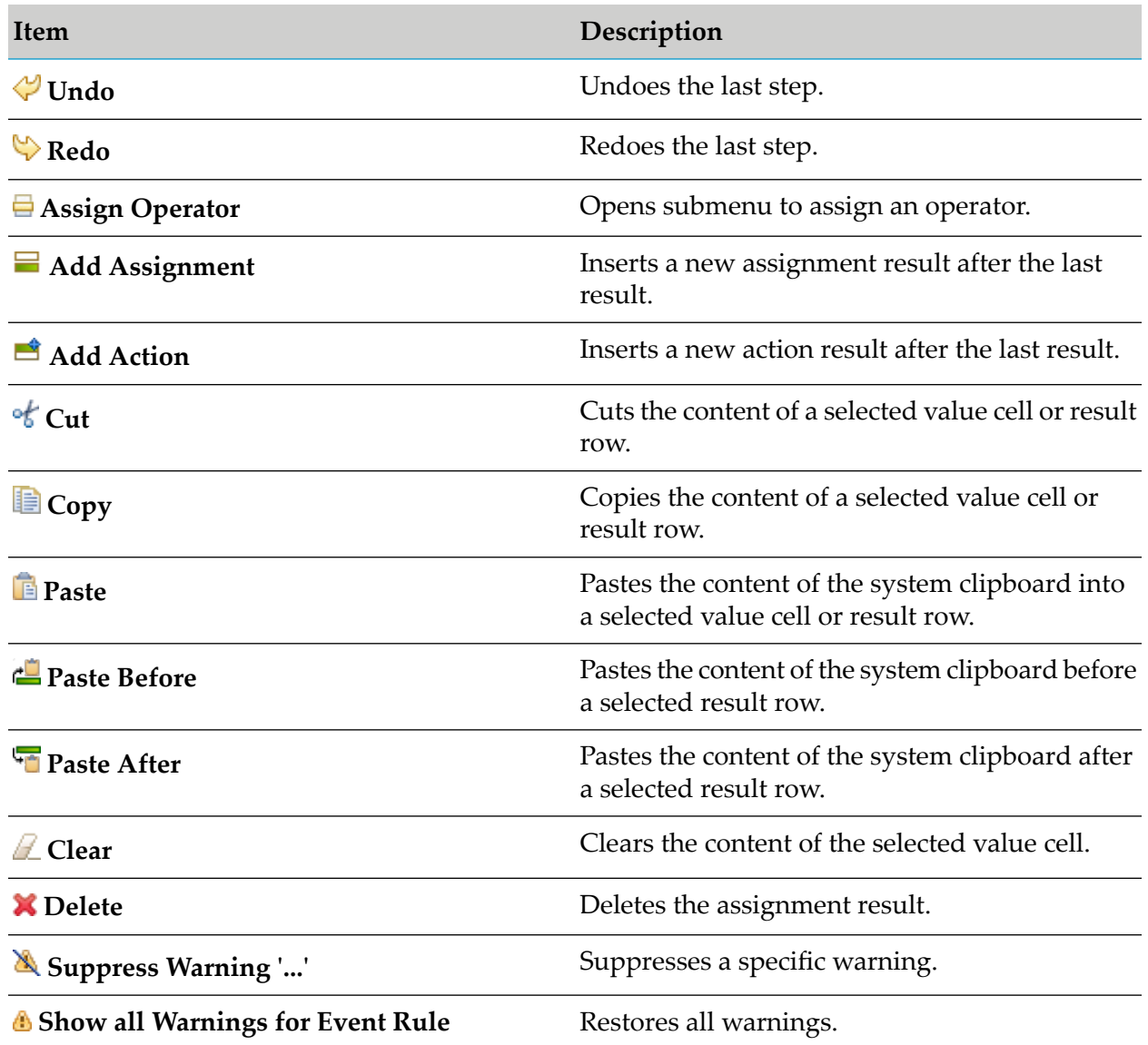

# <span id="page-46-0"></span>**Event Rule Editor Keyboard Shortcuts**

The following table lists the keyboard shortcuts that can be used in the event rule editor:

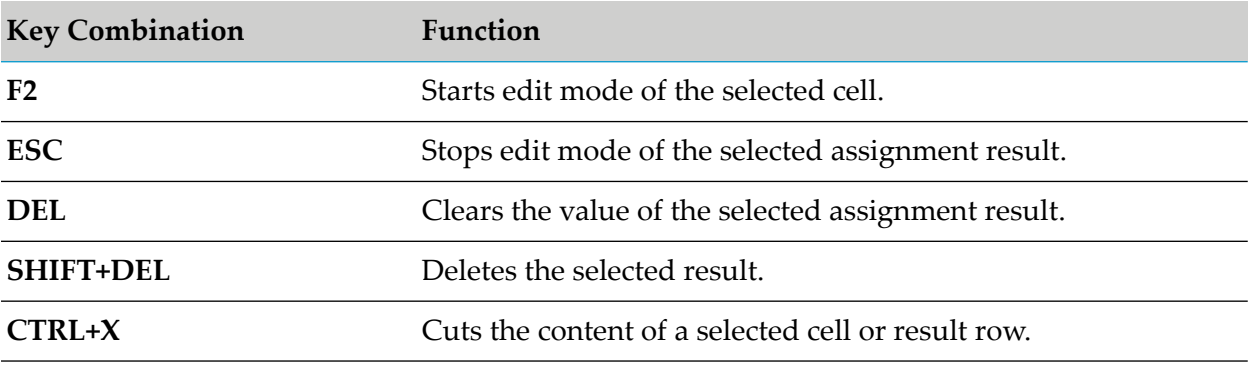

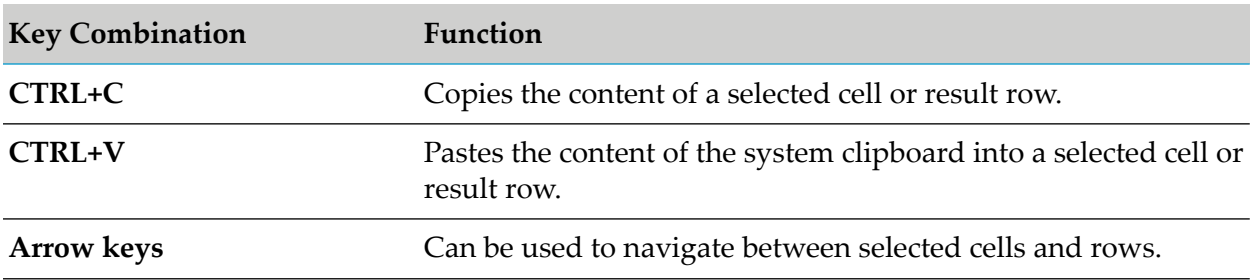

# 7 Rules Development Preferences

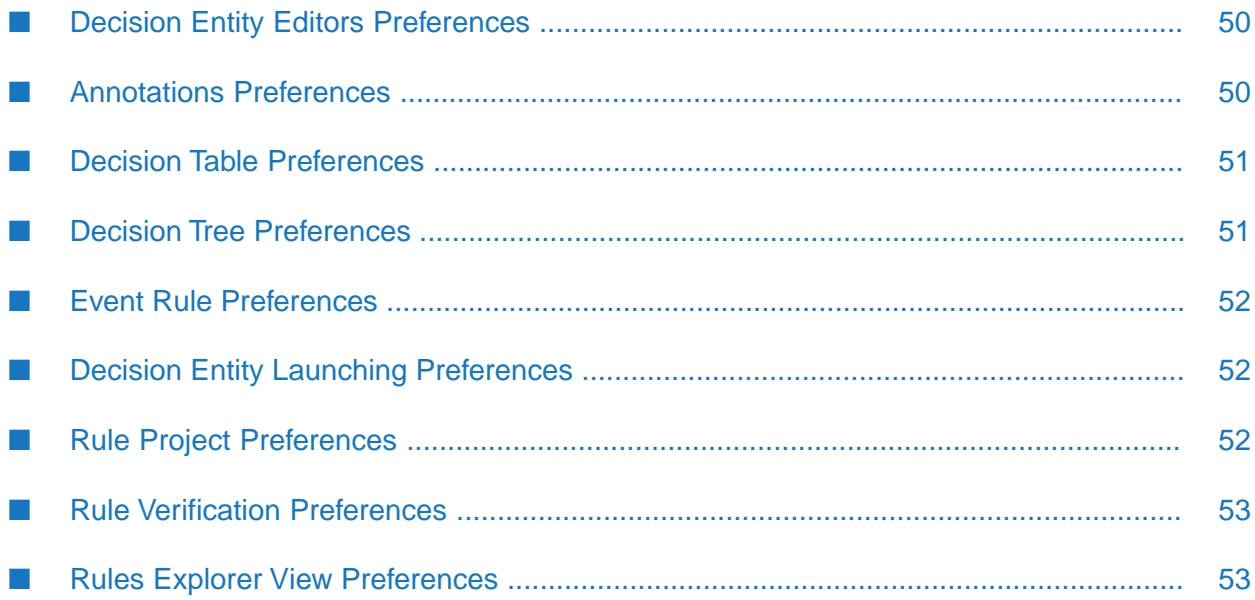

Most Software AG Designer preferences are located in **Window > Preferences > Software AG**, with the preferences specific to Rules Development under **Business Rules**.

The following table lists the Rules Development preferences that exist:

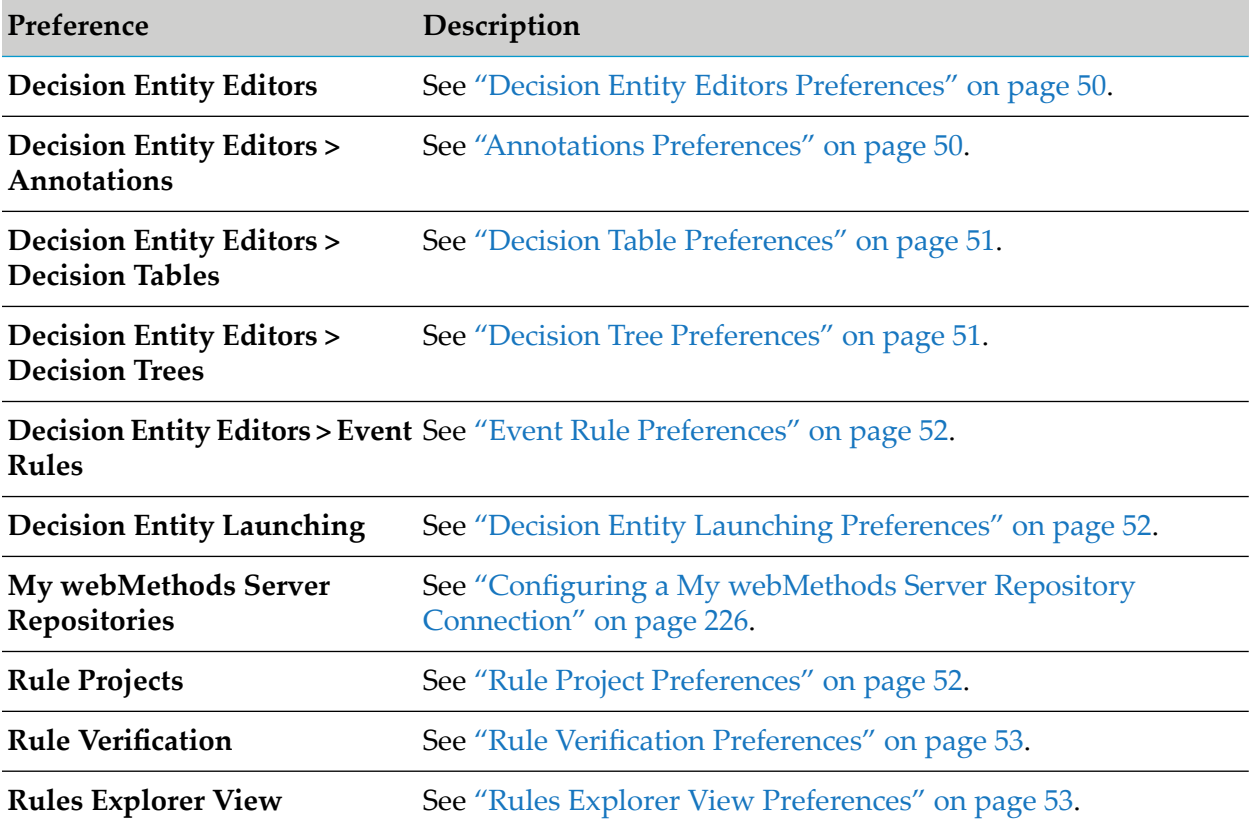

# <span id="page-49-0"></span>**Decision Entity Editors Preferences**

The following table lists the decision entity editors preferences that exist:

<span id="page-49-1"></span>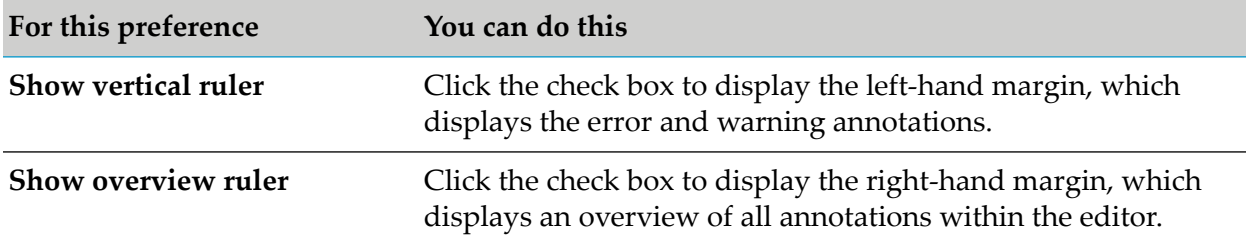

## **Annotations Preferences**

The following table lists the annotations preferences that can be selected for errors and warnings:

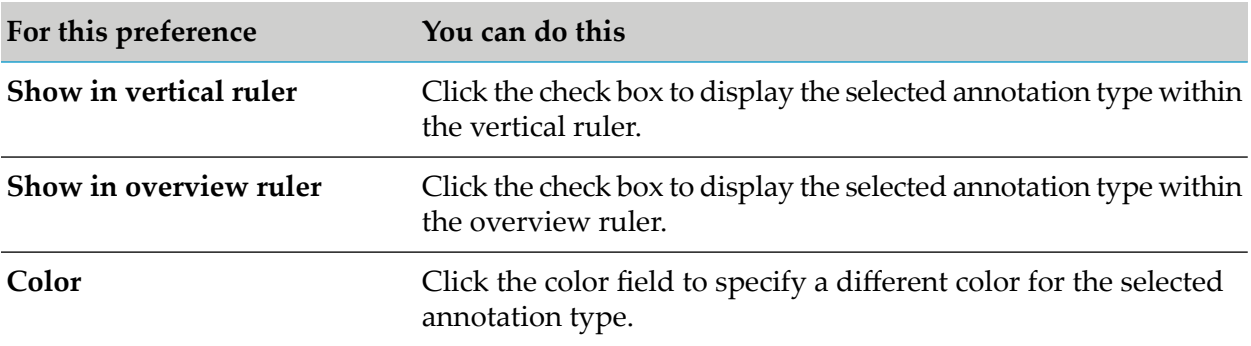

## <span id="page-50-0"></span>**Decision Table Preferences**

The following table lists the decision table preferences that exist:

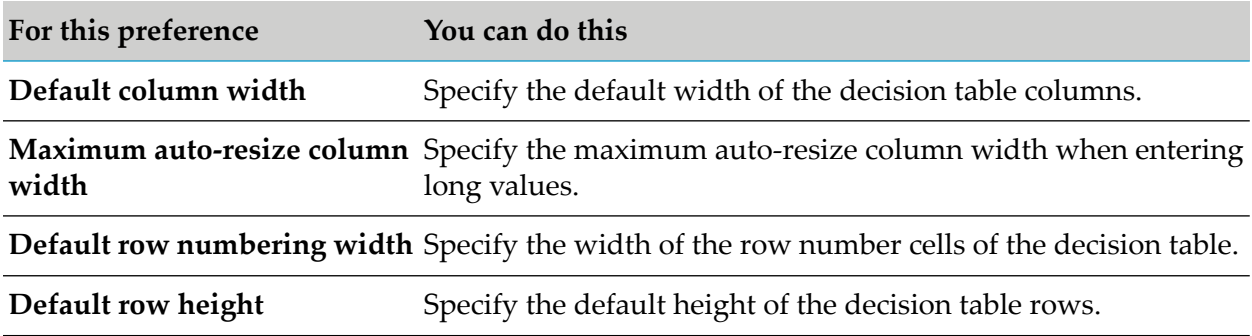

## <span id="page-50-1"></span>**Decision Tree Preferences**

The following table lists the decision tree preferences that exist:

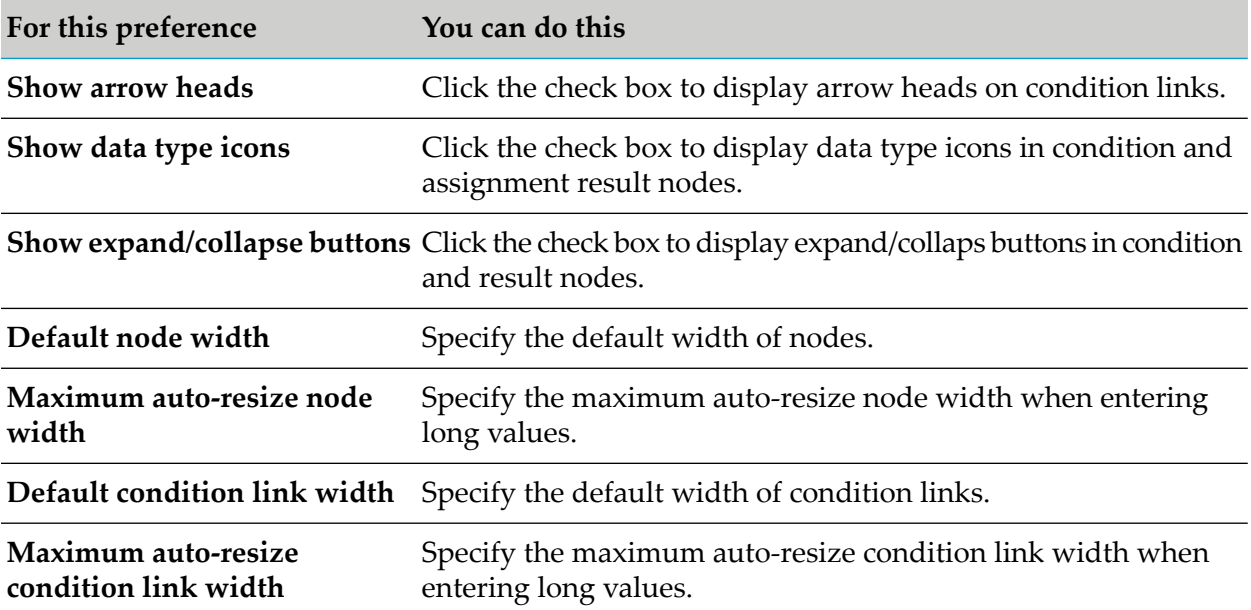

**For this preference You can do this**

**Maximum text lines per node** Specify the maximum number of text lines per node.

## <span id="page-51-0"></span>**Event Rule Preferences**

The following table lists the event rule preferences that exist:

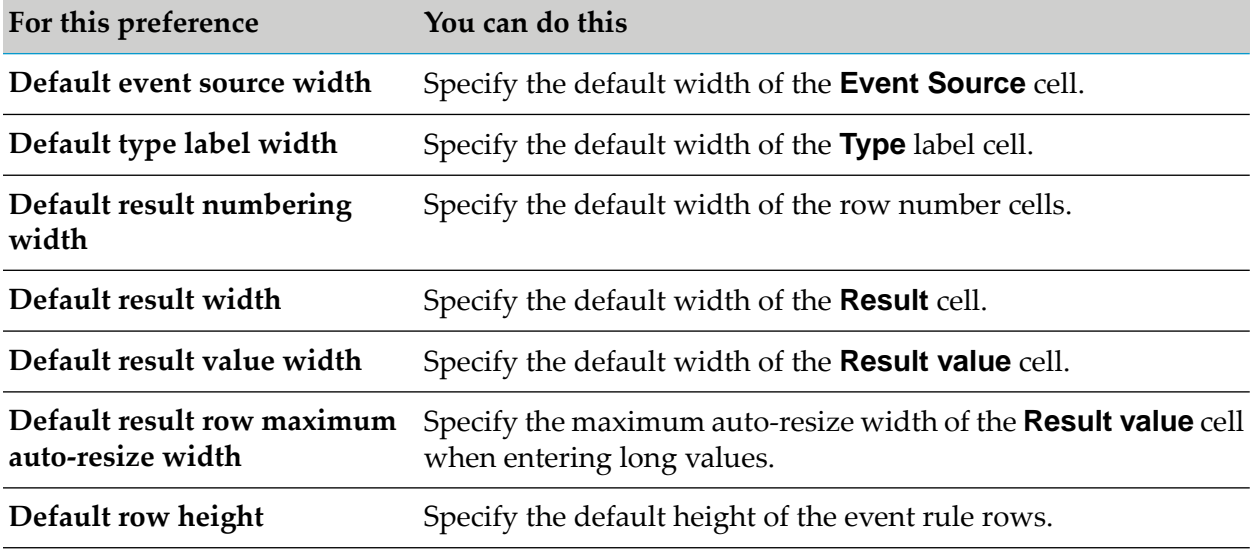

## <span id="page-51-1"></span>**Decision Entity Launching Preferences**

The following table lists the decision entity launching preferences that exist:

<span id="page-51-2"></span>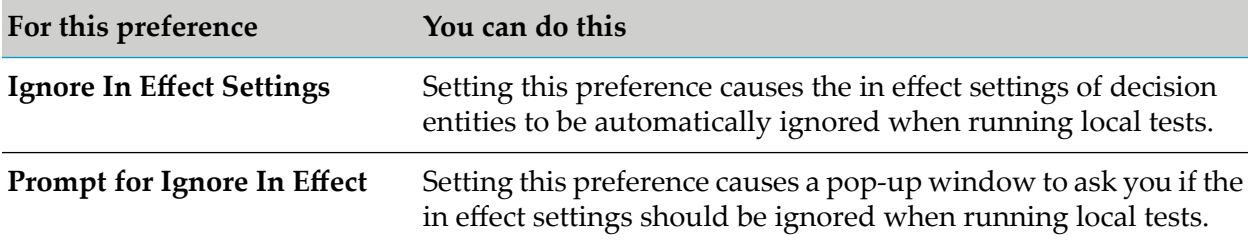

## **Rule Project Preferences**

The following table lists the rule project preferences that exist:

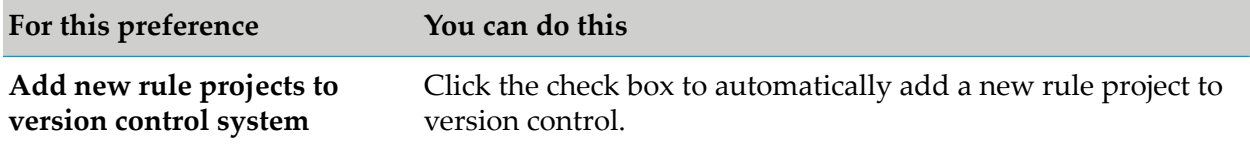

**For this preference You can do this**

**Show new rule project in Rules** Click the check box to show a new rule project in the Rules Explorer view. **Explorer view**

# <span id="page-52-0"></span>**Rule Verification Preferences**

The following table lists the rule verification preferences that exist:

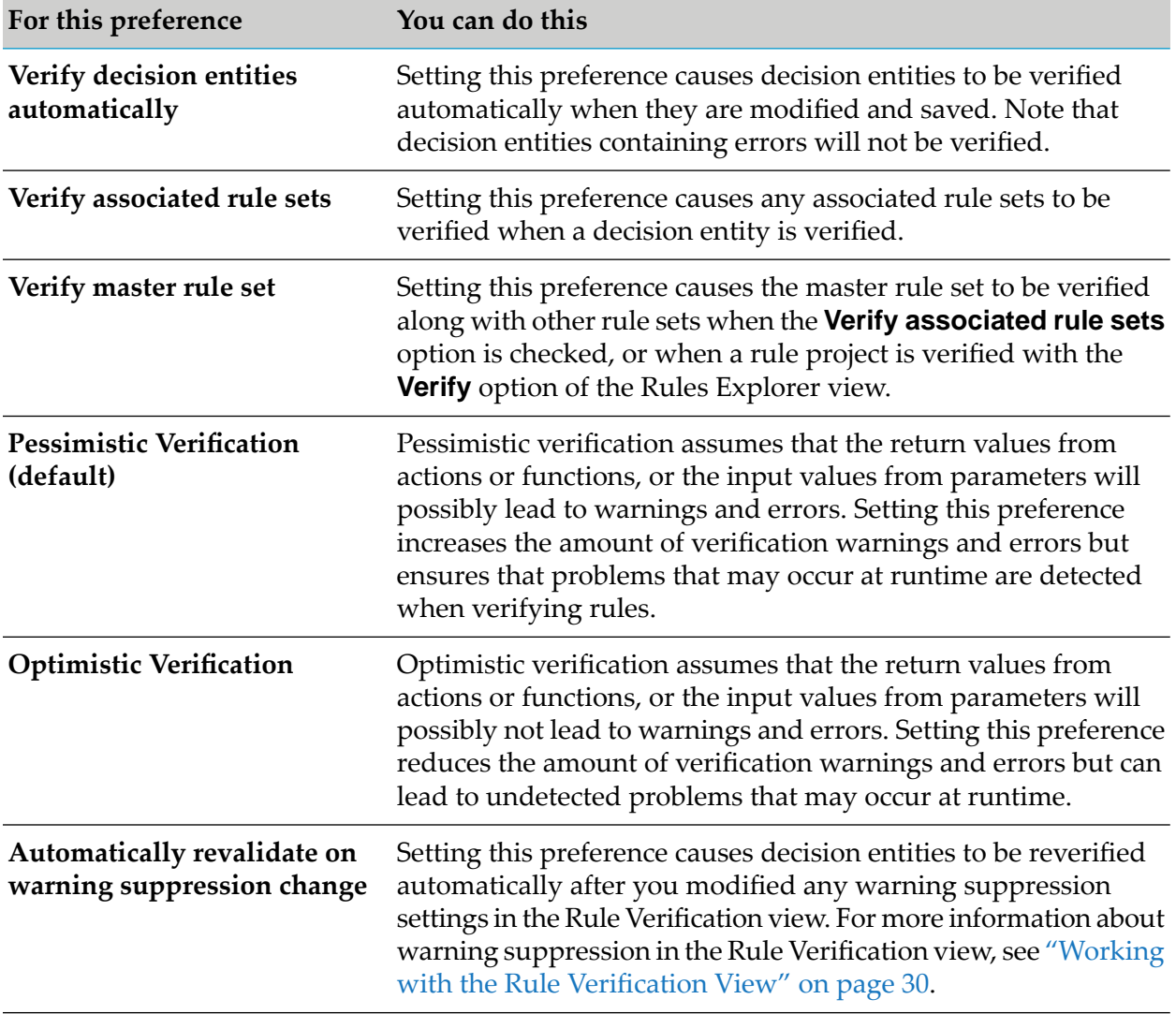

## <span id="page-52-1"></span>**Rules Explorer View Preferences**

The following table lists the Rules Explorer view preferences that exist:

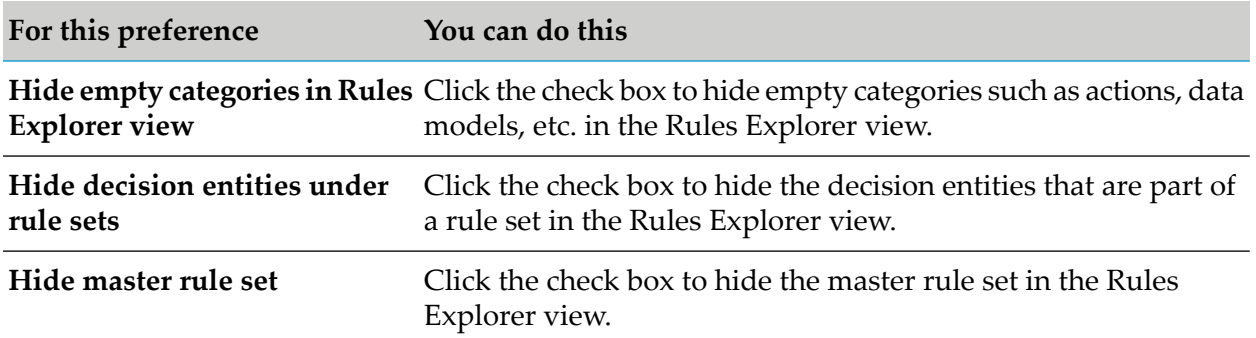

# **8 Rules Development Process Overview**

Rules Development is a process that involves the basic stages that are explained in the following table:

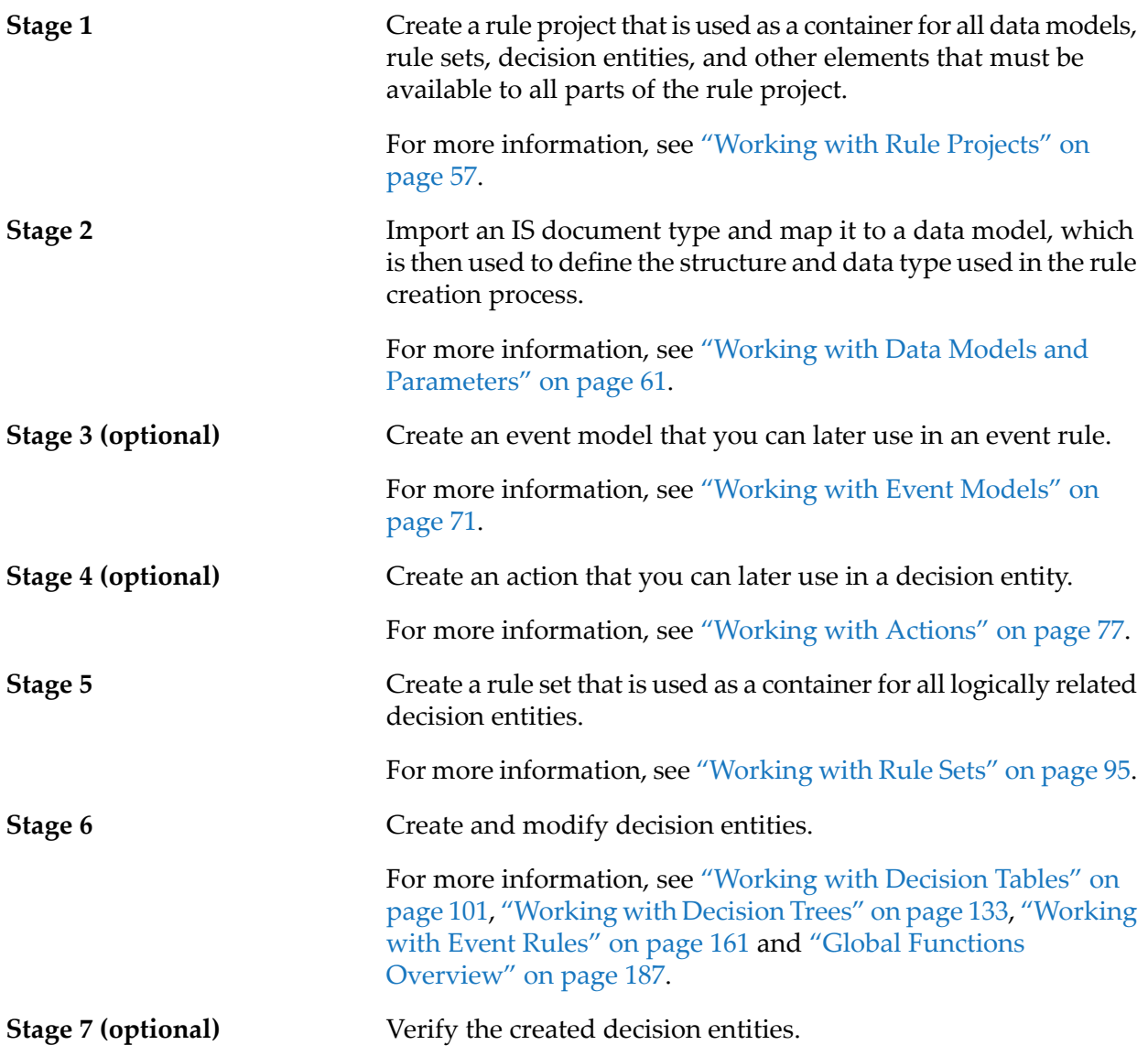

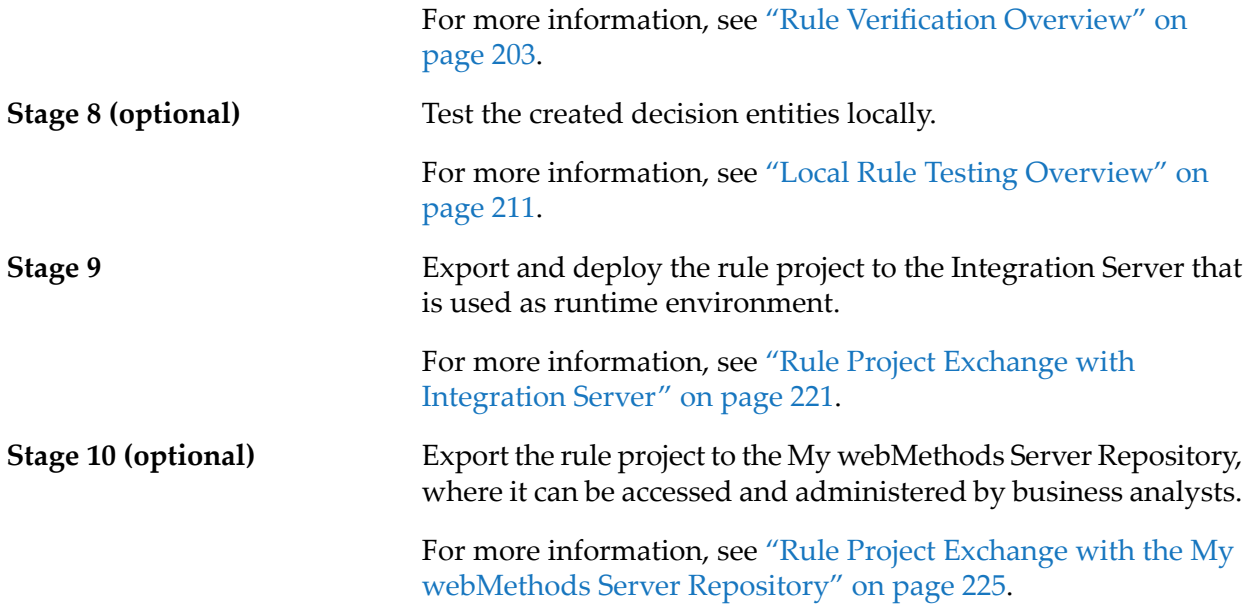

# <span id="page-56-0"></span>9 Working with Rule Projects

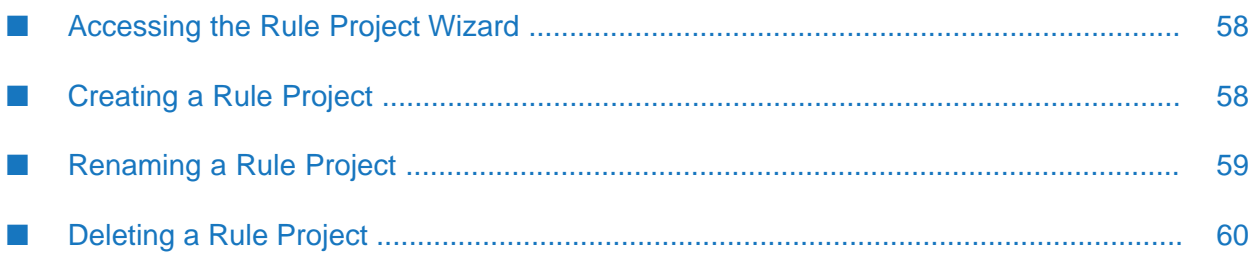

A rule project is used as a container for different rule sets and other elements, such as data models, decision entities, actions, etc. In a rule project, these different elements can be defined and used by all parts of the rule project.

## <span id="page-57-0"></span>**Accessing the Rule Project Wizard**

You can access the New Rule Project wizard in the following ways:

- **To start the wizard from the menu bar of the Rules Development perspective:**
- Click **File > New > Rule Project.** п
- **To start the wizard from any other perspective:**
- 1. Click **File > New >**  $\Box$  Other.
- 2. In the Select a wizard dialog box, click **Software AG > Rules Development > <sup>2</sup> Rule Project**.
- <span id="page-57-1"></span>3. Click **Next**.

# **Creating a Rule Project**

You can create a rule project using the New Rule Project wizard.

## **To create a rule project:**

- 1. Open the New Rule Project wizard as described in ["Accessing](#page-57-0) the Rule Project Wizard" on [page](#page-57-0) 58.
- 2. Type a name for the rule project in the **Project name** field.
- 3. Modify the required rule project info as explained in the following table:

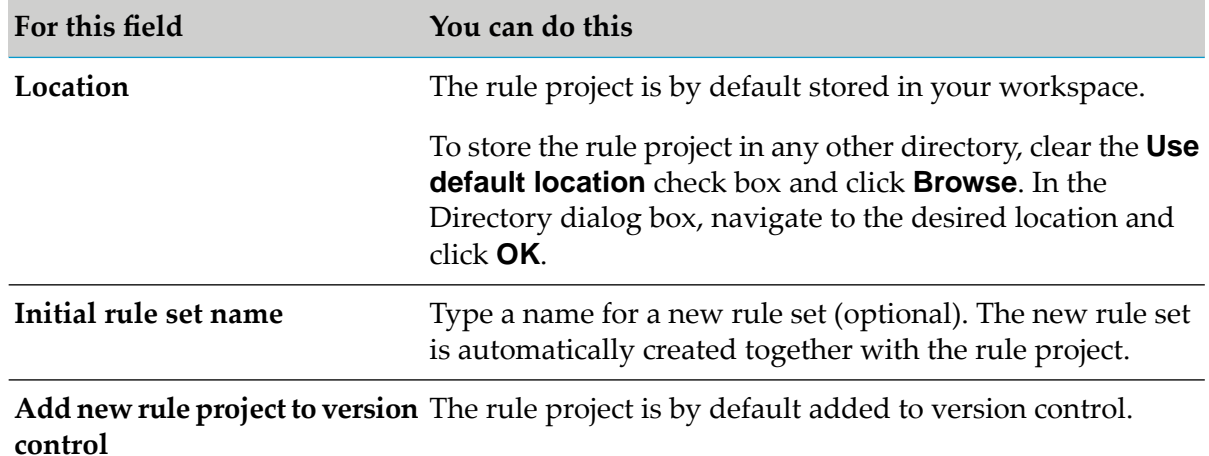

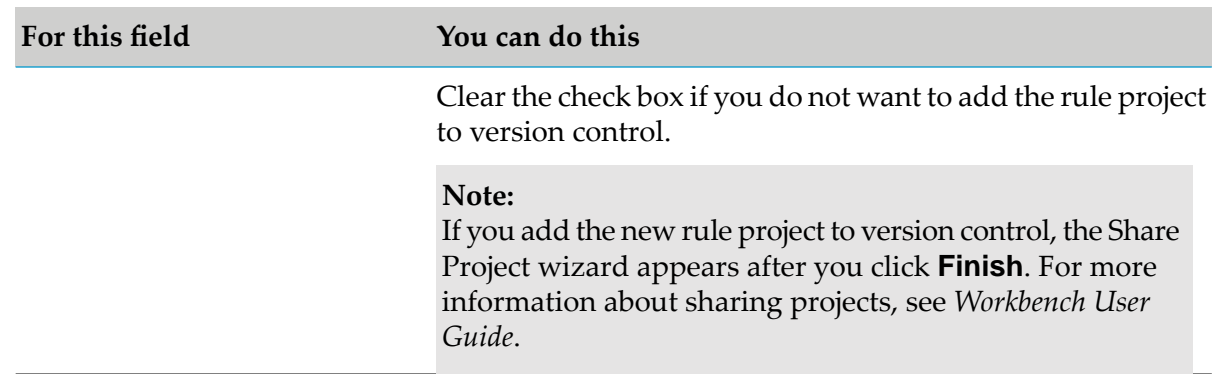

### 4. Click **Finish**.

#### **Note:**

There is a second wizard page, where you can specify the Java build settings. For more information, see *Java Development User Guide*.

<span id="page-58-0"></span>A new rule project is created and saved to your workspace. The navigation tree of the new rule project appears in the Navigator view, in the Solutions view, and (if selected) in the Rules Explorer view under *[RuleProjectName]*.

## **Renaming a Rule Project**

You can modify the name you set when creating a rule project.

#### **To rename a rule project:**

- 1. Do one of the following:
	- a. Right-click the rule project name in the Rules Explorer view and select **Rename** from the context menu.
	- b. Click the rule project name in the Rules Explorer view and press F2.
- 2. In the Rename Resource dialog box, type a new name in the **New name** field.
- 3. To open a list of all changes to be performed, click **Preview**.

#### **Important:**

You are advised to avoid clearing any of the items on the list. Leaving out a step in the procedure will likely result in a semantically invalid rule project.

4. Click **OK**.

The rule project is renamed. All generated data model sources and class files that were associated with the former rule project name are deleted from the file system. New versions using the new

project name are automatically created. The project name is updated in all related rule files and in the Rules Explorer view.

# <span id="page-59-0"></span>**Deleting a Rule Project**

You can delete one or several rule projects from Software AG Designer or from your file system.

## **To delete a rule project:**

- 1. Right-click the rule project name in the Rules Explorer view and select **Delete** from the context menu. Hold down SHIFT or CTRL to select multiple rule projects.
- 2. In the Delete Resources dialog box, do one of the following:
	- a. To delete the rule project, click **OK**. If you select the **Delete project contents on disk** check box, the rule project folder is deleted from your file system. Otherwise, it is only deleted from Software AG Designer.
	- b. To open a list of all changes to be performed, click **Preview**. To confirm the changes, click **OK**.

### **Important:**

You are advised to avoid clearing any of the items on the list. Leaving out a step in the procedure will likely result in a semantically invalid rule project.

# <span id="page-60-0"></span>**10 Working with Data Models and Parameters**

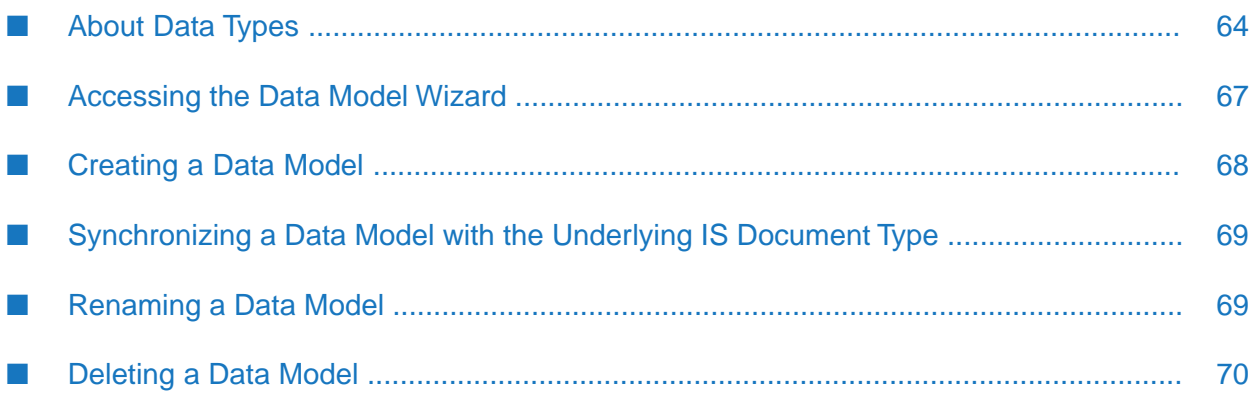

The rules you create with Software AG Designer operate on the basis of Integration Server (IS) document types. An IS document type contains a set of fields that define the structure and type of data in a document. To create document types, follow the instructions as described in *webMethods Service Development Help*.

Before you can actually create and modify rules, you must map the IS document type to a data model, which is then stored in your workspace as part of the rule project. The mapped data model serves as a class or blueprint. At runtime, specific instances of this data model will be used in Rules Engine.

## **Data Model Elements and Data Types**

The properties of a data model are referred to as data model elements. They correspond to the fields of the IS document type. Each data model element has a data type that corresponds to the data type of the imported IS document field. For an overview of supported data types, see ["About](#page-63-0) Data [Types"](#page-63-0) on page 64.

## **Example**

You can create a supplier document type with fields such as delivery time, delivery history, discount, etc. After you imported this document type, a supplier data model with the data model elements delivery time, delivery history, discount, etc. is created and stored under workspace\ *[RuleProjectName]* \Data Models.

## **Parameters**

It can be necessary to use the same data model more than once in a decision entity. This is the case if you want to compare two or more instances that are based on the same data model with each other. To enable this, the data model is mapped to a parameter when you create a decision entity. Within one decision entity, you can use several parameters of the same data model type, but each must have a unique name.

## **Parameter Input/Output Type**

A parameter can have a different input/output type (**I/O** type) depending on whether it is used only as a condition/event source, only as a result, or as a condition/event source and a result of a decision entity. This is explained in the following table:

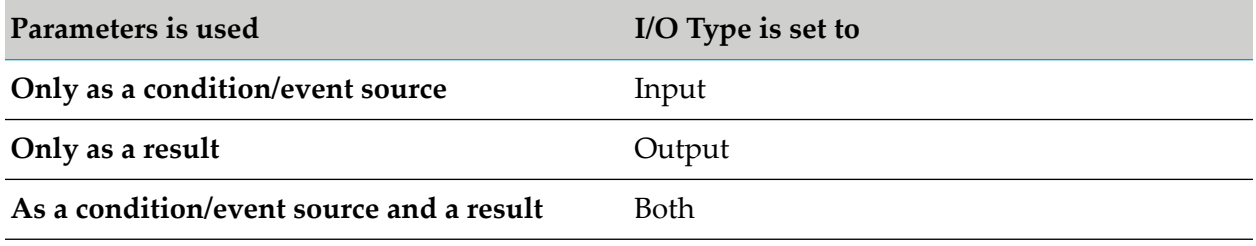

## **Parameter Matching with the Any Option**

The Any option can be set for a parameter of a decision entity. It is used to match any named parameters of the same data model type. In a rule set, you can specify for each parameter if the rule:

- Refers to this specific parameter (**Any** check box is cleared). п
- $\blacksquare$ Refers to all parameters in the rule set that are based on the same data model (**Any** check box is selected). This works only if:
	- The parameter is used as a condition of a decision table or decision tree. ш
	- The parameter is used as an event source of an event rule. ш
	- The same parameter is used as a condition and result of a decision table or decision tree.  $\blacksquare$
	- The same parameter is used as an event source and result of an event rule. ш

#### **Note:**

The **Any** check box can only be selected if you use a parameter of a certain data model type only once in a decision entity.

#### **Note:**

The **Any** check box is not selectable for parameters that were mapped from event models, see ["Working](#page-70-0) with Event Models" on page 71.

## **Example**

A company has a standard and a backup supplier for each item on sale. The following rules exist:

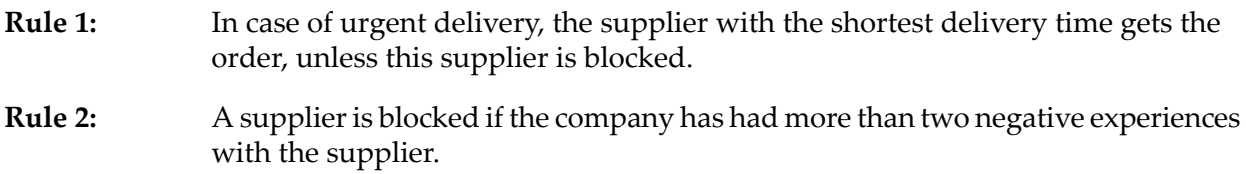

If both suppliers are blocked, an email is sent to the person controlling the order processing. **Rule 3:**

These three rules can be modeled in two decision tables within the same rule set.

When creating the Urgent Delivery decision table, the supplier data model is mapped to the two parameters standSupp and backSupp. The **Any** check box is cleared.

When creating the Negative Experience decision table, the supplier data model is mapped to the parameter anySupp. The **Any** check box is selected. In this way, the decision entity applies to all parameters within the rule set that are based on the supplier data model, including the standSupp and backSupp parameters.

## *Negative Experience Decision Table*

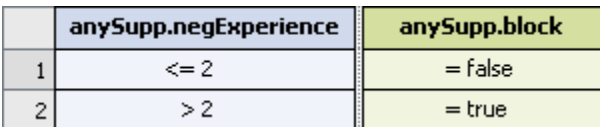

## *Urgent Delivery Decision Table*

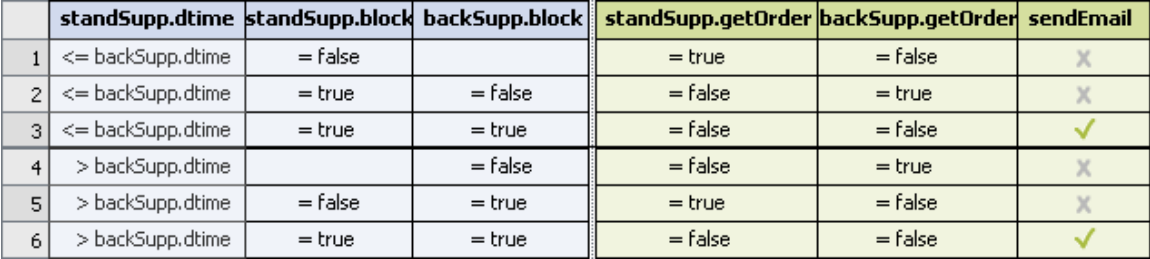

# <span id="page-63-0"></span>**About Data Types**

The following table lists the data types that are supported in Rules Development:

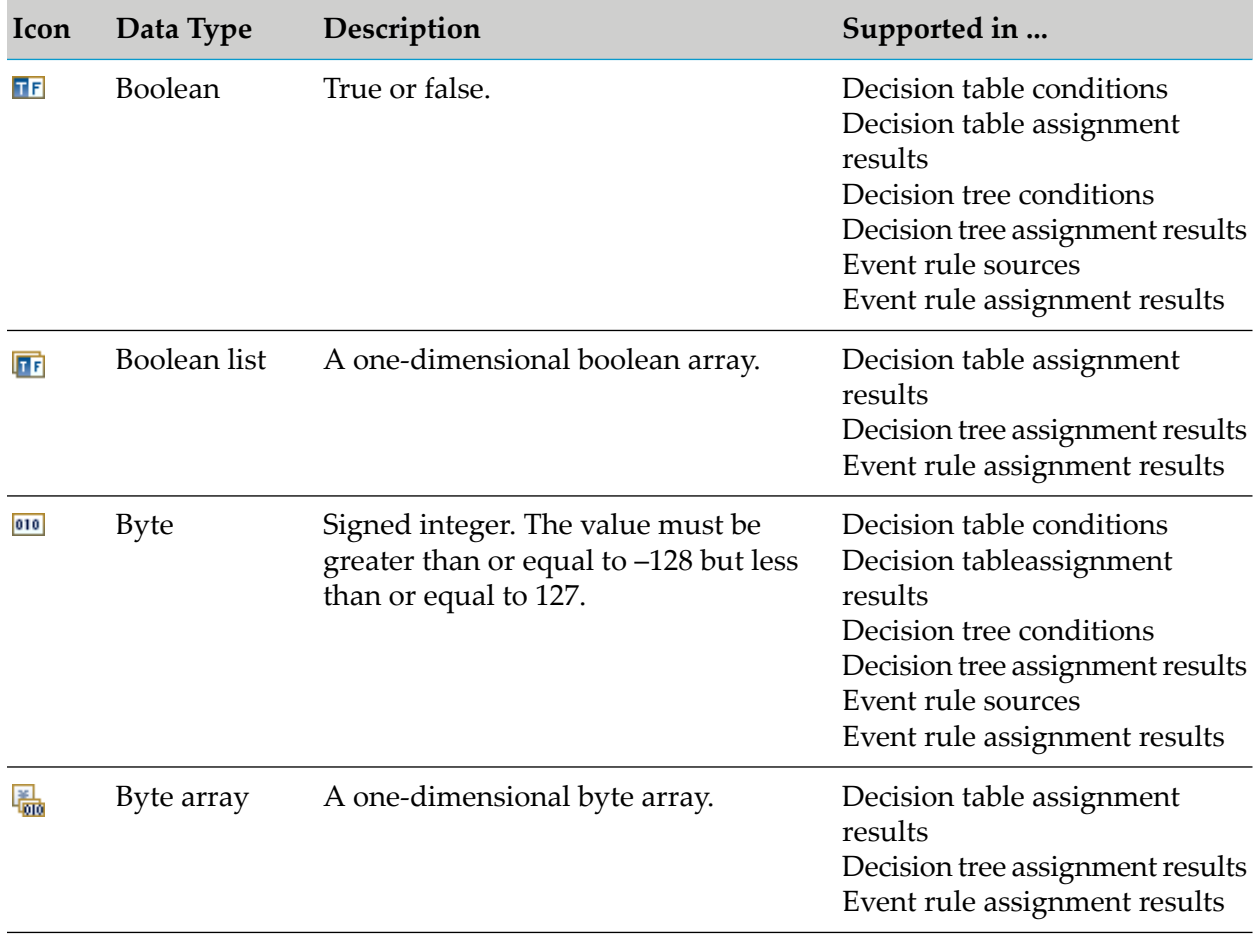

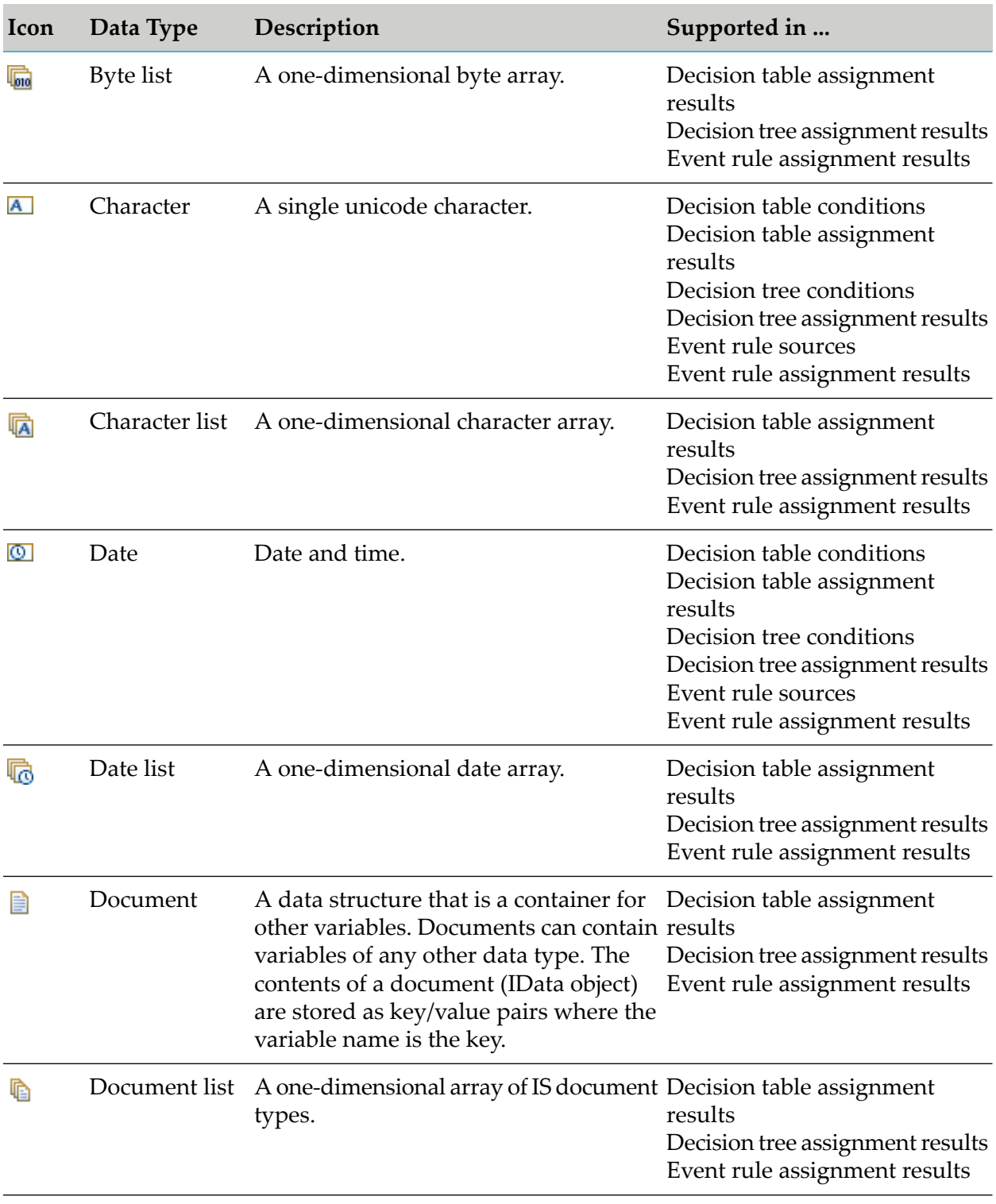

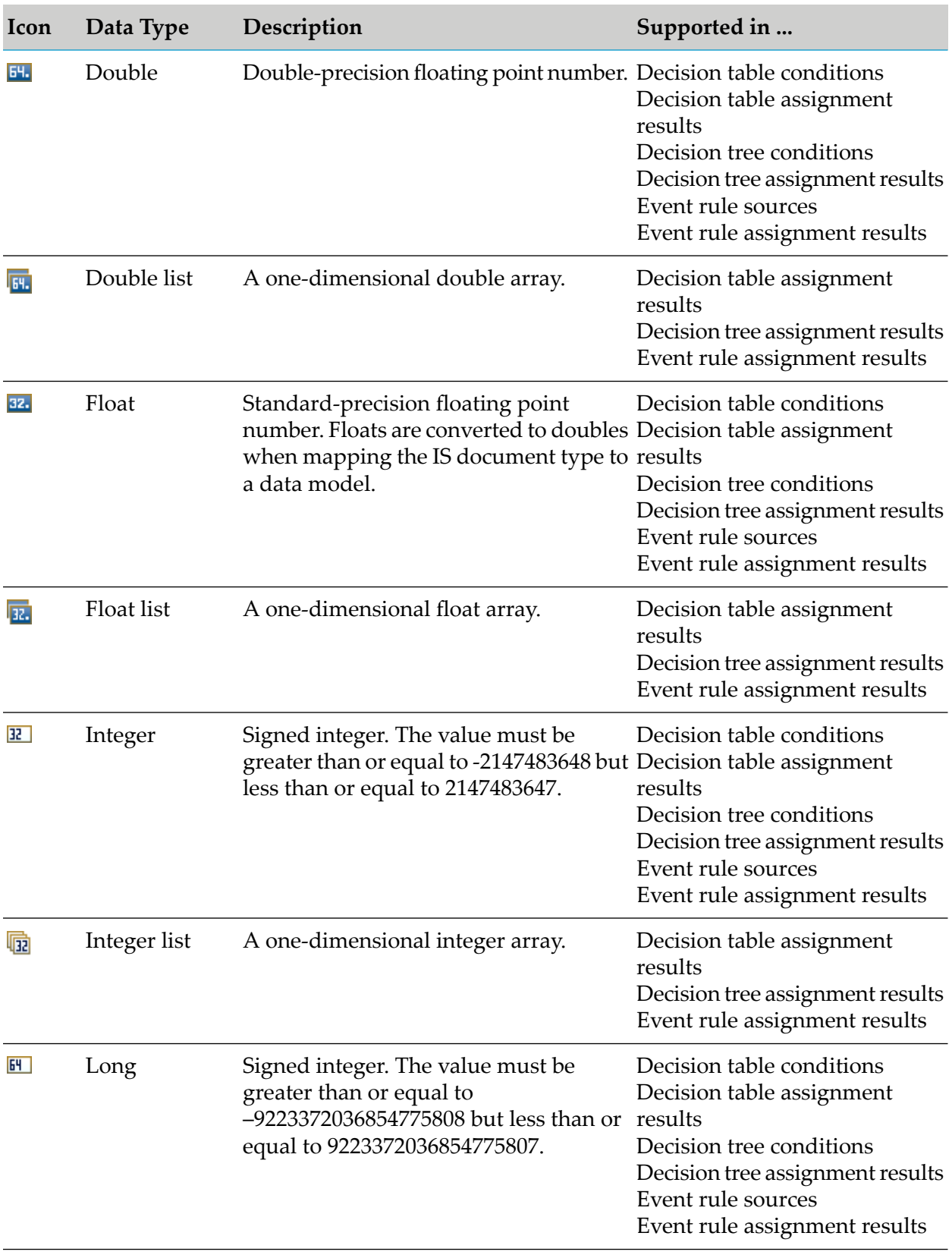

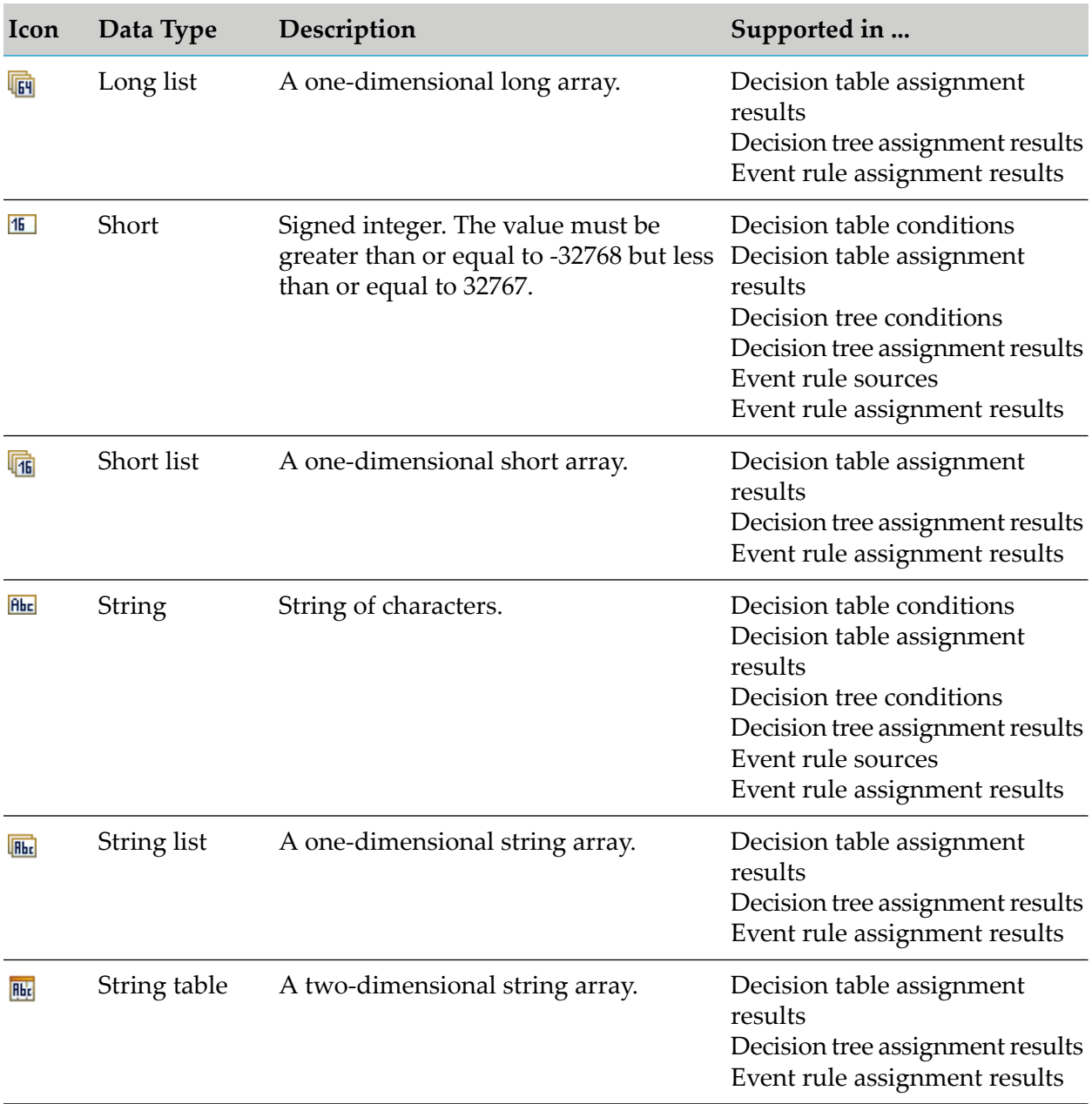

## <span id="page-66-0"></span>**Accessing the Data Model Wizard**

You can access the New Data Model wizard in the following ways:

## **To start the wizard from the menu bar:**

- 1. Click **File > New >**  $\mathbb{D}^2$  **Other.**
- 2. In the Select a wizard dialog box, click **Software AG > Rules Development > Et Data Model**.

#### 3. Click **Next**.

- **To start the wizard from the Solutions view:**
- Right-click **Rules** or a specific rule project and select **New Data Model** from the context menu.
- **To start the wizard from the Rules Explorer view:**
- <span id="page-67-0"></span>Right-click any listed item and select **New >**  $\frac{12}{10}$  **Data Model** from the context menu.

# **Creating a Data Model**

Before you can create a data model, you must be connected to the Integration Server. To configure an Integration Server, follow the instructions as described in *webMethods Service Development Help*.

**To create a data model with the New Data Model wizard:**

- 1. Open the New Data Model wizard as described in ["Accessing](#page-66-0) the Data Model Wizard" on [page](#page-66-0) 67.
- 2. On the Data Model page, type a name for the data model in the **Data model name** field.
- 3. Select a rule project from the drop down list in the **Rule project** field.
	- If you opened the wizard from a specific rule project in the Solutions view or from the Rules Explorer view, the name of this rule project appears in the **Rule project** field.
	- You can select any other rule project from the drop down list.
	- **T** To create a new rule project, click **New** and create the new rule project as described in ["Creating](#page-57-1) a Rule Project" on page 58.
- 4. Type a description of the data model in the **Description** field (optional).
- 5. Click **Next**.
- 6. In the Data Model Document Type Selection dialog box, locate the document type on the Integration Server, select it and click **OK**.
- 7. Click **Finish**.

A new data model is created and saved to your workspace. It appears in the Rules Explorer view under **•** Data Models > **H** [DataModelName].

# <span id="page-68-0"></span>**Synchronizing a Data Model with the Underlying IS Document Type**

After a data model was mapped from an IS document type, the IS document type can change. You can synchronize a data model with the underlying IS document type.

## **To synchronize a data model with the underlying IS document type:**

- 1. In the Rules Explorer view, right-click the data model.
- 2. Select **B** Sync Data Model from the context menu.
- 3. In the Synchronize Data Model with Integration Server confirmation dialog box, click **OK**.

#### **Important:**

<span id="page-68-1"></span>Modifications to the fields of an IS document type may result in invalid decision entities.

## **Renaming a Data Model**

You can modify the name you set when creating a data model.

#### **To rename a data model:**

- 1. Do one of the following:
	- a. Right-click the data model name in the Rules Explorer view and select **Rename** from the context menu.
	- b. Click the data model name in the Rules Explorer view and press F2.
- 2. In the Rename Resource dialog box, type a new name in the **New name** field.
- 3. To open a list of all changes to be performed, click **Preview**.

#### **Important:**

You are advised to avoid clearing any of the items on the list. Leaving out a step in the procedure will likely result in a semantically invalid data model.

4. Click **OK**.

The data model is renamed. All generated resources that were associated with the former data model name are deleted from the file system. New versions using the new data model name are automatically created. The data model name is updated in all related rule files and in the Rules Explorer view.

# <span id="page-69-0"></span>**Deleting a Data Model**

You can delete one or several data models from your file system.

### **To delete a data model:**

- 1. Right-click the data model name in the Rules Explorer view and select **Delete** from the context menu. Hold down SHIFT or CTRL to select multiple data models.
- 2. In the Delete Resources dialog box, do one of the following:
	- a. To delete the data model, click **OK**. If you delete a data model that is used in a decision entity, you are prompted to confirm the deletion.

#### **Important:**

Deleting a data model that is used in a decision entity invalidates the decision entity.

b. To open a list of all changes to be performed, click **Preview**. To confirm the changes, click **OK**.

#### **Important:**

You are advised to avoid clearing any of the items on the list. Leaving out a step in the procedure will likely result in a semantically invalid data model.

The data model and all components that are associated with it are deleted from your file system.

# <span id="page-70-0"></span>**11 Working with Event Models**

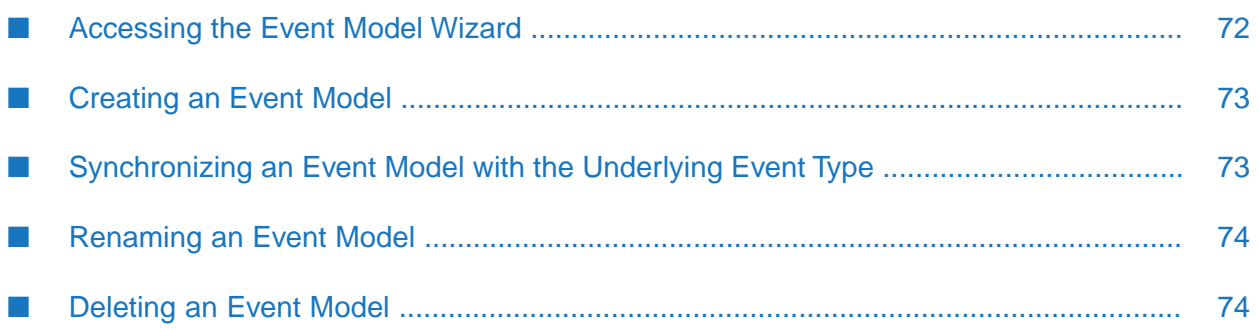

You can create event rules that operate on the basis of event types that were created with webMethods Event Type Editor, see ["Working](#page-160-0) with Event Rules" on page 161 (external events). An event type is an XML schema that describes the structure of an event. To create event types, follow the instructions as described in *webMethods Event Processing Help*.

Before you can actually create an event rule that is based on an event type, you must map the event type to an event model, which is then stored in your workspace as part of the rule project. The mapped event model serves as a class or blueprint. At runtime, specific instances of this event model will be used in Rules Engine.

## **Parameters**

When you create an event rule, the event model is mapped to a parameter. This parameter represents a specific instance of the event model.

## **Parameter Input/Output Type**

A parameter can have a different input/output type (**I/O** type) depending on whether it is used only as a condition/event source, only as a result, or as a condition/event source and result of a decision entitiy. This is explained in the following table:

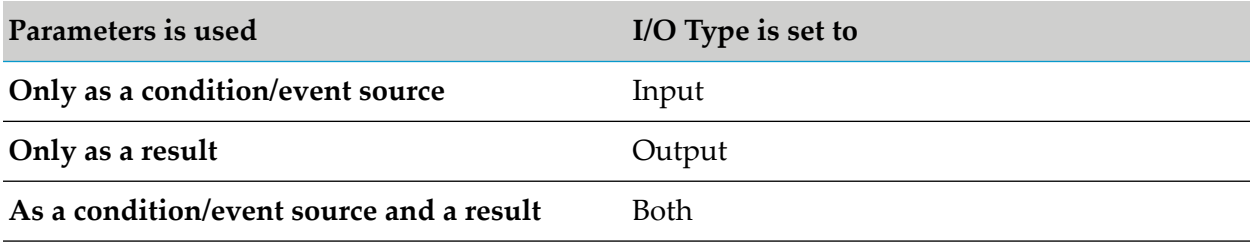

## <span id="page-71-0"></span>**Important:**

The I/O type of a parameter that was mapped from an event model must be set to **Input** or **Both.** 

## **Accessing the Event Model Wizard**

You can access the New Event Model wizard in the following ways:

## **To start the wizard from the menu bar:**

- 1. Click **File > New > Other**.
- 2. In the Select a wizard dialog box, click **Software AG > Rules Development >**  $\mathbb{E}^*$  **Event Model.**
- 3. Click **Next**.
- **To start the wizard from the Solutions view:**
- Right-click **Rules** or a specific rule project and select **E** New Event Model from the context menu.
- **To start the wizard from the Rules Explorer view:**
- Right-click any listed item and select **New > E Event Model** from the context menu.

# **Creating an Event Model**

You can create an event model using the New Event Model wizard.

#### **To create an event model:**

- 1. Open the New Event Model wizard as described in ["Accessing](#page-71-0) the Event Model Wizard" on [page](#page-71-0) 72.
- 2. On the Event Model page, type a name for the event model in the **Event model name** field.
- 3. Select a rule project from the drop down list in the **Rule project** field.
	- If you opened the wizard from a specific rule project in the Solutions view or from the Rules Explorer view, the name of this rule project appears in the **Rule project** field.
	- You can select any other rule project from the drop down list.
	- **T** To create a new rule project, click **New** and create the new rule project as described in ["Creating](#page-57-0) a Rule Project" on page 58.
- 4. Type a description of the event model in the **Description** field (optional).
- 5. Click **Next**.
- 6. On the Event Model Source Selection page, click **Browse**.
- 7. On the Select Event Type page, select the event type and click **OK**.
- 8. Click **Finish**.

A new event model is created and saved to your workspace. It appears in the Rules Explorer view under Event Models > *[EventModelName]*.

# **Synchronizing an Event Model with the Underlying Event Type**

After an event model was mapped from an event type, the event type can change. You can synchronize an event model with the underlying event type.

#### **To synchronize an event model with the underlying event type:**

1. In the Rules Explorer view, right-click the event model.

- 2. Select **B**<sup>3</sup> Sync Event Model from the context menu.
- 3. In the Synchronize Event Model with Event Type Store confirmation dialog box, click **OK**.

#### **Important:**

Modifications to an event type may result in invalid decision entities.

# **Renaming an Event Model**

You can modify the name you set when creating an event model.

#### **To rename an event model:**

- 1. Do one of the following:
	- a. Right-click the event model name in the Rules Explorer view and select **Rename** from the context menu.
	- b. Click the event model name in the Rules Explorer view and press F2.
- 2. In the Rename Resource dialog box, type a new name in the **New name** field.
- 3. To open a list of all changes to be performed, click **Preview**.

#### **Important:**

You are advised to avoid clearing any of the items on the list. Leaving out a step in the procedure will likely result in a semantically invalid event model.

4. Click **OK**.

The event model is renamed. All generated resources that were associated with the former event model name are deleted from the file system. New versions using the new event model name are automatically created. The event model name is updated in all related rule files and in the Rules Explorer view.

# **Deleting an Event Model**

You can delete one or several event models from your file system.

#### **To delete an event model:**

- 1. Right-click the event model name in the Rules Explorer view and select **Delete** from the context menu. Hold down SHIFT or CTRL to select multiple event models.
- 2. In the Delete Resources dialog box, do one of the following:

a. To delete the event model, click **OK**.

#### **Important:**

Deleting an event model that is used in a decision entity invalidates the decision entity.

b. To open a list of all changes to be performed, click **Preview**. To confirm the changes, click **OK**.

#### **Important:**

You are advised to avoid clearing any of the items on the list. Leaving out a step in the procedure will likely result in a semantically invalid event model.

The event model and all components that are associated with it are deleted from your file system.

# 12 Working with Actions

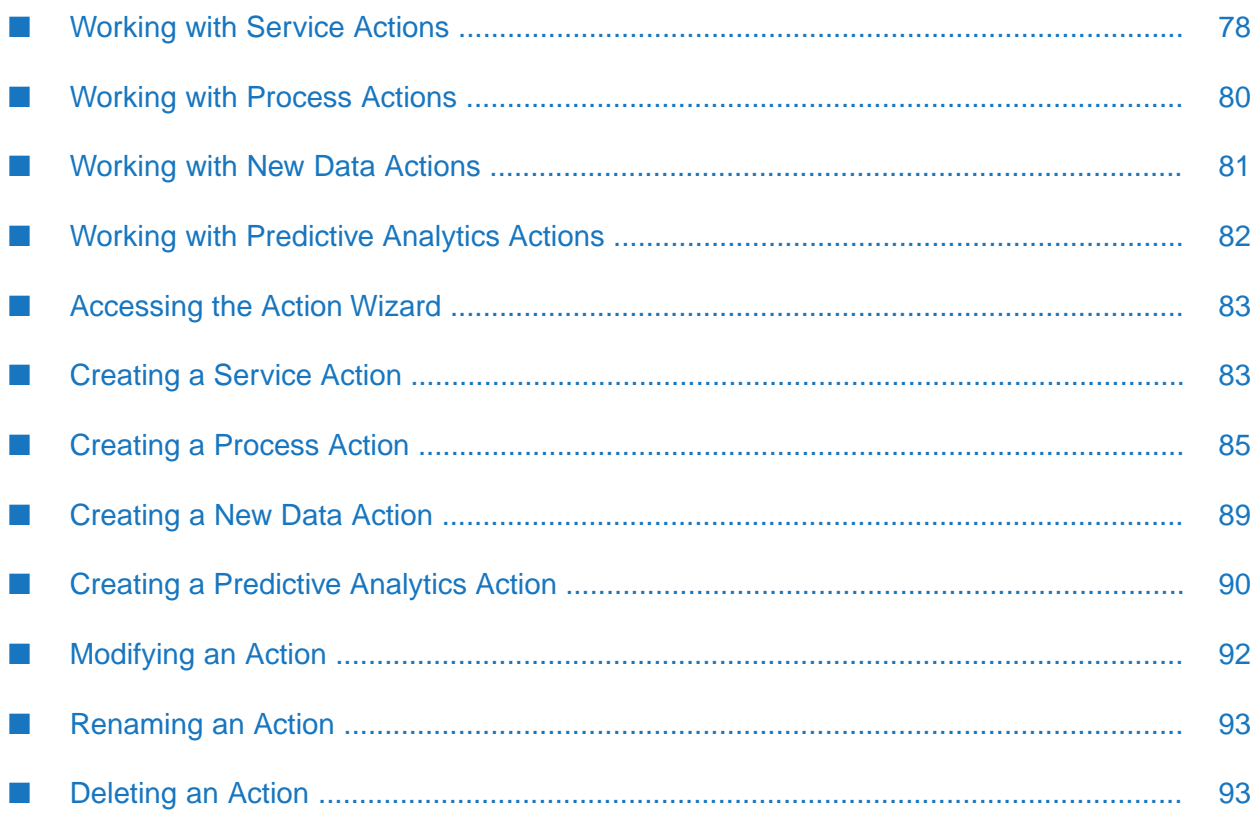

There are four types of actions:

- Service Actions, see ["Working](#page-77-0) with Service Actions" on page 78.
- Process Actions, see ["Working](#page-79-0) with Process Actions" on page 80.
- New Data Actions, see ["Working](#page-80-0) with New Data Actions" on page 81.
- <span id="page-77-0"></span>Predictive Analytics Actions, see "Working with [Predictive](#page-81-0) Analytics Actions" on page 82.

# **Working with Service Actions**

You can call an existing Integration Server service (IS service) from a decision entity if you map this IS service to a service action.

## **Service Action Input and Output**

A service action can have inputs and an output. The inputs and output of a service action correspond to the inputs and output of the IS service the service action is based on. If an IS service has more than one output, you must specify in the New Action wizard, which output you want to use in the service action. You cannot select a descendent of a document list for a service action output.

## **Specifying Service Action Input Values**

You can specify default values for the service action inputs when creating the service action. If you do not specify default input values, you must map a parameter element to the service action input, when using the service action in a decision entity.

## **Example**

An IS service to send an email to a customer has the inputs from, to and message, and no output. The service action sendMail() that was mapped from this IS service uses the same inputs. You can specify a default input value for the inputs from and message when creating the service action, or when using the service action in the decision entity.

## *Specifying Default Input Values*

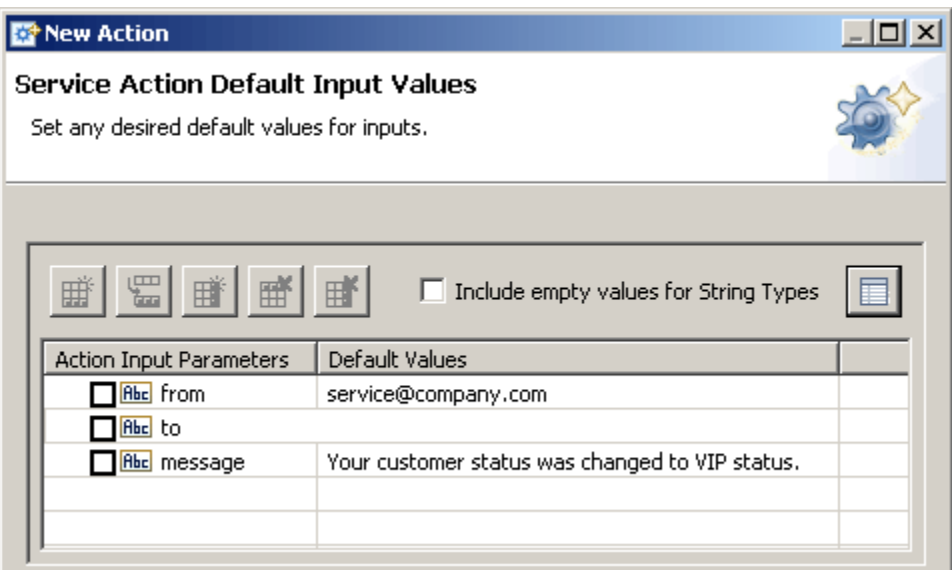

When using the service action in a decision entity, you can associate the element email of a customer parameter with the input to.

## *Mapping Input Values*

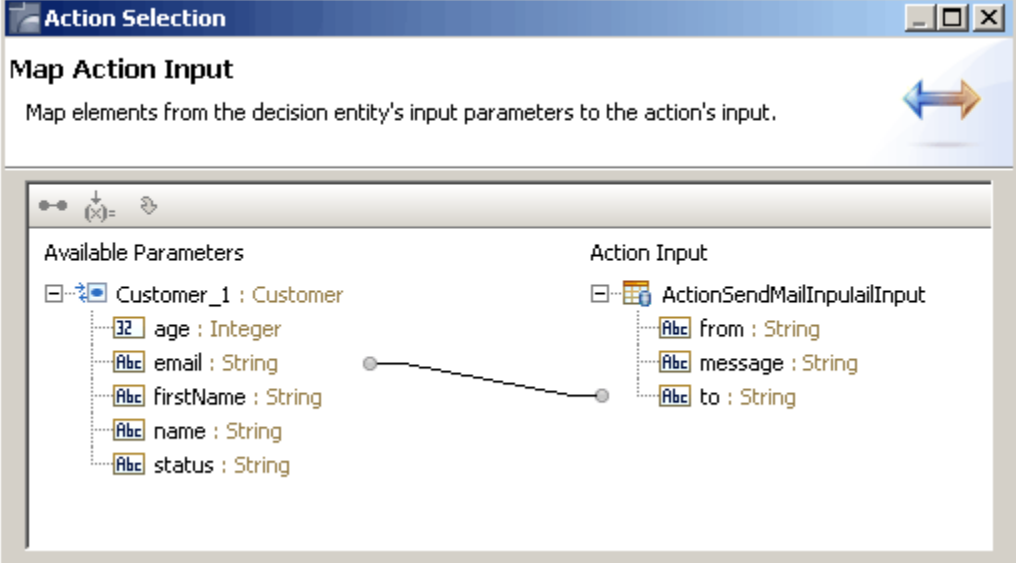

## **Using the Output Value from an IS Service**

You can use the output value from an IS service if you use the service action that was mapped from this IS service as:

- A decision table condition value.  $\blacksquare$
- $\blacksquare$ A decision table assignment result value.
- A decision tree condition value.  $\blacksquare$
- A decision tree assignment result value.
- An event rule assignment result value.

## **Executing an IS Service from a Decision Entity**

You can execute an IS service from a decision entity if you use the service action that was mapped from this IS service as:

- A decision table action result.
- A decision tree action result.
- <span id="page-79-0"></span>An event rule action result.

# **Working with Process Actions**

You can call a process from a decision entity if you map this process to a process action. A process action is an action that affects a process as a whole. You can:

- Start a new process instance.
- Join a running process instance.
- Invoke a usertask (requiring a manual (human) decision). For more information about manual decisions, see *webMethods BPM Process Development Help*.

## **Process Action Input and Output**

A process action can have inputs and an output. The inputs and output of a process action correspond to the inputs and output of the process the process action is based on. If a process has more than one output, you must specify in the New Action wizard, which output you want to use in the process action.

## **Specifying Process Action Input Values**

You can specify default values for the process action inputs when creating the process action. If you do not specify default input values, you must map a parameter element to the process action input, when using the process action in a decision entity.

For more information about mapping, see ["Working](#page-77-0) with Service Actions" on page 78, Specifying Service Action Input Values.

## **Using the Output Value from a Process**

You can use the output value from a process if you use the process action that was mapped from this process as:

- A decision table condition value.
- A decision table assignment result value.
- A decision tree condition value.
- A decision tree assignment result value.
- An event rule assignment result value.

## **Executing a Process from a Decision Entity**

You can execute a process from a decision entity if you use the process action that was mapped from this process as:

- A decision table action result.
- A decision tree action result.
- An event rule action result.

## **Configuring a Remote Integration Server**

By default, process actions are executed on the Integration Server the Rules Engine is installed on and call the Process Engine on the same host. If required, process actions can be executed on another, remote Integration Server which has a Process Engine installed. This remote Integration Server can be configured in two ways:

- On Integration Server Administrator, you can create a remote server alias pointing to the remote Integration Server. The alias must be named **processruntime**, and you must provide the necessary details as described in *webMethodsIntegration Server Administrator's Guide*, *Adding an Alias for a Remote Integration Server*.
- On Microservices Runtime, you can configure the remote Process Engine using configuration variables templates. For more information on working with these templates, see *Microservices Runtime Guide, Using Configuration Variables Templates with Microservices Runtime*. In the template, you must define the remote Process Engine as follows:

```
remoteserver.processruntime.alias=processruntime
remoteserver.processruntime.host=host_name
remoteserver.processruntime.port=2345
remoteserver.processruntime.user=administrator_user
remoteserver.processruntime.pass={AES}ThJdujaYE5C1PLAKKS0EbA==
```
# **Working with New Data Actions**

You can create a new instance of a data model in Rules Engine if you create a new data action that is based on this data model. In this way, a new output parameter that was mapped from this data model is introduced to Rules Engine. It can then trigger other decision entities within one rule set that use this output parameter as an input.

#### **New Data Action Input and Output**

A new data action only has inputs. The inputs of the new data action correspond to the elements of the data model the new data action is based on.

## **Specifying New Data Action Input Values**

You can specify default values for the new data action inputs when creating the new data action. If you do not specify default input values, you must map a parameter element to the new data action input, when using the new data action in a decision entity.

For more information about mapping, see ["Working](#page-77-0) with Service Actions" on page 78, Specifying Service Action Input Values.

# <span id="page-81-0"></span>**Working with Predictive Analytics Actions**

You can call an existing predictive model from a decision entity if you map this predictive model to a predictive analytics action. Predictive models score data and help you to make decisions on the basis of quantitative logics and insights. For more information on the Apama Predictive Analytics Plug-in, see the Apama Predictive Analytics Plug-in documentation.

## **Predictive Analytics Action Input and Output**

A predictive analytics action can have several inputs and one output. The inputs and output of a predictive analytics action correspond to the inputs and output of the predictive model the predictive analytics action is based on. If a predictive model has more than one output, you must specify in the New Action wizard, which output you want to use in the predictive analytics action. You cannot select a descendent of a document list for a predictive analytics action output.

## **Specifying Predictive Analytics Action Input Values**

You can specify default values for the predictive analytics action inputs when creating the predictive analytics action. For more information about the admissible data types for predictive analytics action input values, see "About Data Types for [Predictive](#page-90-0) Analytics Actions" on page 91.

If you do not specify default input values, you must map a parameter element to the predictive analytics action input, when using the predictive analytics action in a decision entity. For more information about mapping, see ["Working](#page-77-0) with Service Actions" on page 78, Specifying Service Action Input Values.

## **Using the Output Value from a Predictive Model**

You can use the output value from a predictive model if you use the predictive analytics action that was mapped from this predictive model as:

- A decision table condition value.
- A decision table assignment result value.
- A decision tree condition value.
- A decision tree assignment result value.
- An event rule assignment result value.

## **Executing a Predictive Model from a Decision Entity**

You can execute a predictive model from a decision entity if you use the predictive analytics action that was mapped from this predictive model as:

- A decision table action result. п
- A decision tree action result.
- <span id="page-82-0"></span>An event rule action result.

## **Accessing the Action Wizard**

You can access the New Action wizard in the following ways:

- **To start the wizard from the menu bar:**
- 1. Click **File > New >**  $\mathbb{S}^2$  **Other.**
- 2. In the Select a wizard dialog box, click **Software AG > Rules Development > A** Action.
- 3. Click **Next**.
- **To start the wizard from the Solutions view:**
- Right-click **Rules** or a specific rule project and select **New Action** from the context menu.
- <span id="page-82-1"></span>**To start the wizard from the Rules Explorer view:**
- Right-click any listed item and select **New > <b>Action** from the context menu.

## **Creating a Service Action**

Before you can create a service action, you must be connected to the Integration Server. To configure an Integration Server, follow the instructions as described in *webMethods Service Development Help*.

#### **To create a service action with the New Action wizard:**

- 1. Open the New Action wizard as described in ["Accessing](#page-82-0) the Action Wizard" on page 83.
- 2. On the Rule Action page, type a name for the action in the **Action name** field.
- 3. Select a rule project from the drop down list in the **Rule project** field.
	- If you opened the wizard from a specific rule project in the Solutions view or from the  $\blacksquare$ Rules Explorer view, the name of this rule project appears in the **Rule project** field.
- You can select any other rule project from the drop down list.
- To create a new rule project, click **New** and create the new rule project as described in ["Creating](#page-57-0) a Rule Project" on page 58.
- 4. Type a description of the action in the **Description** field (optional).
- 5. Select **Service Action** from the drop down list in the **Type** field.
- 6. Select the **Only allow this action to run once** check box if you want the action to be executed only the first time any of its associated rules fire. This setting is global for the execution of the rule or rule set. If the action is used more than once in a decision entity or in more than one decision entity, it will still only be executed once per Rules Engine invoke.

#### **Important:**

You cannot select the check box for actions that deliver an output value. If you specify an output value for the action on the Service Action Output Value page, the **Only allow this action to run once** check box will be deselected.

#### 7. Click **Next**.

8. On the New Service Action page, expand the Integration Server package you want to work with, and select the service you want to associate with the action.

#### 9. Click **Next.**

10. Optional. On the Service Action Default Input Values page, specify default input values as explained in the following table:

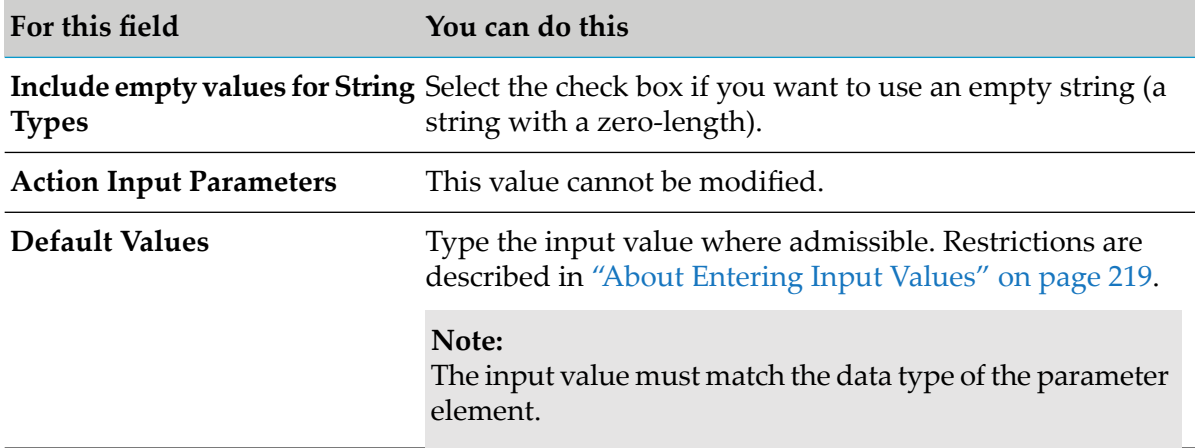

#### 11. Click **Next**.

12. On the Service Action Output Value page, select the service action output (optional).

#### 13. Click **Finish**.

A new service action is created and saved to your workspace. It appears in the Rules Explorer view under Actions > *[ActionName]*.

# <span id="page-84-0"></span>**Creating a Process Action**

Before you can create a process action, you must have installed the Process Development feature of Software AG Designer, and you must be connected to the Integration Server. For installation information, see *Installing Software AG Products*. To configure an Integration Server, follow the instructions as described in *webMethods Service Development Help*.

#### **To create a process action with the New Action wizard:**

- 1. Open the New Action wizard as described in ["Accessing](#page-82-0) the Action Wizard" on page 83.
- 2. On the Rule Action page, type a name for the action in the **Action name** field.
- 3. Select a rule project from the drop down list in the **Rule project** field.
	- If you opened the wizard from a specific rule project in the Solutions view or from the Rules Explorer view, the name of this rule project appears in the **Rule project** field.
	- You can select any other rule project from the drop down list.
	- **T** To create a new rule project, click **New** and create the new rule project as described in ["Creating](#page-57-0) a Rule Project" on page 58.
- 4. Type a description of the action in the **Description** field (optional).
- 5. Select **Process Action** from the drop down list in the **Type** field.
- 6. Select the **Only allow this action to run once** check box if you want the action to be executed only the first time any of its associated rules fire. This setting is global for the execution of the rule or rule set. If the action is used more than once in a decision entity or in more than one decision entity, it will still only be executed once per Rules Engine invoke.

#### **Important:**

You cannot select the check box for actions that deliver an output value. If you specify an output value for the action on the Process Action Output Value page, the **Only allow this action to run once** check box will be deselected.

- 7. Click **Next**.
- 8. On the Process Action Type page, select the type of process action you want the rule to invoke.
- 9. To complete the process action, refer to the following topics:
	- "Starting a New Process [Instance"](#page-85-0) on page 86.  $\blacksquare$
- "Joining a Running Process [Instance"](#page-86-0) on page 87.
- ["Invoking](#page-87-0) a User Task" on page 88.

# <span id="page-85-0"></span>**Starting a New Process Instance**

- **To create an action to start a new process instance:**
- 1. Select the **Start a new process instance** option as described in ["Creating](#page-84-0) a Process Action" on [page](#page-84-0) 85.
- 2. Click **Next**.
- 3. On the Process Selection page, select a process model name to start a new instance of this model.
- 4. In the **Integration Server Name** list, select the Integration Server where the process is defined.
- 5. Click **Next**.
- 6. On the Document Type Selection page, select the IS document type to use as input to the process instance.
- 7. Click **Next**.
- 8. Optional. On the Process Action Default Input Values page, specify default input values as explained in the following table. These values are overwritten when data is provided from an associated process.

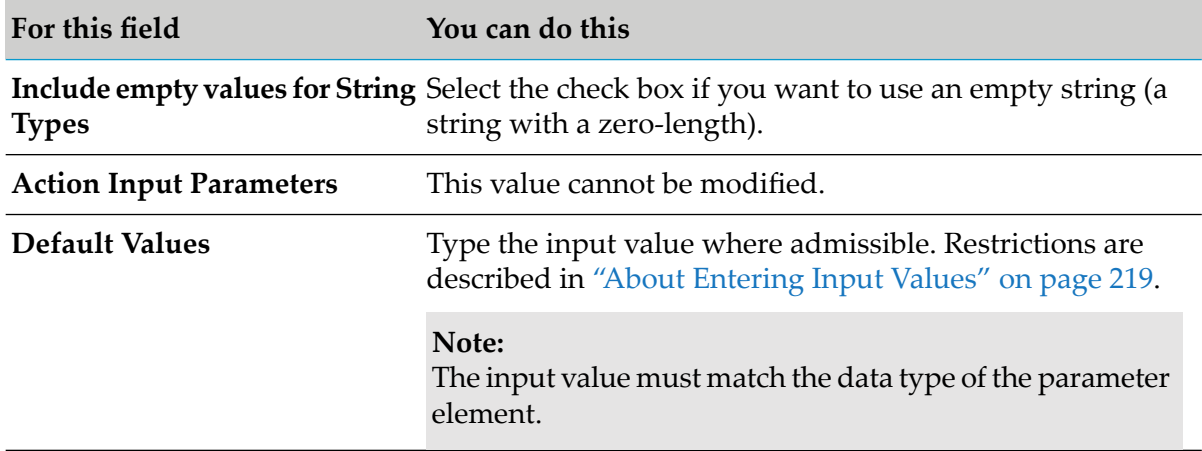

#### 9. Click **Next**.

10. On the Process Action Output Value page, select an output value as required.

#### 11. Click **Finish**.

A new process action is created and saved to your workspace. It appears in the Rules Explorer view under Actions > *[ActionName]*.

## <span id="page-86-0"></span>**Joining a Running Process Instance**

#### **To create an action to join a running process instance:**

1. Select the **Join a running process instance** option as described in ["Creating](#page-84-0) a Process [Action"](#page-84-0) on page 85.

#### 2. Click **Next**.

- 3. On the Process Selection page, select a process model name to join a running instance of this model.
- 4. In the **Integration Server Name** list, select the Integration Server where the process is defined.

#### 5. Click **Next**.

6. On the Document Type Selection page, select the IS document type to use as input when joining the process instance.

#### 7. Click **Next**.

8. Optional. On the Process Action Default Input Values page, specify default input values as explained in the following table. These values are overwritten when data is provided from an associated process.

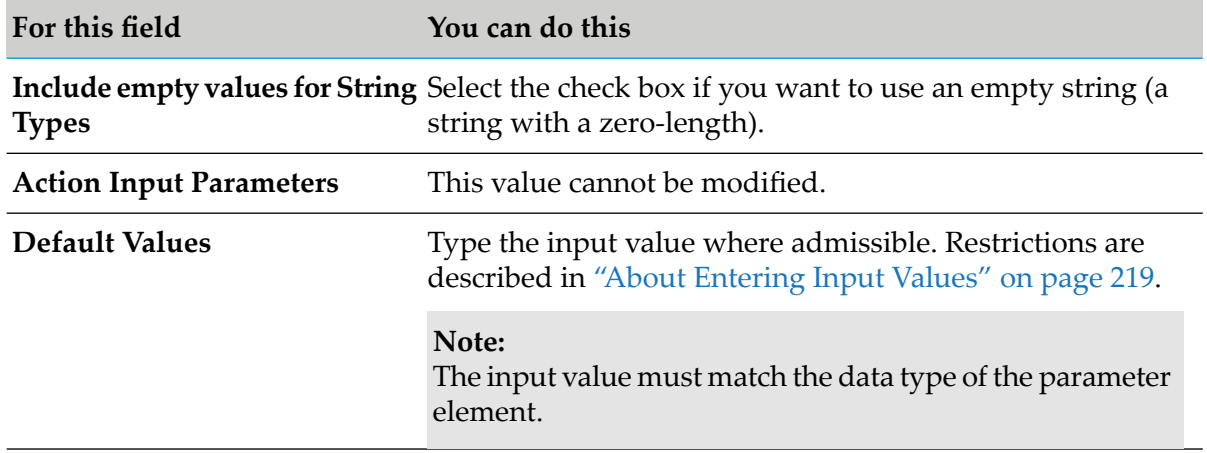

#### 9. Click **Next**.

10. On the Process Action Output Value page, select an output value as required.

### 11. Click **Finish**.

A new process action is created and saved to your workspace. It appears in the Rules Explorer view under Actions > *[ActionName]*.

# <span id="page-87-0"></span>**Invoking a User Task**

#### **To create an action to start a new user task instance:**

1. Select the **Manual decision** option as described in ["Creating](#page-84-0) a Process Action" on page 85.

#### 2. Click **Next**.

- 3. On the Select task page, select the task type you want to start with the action.
- 4. In the **Integration Server Name** list, select the Integration Server where the task is defined.
- 5. Click **Next**.
- 6. Optional. On the Process Action Default Input Values page, specify default input values as explained in the following table. These values are overwritten when data is provided from an associated process.

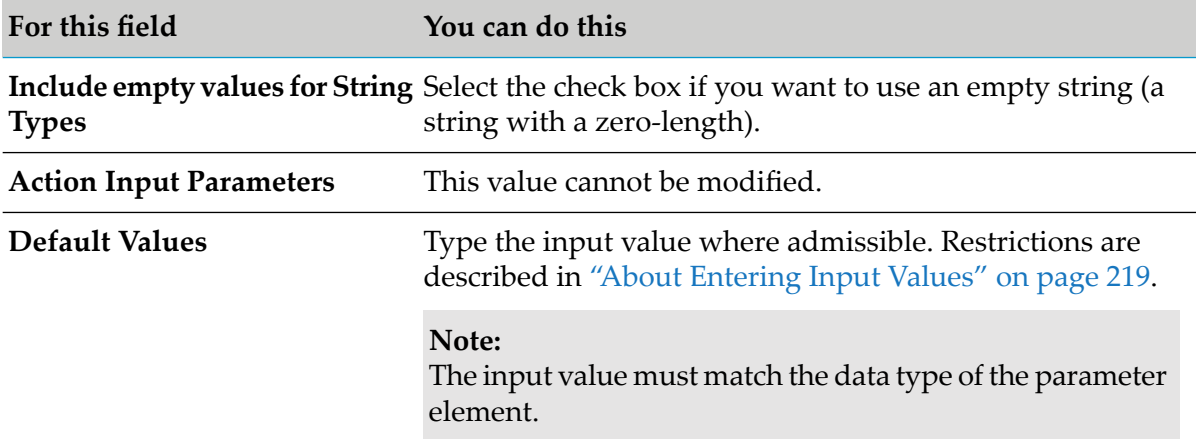

#### 7. Click **Next**.

- 8. On the Process Action Output Value page, select an output value as required.
- 9. Click **Finish**.

A new process action is created and saved to your workspace. It appears in the Rules Explorer view under Actions > *[ActionName]*.

## <span id="page-88-0"></span>**Creating a New Data Action**

You can create a new data action using the New Action wizard.

#### **To create a new data action:**

- 1. Open the New Action wizard as described in ["Accessing](#page-82-0) the Action Wizard" on page 83.
- 2. On the Rule Action page, type a name for the action in the **Action name** field.
- 3. Select a rule project from the drop down list in the **Rule project** field.
	- If you opened the wizard from a specific rule project in the Solutions view or from the Rules Explorer view, the name of this rule project appears in the **Rule project** field.
	- You can select any other rule project from the drop down list.
	- **T** To create a new rule project, click **New** and create the new rule project as described in ["Creating](#page-57-0) a Rule Project" on page 58.
- 4. Type a description of the action in the **Description** field (optional).
- 5. Select **New Data Action** from the drop down list in the **Type** field.
- 6. Select the **Only allow this action to run once** check box if you want the action to be executed only the first time any of its associated rules fire. This setting is global for the execution of the rule or rule set. If the action is used more than once in a decision entity or in more than one decision entity, it will still only be executed once per Rules Engine invoke.
- 7. Click **Next**.
- 8. On the New Data Action page, select the data model you want to associate with the action.
- 9. Click **Next.**
- 10. Optional. On the New Data Action Default Input Values page, specify default input values as explained in the following table:

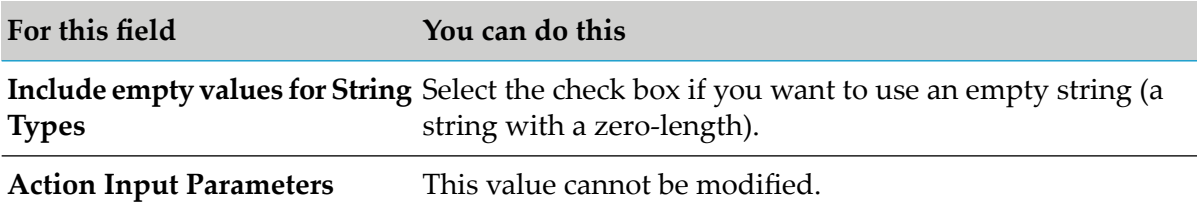

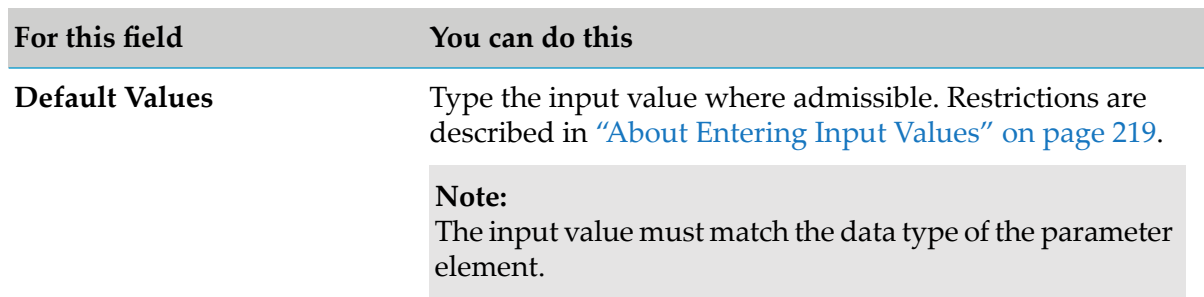

### 11. Click **Finish**.

<span id="page-89-0"></span>A new data action is created and saved to your workspace. It appears in the Rules Explorer view under Actions > *[ActionName]*.

# **Creating a Predictive Analytics Action**

Before you can create a predictive analytics action, you must install the WmPredictiveAnalytics package on an Integration Server, and you must be connected to this Integration Server. To install the package, follow the instructions as described in *Integration Server Package for Zementis*.

The package must be configured to have access to a server on which the Apama Predictive Analytics Plug-in is running. To configure the package, follow the instructions as described in *Integration Server Package for Zementis*.

## **To create a predictive analytics action with the New Action wizard:**

- 1. Open the New Action wizard as described in ["Accessing](#page-82-0) the Action Wizard" on page 83.
- 2. On the Rule Action page, type a name for the action in the **Action name** field.
- 3. Select a rule project from the drop down list in the **Rule project** field.
	- If you opened the wizard from a specific rule project in the Solutions view or from the Rules Explorer view, the name of this rule project appears in the **Rule project** field.
	- You can select any other rule project from the drop down list.
	- To create a new rule project, click **New** and create the new rule project as described in ["Creating](#page-57-0) a Rule Project" on page 58.
- 4. Type a description of the action in the **Description** field (optional).
- 5. Select **Predictive Analytics Action** from the drop down list in the **Type** field.
- 6. Select the **Only allow this action to run once** check box if you want the action to be executed only the first time any of its associated rules fire. This setting is global for the execution of the rule or rule set. If the action is used more than once in a decision entity or in more than one decision entity, it is still only executed once per Rules Engine invoke.

#### **Important:**

You cannot select the check box for actions that deliver an output value. If you specify an output value for the action on the Predictive Analytics Action Output Value page, the **Only allow this action to run once** check box will be deselected.

#### 7. Click **Next**.

8. On the New Predictive Analytics Action page, expand the Integration Server you want to work with, and select the predictive model you want to associate with the action.

#### 9. Click **Next.**

10. Optional. On the Predictive Analytics Action Default Input Values page, specify default input values as explained in the following table:

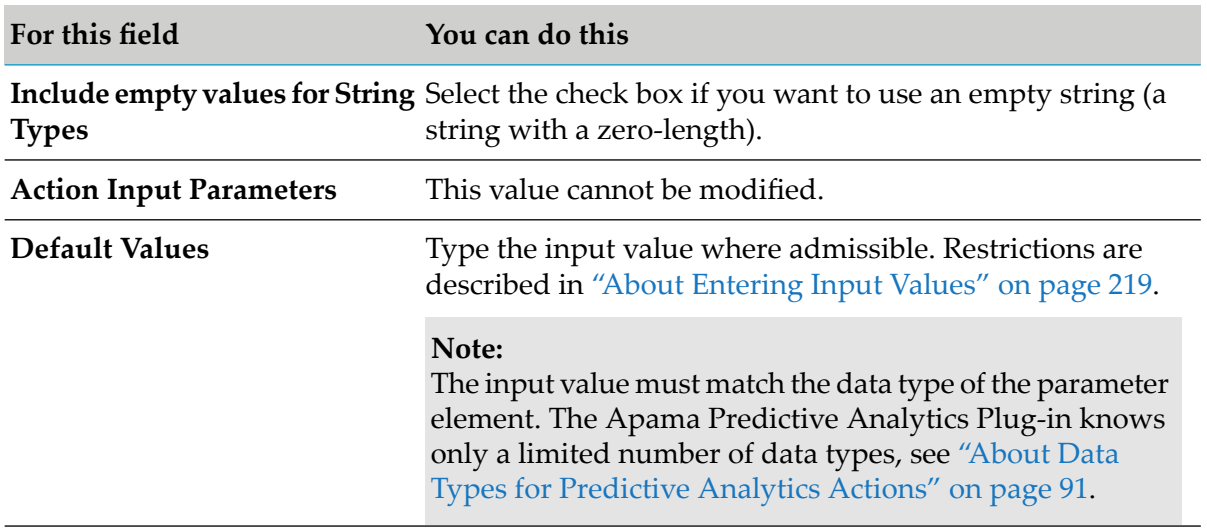

#### 11. Click **Next**.

12. On the Predictive Analytics Action Output Value page, select the predictive analytics action output (optional).

#### <span id="page-90-0"></span>13. Click **Finish**.

A new predictive analytics action is created and saved to your workspace. It appears in the Rules Explorer view under Actions > *[ActionName]*.

# **About Data Types for Predictive Analytics Actions**

The following table lists the data types that are admissible for input values of predictive analytics actions:

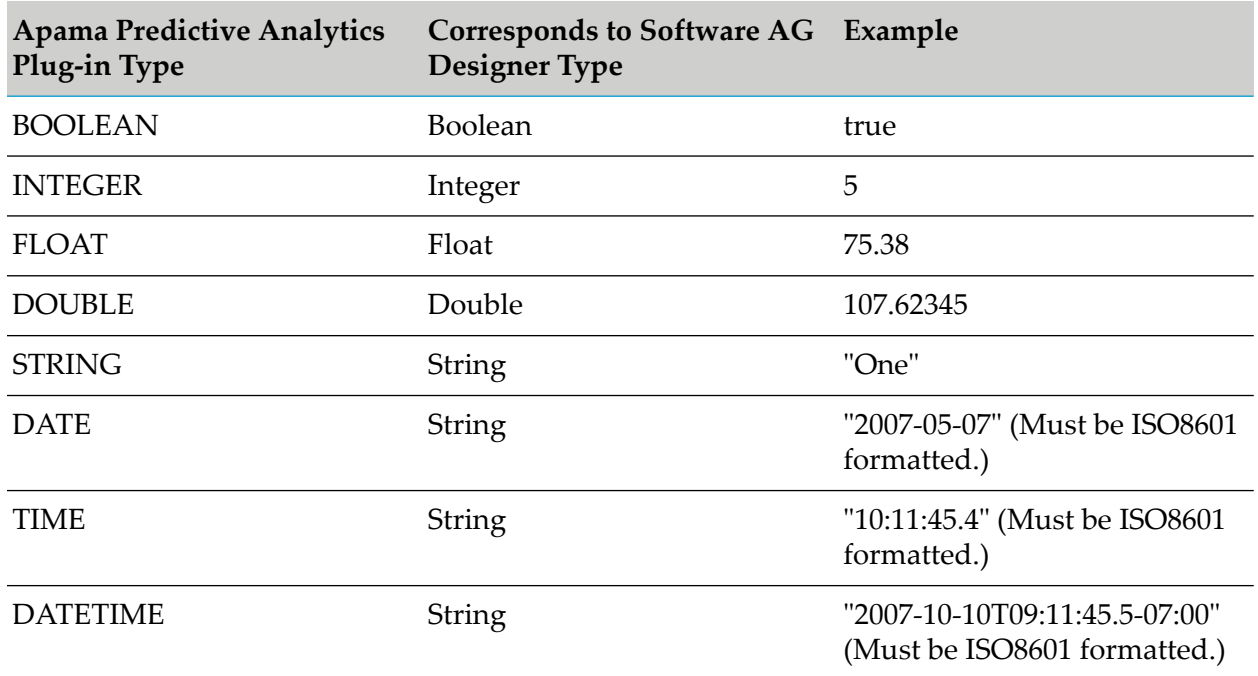

# <span id="page-91-0"></span>**Modifying an Action**

You can modify the actions you created.

#### **To modify an action:**

- 1. In the Rules Explorer view, right-click the action and select **Edit** from the context menu.
- 2. In the Edit Action dialog box, you can modify the description in the **Description field**.
- 3. You can modify the **Only allow this action to run once** check box. Select the check box if you want the action to be executed only the first time any of its associated rules fire. This setting is global for the execution of the rule or rule set. If the action is used more than once in a decision entity or in more than one decision entity, it will still only be executed once per Rules Engine invoke.

#### **Important:**

If you select the check box for actions that deliver an output value, the output value is removed, and any associated decision entities are rebuilt and may produce errors.

- 4. Click **Next**.
- 5. On the *[Action Type]* Default Input Values page, you can specify default input values as described in ["Creating](#page-82-1) a Service Action" on page 83, "Creating a [Predictive](#page-89-0) Analytics Action" on [page](#page-89-0) 90, and ["Creating](#page-88-0) a New Data Action" on page 89.

#### 6. Click **Next**.

- 7. On the *[Action Type]* Output Value page, you can select the action output.
- 8. Click **Finish**.

#### **Important:**

<span id="page-92-0"></span>Modifying an action that is used in a decision entity may invalidate this decision entity.

# **Renaming an Action**

You can modify the name you set when creating an action.

#### **To rename an action:**

- 1. Do one of the following:
	- a. Right-click the action name in the Rules Explorer view and select **Rename** from the context menu.
	- b. Click the action name in the Rules Explorer view and press F2.
- 2. In the Rename Resource dialog box, type a new name in the **New name** field.
- 3. To open a list of all changes to be performed, click **Preview**.

#### **Important:**

You are advised to avoid clearing any of the items on the list. Leaving out a step in the procedure will likely result in a semantically invalid action.

4. Click **OK**.

<span id="page-92-1"></span>The action is renamed. All resources that were associated with the former action name are deleted from the file system. New versions using the new action name are automatically created. The action name is updated in all related rule files and in the Rules Explorer view.

# **Deleting an Action**

You can delete one or more actions from your file system.

#### **To delete an action:**

1. Right-click the action name in the Rules Explorer view and select **Delete** from the context menu. Hold down SHIFT or CTRL to select multiple actions.

- 2. In the Delete Resources dialog box, do one of the following:
	- a. To delete the action, click **OK**. If you delete an action that is used in a decision entity, you are prompted to confirm the deletion.

#### **Important:**

Deleting an action that is used in a decision entity invalidates the decision entity.

b. To open a list of all changes to be performed, click **Preview**. To confirm the changes, click **Continue**.

#### **Important:**

You are advised to avoid clearing any of the items on the list. Leaving out a step in the procedure will likely result in a semantically invalid action.

The action and all components that are associated with it are deleted from your file system.

# 13 Working with Rule Sets

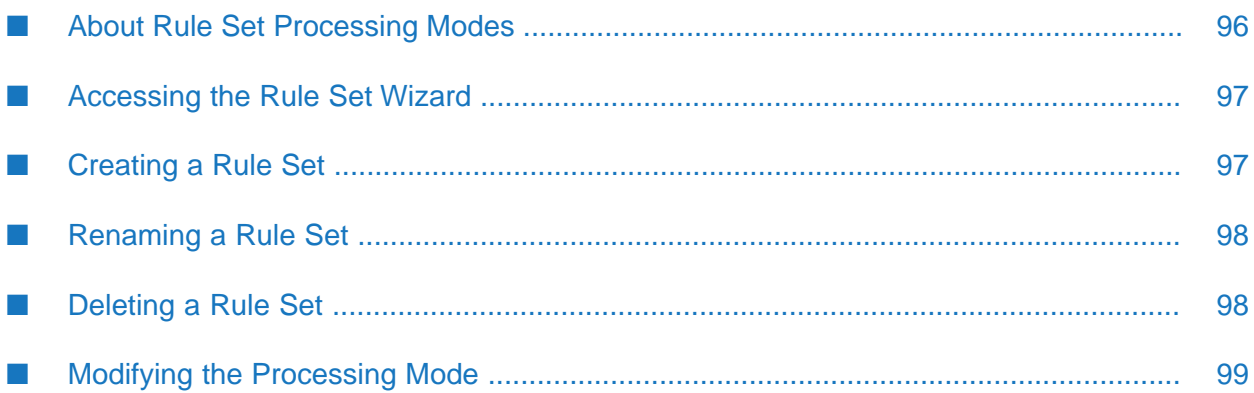

Within a rule project, you can group several logically related decision entities (such as decision tables, decision trees or event rules) in a rule set. This is useful in cases where two or more decision entities must interact with each other, and the results from one decision entity will be used as input for another decision entity.

## **Example**

If you want to create logically-related decision entities that deal only with order processing, you can create an order processing rule set and use it as a container for all decision entities that apply to order processing.

## **About Rule Inference**

Rule execution is based on making inferences. This means that you can draw a conclusion from a given information with the help of a rule.

In rule execution, it will often be necessary to make inferences over several steps. This means that you use the conclusion drawn from one rule (the result) as input information (the condition) for a second rule. This is called forward chaining. The following two rules illustrate this:

## **Example**

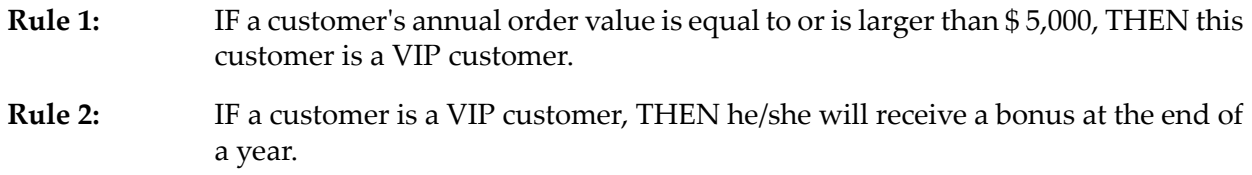

If you know that a customer's annual order value equals \$ 6,000, then you can infer from Rule 1 and Rule 2 that the customer is a VIP customer and will receive a bonus at the end of the year.

This kind of multi-step inferencing can be achieved if you group logically connected decision entities in a rule set and execute it.

## **Master Rule Set**

<span id="page-95-0"></span>Besides that, there is a master rule set that contains all of the decision entities that you created in a specific rule project with the exception of decision trees. You cannot add decision entities to or remove decision entities from the master rule set.

# **About Rule Set Processing Modes**

webMethods Rules Development supports two kinds of processing modes for rule sets:

- **Inferential**. The order of decision entities in a rule set does not imply order of execution.
- **Sequential**. The order of decision entities in a rule set determines the order of execution. The decision entities are executed from top to bottom.

The processing mode is selected when creating a rule set, see ["Creating](#page-96-1) a Rule Set" on page 97, and it can be modified afterwards, see ["Modifying](#page-98-0) the Processing Mode" on page 99.

#### **Important:**

The processing mode of a rule set overwrites the processing mode of the decision entities within the rule set: In an inferential rule set, all decision tables are processed inferentially, and in a sequential rule set, all decision tables and decision trees are processed sequentially, regardless of their individual processing mode.

# <span id="page-96-0"></span>**Accessing the Rule Set Wizard**

You can access the New Rule Set wizard in the following ways:

- **To start the wizard from the menu bar:**
- **F** Click **File > New > <b>C**<sup>2</sup> Rule Set.
- **To start the wizard from the Solutions view:**
- Right-click **Rules** or a specific rule project and select **New Rule Set** from the context menu.
- **To start the wizard from the Rules Explorer view:**
- <span id="page-96-1"></span>■ Right-click any listed item and select **New > <b>A** Rule Set from the context menu.

## **Creating a Rule Set**

You can create a rule set using the New Rule Set wizard.

#### **To create a rule set:**

- 1. Open the New Rule Set wizard as described in ["Accessing](#page-96-0) the Rule Set Wizard" on page 97.
- 2. Type a name for the rule set in the **Rule set name** field.
- 3. Select a rule project from the drop down list in the **Rule project** field.
	- If you opened the wizard from a specific rule project in the Solutions view or from the Rules Explorer view, the name of this rule project appears in the **Rule project** field.
	- You can select any other rule project from the drop down list.
	- To create a new rule project, click **New** and create the new rule project as described in ["Creating](#page-57-0) a Rule Project" on page 58.
- 4. Select a processing mode in the **Processing mode** field. The default is **Inferential**. For more information about processing modes, see "About Rule Set [Processing](#page-95-0) Modes" on page 96.

### 5. Click **Finish**.

A new rule set is created and saved to your workspace. It appears in the navigation tree of the Rules Explorer view under Rule Sets > *[RuleSetName]*.

# <span id="page-97-0"></span>**Renaming a Rule Set**

You can modify the name you set when creating a rule set.

#### **To rename a rule set:**

- 1. Do one of the following:
	- a. Right-click the rule set name in the Rules Explorer view and select **Rename** from the context menu.
	- b. Click the rule set name in the Rules Explorer view and press F2.
- 2. In the Rename Resource dialog box, type a new name in the **New name** field.
- 3. To open a list of all changes to be performed, click **Preview**.

#### **Important:**

You are advised to avoid clearing any of the items on the list. Leaving out a step in the procedure will likely result in a semantically invalid rule set.

4. Click **OK**.

<span id="page-97-1"></span>The rule set is renamed. All generated resources that were associated with the former rule set name are deleted from the file system. New versions using the new rule set name are automatically created. The rule set name is updated in all related rule files and in the Rules Explorer view.

# **Deleting a Rule Set**

You can delete one or several rule sets from your file system.

#### **To delete a rule set:**

- 1. Right-click the rule set name in the Rules Explorer view and select **Delete** from the context menu. Hold down SHIFT or CTRL to select multiple rule sets.
- 2. In the Delete Resources dialog box, do one of the following:
	- a. To delete the rule set, click **OK**.

b. To open a list of all changes to be performed, click **Preview**. To confirm the changes, click **OK**.

#### **Important:**

You are advised to avoid clearing any of the items on the list. Leaving out a step in the procedure will likely result in a semantically invalid rule set.

<span id="page-98-0"></span>The rule set and all components that are associated with it are deleted from your file system.

## **Modifying the Processing Mode**

You can modify the processing mode that you specified when creating the rule set. For more information about processing modes, see "About Rule Set [Processing](#page-95-0) Modes" on page 96.

#### **To modify the processing mode:**

- 1. To modify the processing mode with the Properties view:
	- a. Click the rule set in the Rules Explorer view.
	- b. When the rule set has focus, select **Inferential** or **Sequential** in the Properties view.

#### **Note:**

The Properties view displays information about assets that are currently selected in the editor or in any of the views. If you switch the focus from the asset, the displayed information in the Properties view changes accordingly.

- 2. To modify the processing mode with the Rules Explorer view:
	- a. Right-click the rule set in the Rules Explorer view.
	- b. Select **Processing mode > Inferential** or **Processing mode > Sequential** from the context menu.

# **14 Working with Decision Tables**

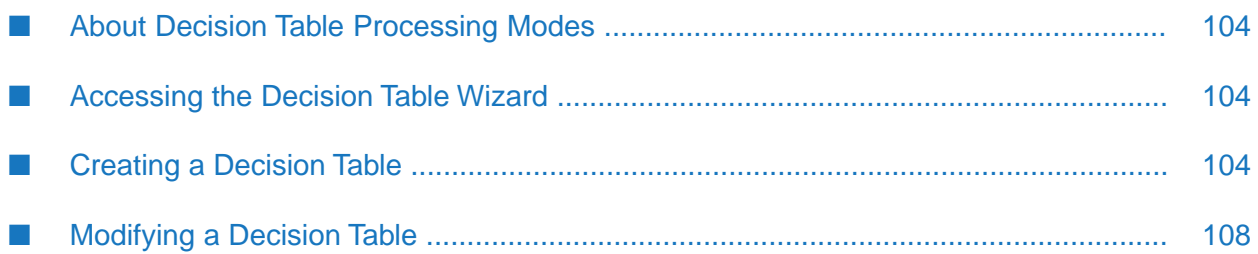

A decision table is a decision entity. It is a compact way to depict a complex set of rules in a IF Condition THEN Result syntax.

#### **Decision Table Structure**

In a decision table, the conditions and corresponding results are sorted into rows and columns. A column can either represent a condition (blue color) or a result (green color) of a rule. There can be more than one condition and more than one result. Each row in a decision table represents one individual rule.

#### *Simple Decision Table Structure*

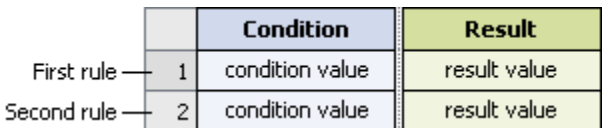

#### **Conditions**

A condition is specified by a parameter element.

## **Condition Values**

A condition value can consist of:

- An operator and a literal value.
- An operator and a parameter element (marked by a dotted line).
- An operator and an action that delivers an output value (marked by a dotted line and () behind the action name).
- An operator and a constant (marked by a dotted line).
- An operator and an expression.

#### **Results**

There are two types of results:

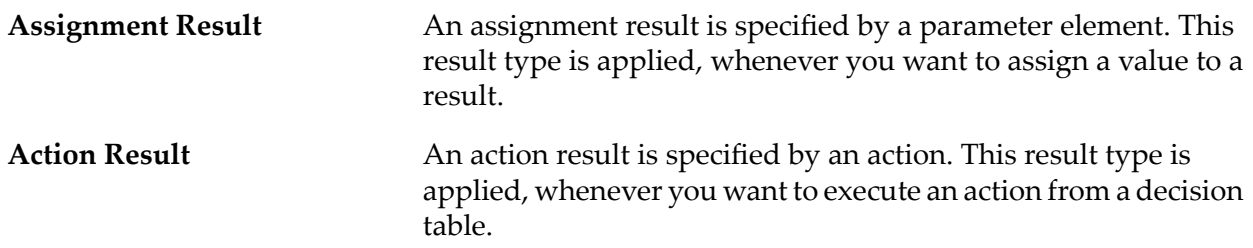

## **Assignment Result Values**

An assignment result value can consist of:

- An operator and a literal value. ш
- An operator and a parameter element (marked by a dotted line). п
- An operator and an action that delivers an output value (marked by a dotted line and () behind  $\blacksquare$ the action name).
- An operator and a constant (marked by a dotted line). ш
- An operator and an expression. п

#### **Action Result Values**

The action result value expresses the action status. There are two types:

- $\blacksquare$   $\blacktriangleleft$  (action is enabled).
- $\blacksquare$  (action is disabled).

## **Example**

The following rules can be modeled in a decision table:

- IF a customer has a good credit history and the annual order value equals to or is larger than \$ 5,000, THEN this customer is a VIP customer. **Rule 1:**
- IF a customer is a VIP customer, THEN he/she will receive a bonus at the end of a year and will be notified of this by email. **Rule 2:**

The corresponding decision table uses two conditions, two assignment results, and one action result:

#### *Decision Table Example*

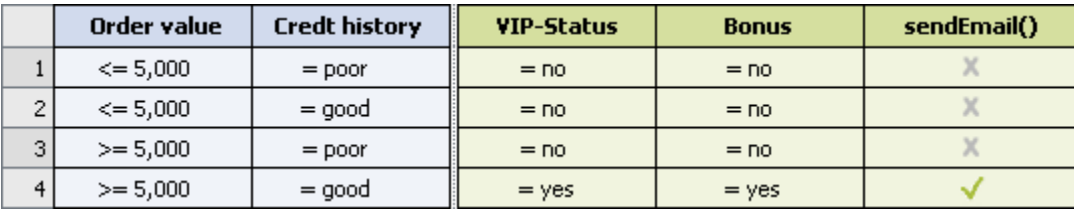

**Tip:**

In decision tables, you are advised to use rules that have the same structure. Complex combinations of rules with different structures should be split into several decision entities.

# <span id="page-103-0"></span>**About Decision Table Processing Modes**

webMethods Rules Development supports three kinds of processing modes for decision tables:

- **Inferential**. The order of rules in a decision table does not imply order of execution.
- **Sequential All**. The order of rules in a decision table determines the order of execution. The rules are evaluated and executed from top to bottom.
- **Sequential First**. The order of rules in a decision table determines the order of execution. The rules are evaluated from top to bottom. If a rule fires, the evaluation and execution is stopped.

The processing mode is selected when creating a decision table, see ["Creating](#page-103-2) a Decision Table" on [page](#page-103-2) 104, and it can be modified afterwards, see ["Modifying](#page-123-0) the Processing Mode" on page 124.

#### **Important:**

The processing mode of a rule set overwrites the processing mode of the decision tables within the rule set: In an inferential rule set, all decision tables are processed inferentially, and in a sequential rule set, all decision tables are processed sequentially, regardless of their individual processing mode.

# <span id="page-103-1"></span>**Accessing the Decision Table Wizard**

You can access the New Decision Table wizard in the following ways:

- **To start the wizard from the menu bar:**
- 1. Click  $File > New > 1$  Other.
- 2. In the Select a wizard dialog box, click **Software AG > Rules Development > <b>Efficion Table**.
- 3. Click **Next**.
- **To start the wizard from the Solutions view:**
- Right-click **Rules** or a specific rule project and select **New Decision Table** from the context menu.
- <span id="page-103-2"></span>**To start the wizard from the Rules Explorer view:**
- Right-click any listed item and select **New >**  $\overrightarrow{H}$  **Decision Table** from the context menu.

# **Creating a Decision Table**

You can create an empty decision table using the New Decision Table wizard.

#### **To create a decision table:**

- 1. Open the New Decision Table wizard as described in ["Accessing](#page-103-1) the Decision Table Wizard" on [page](#page-103-1) 104.
- 2. On the Decision Table page, type a name for the decision table in the **Decision table name** field.
- 3. Select a rule project from the drop down list in the **Rule project** field.
	- If you opened the wizard from a specific rule project in the Solutions view or from the Rules Explorer view, the name of this rule project appears in the **Rule project** field.
	- You can select any other rule project from the drop down list.
	- To create a new rule project, click **New** and create the new rule project as described in ["Creating](#page-57-0) a Rule Project" on page 58.
- 4. Select a rule set in the **Rule sets** field (optional).
	- The master rule set check box is always selected and cannot be cleared.
	- **To create a new rule set, click <b>New** and create the new rule set as described in ["Creating](#page-96-1) a Rule Set" on [page](#page-96-1) 97.
- 5. Select a processing mode in the **Processing mode** field. The default is **Inferential**. For more information about processing modes, see "About Decision Table [Processing](#page-103-0) Modes" on page 104.
- 6. Click the **Process aware** check box if you want to invoke a user task from the decision table, see ["Invoking](#page-87-0) a User Task" on page 88. Selecting the check box adds a ProcessData data model that was created from the ProcessData document type in pub.prt:ProcessData as an input parameter to the decision table (optional). This enables you to associate the ProcessData parameter to a process action input as described in ["Adding](#page-116-0) an Action Result" on page 117.
- 7. Type a description of the decision table in the **Description** field (optional). After you click **Finish**, the description appears in an expandable field in the upper left corner of the editor area.
- 8. Click **Next**.
- 9. On the Decision Table Parameters page, select a data model. Hold down SHIFT or CTRL to select multiple data models.
- 10. Move the selected data model to the right side by double click, by drag and drop, or click  $\mathbb{R}$ .
- 11. To remove a data model from the **Selected parameters** list, select it and click **X**, or press DEL. Hold down SHIFT or CTRL to select multiple data models.

12. Modify the required parameter info as explained in the following table:

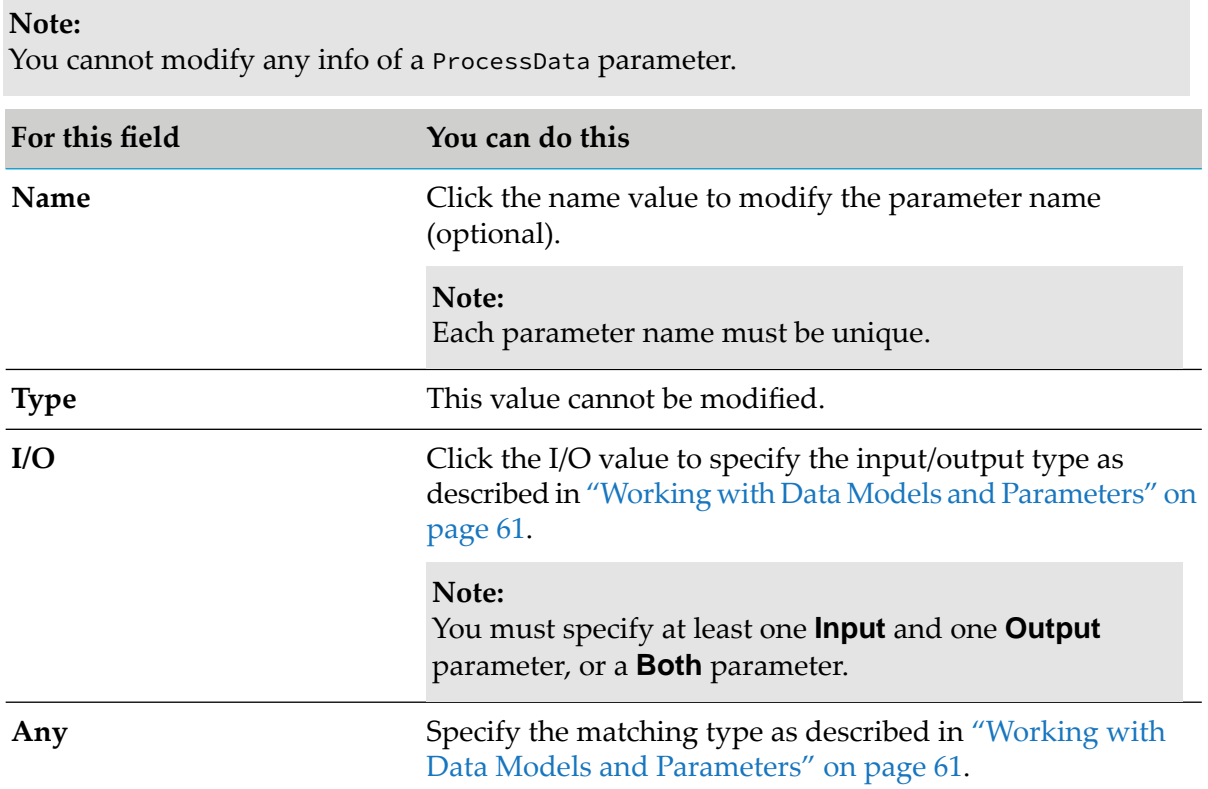

#### 13. Click **Next**.

14. On the Decision Table Conditions page, select a parameter element. Hold down SHIFT or CTRL to select multiple parameter elements.

**Note:**

For a list of supported data types, see ["About](#page-63-0) Data Types" on page 64.

- 15. Assign the selected parameter element to a condition by double click, by drag and drop, or  $click$   $\rightarrow$ .
- 16. To remove a parameter element from the **Selected parameter elements** list, select it and click X, or press DEL. Hold down SHIFT or CTRL to select multiple parameter elements.
- 17. Modify the required parameter element info as explained in the following table:

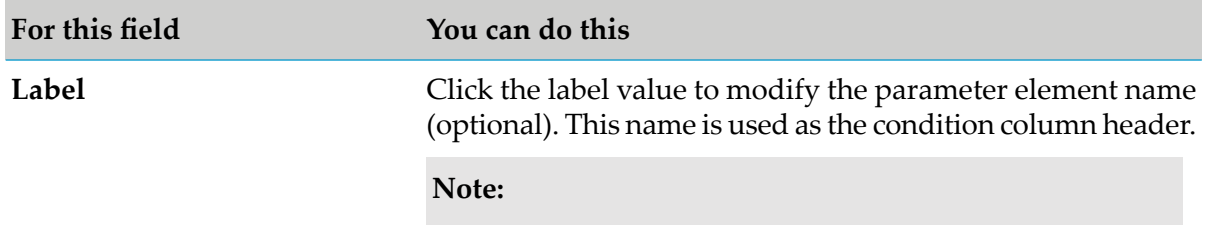

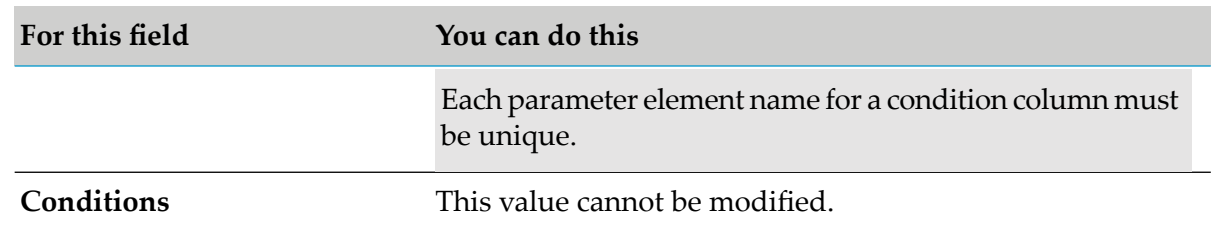

- 18. To change the order in the **Selected parameter elements** list, click  $\frac{1}{2}$  and  $\frac{1}{3}$  in the wizard toolbar. The initial condition column order of the decision table in the editor area corresponds to the order of the parameter elements within the wizard.
- 19. Click **Next**.
- 20. On the Decision Table Assignment Results page, select a parameter element. Hold down SHIFT or CTRL to select multiple parameter elements.

- 21. Assign the selected parameter element to an assignment result by double click, by drag and drop, or click  $\mathbb{R}$ .
- 22. To remove a parameter element from the **Selected parameter elements** list, select it and click **X**, or press DEL. Hold down SHIFT or CTRL to select multiple parameter elements.
- 23. Modify the required parameter element info as explained in the following table:

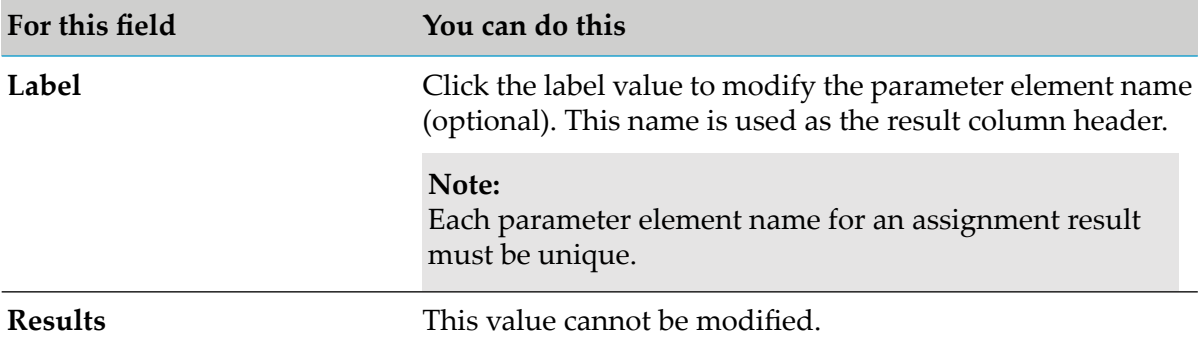

- 24. To change the order in the **Selected parameter elements** list, click  $\frac{1}{2}$  and  $\frac{1}{3}$  in the wizard toolbar. The initial assignment result column order of the decision table in the editor area corresponds to the order of the parameter elements within the wizard.
- 25. On the Decision Table Action Results page, select an action. Hold down SHIFT or CTRL to select multiple actions.
- 26. Assign the selected action to an action result by double click, by drag and drop, or click  $\mathbb{P}$ .

**Note:** For a list of supported data types, see ["About](#page-63-0) Data Types" on page 64.

27. To remove an action from the **Selected actions** list, select it and click **X**, or press DEL. Hold down SHIFT or CTRL to select multiple actions.

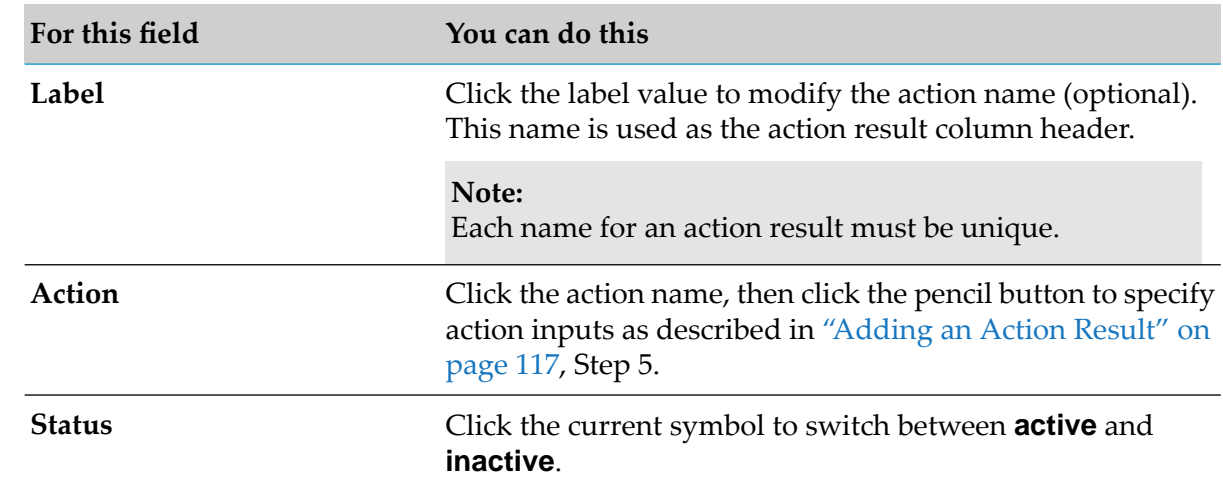

28. Modify the required action info as explained in the following table:

29. To change the order in the **Selected actions** list, click  $\frac{1}{2}$  and  $\frac{1}{3}$  in the wizard toolbar. The initial action result column order of the decision table in the editor area corresponds to the order of the actions within the wizard.

#### 30. Click **Finish**.

A decision table with filled in condition and result column headers is created and saved to your workspace. It appears in the editor area and under Decision Tables > *[DecisionTableName]* in the Rules Explorer view. The selected parameters appear under  $\equiv$  Decision Tables >  $\equiv$ *[DecisionTableName]* > *[ParameterName]* in the Rules Explorer view.

#### <span id="page-107-0"></span>**Note:**

The order of columns and rows in a decision table does not imply order of evaluation and execution.

# **Modifying a Decision Table**

The decision table editor supports the following actions:

- Adding, modifying, cutting, copying, pasting and deleting conditions and results.
- Adding, modifying, cutting, copying, pasting and clearing condition values or result values.
- Adding, cutting, copying, pasting, reordering and deleting rules.
- Modifying the processing mode.
- Enabling and disabling principal status of conditions and results.
- Setting an in effect date at decision table or at rule level.
Assigning a preconfigured provider service to a condition or result.

## <span id="page-108-0"></span>**Adding an Operator**

You can add an operator to a decision table cell.

### **To add an operator:**

- 1. Open the decision table as described in ["Opening](#page-187-0) a Decision Entity" on page 188.
- 2. Right-click the cell you want to modify.
- 3. Select **Assign Operator** from the context menu.
- 4. Select an operator as specified in "About Condition [Operators"](#page-127-0) on page 128 or ["About](#page-128-0) Result [Operators"](#page-128-0) on page 129.

If you do not add an operator before entering a literal value, parameter element, action, or constant, the operator **=** is automatically assigned.

#### **Important:**

Adding only an operator without entering a literal value, parameter element, action, or constant results in a semantically invalid cell. Any resulting problems appear in the Problems view.

### **Modifying an Operator**

You can modify the operator of a decision table cell.

#### **To modify an operator:**

- 1. Open the decision table as described in ["Opening](#page-187-0) a Decision Entity" on page 188.
- <span id="page-108-1"></span>2. Right-click the cell you want to modify.
- 3. Modify the operator as described in "Adding an [Operator"](#page-108-0) on page 109.

### **Adding a Literal Value**

You can add a literal value to a decision table cell.

#### **To add a literal value:**

1. Open the decision table as described in ["Opening](#page-187-0) a Decision Entity" on page 188.

- 2. Click the cell you want to modify.
- 3. Modify the required value info as explained in the following table:

#### **Note:**

The literal value must match the data type as specified in "About Data Type [Assignment"](#page-129-0) on [page](#page-129-0) 130.

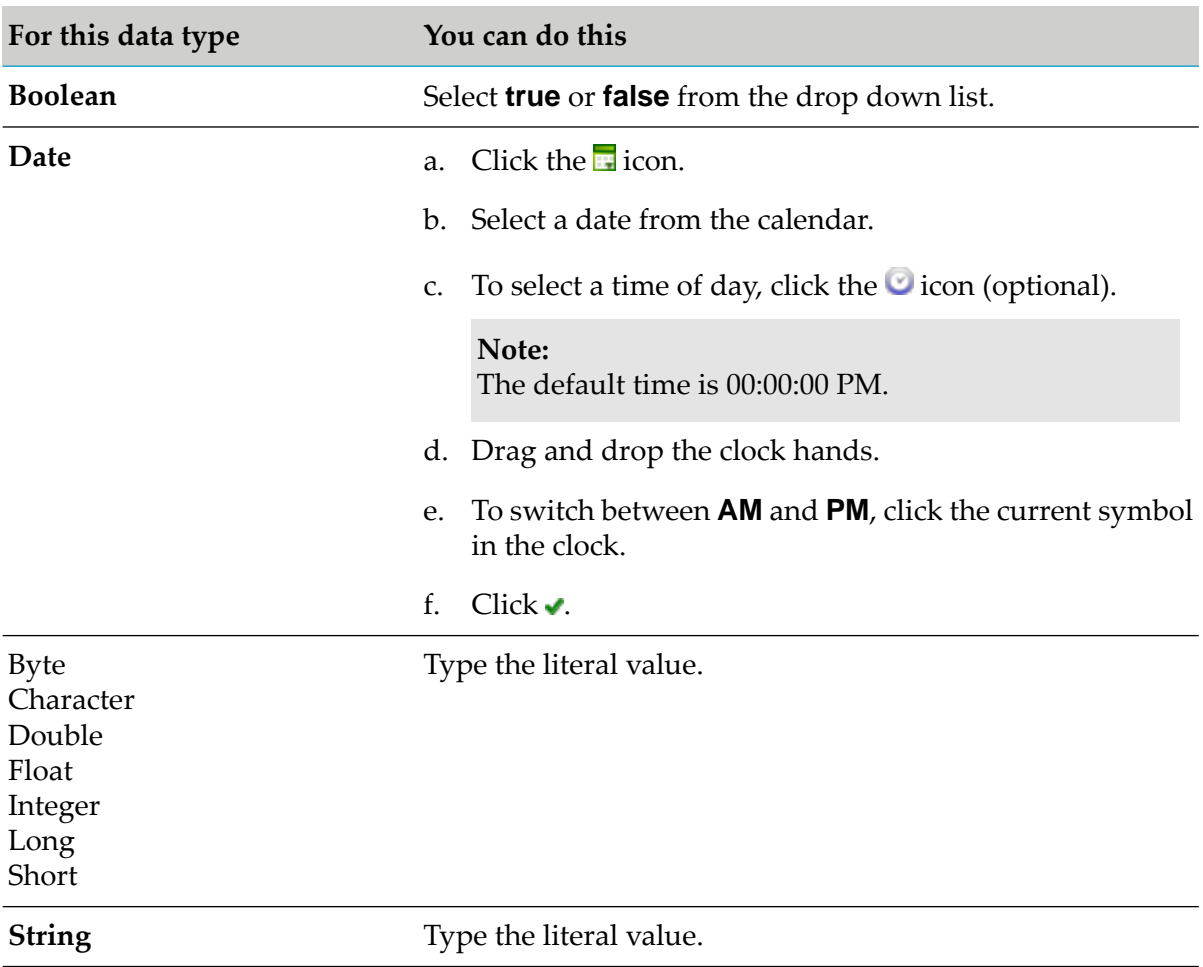

4. Press ENTER.

# **Modifying a Literal Value**

You can modify the literal value of a decision table cell.

### **To modify a literal value:**

- 1. Open the decision table as described in ["Opening](#page-187-0) a Decision Entity" on page 188.
- 2. Click the cell you want to modify.

3. Modify the value info as described in ["Adding](#page-108-1) a Literal Value" on page 109.

or

Press DEL to delete the value.

4. Press ENTER.

### <span id="page-110-0"></span>**Adding a Condition Value or Result Value**

You can add a condition value or a result value to a decision table cell.

#### **To add a condition value or result value:**

- 1. Open the decision table as described in ["Opening](#page-187-0) a Decision Entity" on page 188.
- 2. Click the cell you want to modify.
- 3. Click the  $\ell$  (in conditions) or  $\ell$  (in results) icon.
- 4. In the *[Value Type]* Modification dialog box, modify the required value info as explained in the following table:

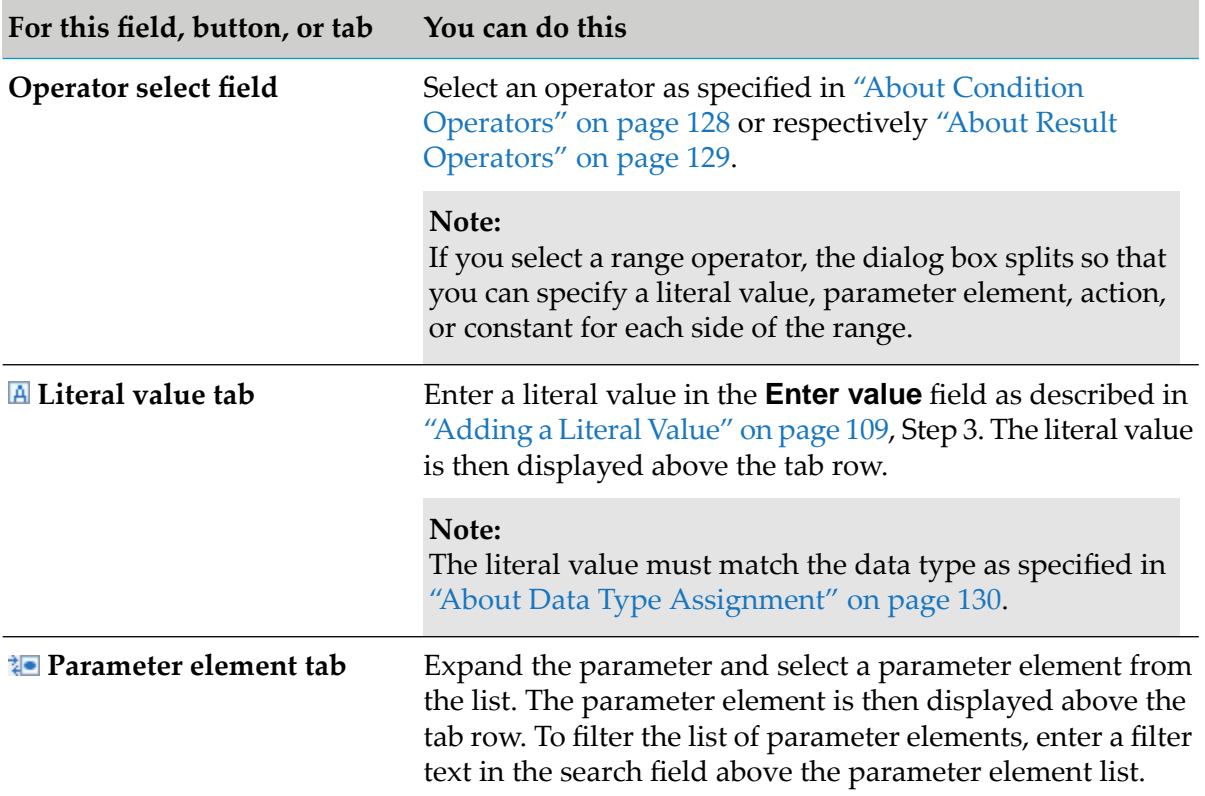

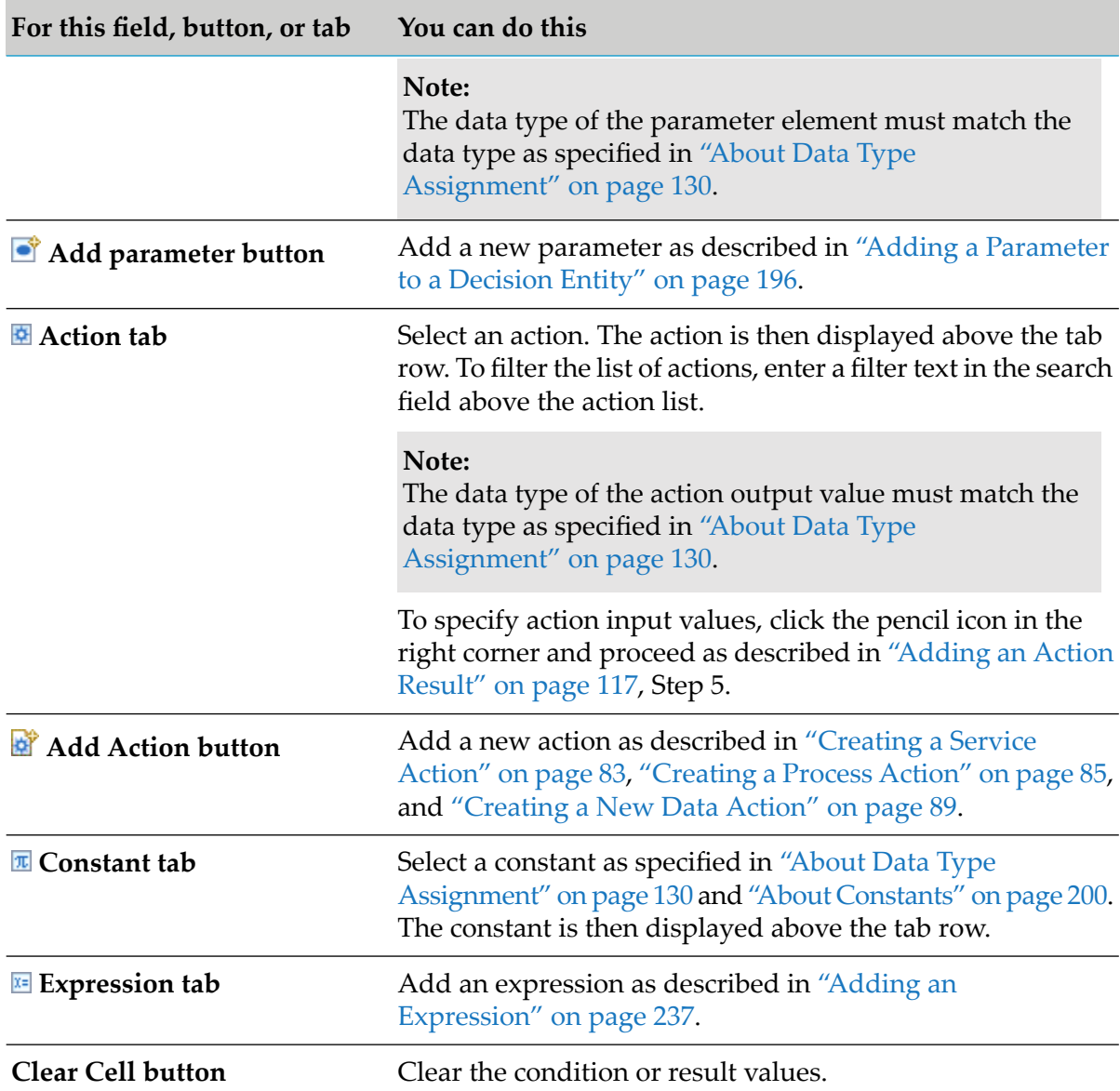

5. Click **OK**.

# **Modifying a Condition Value or Result Value**

You can modify a condition value or a result value in a decision table cell.

### **To modify a condition value or result value:**

- 1. Open the decision table as described in ["Opening](#page-187-0) a Decision Entity" on page 188.
- 2. Click the cell you want to modify.
- 3. Click the  $\ell$  (in conditions) or  $\ell$  (in results) icon.
- 4. Modify the condition value orresult value as described in "Adding a [Condition](#page-110-0) Value or Result [Value"](#page-110-0) on page 111.

# **Clearing a Condition Value or Result Value**

You can clear one or several condition values or result values from your decision table.

### **To clear a condition value or result value:**

- 1. Open the decision table as described in ["Opening](#page-187-0) a Decision Entity" on page 188.
- 2. Select the cell, the row (click the row number) or the column (click the column header cell) you want to clear. Hold down SHIFT or CTRL to select multiple rows or columns.
- 3. Do one of the following:
	- a. Right-click and select **Clear** from the context menu.
	- b. Click  $\mathcal I$  in the toolbar.
	- c. Press DEL.

# **Adding a Condition**

You can add a condition column to a decision table.

### **To add a condition:**

- 1. Open the decision table as described in ["Opening](#page-187-0) a Decision Entity" on page 188.
- 2. Do one of the following:
	- a. Right-click any cell and select **Add Condition** from the context menu.
	- b. Click **Condition** in the Palette view. Drag and drop, or click and drop it either before or after an existing condition.
	- c. Click  $\mathbb{I}$  in the toolbar.
- 3. In the Parameter Element Selection dialog box, select a parameter element from the list of available parameters.

**Note:**

Each parameter element must be unique in the decision table.

To add a new parameter, click **Add Parameter**. In the Create Parametersdialog box, proceed as described in "Adding a Parameter to a Decision Entity" on page 196 and specify the parameter as input or input/output parameter. The added parameter is then selectable in the **Parameter Element Selection** dialog box.

4. Click **OK**.

If you add a condition with the context menu or the toolbar, it is inserted after the last condition. Otherwise it is inserted in the place where you drop the cursor.

### **Adding a Condition from the Rules Explorer View**

You can add a condition column to a decision table using the Rules Explorer view.

#### **To add a condition from the Rules Explorer view:**

- 1. Open the decision table as described in ["Opening](#page-187-0) a Decision Entity" on page 188.
- 2. Select either a parameter element, or a data model element:

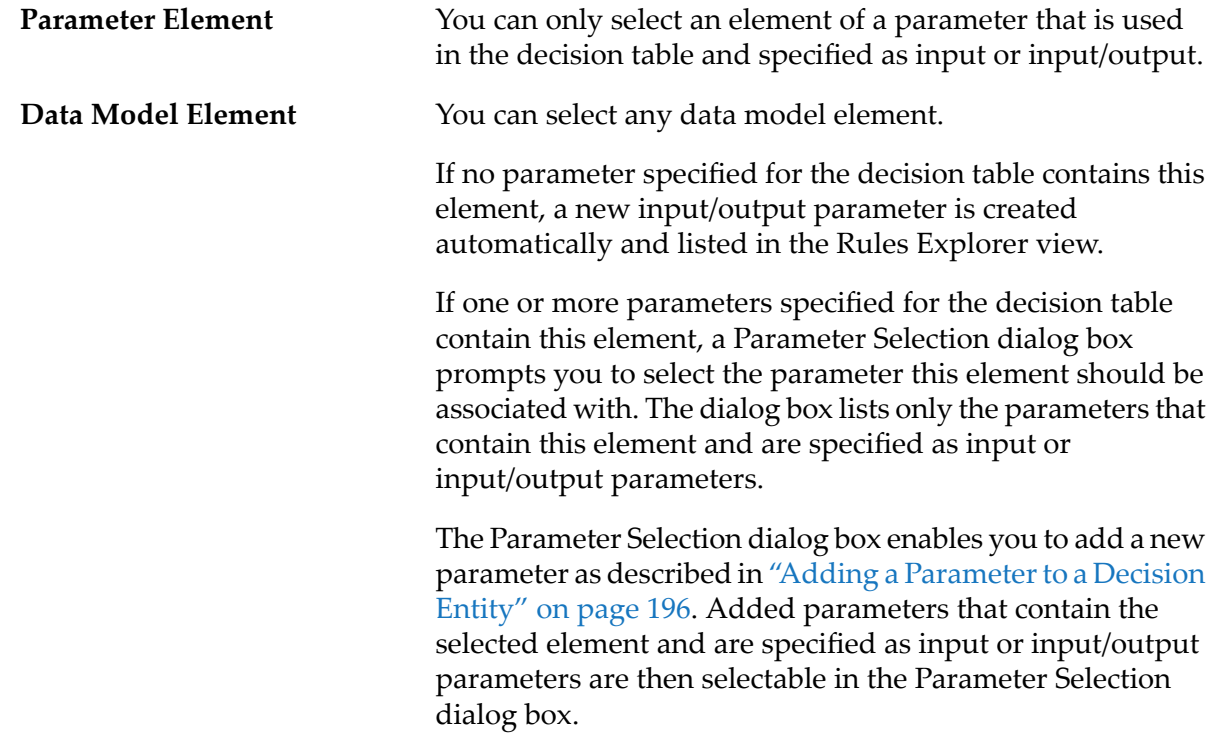

3. Drag and drop the parameter element or data model element either before or after an existing condition.

#### **Note:**

You can drag and drop only one parameter element or data model element at a time.

# **Adding an Assignment Result**

You can add an assignment result column to a decision table.

### **To add an assignment result:**

- 1. Open the decision table as described in ["Opening](#page-187-0) a Decision Entity" on page 188.
- 2. Do one of the following:
	- a. Right-click any cell and select  $\Box$  **Add Assignment** from the context menu.
	- b. Click **Assignment** in the Palette view. Drag and drop, or click and drop it either before or after an existing result.
	- c. Click  $\overline{\mathbb{I}}$  in the toolbar.
- 3. In the Parameter Element Selection dialog box, select a parameter element from the list of available parameters.

#### **Note:**

Each parameter element must be unique in the decision table.

To add a new parameter, click **Add Parameter**. In the Create Parametersdialog box, proceed as described in "Adding a Parameter to a Decision Entity" on page 196 and specify the parameter as input/output parameter. The added parameter is then selectable in the **Parameter Element Selection** dialog box.

4. Click **OK**.

If you add an assignment result with the context menu or the toolbar, it is inserted after the last result. Otherwise it is inserted in the place where you drop the cursor.

### **Adding an Assignment Result from the Rules Explorer View**

You can add an assignment result to a decision table using the Rules Explorer view.

#### **To add an assignment result from the Rules Explorer view:**

- 1. Open the decision table as described in ["Opening](#page-187-0) a Decision Entity" on page 188.
- 2. Select either a parameter element, or a data model element:

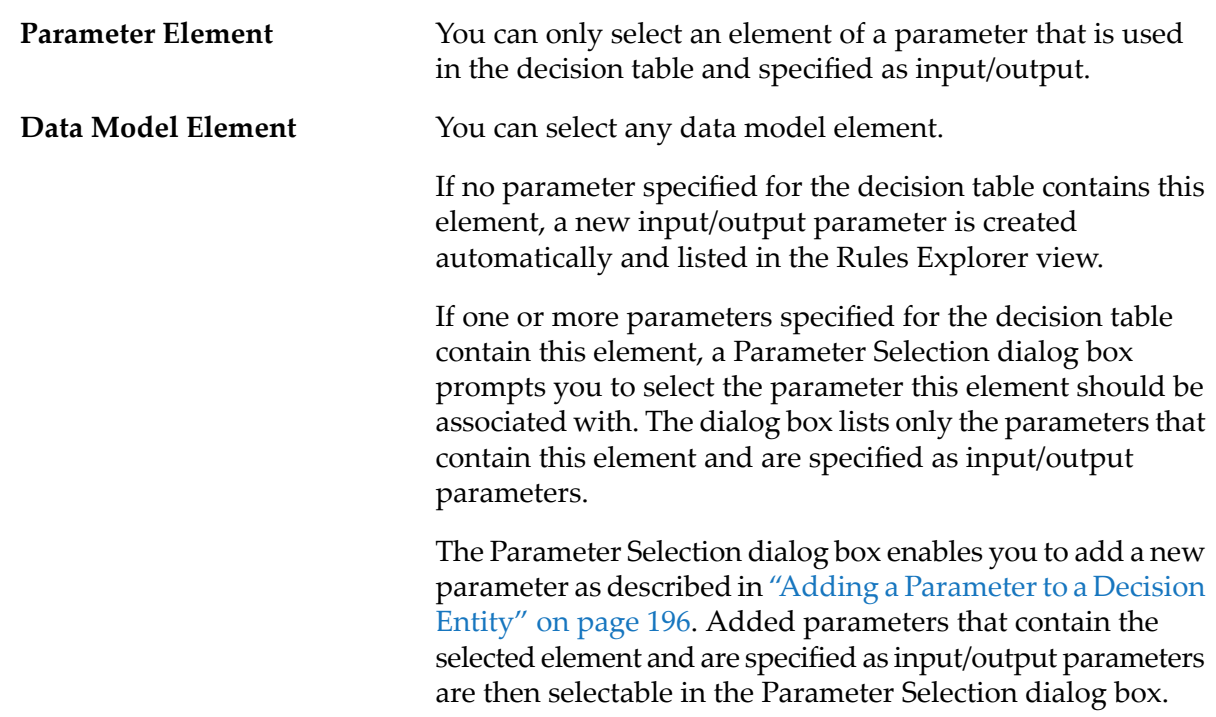

3. Drag and drop the parameter element or data model element either before or after an existing result.

#### **Note:**

You can drag and drop only one parameter element or data model element at a time.

# **Reassigning a Parameter Element to a Condition or Assignment Result**

You can reassign a parameter element to a condition or an assignment result column of a decision table.

### **To reassign a parameter element to a condition or assignment result:**

- 1. Open the decision table as described in ["Opening](#page-187-0) a Decision Entity" on page 188.
- 2. Do one of the following:
	- a. Drag an element from any parameter that is already used in the decision table from the Rules Explorer view and drop it on the respective condition or assignment result.
	- b. Drag an element from any data model from the Rules Explorer view and drop it on the respective condition or assignment result. The data model is automatically mapped to a parameter, and the newly created parameter is listed in the Rules Explorer view under the entry of the decision table that you modified.

The new parameter element is assigned to the condition or assignment result.

# <span id="page-116-0"></span>**Adding an Action Result**

You can add an action result column to a decision table.

#### **To add an action result:**

- 1. Open the decision table as described in ["Opening](#page-187-0) a Decision Entity" on page 188.
- 2. Do one of the following:
	- a. Right-click any cell and select  $\Box$ **Add Action** from the context menu.
	- b. Click **Action** in the Palette view. Drag and drop, or click and drop it either before or after an existing result.
	- c. Click  $\mathbb{I}^{\mathbb{I}}$  in the toolbar.
	- d. Click an action in the Rules Explorer view. Drag and drop it either before or after an existing result.
- 3. In the Action Selection dialog box, modify the required info as explained in the following table:

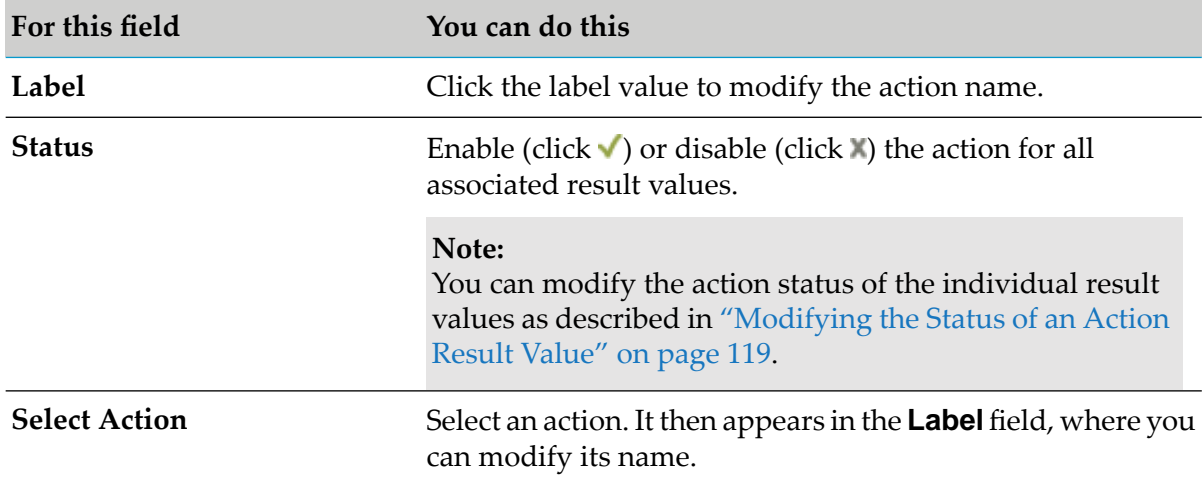

- 4. To specify action inputs, click **Next**. Otherwise, click **Finish**.
- 5. Do one of the following:

If you want to add a new data action:

- a. On the Select Output Parameter page, select an output parameter from the list of available parameters or create a new output parameter by entering a parameter name in the **Name** field.
- b. Click **Next.**
- c. Specify action inputs as described for process and service actions.

If you want to add a process or service action, process as described in the following table:

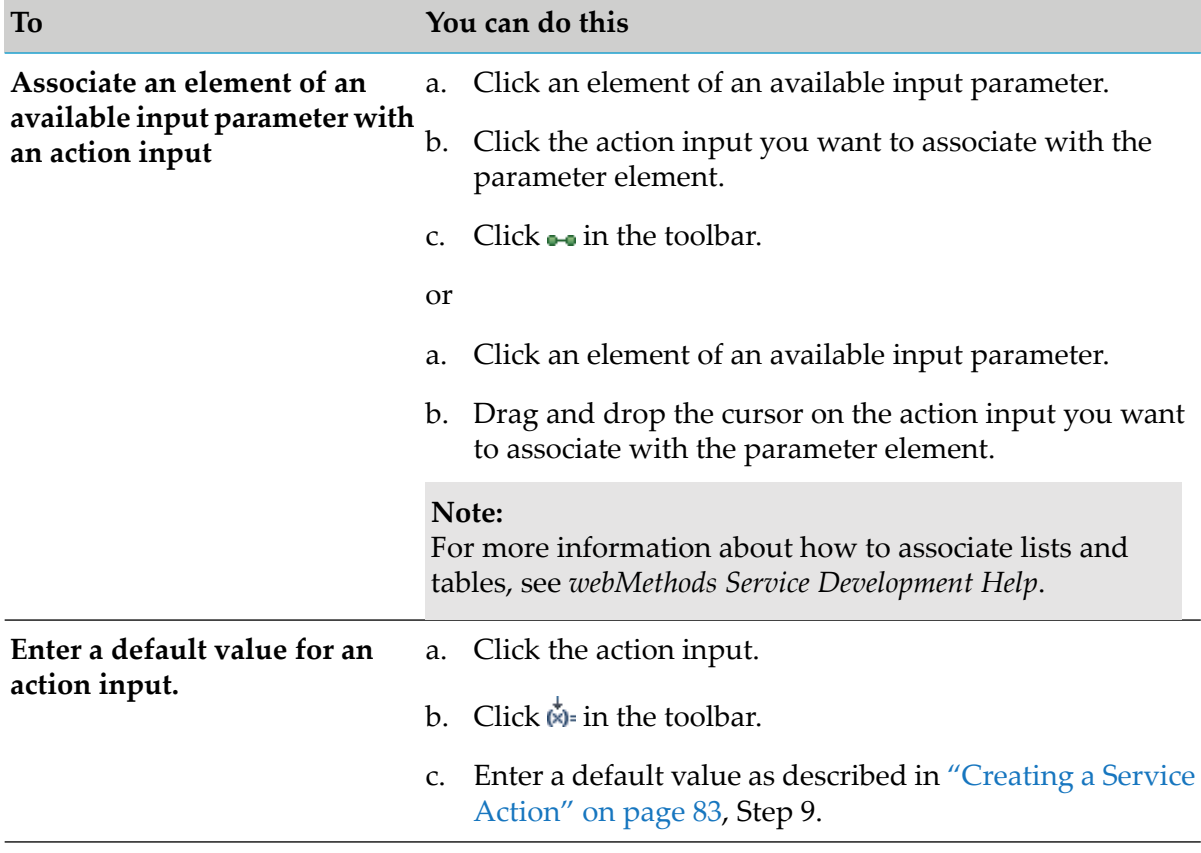

#### **Note:**

The specified action inputs are the default values for all associated result values. You can modify the action input for a result value as described in ["Modifying](#page-118-1) the Input of an Action Result [Value"](#page-118-1) on page 119.

#### 6. Click **Finish**.

If you add an action result with the context menu or the toolbar, it is inserted after the last result. Otherwise it is inserted in the place where you drop the cursor.

# **Modifying an Action Result**

You can modify an action result column of a decision table.

### **To modify an action result:**

- 1. Open the decision table as described in ["Opening](#page-187-0) a Decision Entity" on page 188.
- 2. Click the action result you want to modify.
- 3. Click the action result again and wait for the pencil icon to appear.
- 4. Click  $\ell$ .
- 5. In the Action Selection dialog box, modify the info as described in ["Adding](#page-116-0) an Action Result" on [page](#page-116-0) 117.

**Important:** Any modification of an action result is applied to all associated result values.

### <span id="page-118-0"></span>**Modifying the Status of an Action Result Value**

You can modify the status of an action result cell in a decision table.

#### **To modify the status of an action result value:**

- 1. Open the decision table as described in ["Opening](#page-187-0) a Decision Entity" on page 188.
- <span id="page-118-1"></span>2. Do one of the following:
	- a. Right-click any action result value and select **V Enable Action** or **X Disable Action** from the context menu.
	- b. Click the current status symbol of the action result value.

### **Modifying the Input of an Action Result Value**

You can modify the input of an action result cell in a decision table.

#### **To modify the input of an action result value:**

- 1. Open the decision table as described in ["Opening](#page-187-0) a Decision Entity" on page 188.
- 2. Click the  $\ell$  icon behind the action result value.
- 3. Modify the action input info as described in ["Adding](#page-116-0) an Action Result" on page 117, Step 5.

# **Renaming a Condition or Result**

You can rename the condition column or result column of a decision table.

### **To rename a condition or result:**

- 1. Open the decision table as described in ["Opening](#page-187-0) a Decision Entity" on page 188.
- 2. Double-click the condition or result column header and type a new name.

#### **Note:**

The names for columns of the same type (conditions, assignment results, action results) must be unique.

3. Click anywhere in the editor to remove the focus from the condition or result column header.

The condition or result is renamed.

# **Adding a Rule**

You can add a new rule to a decision table.

### **To add a rule:**

- 1. Open the decision table as described in ["Opening](#page-187-0) a Decision Entity" on page 188.
- 2. Do one of the following:
	- a. Right-click any cell and select **Add Rule** from the context menu.
	- b. Click **Rule** in the Palette view. Drag and drop, or click and drop it either before or after an existing rule.
	- c. Click  $\frac{1}{\sqrt{2}}$  in the toolbar.

If you add a rule with the context menu or the toolbar, it is inserted after the last rule. Otherwise it is inserted in the place where you drop the cursor.

# **Cutting, Copying and Pasting a Rule within the Same Decision Table**

You can cut or copy and paste one or more rules within the same decision table. This only applies if the rules do not contain any errors.

Keep the following points in mind when pasting:

- At least one or more target rules must be selected.
- The number of the selected target rules must be less than or equal to the number of the source rules.
- The selected target rules must be contiguous. п

#### **To cut or copy and paste rules within the same decision table:**

- 1. Open the decision table as described in ["Opening](#page-187-0) a Decision Entity" on page 188.
- 2. Select the source rule(s).
- 3. Do one of the following:
	- a. Select  $\mathcal{C}$  or  $\blacksquare$  from the toolbar.
	- b. Right-click and select  $\mathbf{\hat{f}}$  **Cut** or  $\mathbf{F}$  **Copy** from the context menu.
	- c. Press CTRL+X (cut) or CTRL+C (copy).
- 4. Select the target rule(s).
- 5. Do one of the following:
	- a. Select **E**,  $\leftarrow$  (paste before, only if you selected a single target rule) or  $\leftarrow$  (paste after, only if you selected a single target rule) from the toolbar.
	- b. Right-click and select **Paste**, **Paste Before** (only if you selected a single target rule) or **Paste After** (only if you selected a single target rule) from the context menu.
	- c. Press CTRL+V (paste).

#### **Note:**

Pasting is disabled if any of the above listed criteria is not met.

If you selected the **Paste** option, the target rule(s) are overwritten with the values from the source rule(s). If you selected the **Paste Before** option, the source rule(s) are inserted before the selected target rule. If you selected the **Paste After** option, the source rule(s) are inserted after the selected target rule.

# **Cutting, Copying and Pasting a Rule from One Decision Table to Another**

You can cut or copy and paste one or more rules from one decision table to another. This only applies if the rules do not contain any errors.

In addition to the criteria specified in "Cutting, Copying and Pasting a [Condition](#page-189-0) Value or Result Value within the Same [Decision](#page-189-0) Entity" on page 190 and "Cutting, Copying and Pasting a [Condition](#page-191-0) Value or Result Value from One Decision Entity to [Another"](#page-191-0) on page 192, keep the following points in mind when pasting:

- At least one or more target rules must be selected.
- The number of the selected target rules must be less than or equal to the number of the source rules.
- The selected target rules must be contiguous.
- The number of columns in the target decision table must match the number of columns in the source decision table.
- The data types of the condition or results in the target decision table must be compatible with the data types of the condition or results in the source decision table.
- The dimension of the data types of the condition or results in the target decision table must match the dimension of the data types of the condition or results in the source decision table. For more information about the dimension of data types, see ["About](#page-63-0) Data Types" on page 64.

### **To cut or copy and paste rules from one decision table to another:**

- 1. Open the decision tables as described in ["Opening](#page-187-0) a Decision Entity" on page 188.
- 2. Select the source rule(s) in the source decision table.
- 3. Do one of the following:
	- a. Select  $\mathcal{C}$  or  $\blacksquare$  from the toolbar.
	- b. Right-click and select  $\mathcal{C}$  **Cut** or  $\mathcal{C}$  **Copy** from the context menu.
	- c. Press CTRL+X (cut) or CTRL+C (copy).
- 4. Select the target rule(s) in the target decision table.
- 5. Do one of the following:
- a. Select **E**,  $\leftarrow$  (paste before, only if you selected a single target rule) or  $\leftarrow$  (paste after, only if you selected a single target rule) from the toolbar.
- b. Right-click and select **Paste**, **Paste Before** (only if you selected a single target rule) or **Paste After** (only if you selected a single target rule) from the context menu.
- c. Press CTRL+V (paste).

**Note:** Pasting is disabled if any of the above listed criteria is not met.

If you selected the **Paste** option, the target rule(s) are overwritten with the values from the source rule(s). If you selected the **Paste Before** option, the source rule(s) are inserted before the selected target rule. If you selected the **Paste After** option, the source rule(s) are inserted after the selected target rule.

# **Reordering Rules**

You can determine a specific order for rules. In inferential processing, this does not affect the order of execution. In sequential processing, the order of rules corresponds to the order of execution. For more information about processing modes, see "About Decision Table [Processing](#page-103-0) Modes" on [page](#page-103-0) 104.

### **To reorder rules:**

- 1. Open the decision table as described in ["Opening](#page-187-0) a Decision Entity" on page 188.
- 2. Do one of the following:
	- a. Right-click one or several contiguous row numbers and select **A** Move Up or  $\overline{\mathbf{v}}$  Move **Down** from the context menu.
	- b. Click one or several contiguous row numbers and select  $\mathbf{\hat{B}}$  or  $\overline{\mathbf{v}}$  from the toolbar.
	- c. Click one or several contiguous row numbers, and drag and drop the rules at the requested position.

### **Note:** You cannot drop a rule on itself.

The rule order is modified as requested.

# **Deleting a Rule, a Condition, or a Result**

You can delete a rule, a condition column or a result column of a decision table.

#### **To delete a rule, a condition, or a result:**

- 1. Open the decision table as described in ["Opening](#page-187-0) a Decision Entity" on page 188.
- 2. Select the rule (click the row number), condition, or result (click the column header cell). Hold down SHIFT or CTRL to select multiple rules, conditions, or results.
- 3. Do one of the following:
	- a. Right-click and select **Delete** from the context menu.
	- b. Click  $\mathbf{\mathbf{X}}$  in the toolbar.
	- c. Press SHIFT+DEL.

#### **Note:**

You cannot delete the only existing rule, condition or result. In this case, the **Delete** icons in the context menu and the toolbar are disabled.

# **Modifying the Processing Mode**

You can modify the processing mode that you specified when creating the decision table. For more information about processing modes, see "About Decision Table [Processing](#page-103-0) Modes" on page 104.

#### **To modify the processing mode:**

- 1. To modify the processing mode with the Properties view:
	- a. Open the decision table in the editor as described in ["Opening](#page-187-0) a Decision Entity" on [page](#page-187-0) 188.
	- b. When the editor has focus, select **Inferential** or **Sequential all** or **Sequential first** in the Properties view.

#### **Note:**

The Properties view displays information about assets that are currently selected in the editor or in any of the views. If you switch the focus from the asset, the displayed information in the Properties view changes accordingly.

- 2. To modify the processing mode with the Rules Explorer view:
	- a. Right-click the decision table in the Rules Explorer view.
	- b. Select **Processing mode > Inferential**, **Processing mode > Sequential first** or **Processing mode > Sequential all** from the context menu.

#### **Note:**

If the decision table contains any unsaved changes, you are asked to save the decision table before the processing mode is modified.

# **Enabling Principal Status of a Condition or Result**

A principal is a user or group on My webMethods Server. A business analyst who works with decision tables that were exported from webMethods Rules Development to My webMethods Server repository can assign a principal to a condition or result value. This is only possible if the rules developer annotated the condition or result column as principal when creating the decision table with webMethods Rules Development. The condition or result column must be of data type string, and the condition or result values must not contain parameter elements, actions, constants or functions. Once a condition or result column was annotated principal, you can only assign literal values to the condition and result values.

### **To annotate a condition or a result as principal:**

- 1. Open the decision table as described in ["Opening](#page-187-0) a Decision Entity" on page 188.
- 2. Make sure, the condition or result you want to annotate as principal is of data type string, and the condition or result values do not contain parameter elements, actions, constants or functions.
- 3. Right-click the respective column header and select **Enable Principal** from the context menu.

#### **Note:**

You cannot select the **Enable Principal** item from the context menu, if a data provider service has already been assigned to the condition or result column.

4. Save your changes to the decision table.

# **Disabling Principal Status of a Condition or Result**

You can disable the principal status of a condition or result. In this case, the business analyst who modifies the decision table in the My webMethods Server repository can no longer assign a principal to a condition or result value of this column.

### **To disable principal status:**

- 1. Open the decision table as described in ["Opening](#page-187-0) a Decision Entity" on page 188.
- 2. Right-click the respective column header and select **Disable Principal** from the context menu.
- 3. Save your changes to the decision table.

# **Setting an In Effect Date at Decision Table Level**

As a default, the rules of a decision table are always in effect. You can set an in effect date at rule level or at decision table level. If you set an in effect date at rule level, it only applies to this rule. If you set an in effect date at decision table level, it applies to all rules of this decision table. In effect dates at rule level supersede in effect dates at decision table level.

### **To set an in effect date at decision table level:**

- 1. Open the decision table in the editor as described in ["Opening](#page-187-0) a Decision Entity" on page 188.
- 2. When the editor has focus, select the **In Effect** tab in the Properties view.

### **Note:**

The Properties view displays information about assets that are currently selected in the editor or in any of the views. If you switch the focus from the asset, the displayed information in the Properties view changes accordingly.

3. In the **In Effect** tab, select **Always in effect** (default), **Never in effect**, or **Date and time frame in effect**. If you select **Date and time frame in effect**, select an operator as described in ["About](#page-129-1) In Effect [Operators"](#page-129-1) on page 130 and specify a date and time (optional).

### **Note:**

Setting an in effect date at decision table level overwrites the in effect date specified at rule level.

The decision table is now marked with a clock icon in the upper left corner. If you move the pointer over the clock icon, a tooltip indicates the specified in effect date.

# **Setting an In Effect Date at Rule Level**

As a default, the rules of a decision table are always in effect. You can set an in effect date at rule level or at decision table level. If you set an in effect date at rule level, it only applies to this rule. If you set an in effect date at decision table level, it applies to all rules of this decision table. In effect dates at rule level supersede in effect dates at decision table level.

### **To set an in effect date at rule level:**

- 1. Open the decision table as described in ["Opening](#page-187-0) a Decision Entity" on page 188.
- 2. In the **In Effect** column, select the cell you want to edit.
- 3. Do one of the following:
	- a. To specify a date and time in direct edit mode, click the  $\blacksquare$  icon and select a date. Enter a time (optional).

b. To specify a date and time with the cell editor, click the  $\ell$  icon. In the Condition Value Modification dialog box, select an operator as described in "About In Effect [Operators"](#page-129-1) on [page](#page-129-1) 130, and enter a date and optionally a time in the **Literal** tab. Click **OK**.

#### **Note:**

If you select a range operator, the dialog box splits so that you can enter a time range.

c. To set **Always** or **Never** as in effect date, right-click the cell and select  $\blacksquare$  **Assign Operator** > **ALWAYS**, or **□ Assign Operator** > **NEVER** from the context menu.

#### **Note:**

Note that you can copy and paste dates from the in effect cells to other cells and vice versa.

# **Assigning a Data Provider Service to a Condition or Result**

You can assign a preconfigured REST service to a condition column or result column that provides a predefined list of values that restrict the user's input options for this column in the Rules Management Console. For instance, you can provide a list of valid zip codes for a zipCode condition or result column. When modifying the corresponding decision table cells in the Rules Management Console, the business analyst will only be allowed to select an item from this list.

For more information about the required REST service structure, see *webMethods Business Rules Reference*. For more information about how to configure the server connection the REST service is running on in the Rules Management Console, see *Working with Business Rules in My webMethods*.

#### **To assign a data provider service:**

- 1. Open the decision table as described in ["Opening](#page-187-0) a Decision Entity" on page 188.
- 2. Right-click a condition column header or a result column header and select **Configure Data Provider Service** from the context menu.

#### **Note:**

You cannot select the **Configure Data Provider Service** item from the context menu, if a principal has already been assigned to the condition or result column.

3. In the Data Provider Service Configuration dialog box, type the path of the REST service in the **Service URI** field.

#### **Note:**

Only enter the part of the service URI that is not specified by the server connection. For instance, if the full URI is http://server:port/basePath/services/provider/zipCode, and you specified a server connection http://server:port/basePath in the Rules Management Console, only enter services/provider/zipCode.

4. Click **OK**.

The data provider service is assigned to the condition column or result column. For more information about how to modify decision tables that use a predefined list of values, see *Working with Business Rules in My webMethods*. To remove an assignment from a decision table condition

column or result column, right-click the condition or result column header and select **AD** Delete **Data Provider Service** from the context menu.

# <span id="page-127-0"></span>**About Condition Operators**

The following table lists the operators that can be assigned to the different data types of decision table conditions:

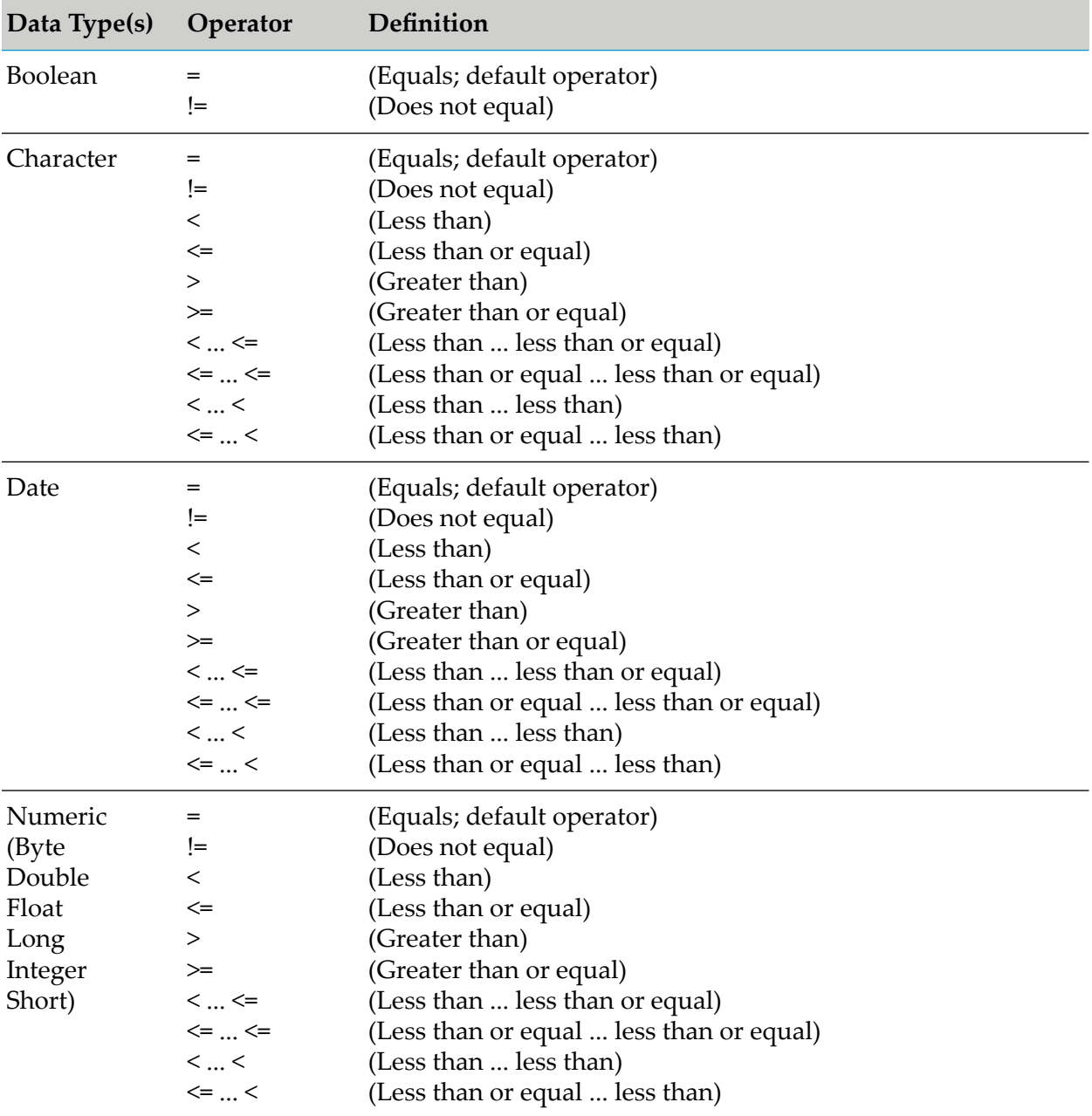

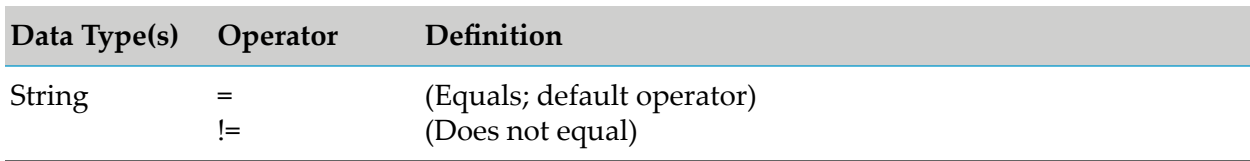

# <span id="page-128-0"></span>**About Result Operators**

The following table lists the operators that can be assigned to the different data types of decision table assignment results:

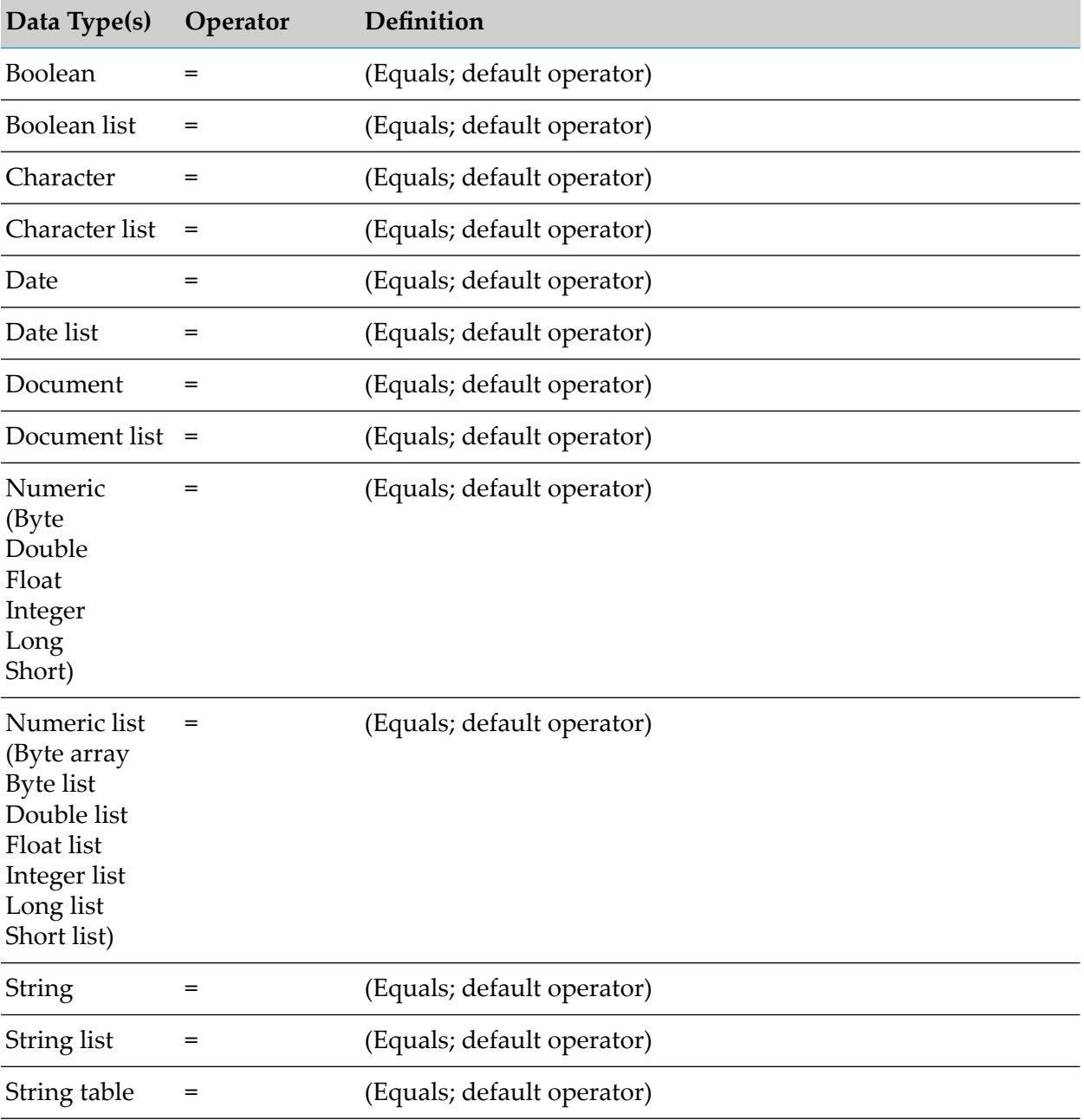

# <span id="page-129-1"></span>**About In Effect Operators**

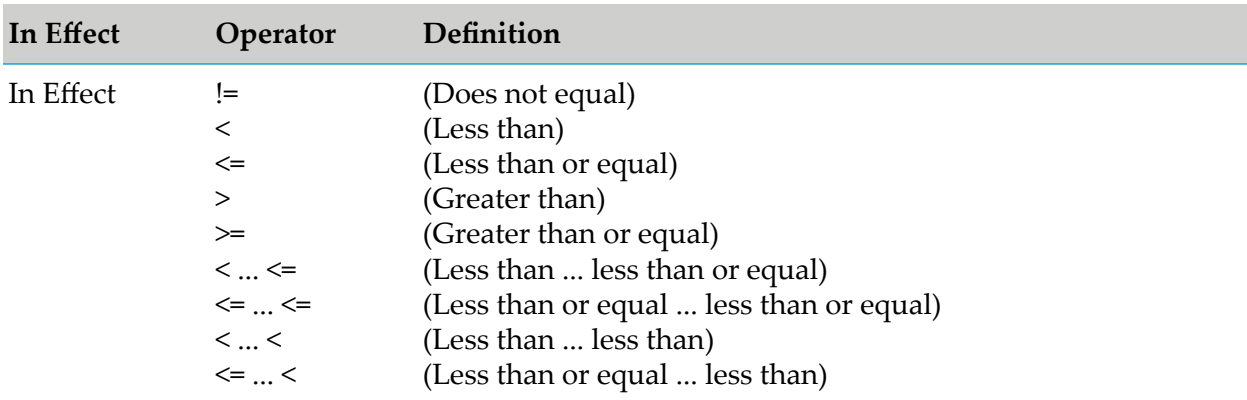

The following table lists the operators that can be assigned when specifying an in effect date:

# <span id="page-129-0"></span>**About Data Type Assignment**

The following table lists the data types that can be assigned to a parameter element that was specified for a condition or assignment result:

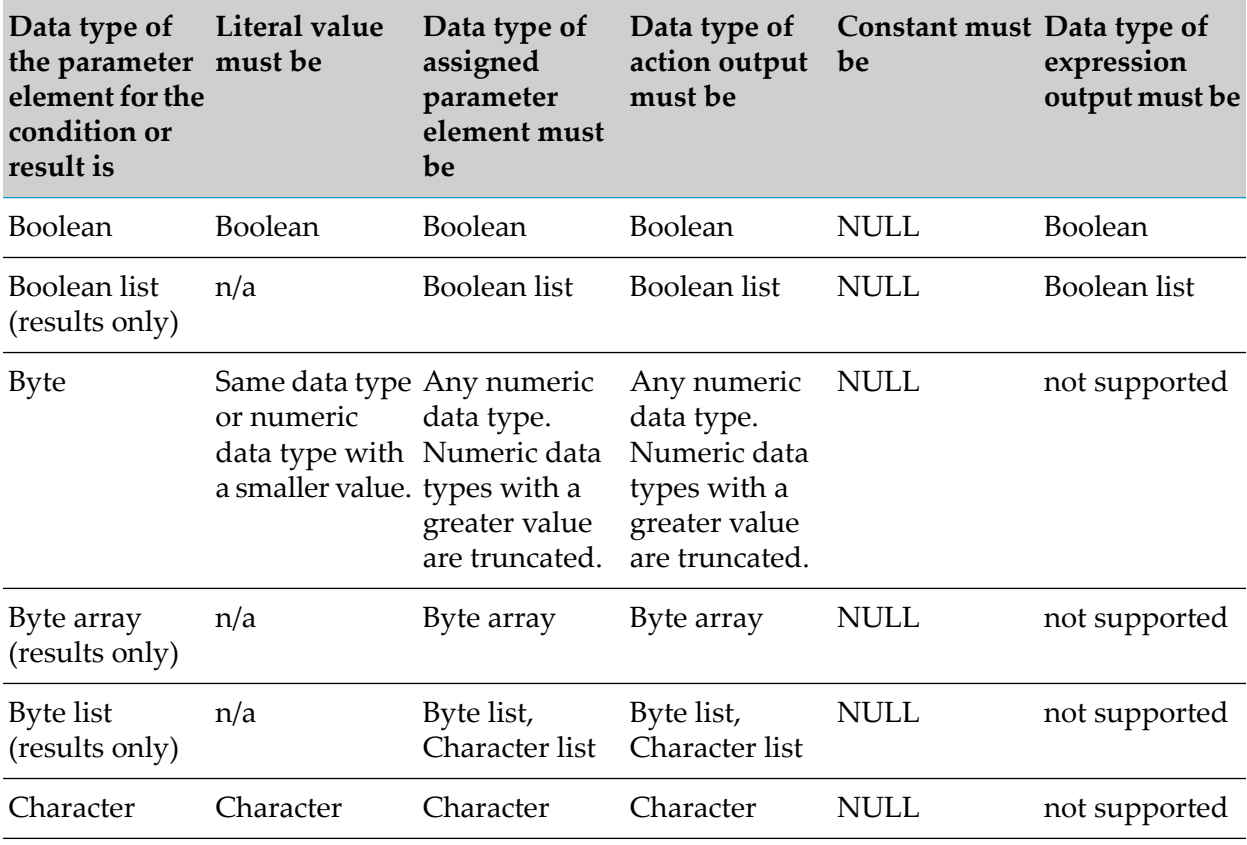

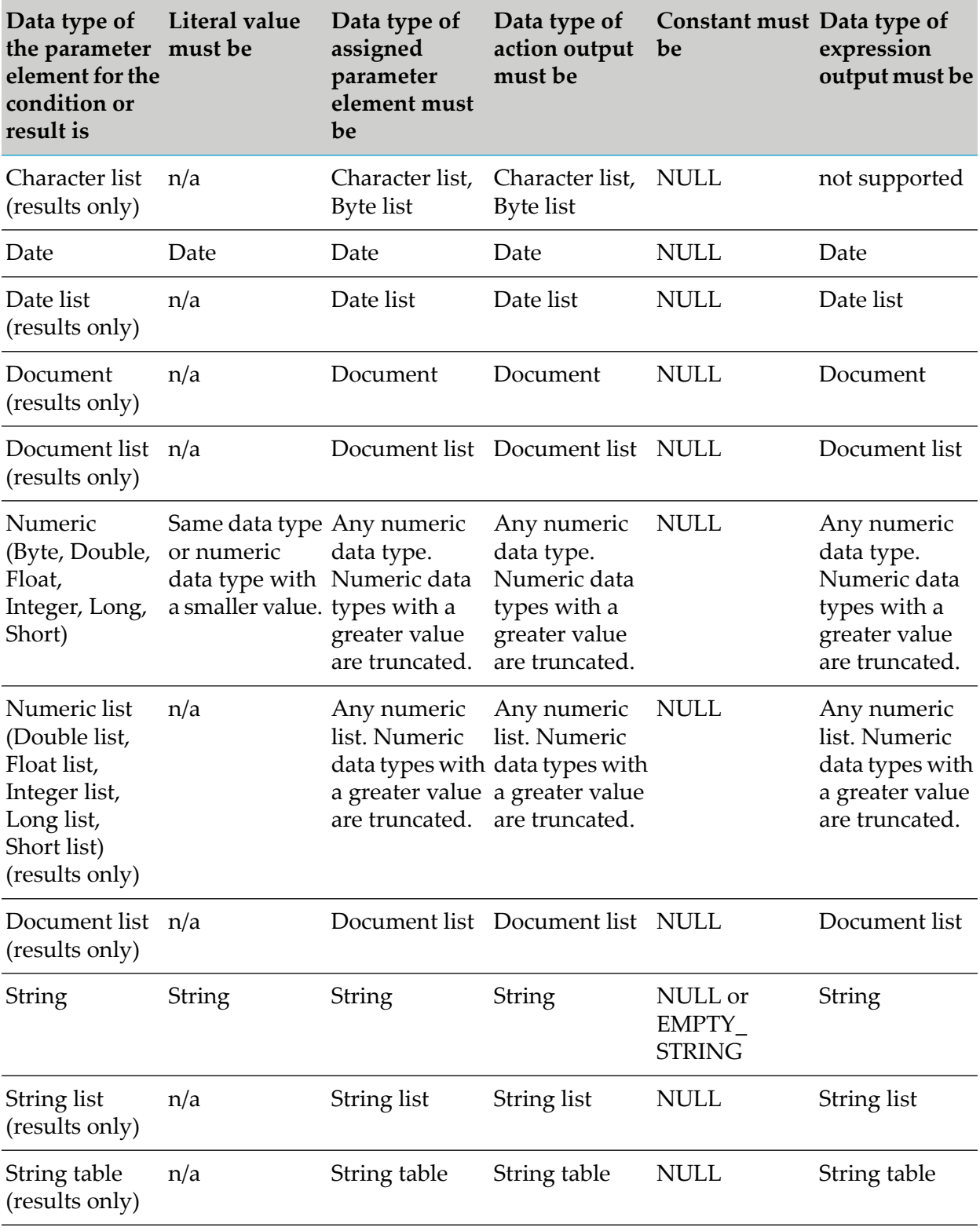

### **Important:**

Integer values are converted to Java doubles before being assigned to parameter elements. The conversion might introduce imprecision due to truncation or rounding. As the conversion to a Java double only handles up to 15 significant digits, it is highly recommended not to use integers with more than 15 digits in conjunction with decimal point parameter elements.

# **15 Working with Decision Trees**

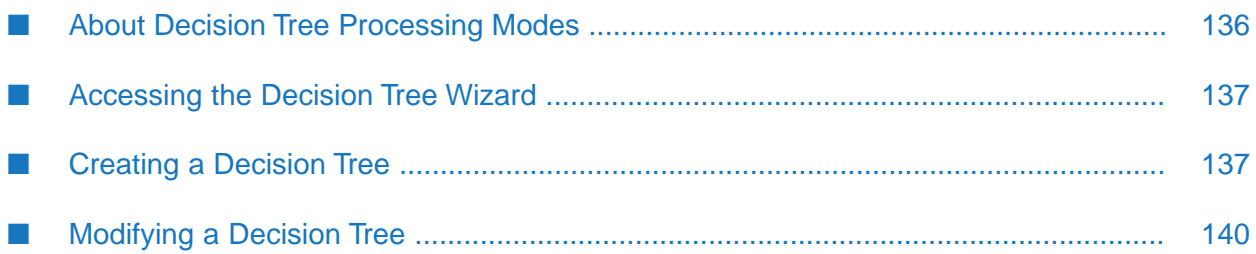

A decision tree is a decision entity. It uses a tree-like structure to depict a complex set of rules in a IF Condition THEN Result syntax.

### **Decision Tree Structure**

A decision tree consists of nodes and links. A node can represent the root, a condition (blue color), an assignment result and its assigned result value (green color), or an action result and its action status (green color). A link can be a root link or a condition link. A root node can be linked to one or more condition nodes, and a condition node can be linked to one or more condition nodes or result nodes.

### *Simple Decision Tree Structure*

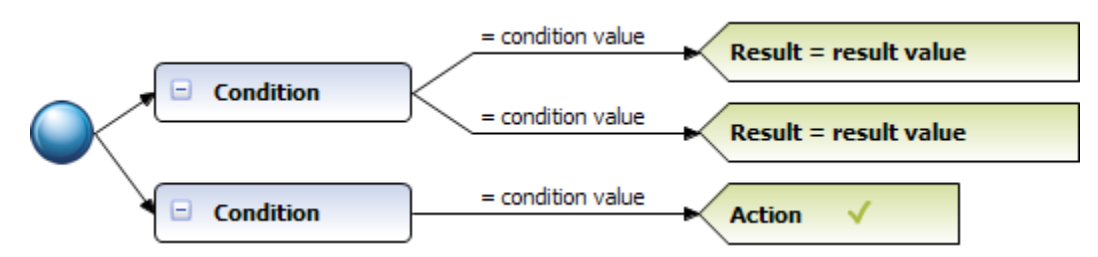

The following table gives an overview of the decision tree elements and their graphical representation:

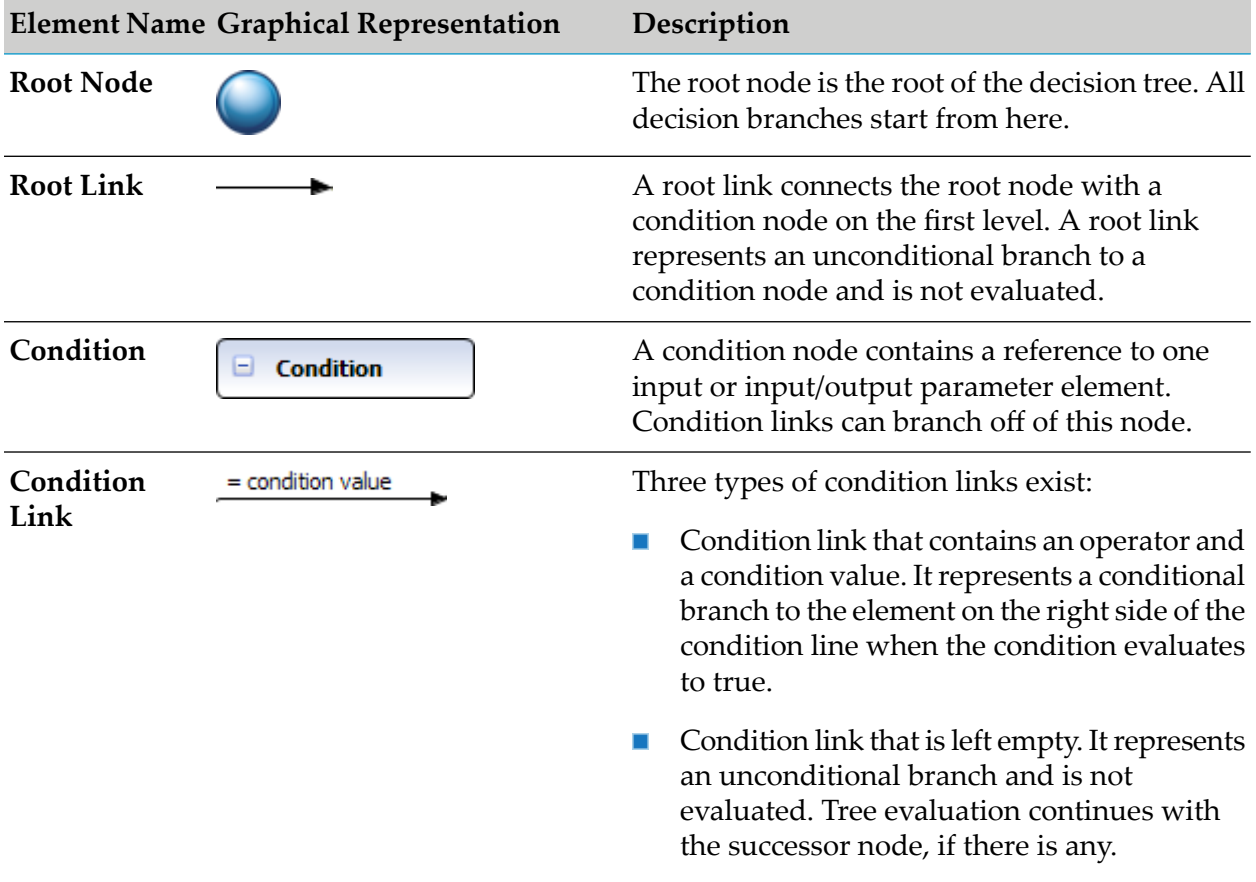

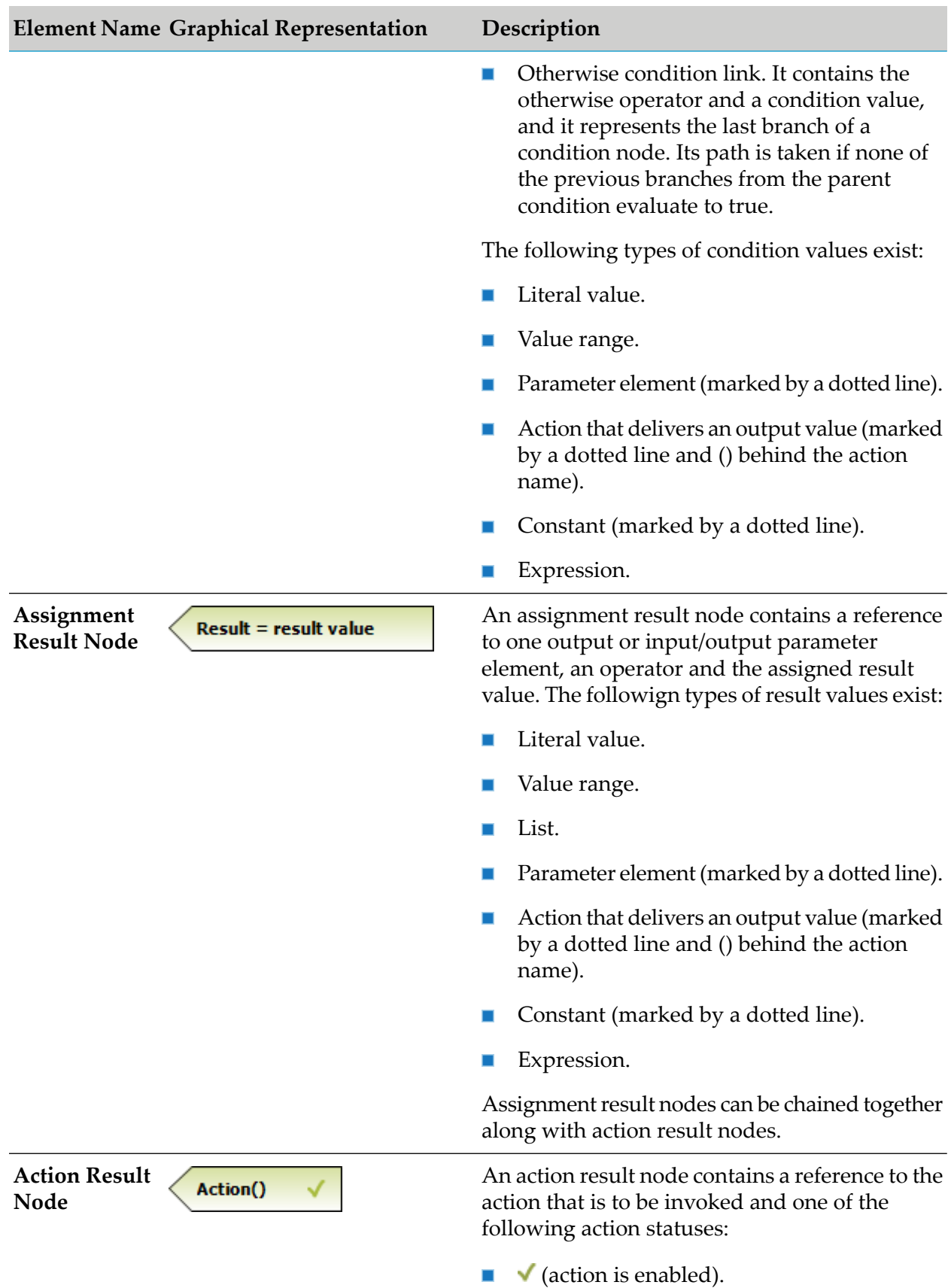

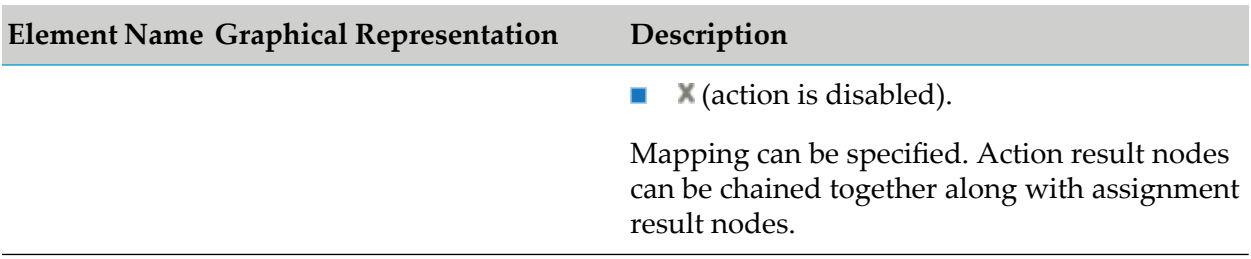

### **Example**

The following rules can be modeled in a decision tree:

- IF a customer has customer status silver, THEN this customer gets a discount of 10%. **Rule 1:**
- IF a customer has customer status gold, THEN this customer gets a discount of 20%. **Rule 2:**

The decision tree uses one condition node with two condition values, and two assignment result nodes:

### *Decision Tree Example*

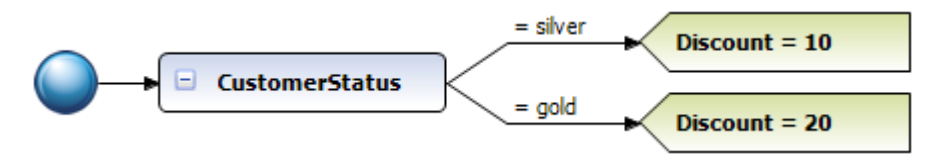

This decision tree corresponds to the following decision table:

### *Corresponding Decision Table*

<span id="page-135-0"></span>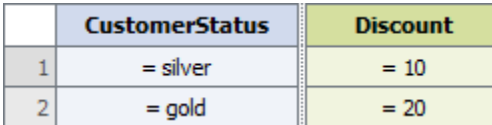

# **About Decision Tree Processing Modes**

webMethods Rules Development supports two kinds of processing modes for decision trees:

- **Sequential All**. The order of rules in a decision tree determines the order of execution. The rules are evaluated and executed from top to bottom.
- **Sequential First**. The order of rules in a decision tree determines the order of execution. The  $\mathbf{r}$ rules are evaluated from top to bottom. If a rule fires, the evaluation and execution is stopped.

The processing mode is selected when creating a decision tree, see ["Creating](#page-136-1) a Decision Tree" on [page](#page-136-1) 137, and it can be modified afterwards, see ["Modifying](#page-152-0) the Processing Mode" on page 153.

### **Important:**

As decision trees are sequential, they can only be put in sequential rule sets.

# <span id="page-136-0"></span>**Accessing the Decision Tree Wizard**

You can access the New Decision Tree wizard in the following ways:

- **To start the wizard from the menu bar:**
- 1. Click **File > New > Deparation**
- 2. In the Select a wizard dialog box, click **Software AG > Rules Development >**  $\overrightarrow{P_a}$ **Decision Tree**.
- 3. Click **Next**.
- **To start the wizard from the Solutions view:**
- Right-click **Rules** or a specific rule project and select  $\mathbf{Q}_{\mathbf{a}}^{\mathbf{\phi}}$  **New Decision Tree** from the context menu.
- **To start the wizard from the Rules Explorer view:**
- <span id="page-136-1"></span>■ Right-click any listed item and select **New >**  $\frac{1}{2}$  **Decision Tree** from the context menu.

# **Creating a Decision Tree**

- **To create a decision tree with the New Decision Tree wizard:**
- 1. Open the New Decision Tree wizard as described in ["Accessing](#page-136-0) the Decision Tree Wizard" on [page](#page-136-0) 137.
- 2. On the Decision Tree page, type a name for the decision table in the **Decision tree name** field.
- 3. Select a rule project from the drop down list in the **Rule project** field.
	- If you opened the wizard from a specific rule project in the Solutions view or from the Rules Explorer view, the name of this rule project appears in the **Rule project** field.
	- You can select any other rule project from the drop down list.
	- To create a new rule project, click **New** and create the new rule project as described in  $\blacksquare$ ["Creating](#page-57-0) a Rule Project" on page 58.
- 4. Select a rule set in the **Rule sets** field (optional).
- The master rule set check box is always cleared and cannot be selected.
- To create a new rule set, click **New** and create the new rule set as described in ["Creating](#page-96-0) a Rule Set" on [page](#page-96-0) 97.
- 5. Select a processing mode in the **Processing mode** field. The default is **Sequential first**. For more information about processing modes, see "About Decision Tree [Processing](#page-135-0) Modes" on [page](#page-135-0) 136.
- 6. Click the **Process aware** check box if you want to invoke a user task from the decision tree, see ["Invoking](#page-87-0) a User Task" on page 88. Selecting the check box adds a ProcessData data model that was created from the ProcessData document type in pub.prt:ProcessData as an input parameter to the decision tree (optional). This enables you to associate the ProcessData parameter to a process action input as described in ["Adding](#page-145-0) an Action Result Node" on [page](#page-145-0) 146. For more information, see *webMethods Process Development Help*.
- 7. Type a description of the decision table in the **Description** field (optional). After you click **Finish**, the description appears in an expandable field in the upper left corner of the editor area.
- 8. Click **Next**.
- 9. On the Decision Tree Parameters page, select a data model. Hold down SHIFT or CTRL to select multiple data models.
- 10. Move the selected data model to the right side by double click, by drag and drop, or click  $\mathbb{R}$ .
- 11. To remove a data model from the **Selected parameters** list, select it and click **X**, or press DEL. Hold down SHIFT or CTRL to select multiple data models.
- 12. Modify the required parameter info as explained in the following table:

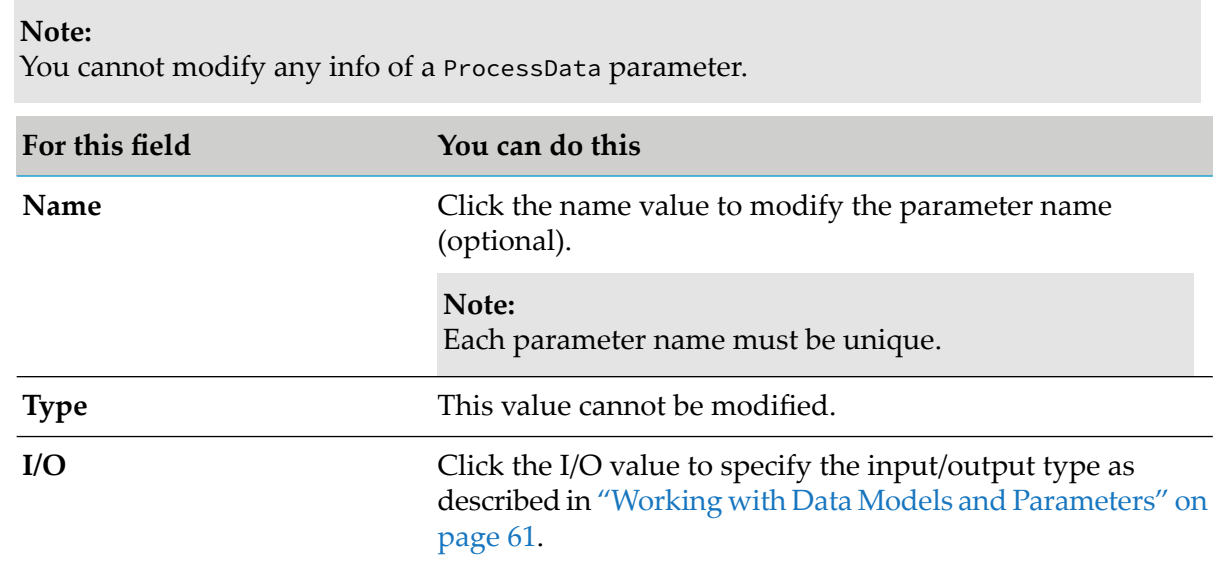

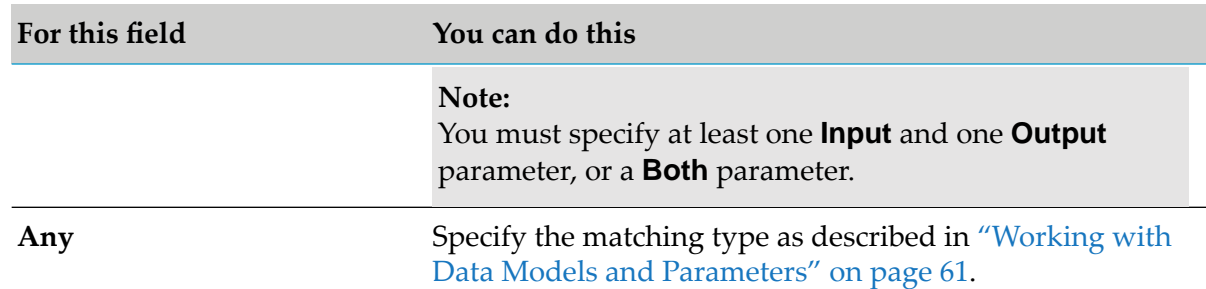

#### 13. Click **Next**.

14. On the Decision Tree Conditions page, select a parameter element. Hold down SHIFT or CTRL to select multiple parameter elements.

**Note:** For a list of supported data types, see ["About](#page-63-0) Data Types" on page 64.

- 15. Assign the selected parameter element to a condition by double click, by drag and drop, or  $click$   $\rightarrow$ .
- 16. To remove a parameter element from the **Selected parameter elements** list, select it and click , or press DEL. Hold down SHIFT or CTRL to select multiple parameter elements.

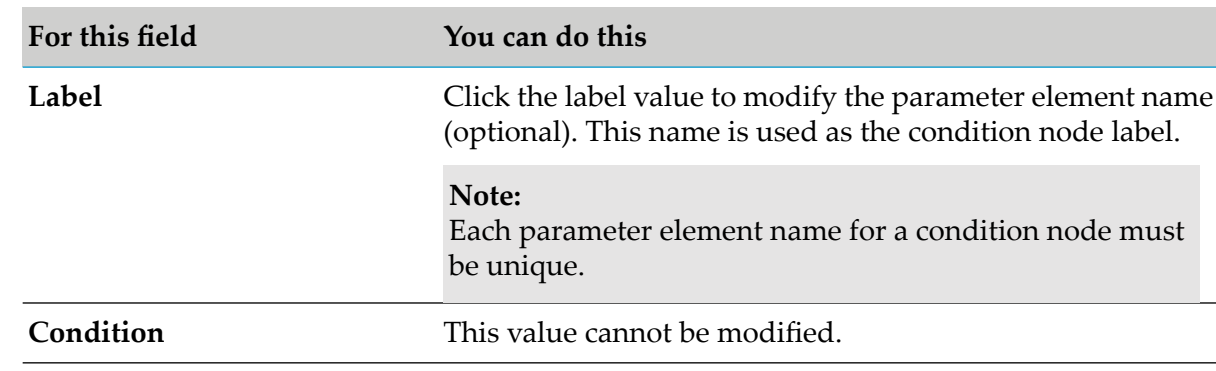

17. Modify the required parameter element info as described in the following table:

- 18. To change the order in the **Selected parameter elements** list, click  $\frac{1}{2}$  and  $\frac{1}{8}$  in the wizard toolbar. The initial condition node order in the editor area corresponds to the order of the parameter elements within the wizard.
- 19. Click **Finish**.

A decision tree with filled in condition nodes is created and saved to your workspace. It appears in the editor area and under  $\mathbb{F}$  Decision Trees >  $\mathbb{Q}$ <sup> $\Box$ </sup> [Decision TreeName] in the Rules Explorer view. The selected parameters appear under  $\mathbb{F}_{\mathbb{F}}$  Decision Trees >  $\mathbb{F}_{\mathbb{F}}$  [Decision TreeName] >  $\mathbb{F}_{\mathbb{F}}$ *[ParameterName]* in the Rules Explorer view.

# <span id="page-139-0"></span>**Modifying a Decision Tree**

The decision tree editor supports the following actions:

- Adding, modifying, cutting, copying, pasting, dragging, dropping and deleting conditions and results.
- Adding, modifying, cutting, copying, pasting, dragging, dropping, deleting and clearing condition values and result values.
- Reordering nodes.
- Modifying the processing mode.
- Setting the missing value approach.
- Setting a default value.
- Setting and clearling a label for nodes and values.
- Minimizing and maximizing the depiction of decision trees.
- Collapsing and expanding nodes.
- Exporting a decision tree as an image.

# **Adding a Condition Node**

You can add a condition node to another condition node or to the root node.

#### **To add a condition node:**

- 1. Open the decision tree as described in ["Opening](#page-187-0) a Decision Entity" on page 188.
- 2. Do one of the following:
	- a. Right-click any condition node or the root node and select **Add Condition** from the context menu.
	- b. Click **Condition** in the Palette view. Drag and drop, or click and drop it either on a condition node or on the root node.
	- c. Click  $\Box$  in the toolbar.
- 3. In the Parameter Element Selection dialog box, select a parameter element from the list of available parameters.

#### **Note:**

Each parameter element must be unique in the decision tree.

To add a new parameter, click **Add Parameter**. In the Create Parameters dialog box, proceed as described in "Adding a Parameter to a Decision Entity" on page 196 and specify the parameter as input or input/output parameter. The added parameter is then selectable in the **Parameter Element Selection** dialog box.

4. Click **OK**.

The condition node is added to the end of the selected condition node or to the root node.

## **Adding an Assignment Result Node**

You can add an assignment result node to another result node or to a condition node.

#### **To add an assignment result node:**

- 1. Open the decision tree as described in ["Opening](#page-187-0) a Decision Entity" on page 188.
- 2. Do one of the following:
	- a. Right-click any condition node or result node and select **Add Assignment** from the context menu.
	- b. Click **Assignment** in the Palette view. Drag and drop, or click and drop it either on a condition node or on a result node.
	- c. Click  $\Box$  in the toolbar.
- 3. In the Parameter Element Selection dialog box, select a parameter element from the list of available parameters.

#### **Note:**

Each parameter element must be unique in the decision tree.

To add a new parameter, click **Add Parameter**. In the Create Parameters dialog box, proceed as described in "Adding a Parameter to a Decision Entity" on page 196 and specify the parameter as input/output parameter. The added parameter is then selectable in the **Parameter Element Selection** dialog box.

4. Click **OK**.

The assignment result node is added to the end of the selected condition node or result node.

### **Deleting Condition Nodes or Result Nodes**

You can delete a condition node or a result node and its associated links and nodes.

### **To delete a condition node or result node:**

- 1. Open the decision tree as described in ["Opening](#page-187-0) a Decision Entity" on page 188.
- 2. Select the condition node or the result node. Hold down SHIFT or CTRL to select multiple nodes.
- 3. Do one of the following:
	- a. Right-click and select **Delete** from the context menu.
	- b. Click  $\mathbf{\mathbf{X}}$  in the toolbar.

<span id="page-141-0"></span>All selected nodes and their associated links and nodes are deleted.

# **Adding an Operator to a Condition Link or Assignment Result Node**

You can add an operator to a condition link or assignment result node. If you do not add an operator before entering a literal value, parameter element, action, constant, or expression, the operator **=** is automatically assigned.

### **To add an operator:**

- 1. Open the decision tree as described in ["Opening](#page-187-0) a Decision Entity" on page 188.
- 2. Right-click the condition link or assignment result node that you want to modify.
- 3. Select **Assign Operator** from the context menu.
- 4. Select an operator as specified in "About Condition [Operators"](#page-154-0) on page 155 (for conditions) or "About Result [Operators"](#page-155-0) on page 156 (for results).

### **Important:**

Adding only an operator without entering a literal value, parameter element, action, constant, or expression results in a semantically invalid condition link. Any resulting problems appear in the Problems view.

# **Modifying the Operator of a Condition Link or Assignment Result Node**

You can modify the operator of a condition link or an assignment result node.

### **To modify an operator:**

- 1. Open the decision tree as described in ["Opening](#page-187-0) a Decision Entity" on page 188.
- 2. Right-click the condition link or assignment result node that you want to modify.
- 3. Modify the operator as described in "Adding an Operator to a Condition Link or [Assignment](#page-141-0) Result [Node"](#page-141-0) on page 142.

# <span id="page-142-0"></span>**Adding a Literal Value to a Condition Link or Assignment Result Node**

You can add a literal value to a condition link or to an assignment result in direct edit mode.

### **To add a literal value:**

- 1. Open the decision tree as described in ["Opening](#page-187-0) a Decision Entity" on page 188.
- 2. Click the condition link or assignment result node twice.
- 3. Modify the required value info as explained in the following table:

#### **Note:**

The literal value must match the data type as specified in "About Data Type [Assignment"](#page-156-0) on [page](#page-156-0) 157.

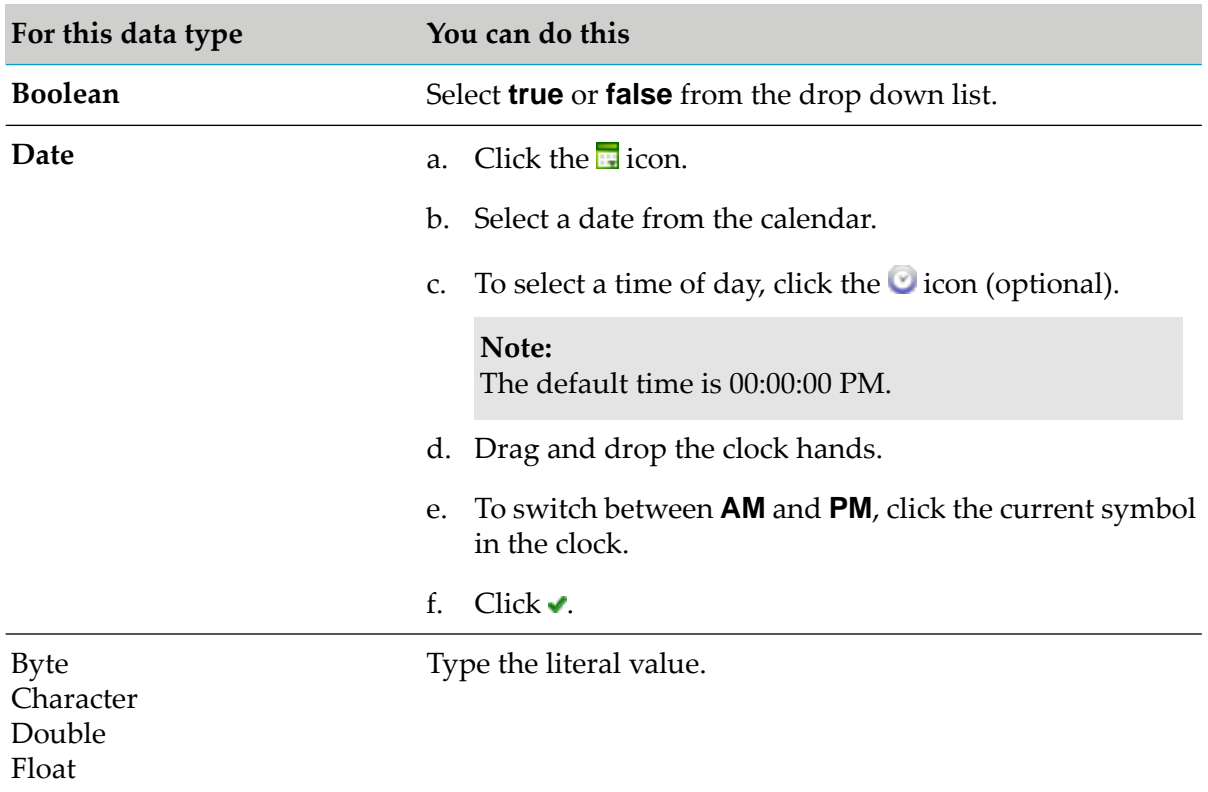

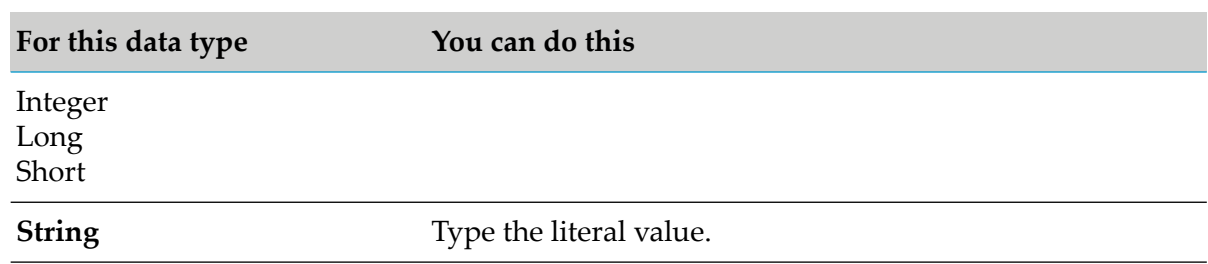

4. Press ENTER.

# **Modifying the Literal Value of a Condition Link or Assignment Result Node**

You can modify the literal value of a condition link or of an assignment result in direct edit mode.

### **To modify a literal value:**

- 1. Open the decision tree as described in ["Opening](#page-187-0) a Decision Entity" on page 188.
- 2. Click the condition link or assignment result node that you want to modify twice.
- 3. Modify the value info as described in "Adding a Literal Value to a [Condition](#page-142-0) Link or [Assignment](#page-142-0) Result Node" on page 143.

or

Press DEL to delete the value.

4. Press ENTER.

# **Modifying Condition Values or Assignment Result Values**

You can modify the value of a condition link or of an assignment result node with a built-in cell editor.

### **To modify a condition value or an assignment result value:**

- 1. Open the decision tree as described in ["Opening](#page-187-0) a Decision Entity" on page 188.
- 2. Click the condition link or assignment result node that you want to modify twice.
- 3. Click the  $\ell$  (in condition links) or  $\ell$  (in assignment result nodes) icon.
- 4. In the *[Value Type]* Modification dialog box, modify the required value info as explained in the following table:
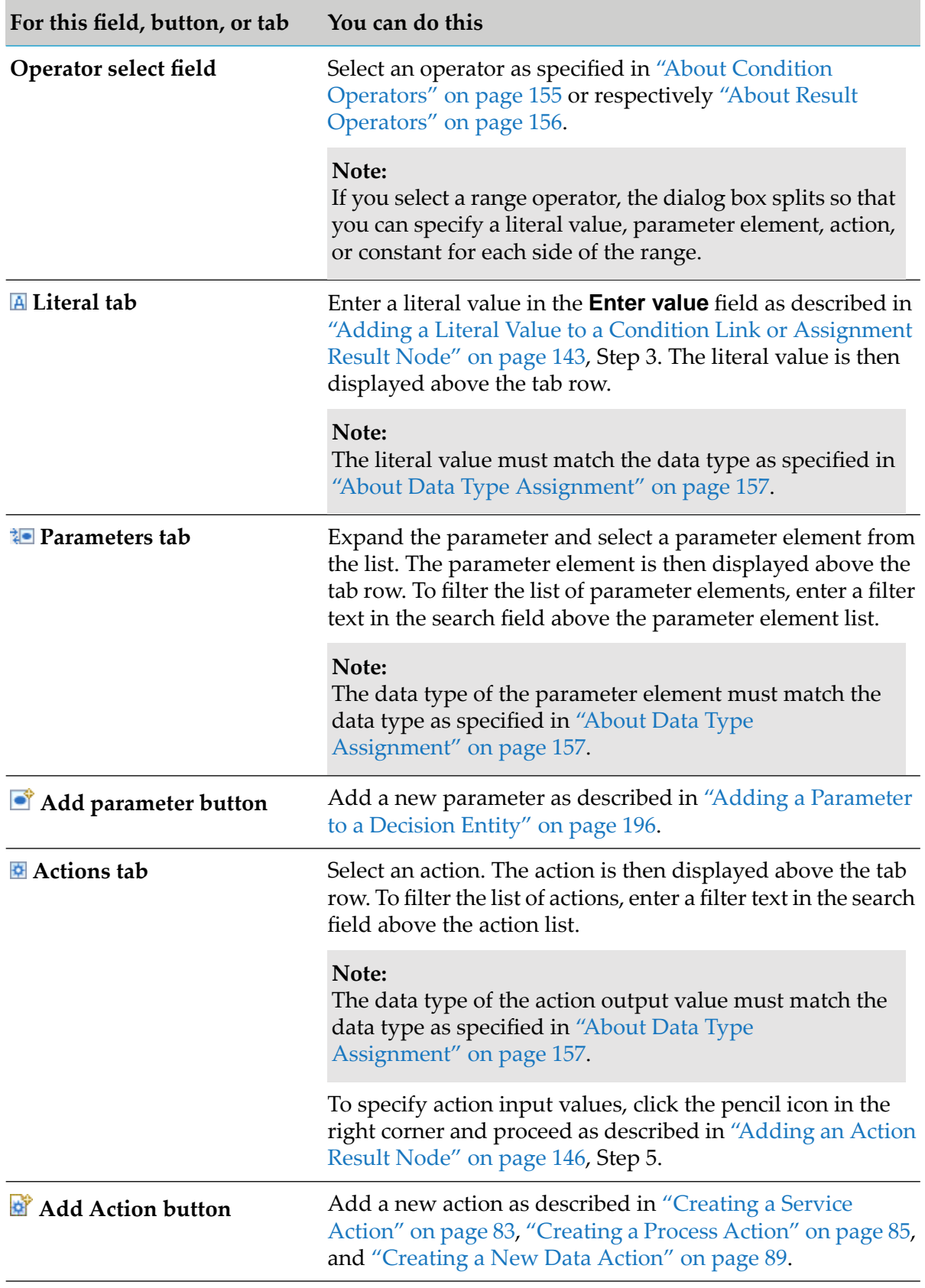

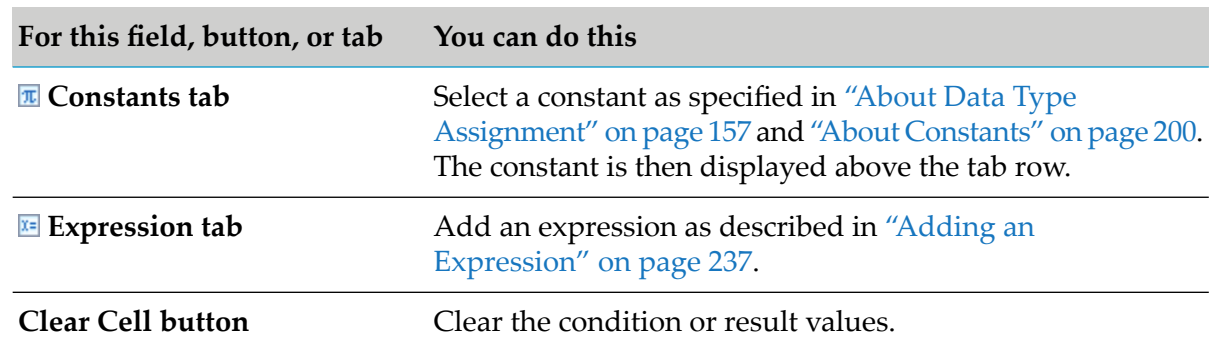

#### 5. Click **OK**.

### **Clearing Condition Values or Assignment Result Values**

You can clear the operators and values that you entered for a condition link or assignment result node.

#### **To clear a value:**

- 1. Open the decision tree as described in ["Opening](#page-187-0) a Decision Entity" on page 188.
- 2. Select the condition link or assignment result node that you want to clear. Hold down SHIFT or CTRL to select multiple links or nodes.
- 3. Do one of the following:
	- a. Right-click and select  $\mathbb Z$  **Clear** from the context menu.
	- b. Click  $\mathbb Z$  in the toolbar.
	- c. Press DEL.

### <span id="page-145-0"></span>**Adding an Action Result Node**

You can add an action result node to another result node or to a condition node.

#### **To add an action result node:**

- 1. Open the decision tree as described in ["Opening](#page-187-0) a Decision Entity" on page 188.
- 2. Do one of the following:
- a. Right-click any condition node or result node and select **Add Action** from the context menu.
- b. Click **Action** in the Palette view. Drag and drop, or click and drop it either on a condition node or on a result node.
- c. Click  $\bigcirc$  in the toolbar.
- 3. In the Action Selection dialog box, modify the required info as described in the following table:

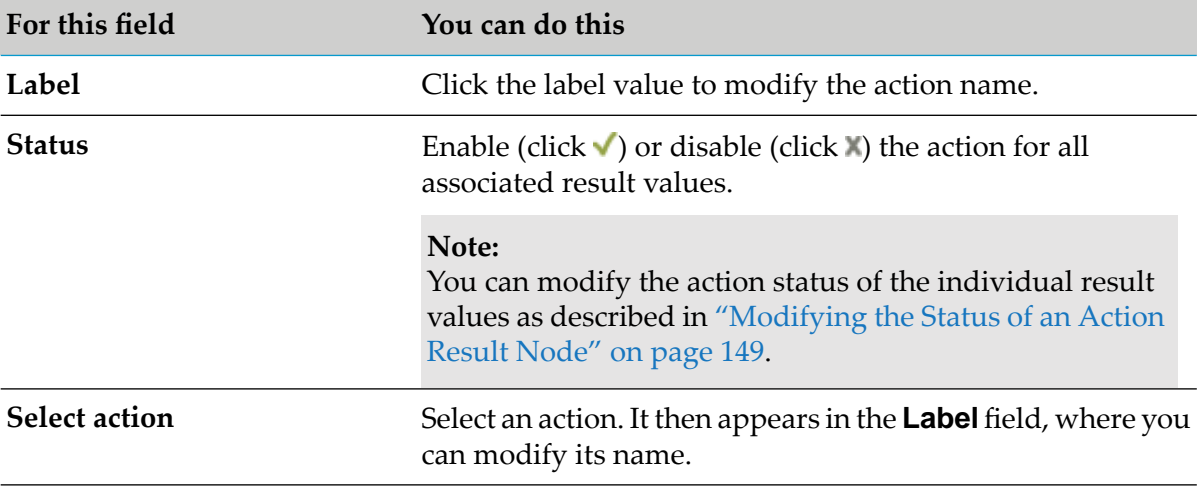

- 4. To specify action inputs, click **Next**. Otherwise, click **Finish**.
- 5. Do one of the following:

If you want to add a new data action:

- a. On the Select Output Parameter page, select an output parameter from the list of available parameters or create a new output parameter by entering a parameter name in the **Name** field.
- b. Click **Next.**
- c. Specify action inputs as described for process and service actions.

If you want to add a process or service action, proceed as described in the following table:

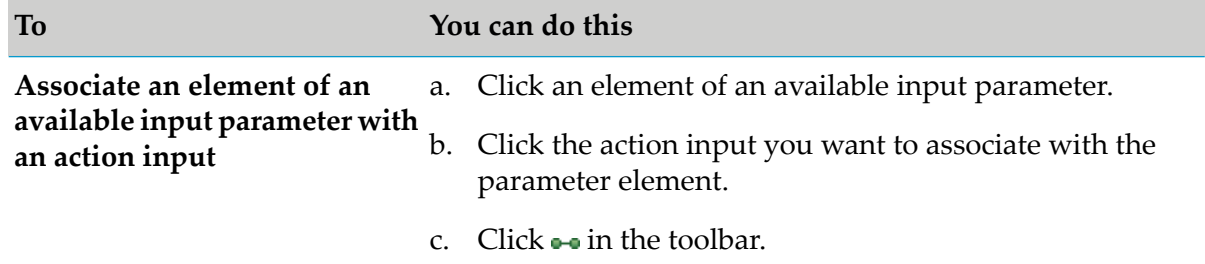

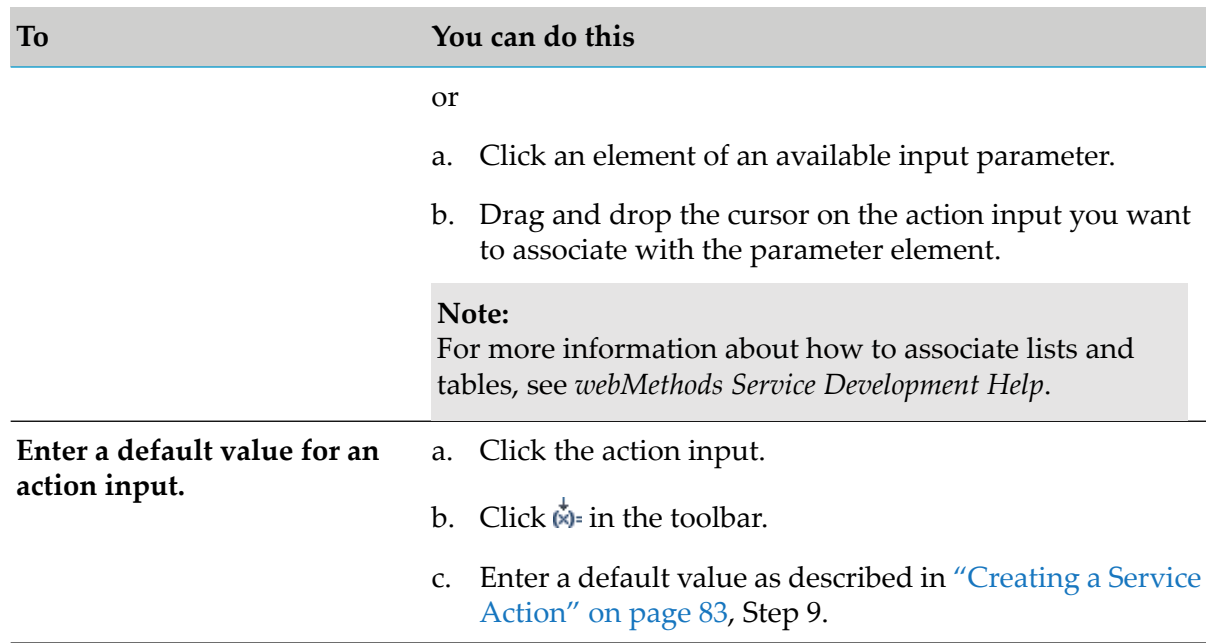

#### **Note:**

The specified action inputs are the default values for all associated result values. You can modify the action input for a result value as described in ["Modifying](#page-148-1) the Action Inputs of an Action Result [Node"](#page-148-1) on page 149.

#### 6. Click **Finish**.

The action result node is added to the end of the selected condition node or result node.

### **Modifying an Action Result Node**

#### **To modify an action result node:**

- 1. Open the decision tree as described in ["Opening](#page-187-0) a Decision Entity" on page 188.
- 2. Click the action result node you want to modify.
- 3. Click  $\ell$ .
- 4. In the Action Selection dialog box, modify the info as described in ["Adding](#page-145-0) an Action Result [Node"](#page-145-0) on page 146.

#### **Important:**

Any modification of an action result is applied to all associated result values.

# <span id="page-148-0"></span>**Modifying the Status of an Action Result Node**

### **To modify the status of an action result node:**

- 1. Open the decision tree as described in ["Opening](#page-187-0) a Decision Entity" on page 188.
- <span id="page-148-1"></span>2. Click the status icon in the result node.

### **Modifying the Action Inputs of an Action Result Node**

### **To modify the action inputs of an action result node:**

- 1. Open the decision tree as described in ["Opening](#page-187-0) a Decision Entity" on page 188.
- 2. In the action result node, click the  $\ell$  icon behind the status icon (enabled or disabled).
- 3. Modify the action inputs as described in ["Adding](#page-145-0) an Action Result Node" on page 146, Step 5.

### **Cutting, Copying and Pasting Links and Nodes within a Decision Tree**

You can cut or copy and paste links and nodes within a decision tree.

### **To cut or copy and paste links or nodes within a decision tree:**

- 1. Open the decision tree as described in ["Opening](#page-187-0) a Decision Entity" on page 188.
- 2. Select the source element(s).
- 3. Do one of the following:
	- a. Select  $\mathcal C$  or  $\blacksquare$  from the toolbar.
	- b. Right-click and select **c** Cut or  **Copy** from the context menu.
	- c. Press CTRL+X (cut) or CTRL+C (copy).
- 4. Select the target element(s).
- 5. Do one of the following:
- a. Select  $\blacksquare$  from the toolbar.
- b. Right-click and select **Paste** from the context menu.
- c. Press CTRL+V (paste).

The target element(s) are overwritten with the values from the source element(s).

# **Cutting, Copying and Pasting Links and Nodes from One Decision Tree to Another**

You can cut or copy and paste one or more links and nodes from one decision tree to another.

### **To cut or copy and paste links and nodes from one decision tree to another:**

- 1. Open the decision trees as described in ["Opening](#page-187-0) a Decision Entity" on page 188.
- 2. Select the source element(s) in the source decision tree.
- 3. Do one of the following:
	- a. Select  $\mathcal{C}$  or  $\blacksquare$  from the toolbar.
	- b. Right-click and select  $\mathcal{C}$  **Cut** or **E** Copy from the context menu.
	- c. Press CTRL+X (cut) or CTRL+C (copy).
- 4. Select the target element(s) in the target decision tree.
- 5. Do one of the following:
	- a. Select  $\blacksquare$  from the toolbar.
	- b. Right-click and select **Paste** from the context menu.
	- c. Press CTRL+V (paste).

The target element(s) are overwritten with the values from the source element(s).

# **Dragging and Dropping Links and Nodes within a Decision Tree**

You can move links and nodes within a decision tree.

### **To move links or nodes within a decision tree:**

- 1. Open the decision tree as described in ["Opening](#page-187-0) a Decision Entity" on page 188.
- 2. Select the link or node that you want to move. Hold down SHIFT or CTRL to select multiple links or nodes.
- 3. Drag and drop the link(s) or node(s) on the place where you want to insert them.

#### **Note:**

Dragging and dropping moves the selected elements. Dragging and dropping while holding CTRL copies the selected elements.

### **Reordering Nodes**

You can move up or move down nodes of a decision tree.

Keep the following points in mind when reordering nodes:

- You can only reorder nodes within a parent node.
- The parent node can be the root node or a condition node. п
- You can select several nodes within a parent node as long as they are contiguous.  $\blacksquare$
- Nodes cannot be moved up if they are at the top of the list of children, and they cannot be moved down if they are at the bottom of the list of children.
- A node with an otherwise condition link cannot be moved up or down. No node can be moved below a node with an otherwise condition link.

### **To reorder nodes:**

- 1. Open the decision tree as described in ["Opening](#page-187-0) a Decision Entity" on page 188.
- 2. Do one of the following:
	- a. Right-click one or several contiguous nodes and select **A Move Up** or **W** Move Down from the context menu.
	- b. Click one or several contiguous nodes and select  $\overline{\mathbf{B}}$  or  $\overline{\mathbf{v}}$  from the toolbar.

The node order is modified as requested.

# **Expanding and Collapsing Nodes**

You can expand and collapse condition nodes and result nodes within a decision tree.

### **To expand or collapse a node:**

- 1. Open the decision tree as described in ["Opening](#page-187-0) a Decision Entity" on page 188.
- 2. Select the node.
- 3. Do one of the following:
	- a. Select  $\boxplus$  (expand),  $\boxplus$  (expand all),  $\boxplus$  (collapse), or  $\boxminus$  (collapse all) from the toolbar.
	- b. Right-click and select **Expand**, **Expand All**, **Collapse**, or **Collapse All** from the context menu.
	- c. Click  $\Box$  (expand) or  $\Box$  (collapse) in the node.

# **Zooming In and Out**

You can minimize or maximize the depiction of the decision tree in the editor.

### **To zoom in or out:**

- 1. Open the decision tree as described in ["Opening](#page-187-0) a Decision Entity" on page 188.
- 2. Do one of the following:
	- a. Select  $\mathbb{R}$  (zoom in) or  $\mathbb{R}$  (zoom out) from the toolbar.
	- b. Right-click and select **Zoom In** or **Zoom Out** from the context menu.
	- c. Press CTRL++ (zoom in) or CTRL+- (zoom out).

### **Exporting a Decision Tree as an Image**

You can export an image file of the decision tree.

### **To export a decision tree as an image:**

- 1. Open the decision tree as described in ["Opening](#page-187-0) a Decision Entity" on page 188.
- 2. Right-click any node or link and select **Export as Image**.
- 3. In the Save As dialog box, browse to the location where you want to store the image. Type a name for the image in the **File name** field. Select an image type (png, jpeg, bmp, gif, tiff) from the drop-down list in the **Save as type** field.
- 4. Click **Save**.

# **Modifying the Processing Mode**

You can modify the processing mode that you specified when creating the decision tree. For more information about processing modes, see "About Decision Tree [Processing](#page-135-0) Modes" on page 136.

### **To modify the processing mode:**

- 1. Open the decision tree in the editor as described in ["Opening](#page-187-0) a Decision Entity" on page 188.
- 2. Click the white background or the root node in the editor.
- 3. In the Properties view, select **Sequential all** or **Sequential first** from the drop down list in the **Processing mode** field.

#### **Note:**

<span id="page-152-0"></span>The Properties view displays information about assets that are currently selected in the editor or in any of the views. If you switch the focus from the asset, the displayed information in the Properties view changes accordingly.

### **Setting the Missing Value Approach**

In the Properties view, you can specify an execution behavior for a decision tree, if parameter elements that are used by condition nodes are missing at runtime.

The following missing value approaches are available:

- **Null resolves to false.** (Default.) The decision tree is executed. When a condition is checked, ш it evaluates to false if the referenced parameter element is missing. The execution then continues.
- **Null value.** Referenced parameter elements for conditions are checked before execution. If a referenced parameter element is missing, the decision tree is not executed.
- **Default value.** You can specify a default value that is evaluated substitutionally if a referenced parameter element for a condition is missing. For more information about how to specify a default value for a condition node, see ["Setting](#page-153-0) a Default Value for Missing Values" on page 154.

### **To set a missing value approach in the Properties view:**

- 1. Open the decision tree in the editor as described in ["Opening](#page-187-0) a Decision Entity" on page 188.
- 2. Click the white background or the root node in the editor.

3. In the Properties view, select **Null resolves to false**, **Null value** or **Default value** from the drop down list in the **Missing Value Approach** field.

#### **Note:**

The Properties view displays information about assets that are currently selected in the editor or in any of the views. If you switch the focus from the asset, the displayed information in the Properties view changes accordingly.

# <span id="page-153-0"></span>**Setting a Default Value for Missing Values**

In the Properties view, you can specify a default value for parameter elements that are used by condition nodes and that are missing at runtime. For more information about setting a missing value behavior, see "Setting the Missing Value [Approach"](#page-152-0) on page 153

### **To set a default value in the Properties view:**

- 1. Open the decision tree in the editor as described in ["Opening](#page-187-0) a Decision Entity" on page 188.
- 2. Click the condition node for which you want to specify a default value.
- 3. In the Properties view, enter a value in the **Default Value** field.

#### **Note:**

Note that you can only enter literal values. The data type of the literal value must correspond with the data type of the parameter element that was assigned to the condition node.

# **Modifying a Label**

You can modify the label you set for a condition node when you created a decision tree, see ["Creating](#page-136-0) a Decision Tree" on page 137, Step 17. You can also set new labels for condition nodes or result nodes.

### **To set or modify a label:**

- 1. Select the respective condition node or result node.
- 2. In the Properties view, enter a name or overwrite the name in the **Label** field.

#### **Note:**

Note that the label you enter for a condition node or a result node overwrites the condition node or result node depiction in the editor. To see the single elements a condition node or result node consists of, mouse over the respective node and read the tooltip.

# **Clearing a Label**

You can clear the label you set for a condition node or result node.

### **To clear a label:**

- 1. Open the decision tree as described in ["Opening](#page-187-0) a Decision Entity" on page 188.
- 2. Select the condition node or result node that you want to modify. Hold down SHIFT or CTRL to select multiple nodes.
- 3. Do one of the following:
	- a. Right-click and select **L** Clear from the context menu.
	- b. Click  $\mathbb Z$  in the toolbar.
	- c. Press DEL.

# <span id="page-154-0"></span>**About Condition Operators**

The following table lists the operators that can be assigned to a condition link depending on the data type of the value this link contains:

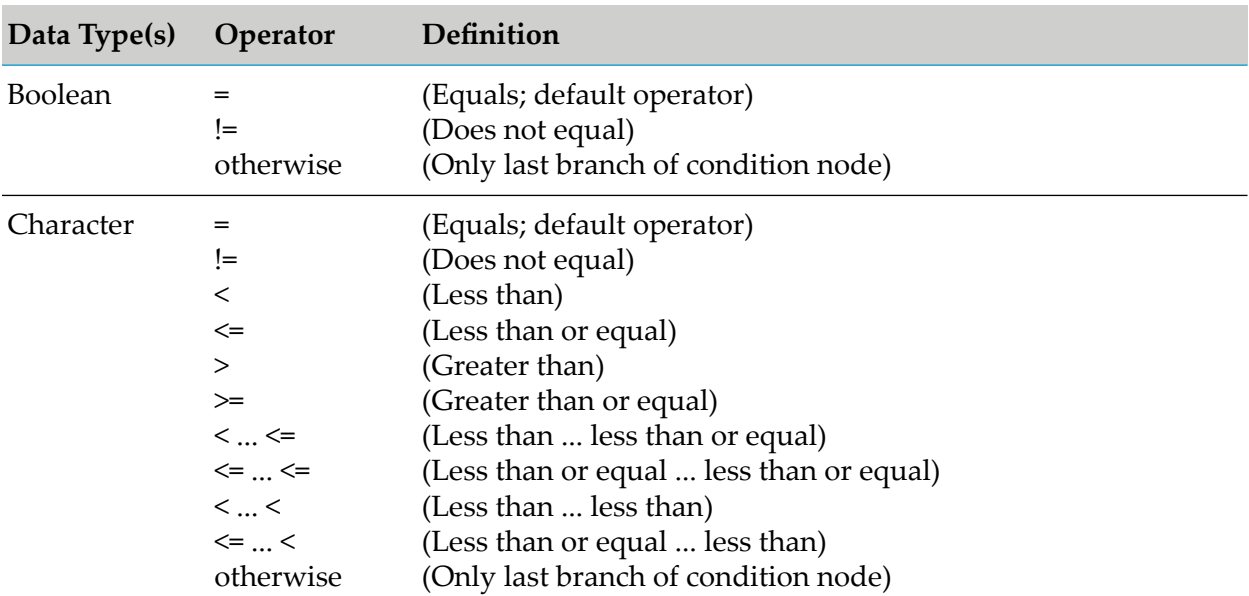

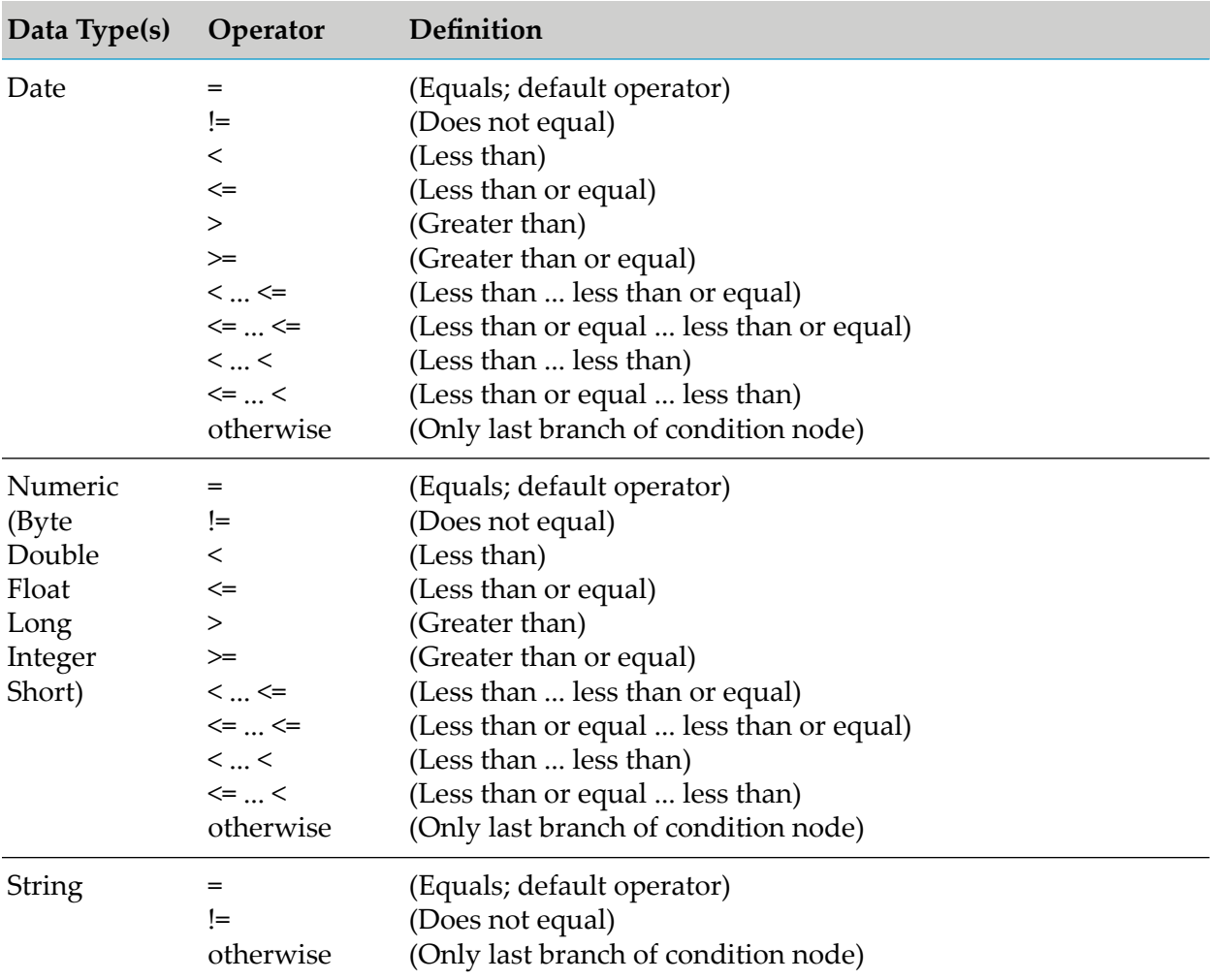

# <span id="page-155-0"></span>**About Result Operators**

The following table lists the operators that can be assigned to a result node depending on the data type of the value this node contains:

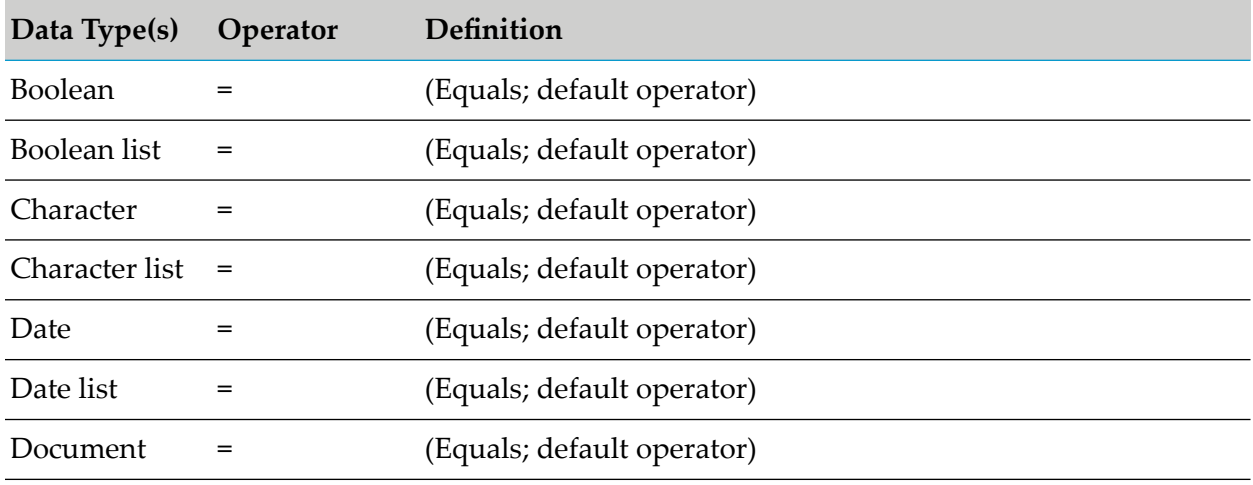

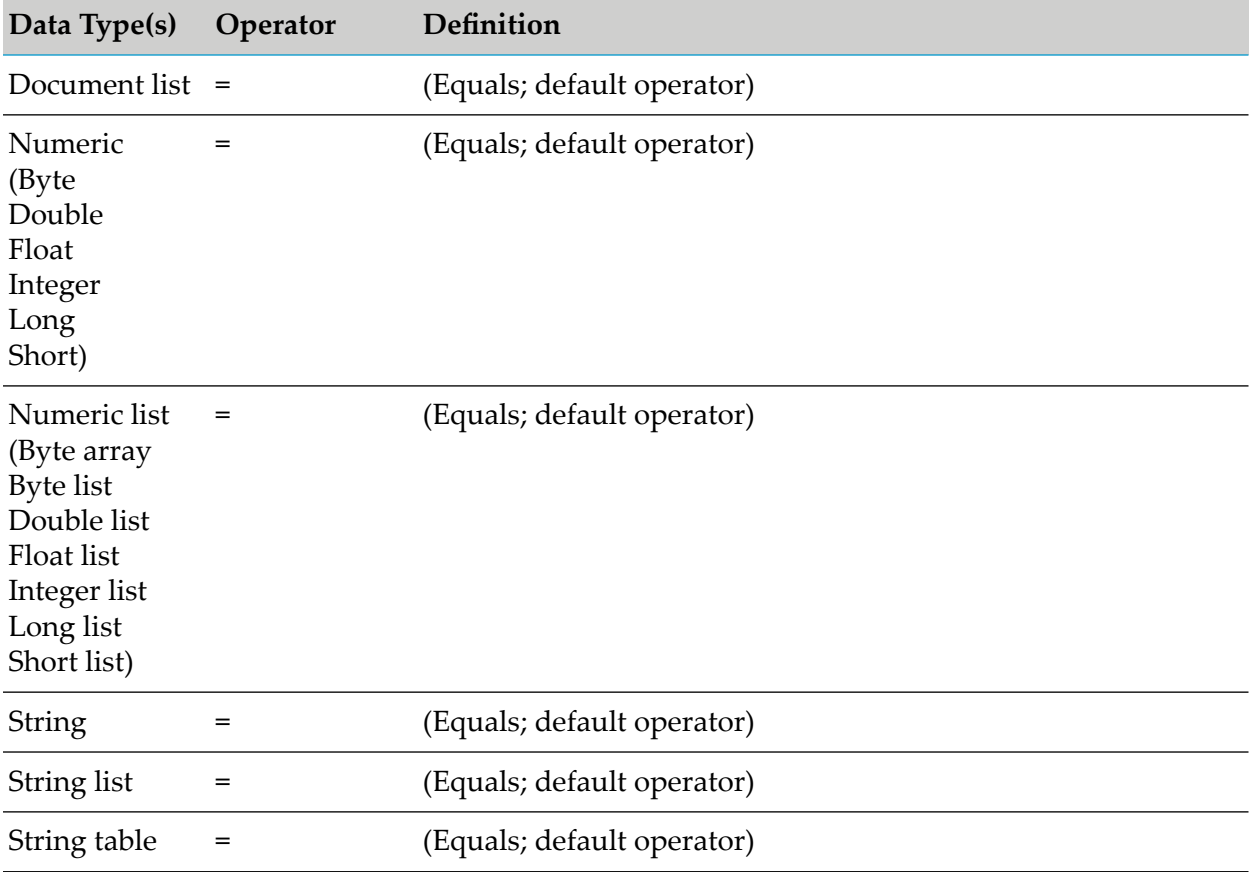

# <span id="page-156-0"></span>**About Data Type Assignment**

The following table lists the data types that can be assigned to a parameter element that was specified for a condition link or assignment result node:

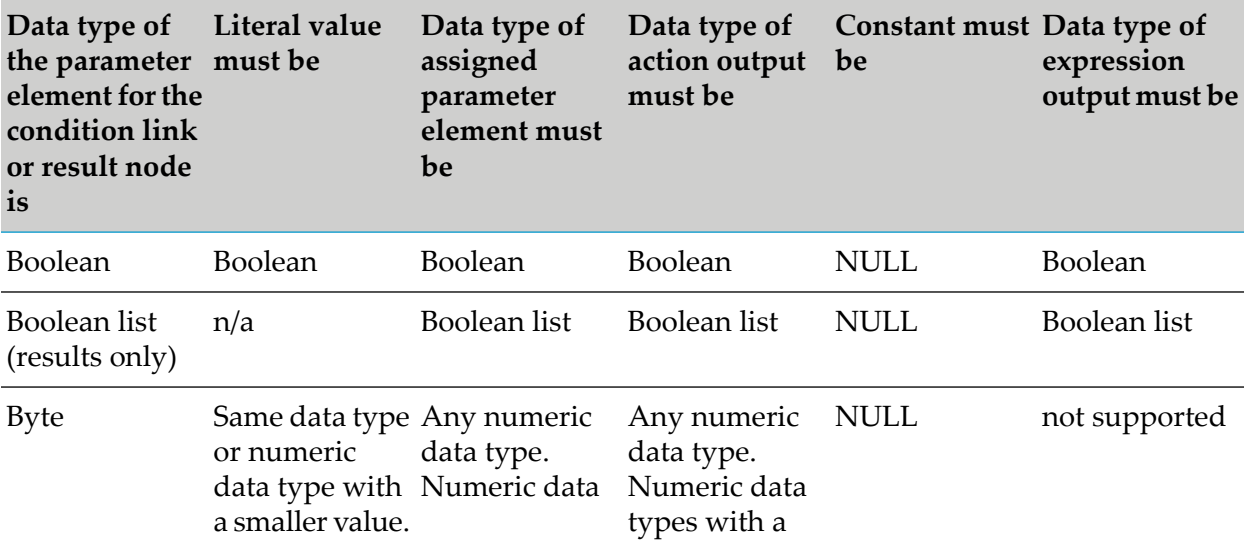

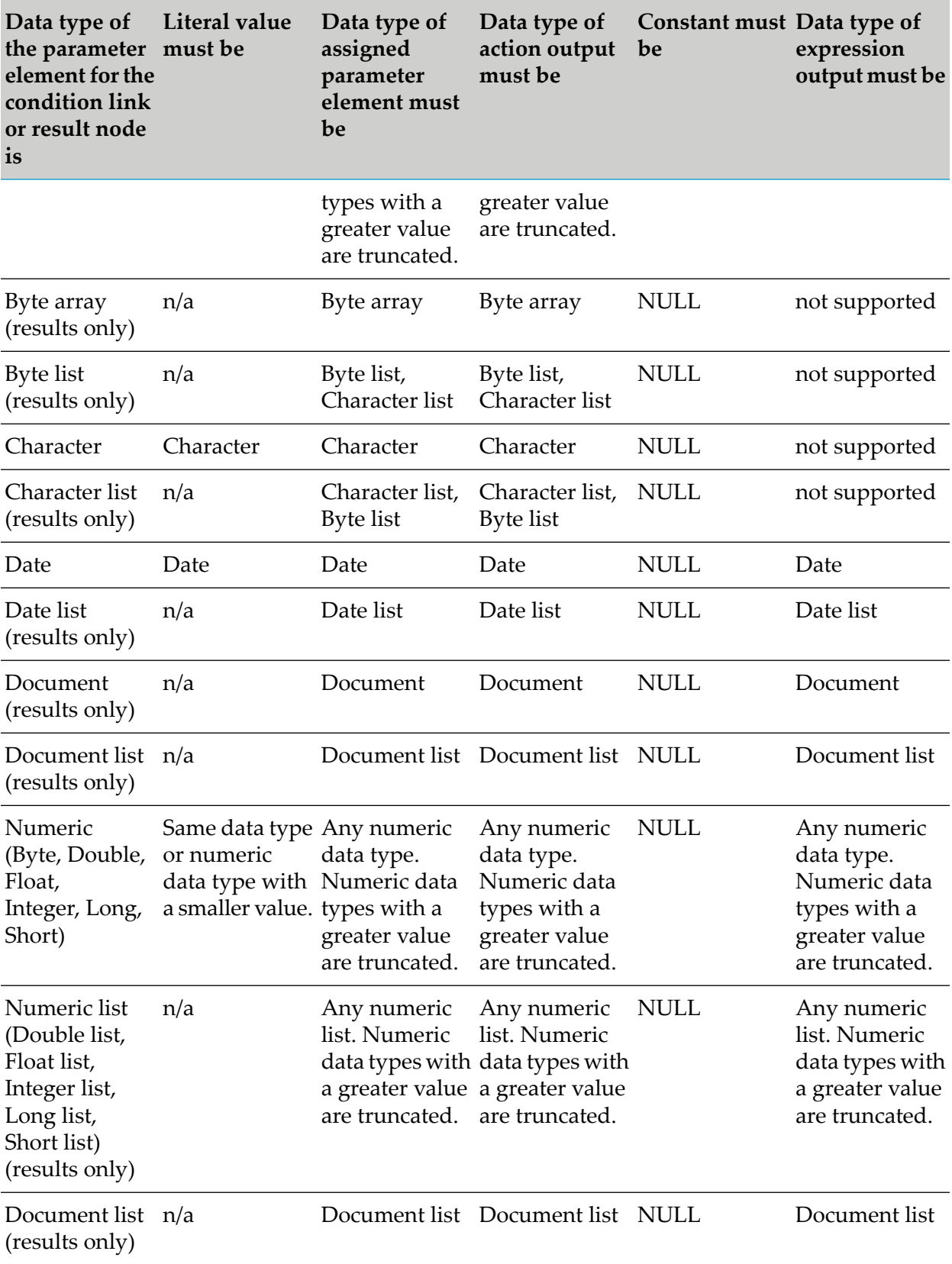

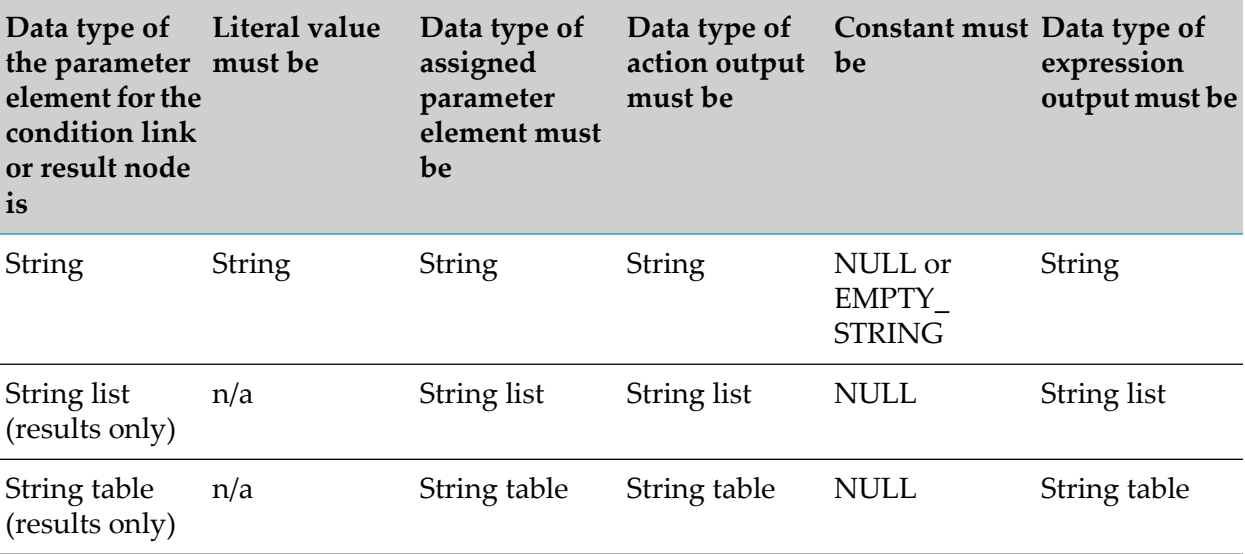

#### **Important:**

Integer values are converted to Java doubles before being assigned to parameter elements. The conversion might introduce imprecision due to truncation or rounding. As the conversion to a Java double only handles up to 15 significant digits, it is highly recommended not to use integers with more than 15 digits in conjunction with decimal point parameter elements.

# **16 Working with Event Rules**

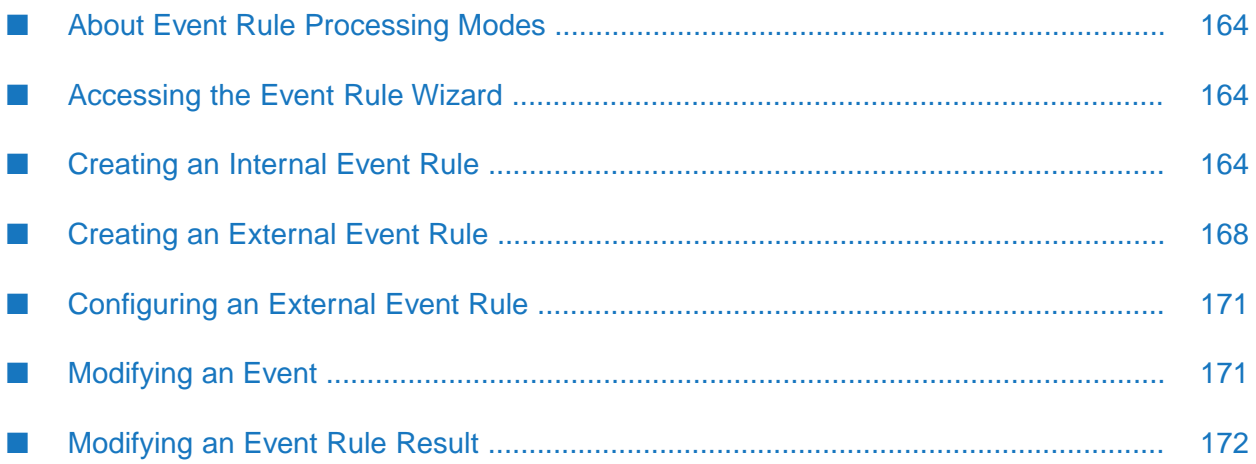

An event rule is a decision entity that specifies the results triggered by an event. There are two types of events:

- Internal Events.
- External Events.

Internal Events are triggered by other event rules and decision tables during rule execution. External events are predefined event types that were created with webMethods Event Type Editor, see *webMethods Event Processing Help*.

#### **Important:**

```
To work properly, internal and external event rules must be part of a rule set.
```
### **Event Rule Structure**

An event rule consists of an event (blue color) and one or more results (green color).

#### *Simple Event Rule Structure*

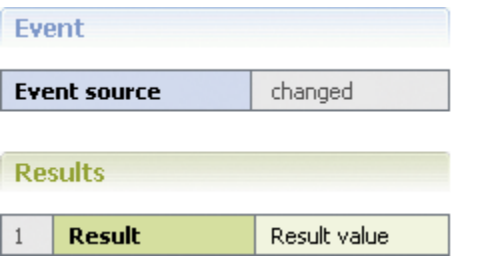

### **Event**

The event consists of an event source that is specified by a parameter element and a type. The following table illustrates the supported types:

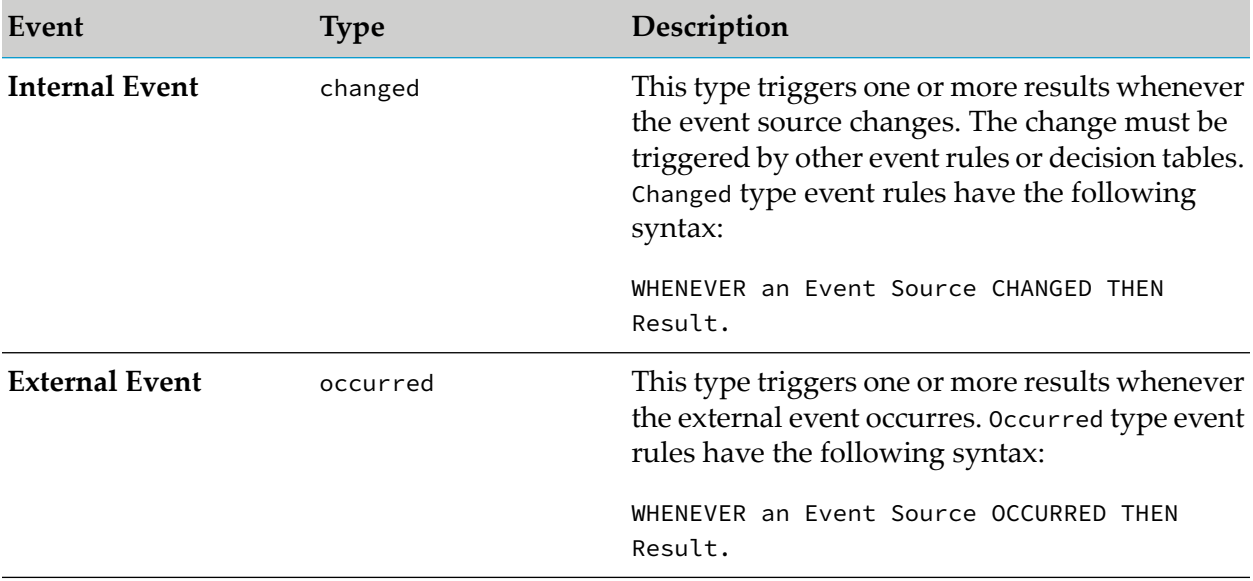

### **Results**

There are two types of results as shown in the following table:

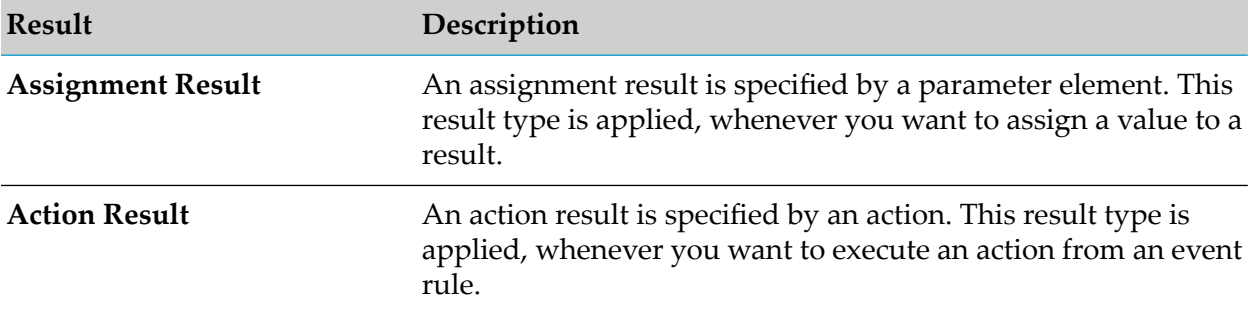

### **Assignment Result Values**

An assignment result value can consist of:

- An operator and a literal value. ш
- An operator and a parameter element (marked by a dotted line). ш
- An operator and an action that delivers an output value (marked by a dotted line and () behind the action name).
- An operator and a constant (marked by a dotted line).  $\blacksquare$
- $\blacksquare$ An operator and an expression.

### **Action Result Values**

The action result value expresses the action status. There are two types:

- $\blacksquare$   $\blacktriangleleft$  (action is enabled).
- $\blacksquare$   $\blacksquare$  (action is disabled).

### **Example**

The following rule can be modeled in an event rule:

WHENEVER a permitted payment method changes for a customer, THEN this customer is notified of this by email. **Rule**

### *Event Rule Example*

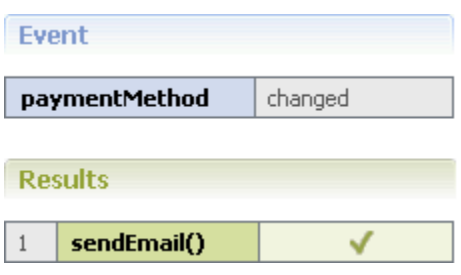

# <span id="page-163-0"></span>**About Event Rule Processing Modes**

You cannot set a processing mode for an event rule itself. If you add an internal event rule to a rule set, the rule set must have processing mode inferential. If you add an external event rule to a rule set, the rule set can be inferential or sequential. If you put an external event rule into a sequential rule set, the external event rule must be put in first place and must be the event that triggers the sequence. For more information about rule set processing modes, see ["About](#page-95-0) Rule Set [Processing](#page-95-0) Modes" on page 96.

# <span id="page-163-1"></span>**Accessing the Event Rule Wizard**

You can access the New Event Rule wizard in the following ways:

- **To start the wizard from the menu bar:**
- 1. Click **File > New >**  $\mathbb{D}$  **Other.**
- 2. In the Select a wizard dialog box, click **Software AG > Rules Development > Event Rule**.
- 3. Click **Next**.
- **To start the wizard from the Solutions view:**
- Right-click **Rules** or a specific rule project and select  $\mathbb{B}$  **New Event Rule** from the context menu.
- <span id="page-163-2"></span>**To start the wizard from the Rules Explorer view:**
- Right-click any listed item and select **New > Event Rule** from the context menu.

# **Creating an Internal Event Rule**

You can create an internal event rule using the New Event Rule wizard.

#### **To create an internal event rule:**

1. Open the New Event Rule wizard as described in ["Accessing](#page-163-1) the Event Rule Wizard" on [page](#page-163-1) 164.

- 2. On the Event Rule page, type a name for the event rule in the **Event rule name** field.
- 3. Click the **Internal event** radio button.
- 4. Select a rule project from the drop down list in the **Rule project** field.
	- If you opened the wizard from a specific rule project in the Solutions view or from the Rules Explorer view, the name of this rule project appears in the **Rule project** field.
	- You can select any other rule project from the drop down list.
	- To create a new rule project, click **New** and create the new rule project as described in ["Creating](#page-57-0) a Rule Project" on page 58.
- 5. Select a rule set in the **Rule sets** field.
	- The master rule set check box is always selected and cannot be cleared.
	- To create a new rule set, click **New** and create the new rule set as described in ["Creating](#page-96-0) a Rule Set" on [page](#page-96-0) 97.
- 6. Type a description of the event rule in the **Description** field (optional). After you click **Finish**, the description appears in an expandable field in the upper left corner of the editor area.
- 7. Click the **Process aware** check box if you want to invoke a user task from the event rule, see ["Invoking](#page-87-0) a User Task" on page 88. Selecting the check box adds aProcessData data model that was created from the ProcessData document type in pub.prt:ProcessData as an input parameter to the event rule (optional). This enables you to associate the ProcessData parameter to a process action input as described in ["Adding](#page-178-0) an Action Result" on page 179.
- 8. Click **Next**.
- 9. On the Event Rule Parameters page, select the data model. Hold down SHIFT or CTRL to select multiple data models.
- 10. Move the selected data model to the right side by double click, by drag and drop, or click  $\mathbb{R}$ .
- 11. To remove a data model from the **Selected parameters** list, select it and click **X**, or press DEL. Hold down SHIFT or CTRL to select multiple data models.
- 12. Modify the required parameter info as explained in the following table:

#### **Note:**

You cannot modify any info of a ProcessData parameter.

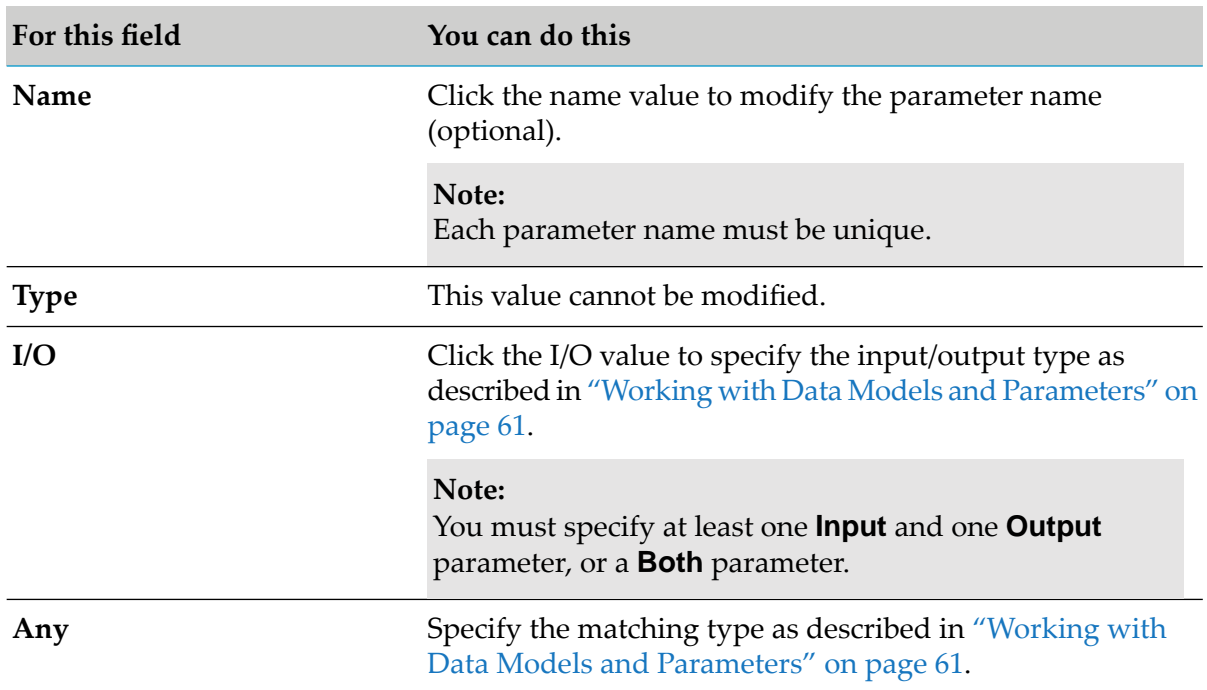

#### 13. Click **Next**.

14. On the Event Rule Event page, select a parameter element.

#### **Note:**

For a list of supported data types, see ["About](#page-63-0) Data Types" on page 64.

15. Assign the selected parameter element to an event source by double click, by drag and drop, or click **Move Right**.

#### **Note:**

Every parameter element you assign overwrites any previously assigned parameter element.

- 16. To remove the assigned parameter element, select it and click**Remove**.
- 17. Modify the required parameter element info as explained in the following table:

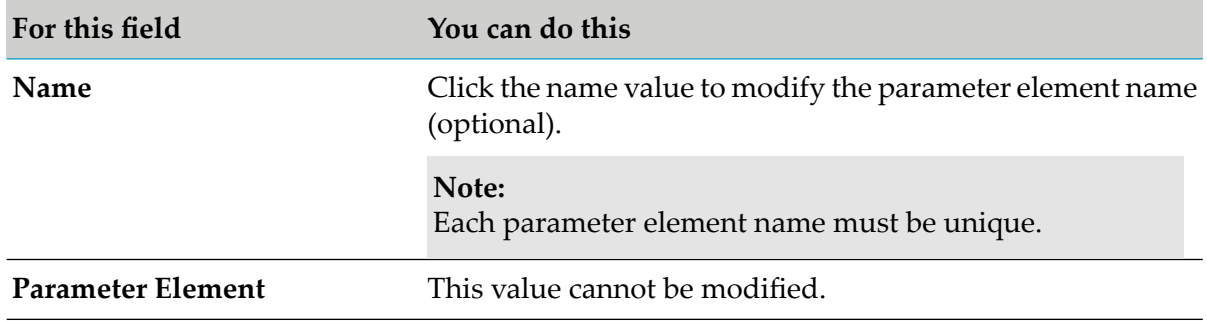

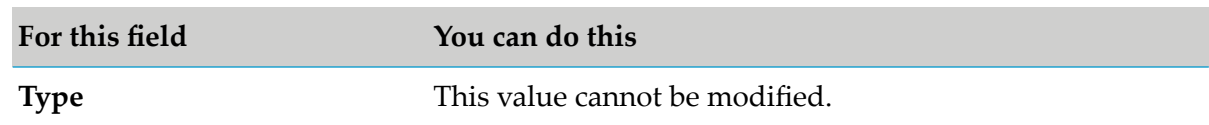

#### 18. Click **Next**.

19. On the Event Rule Assignment Results page, select the parameter element. Hold down SHIFT or CTRL to select multiple parameter elements.

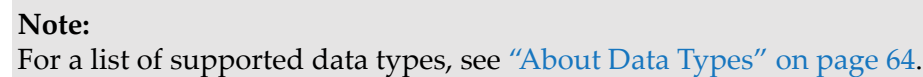

- 20. Assign the selected parameter element to a result by double click, by drag and drop, or click .
- 21. To remove a parameter element from the **Selected parameter elements** list, select it and click **X**, or press DEL. Hold down SHIFT or CTRL to select multiple parameter elements.

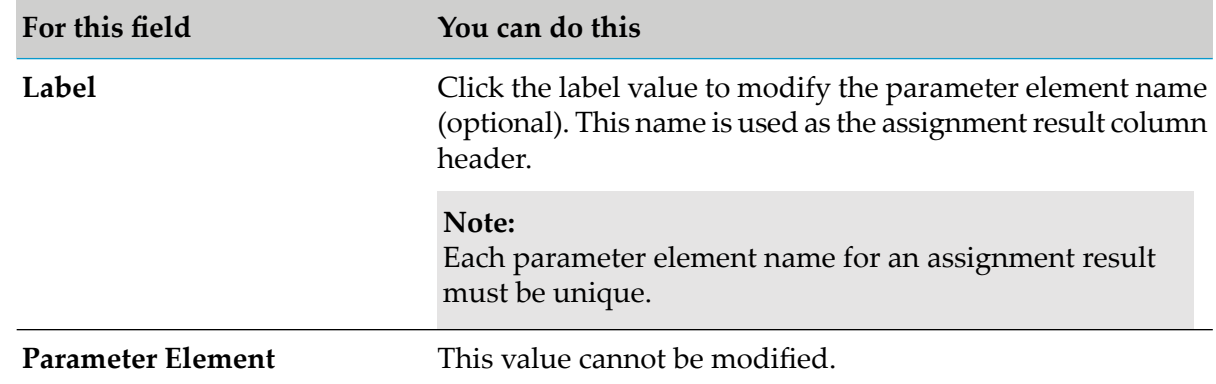

22. Modify the required parameter element info as explained in the following table:

- 23. To change the order in the **Selected parameter elements** list, click  $\frac{1}{2}$  and  $\frac{1}{3}$  in the wizard toolbar. The initial assignment result row order of the event rule in the editor area corresponds to the order of the parameter elements within the wizard.
- 24. Click **Next**. If you only want to create assignment results, click **Finish**.
- 25. On the Event Rule Action Results page, select the action. Hold down SHIFT or CTRL to select multiple actions.
- 26. Assign the selected action to a result by double click, by drag and drop, or click  $\mathbb{P}$ .
- 27. To remove an action from the **Selected actions** list, select it and click **X**, or press DEL. Hold down SHIFT or CTRL to select multiple actions.

28. Modify the required action info as explained in the following table:

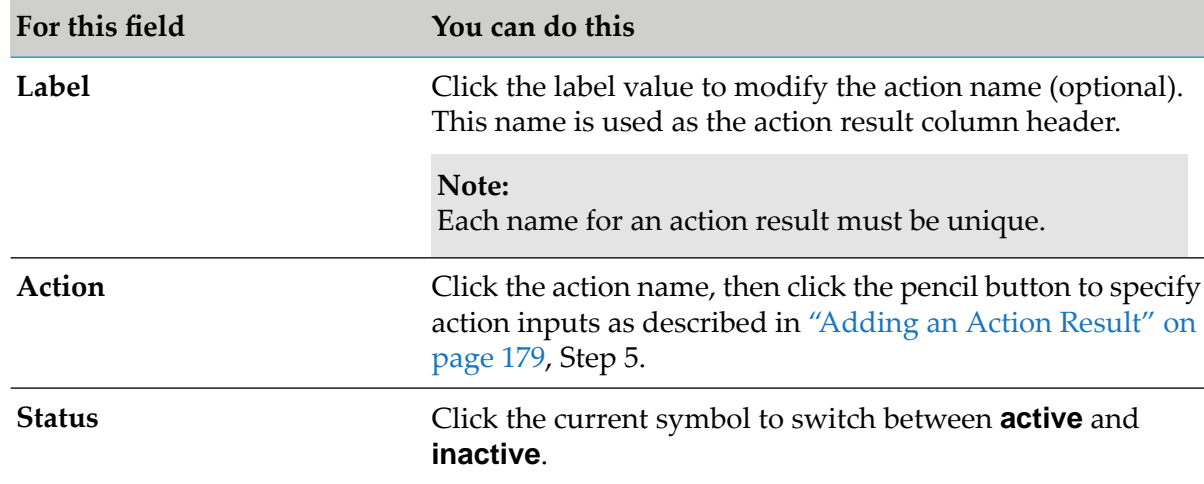

29. To change the order in the **Selected actions** list, click  $\frac{1}{2}$  and  $\frac{1}{3}$  in the wizard toolbar. The initial action result row order of the event rule in the editor area corresponds to the order of the actions within the wizard.

#### 30. Click **Finish**.

<span id="page-167-0"></span>An event rule is created and saved to your workspace. It appears in the editor area and under  $\blacksquare$ Event Rules > *[EventRuleName]* in the Rules Explorer view. The selected parameters appear under Event Rules > *[EventRuleName]* > *[ParameterName]* in the Rules Explorer view.

# **Creating an External Event Rule**

You can create an external event rule using the New Event Rule wizard.

### **To create an external event rule:**

- 1. Open the New Event Rule wizard as described in ["Accessing](#page-163-1) the Event Rule Wizard" on [page](#page-163-1) 164.
- 2. On the Event Rule page, type a name for the event rule in the **Event rule name** field.
- 3. Click the **External event** radio button.
- 4. Select a rule project from the drop down list in the **Rule project** field.
	- If you opened the wizard from a specific rule project in the Solutions view or from the  $\blacksquare$ Rules Explorer view, the name of this rule project appears in the **Rule project** field.
	- You can select any other rule project from the drop down list.
- To create a new rule project, click **New** and create the new rule project as described in ["Creating](#page-57-0) a Rule Project" on page 58.
- 5. Select a rule set in the **Rule sets** field.
	- The master rule set check box cannot be selected.  $\blacksquare$
	- To create a new rule set, click **New** and create the new rule set as described in ["Creating](#page-96-0) a  $\mathbf{r}$ Rule Set" on [page](#page-96-0) 97.
- 6. Type a description of the event rule in the **Description** field (optional). After you click **Finish**, the description appears in an expandable field in the upper left corner of the editor area.
- 7. Click **Next**.
- 8. On the Event Rule Parameters page, select the event model you want to assign to the event source. You can also select a data model if you want to use a new data action in an action result.
- 9. Move the selected event model and data model to the right side by double click, by drag and drop, or click  $\mathbb{R}$ .
- 10. To remove an event model or data model from the **Selected parameters** list, select it and click  $\mathbf{\mathbf{X}}$ , or press DEL.

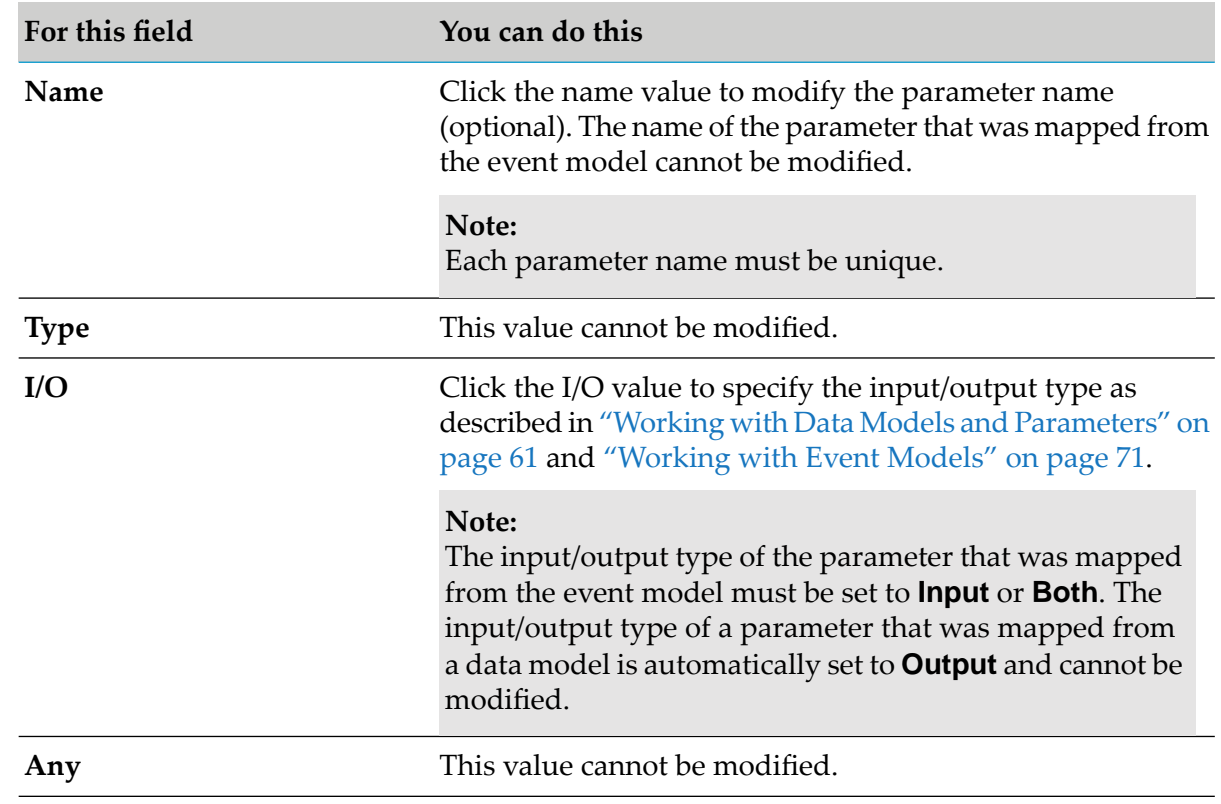

11. Modify the required parameter info as explained in the following table:

#### 12. Click **Next**.

13. On the Event Rule Assignment Results page, select the parameter element. Hold down SHIFT or CTRL to select multiple parameter elements.

#### **Note:**

For a list of supported data types, see ["About](#page-63-0) Data Types" on page 64.

- 14. Assign the selected parameter element to a result by double click, by drag and drop, or click ն⇒.
- 15. To remove a parameter element from the **Selected parameter elements** list, select it and click , or press DEL. Hold down SHIFT or CTRL to select multiple parameter elements.
- 16. Modify the required parameter element info as explained in the following table:

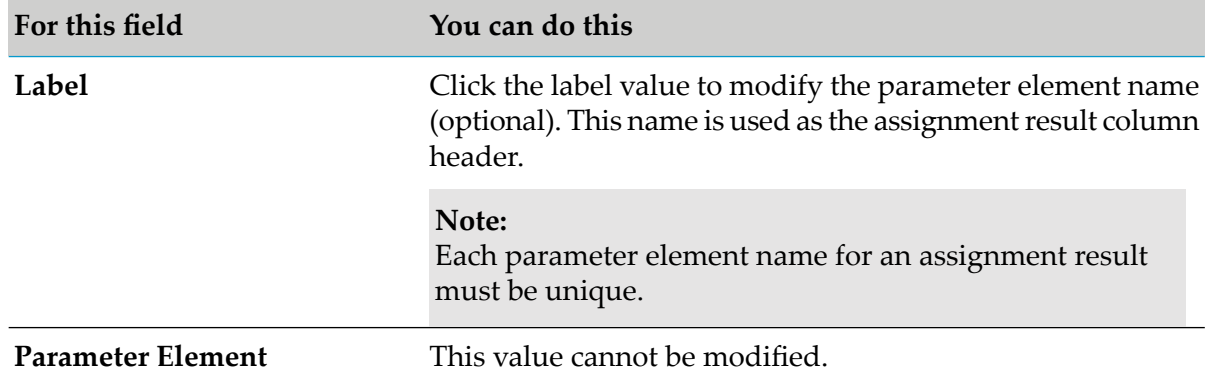

- 17. To change the order in the **Selected parameter elements** list, click  $\frac{1}{2}$  and  $\frac{1}{3}$  in the wizard toolbar. The initial assignment result row order of the event rule in the editor area corresponds to the order of the parameter elements within the wizard.
- 18. Click **Next**. If you only want to create assignment results, click **Finish**.
- 19. On the Event Rule Action Results page, select the action. Hold down SHIFT or CTRL to select multiple actions.
- 20. Assign the selected action to a result by double click, by drag and drop, or click  $\mathbb{R}$ .
- 21. To remove an action from the **Selected actions** list, select it and click **X**, or press DEL. Hold down SHIFT or CTRL to select multiple actions.
- 22. Modify the required action info as explained in the following table:

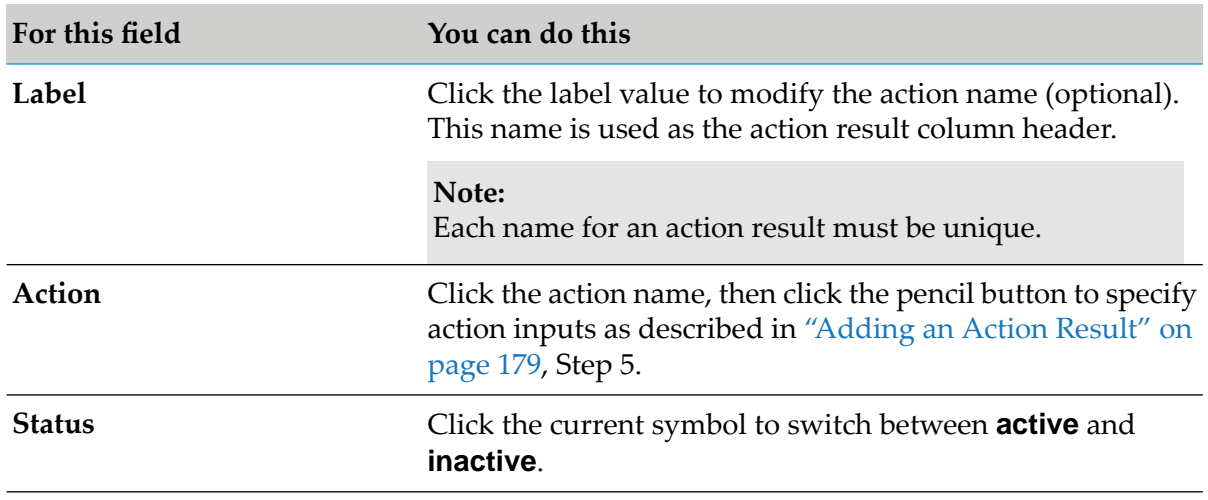

23. To change the order in the **Selected actions** list, click  $\frac{1}{2}$  and  $\frac{1}{3}$  in the wizard toolbar. The initial action result row order of the event rule in the editor area corresponds to the order of the actions within the wizard.

### 24. Click **Finish**.

<span id="page-170-0"></span>An event rule is created and saved to your workspace. It appears in the editor area and under  $\blacksquare$ Event Rules > *[EventRuleName]* in the Rules Explorer view. The selected parameters appear under Event Rules > *[EventRuleName] > [ParameterName]* in the Rules Explorer view.

# **Configuring an External Event Rule**

Before you can use an external event rule on the Integration Server, you must:

- **Create an external event rule and include it in one of your rule sets as described in ["Creating](#page-167-0)"** an [External](#page-167-0) Event Rule" on page 168.
- **Export the rule project the rule set is part of to the Integration Server as described in ["Exporting](#page-221-0)"** a Rule Project to [Integration](#page-221-0) Server" on page 222.
- Configure the messaging infrastructure. For more information, see *webMethods Integration Server Administrator's Guide*.
- <span id="page-170-1"></span> $\blacksquare$  Create a JMS trigger on the Integration Server to receive any events on a JMS topic as described in *webMethods Service Development Help*. In the **Service** field on the **Message routing** tab, select wm.businessrules.eda:jmsTriggerService to route events to this service. At runtime, the service in the wmBusinessRules package receives events from the JMS trigger and distributes them to any rule set that includes an event rule for the given event type.

# **Modifying an Event**

The event rule editor supports the following actions:

Reassigning an event source.

#### **Note:**

You cannot modify the event source of an external event rule.

# **Reassigning an Event Source**

You can reassign a parameter element to an event source.

#### **To reassign an event source:**

- 1. Open the event rule as described in ["Opening](#page-187-0) a Decision Entity" on page 188.
- 2. In the Rules Explorer view, select either a parameter element, or a data model element:

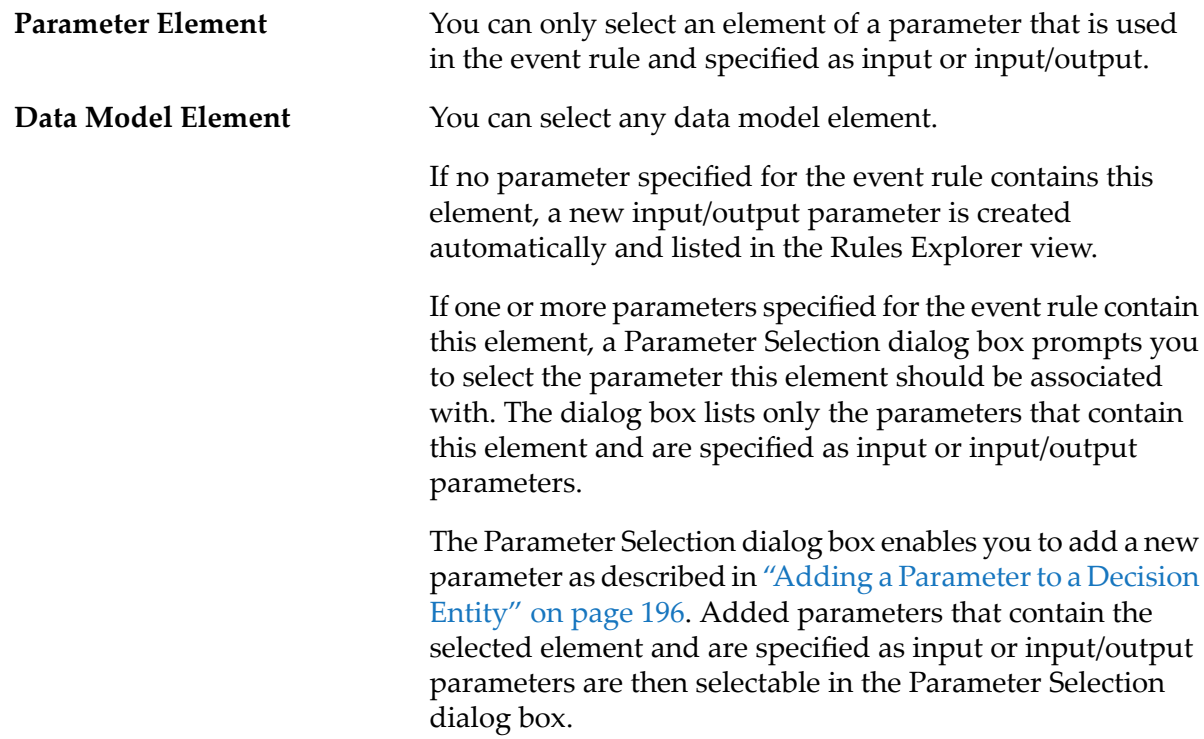

3. Drag and drop the parameter element or data model element on the event source cell of the event.

#### <span id="page-171-0"></span>**Note:**

You can drag and drop only one parameter element or data model element at a time.

The newly assigned element overwrites the existing element.

# **Modifying an Event Rule Result**

The event rule editor supports the following actions:

- Reassigning a result.  $\blacksquare$
- Adding, cutting, copying, pasting and deleting results. П
- Adding, cutting, copying, pasting and modifying result values.  $\blacksquare$
- Clearing result values. п

### **Reassigning a Result**

You can reassign a parameter element to an event rule result.

#### **To reassign a result:**

- 1. Open the event rule as described in ["Opening](#page-187-0) a Decision Entity" on page 188.
- 2. In the Rules Explorer view, select either a parameter element, or a data model element:

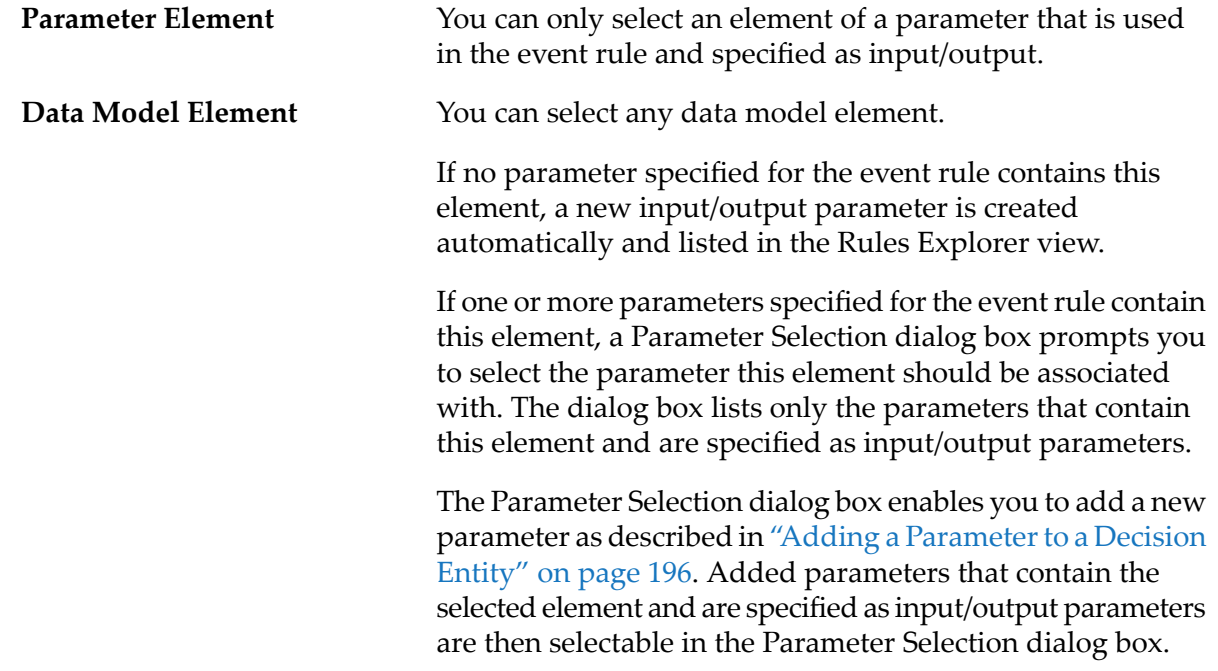

3. Drag and drop the parameter element or data model element on the result cell of the assignment result.

#### **Note:**

You can drag and drop only one parameter element or data model element at a time.

The newly assigned element overwrites the existing element in the result cell. The content of the result value cell is cleared.

# <span id="page-173-0"></span>**Adding an Operator**

You can add an operator to a result value cell.

### **To add an operator:**

- 1. Open the event rule as described in ["Opening](#page-187-0) a Decision Entity" on page 188.
- 2. Right-click the result value cell you want to modify.
- 3. Select **Assign Operator** from the context menu.
- 4. Select an operator as specified in "About Result [Operators"](#page-182-0) on page 183.

If you do not add an operator before entering a literal value, a parameter element, an action, or a constant the operator **=** is automatically assigned.

#### **Important:**

Adding only an operator without entering a literal value, a parameter element, an action, or a constant results in a semantically invalid cell. Any resulting problems appear in the Problems view.

# **Modifying an Operator**

You can modify the operator of a result value cell.

### **To modify an operator:**

- 1. Open the event rule as described in ["Opening](#page-187-0) a Decision Entity" on page 188.
- <span id="page-173-1"></span>2. Right-click the value cell you want to modify.
- 3. Modify the operator as described in "Adding an [Operator"](#page-173-0) on page 174.

### **Adding a Literal Value**

You can add a literal value to an assignment result value cell.

### **To add a literal value:**

- 1. Open the event rule as described in ["Opening](#page-187-0) a Decision Entity" on page 188.
- 2. Click the assignment result value cell you want to modify.

3. Modify the required value info as explained in the following table:

#### **Note:**

The literal value must match the data type as specified in "About Data Type [Assignment"](#page-183-0) on [page](#page-183-0) 184.

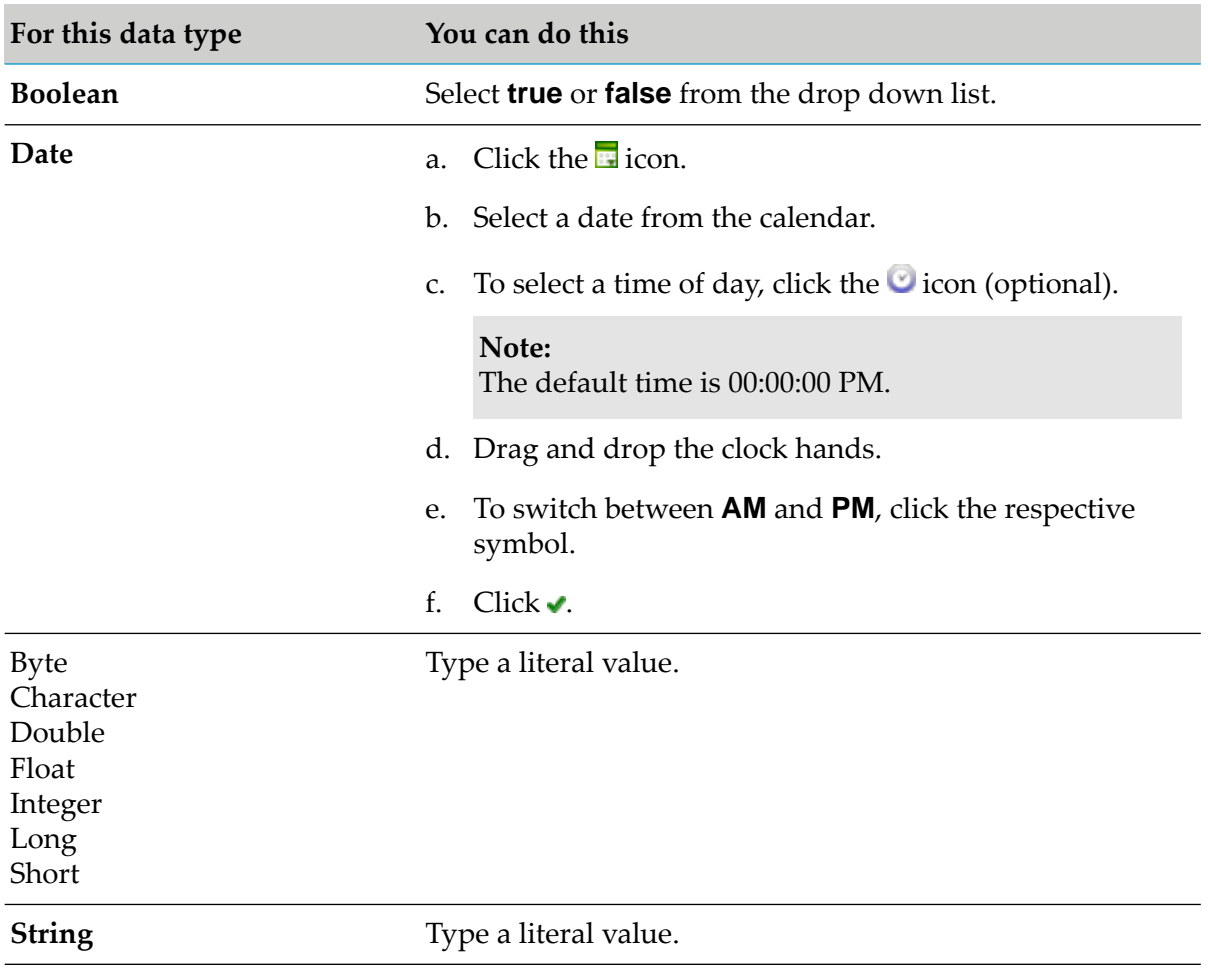

4. Press ENTER.

### **Modifying a Literal Value**

You can modify the literal value of an assignment result value cell.

### **To modify a literal value:**

- 1. Open the event rule as described in ["Opening](#page-187-0) a Decision Entity" on page 188.
- 2. Click the assignment result value cell you want to modify.
- 3. Modify the value info as described in ["Adding](#page-173-1) a Literal Value" on page 174.

#### or

Press DEL to delete the value.

4. Press ENTER.

# <span id="page-175-0"></span>**Adding a Result Value**

You can add a value to an assignment result cell using a built-in cell editor.

### **To add a result value:**

- 1. Open the event rule as described in ["Opening](#page-187-0) a Decision Entity" on page 188.
- 2. Click an assignment result value cell.
- 3. Click the  $\ell$  icon.
- 4. In the Result Value Modification dialog box, modify the required value info as explained in the following table:

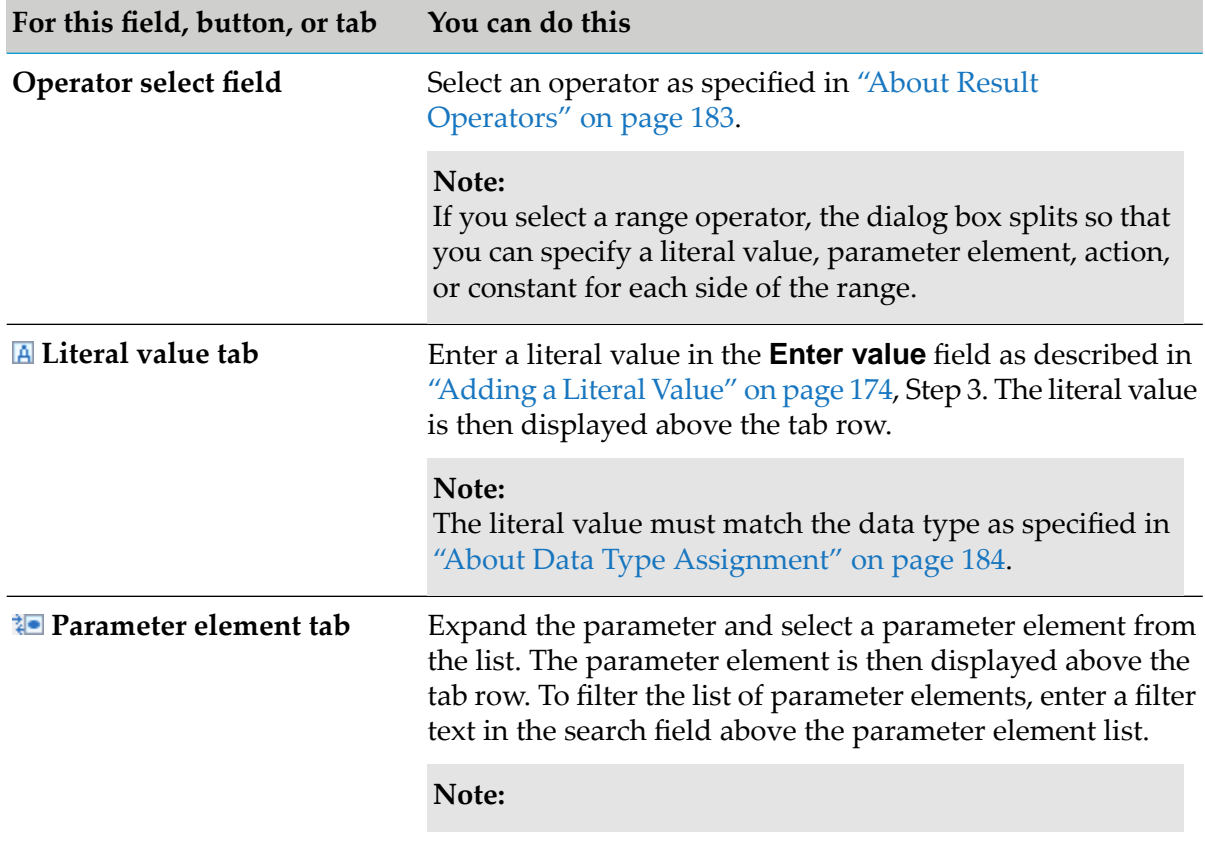

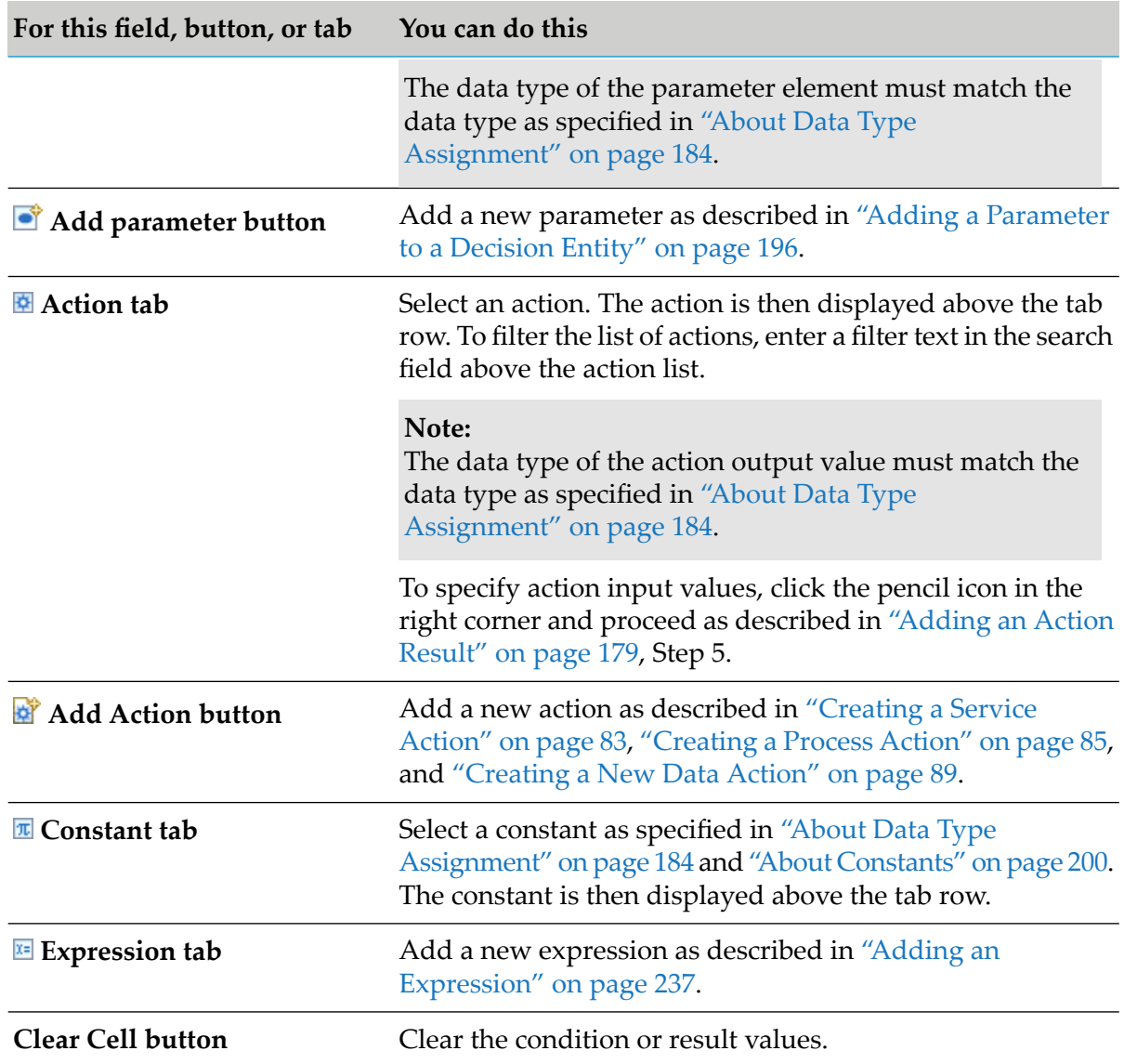

### 5. Click **OK**.

### **Modifying a Result Value**

You can modify the value of an assignment result cell using a built-in cell editor.

### **To modify a result value with the cell editor:**

- 1. Open the event rule as described in ["Opening](#page-187-0) a Decision Entity" on page 188.
- 2. Click the assignment result value cell you want to modify.
- 3. Click the  $\ell$  icon.

4. Modify the result value as described in ["Adding](#page-175-0) a Result Value" on page 176.

# **Clearing a Result Value**

You can clear the value of a result cell.

#### **To clear a result value:**

- 1. Open the event rule as described in ["Opening](#page-187-0) a Decision Entity" on page 188.
- 2. Do one of the following:
	- a. Right-click the value cell and select  $\mathbb Z$  **Clear** from the context menu.
	- b. Click the value cell and then click  $\mathbb Z$  in the toolbar.
	- c. Click the value cell and the press DEL.

# **Adding an Assignment Result**

You can add an assignment result to an event rule.

### **To add an assignment result:**

- 1. Open the event rule as described in ["Opening](#page-187-0) a Decision Entity" on page 188.
- 2. Do one of the following:
	- a. Right-click any result and select  $\blacksquare$  **Add Assignment** from the context menu.
	- b. Click  $\blacksquare$  **Assignment** in the Palette view. Drag and drop, or click and drop it either before or after an existing result.
	- c. Click  $\blacksquare$  in the toolbar.
- 3. In the Parameter Element Selection dialog box, select a parameter element from the list of available parameters.

#### **Note:**

Each parameter element must be unique in the event rule.

To add a new parameter, click **Add Parameter**. In the Create Parameters dialog box, proceed as described in "Adding a Parameter to a Decision Entity" on page 196 and specify the parameter

as input/output parameter. The added parameter is then selectable in the **Parameter Element Selection** dialog box.

4. Click **OK**.

If you add an assignment result with the context menu or the toolbar, it is inserted after the last result row. Otherwise it is inserted in the place where you drop the cursor.

### **Adding an Assignment Result from the Rules Explorer View**

You can add an assignment result to an event rule using the Rules Explorer view.

#### **To add an assignment result from the Rules Explorer view:**

- 1. Open the event rule as described in ["Opening](#page-187-0) a Decision Entity" on page 188.
- 2. Select either a parameter element, or a data model element:

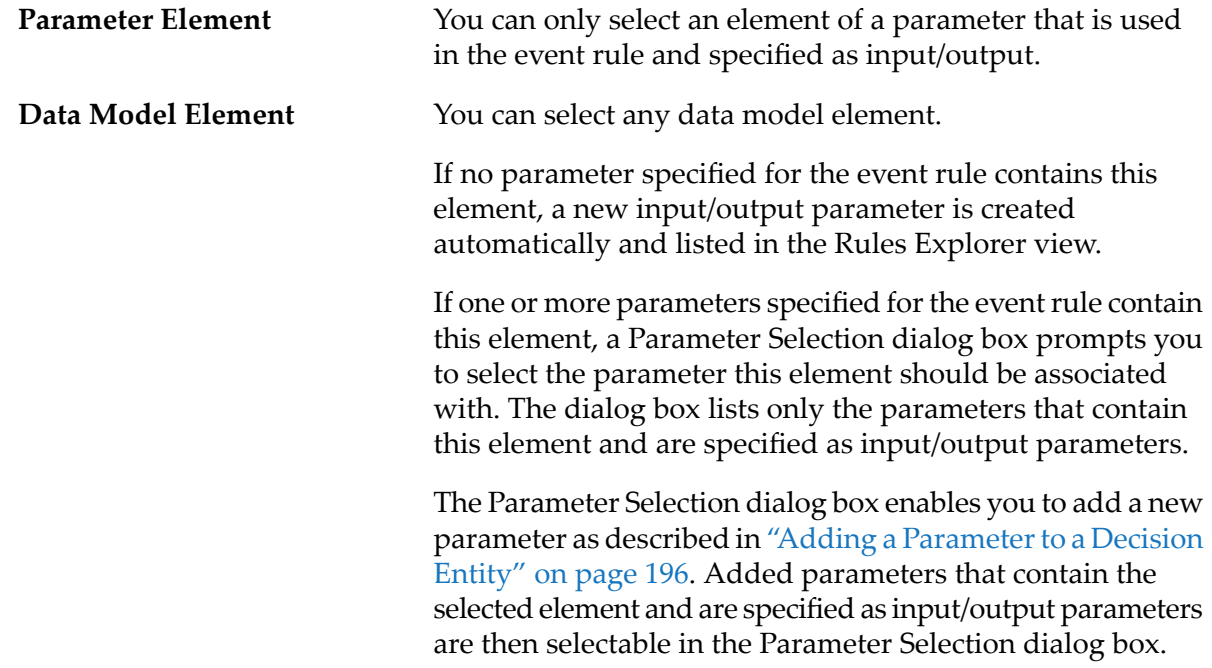

<span id="page-178-0"></span>3. Drag and drop the parameter element or data model element either before or after an existing result.

#### **Note:**

You can drag and drop only one parameter element or data model element at a time.

### **Adding an Action Result**

You can add an action result to an event rule.

### **To add an action result:**

- 1. Open the event rule as described in ["Opening](#page-187-0) a Decision Entity" on page 188.
- 2. Do one of the following:
	- a. Right-click any cell and select  $\Box$  **Add Action** from the context menu.
	- b. Click **Action** in the Palette view. Drag and drop, or click and drop it either before or after an existing result.
	- c. Click  $\stackrel{\triangle}{=}$  in the toolbar.
	- d. Click an action in the Rules Explorer view. Drag and drop it either before or after an existing result.
- 3. In the Action Selection dialog box, modify the required info as explained in the following table:

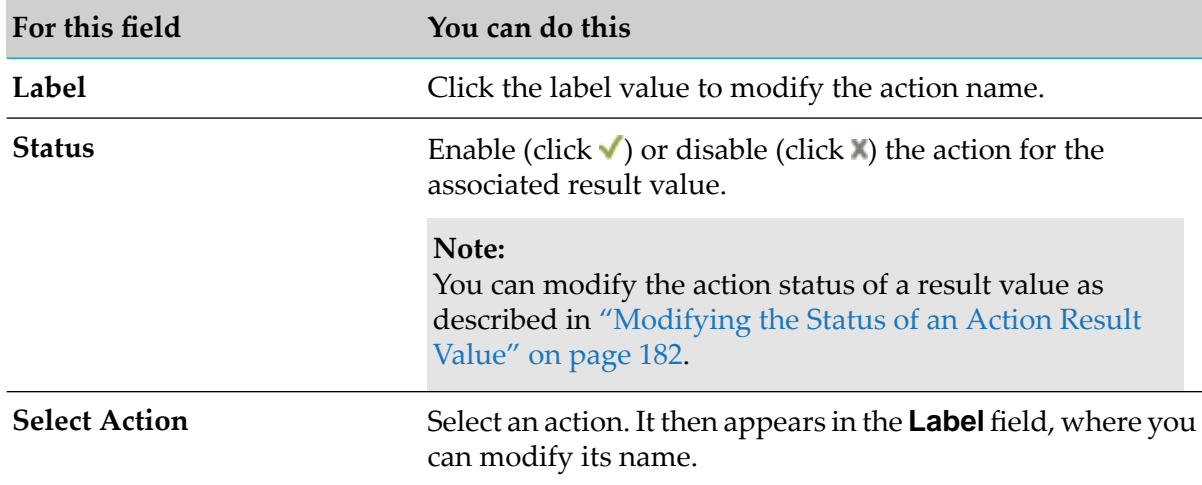

- 4. To specify action inputs, click **Next**. Otherwise, click **Finish**.
- 5. Do one of the following:

If you want to add a new data action:

- a. On the Select Output Parameter page, select an output parameter from the list of available parameters or create a new output parameter by entering a parameter name in the **Name** field.
- b. Click **Next.**
- c. Specify action inputs as described for process and service actions.

If you want to add a process or service action, procedd as described in the following table:
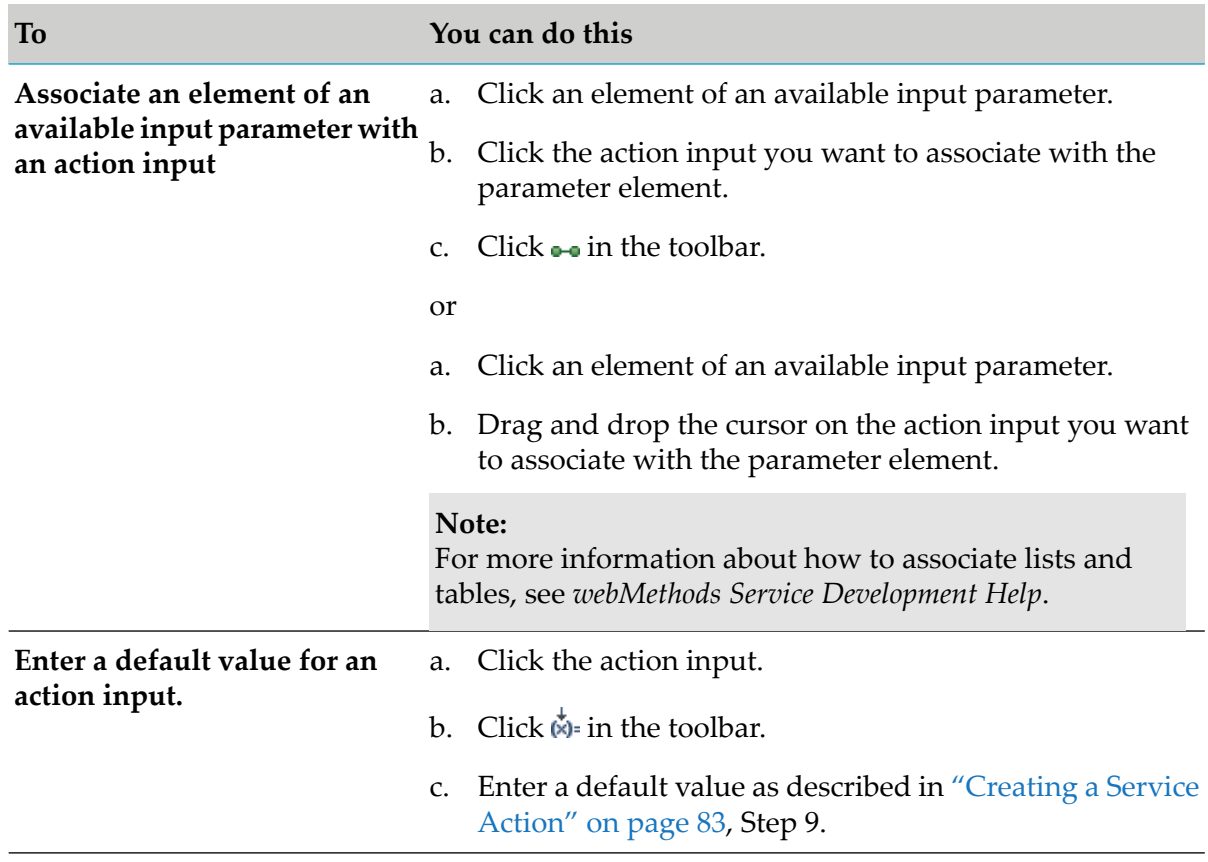

#### **Note:**

The specified action inputs are the default values for the associated result value. You can modify the action input for a result value as described in ["Modifying](#page-181-0) the Input of an Action Result [Value"](#page-181-0) on page 182.

#### 6. Click **Finish**.

If you add an action result with the context menu or the toolbar, it is inserted after the last result. Otherwise it is inserted in the place where you drop the cursor.

## **Modifying an Action Result**

You can modify the action result of an event rule.

#### **To modify an action result:**

- 1. Open the event rule as described in ["Opening](#page-187-0) a Decision Entity" on page 188.
- 2. Click the action result you want to modify.
- 3. Click the action result again and wait for the pencil icon to appear.

#### 4. Click  $\ell$ .

5. In the Action Selection dialog box, modify the info as described in ["Adding](#page-178-0) an Action Result" on [page](#page-178-0) 179.

## **Modifying the Status of an Action Result Value**

You can modify the status of an action result cell in an event rule.

#### **To modify the status of an action result value:**

- 1. Open the event rule as described in ["Opening](#page-187-0) a Decision Entity" on page 188.
- 2. Do one of the following:
	- a. Right-click the action result value and select **V Enable Action** or **X Disable Action** from the context menu.
	- b. Click the current status symbol of the action result value.

## <span id="page-181-0"></span>**Modifying the Input of an Action Result Value**

You can modify the input of an action result cell in an event rule.

#### **To modify the input of an action result value:**

- 1. Open the event rule as described in ["Opening](#page-187-0) a Decision Entity" on page 188.
- 2. Click the  $\ell$  icon behind the action result value.
- 3. Modify the action input info as described in ["Adding](#page-178-0) an Action Result" on page 179, Step 5.

## **Deleting a Result**

You can delete one or several results of an event rule.

#### **To delete a result:**

- 1. Open the event rule as described in ["Opening](#page-187-0) a Decision Entity" on page 188.
- 2. Select the result (click the row number). Hold down CTRL to select multiple results.
- 3. Do one of the following:
- a. Right-click and select **Delete** from the context menu.
- b. Click  $\blacktriangleright$  in the toolbar.
- c. Press SHIFT+DEL.

#### **Note:**

You cannot delete the only existing result. In this case, the **Delete** icons in the context menu and the toolbar are disabled.

## **About Result Operators**

The following table lists the operators that can be assigned to the different data types of assignment results:

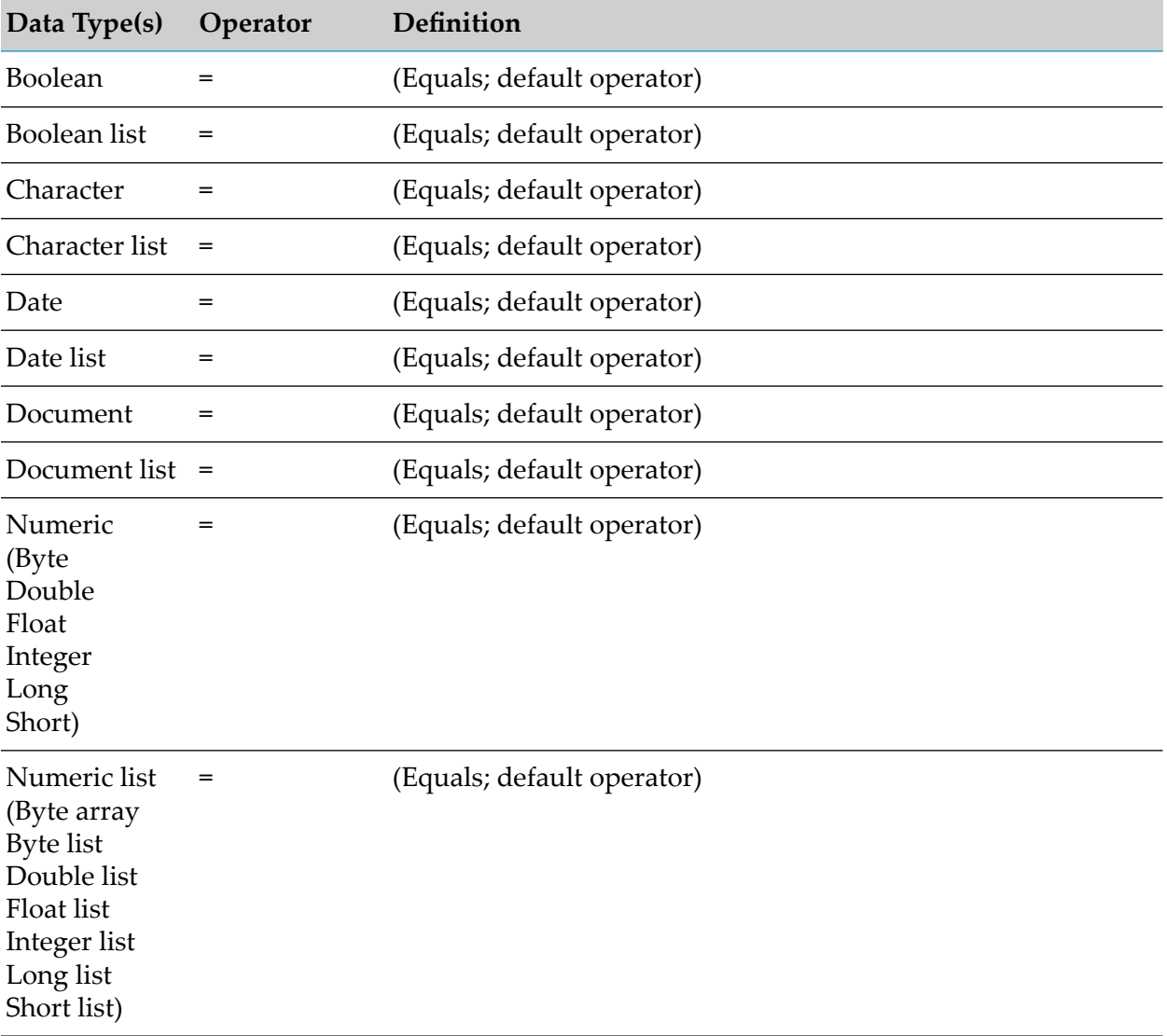

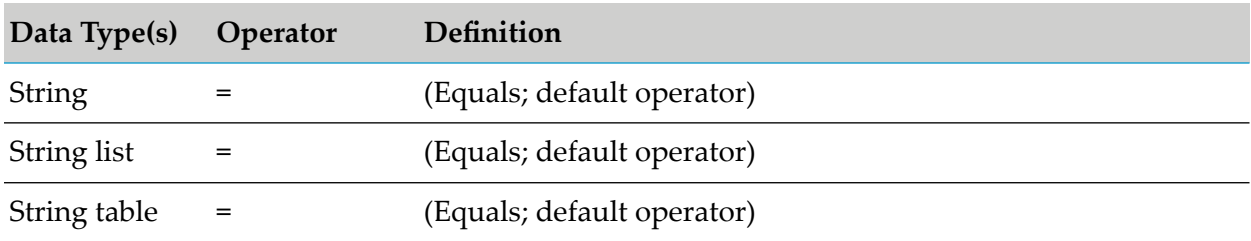

# **About Data Type Assignment**

The following table lists the data types that can be assigned to a parameter element that was specified for an assignment result:

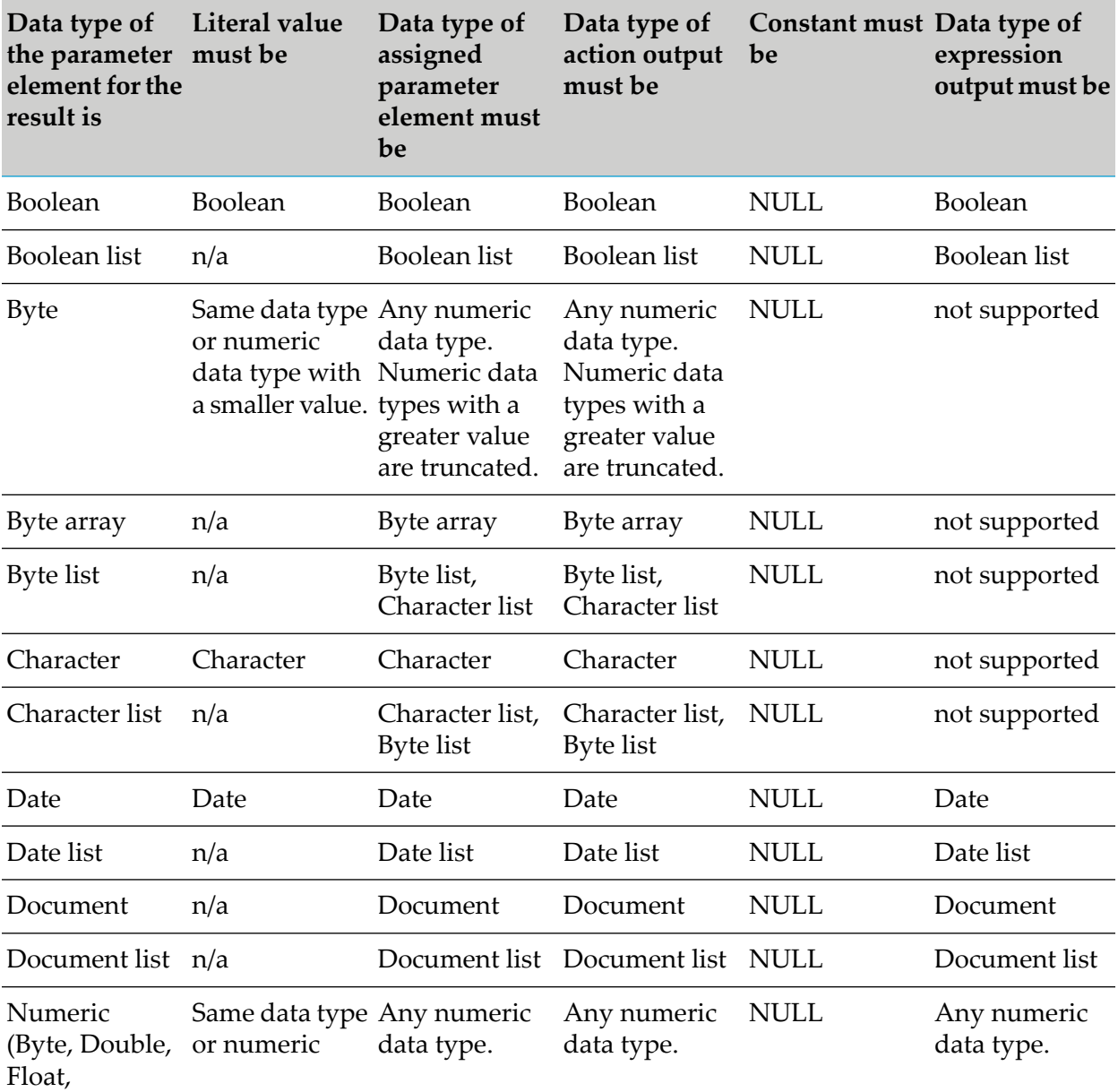

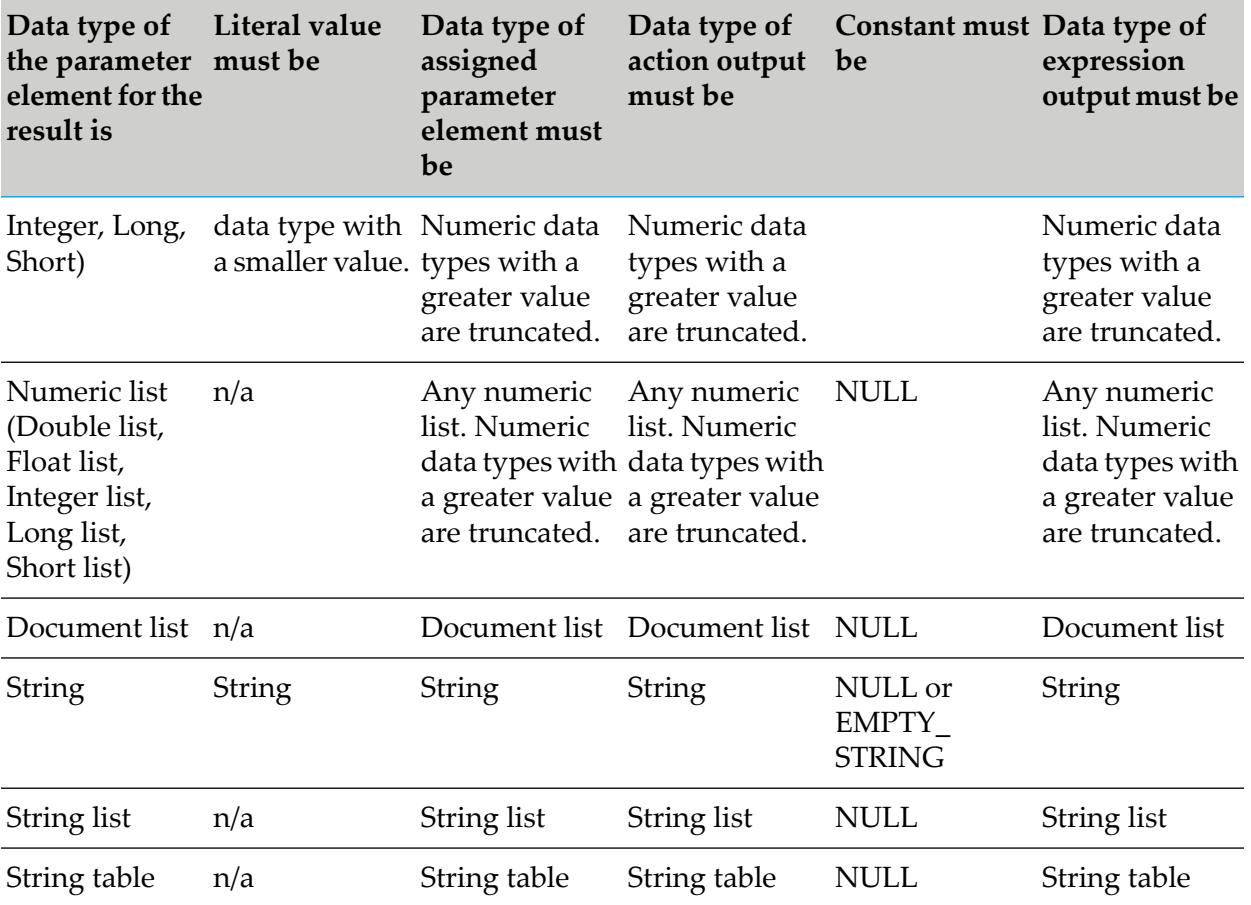

#### **Important:**

Integer values are converted to Java doubles before being assigned to parameter elements. The conversion might introduce imprecision due to truncation or rounding. As the conversion to a Java double only handles up to 15 significant digits, it is highly recommended not to use integers with more than 15 digits in conjunction with decimal point parameter elements.

# **17 Global Functions Overview**

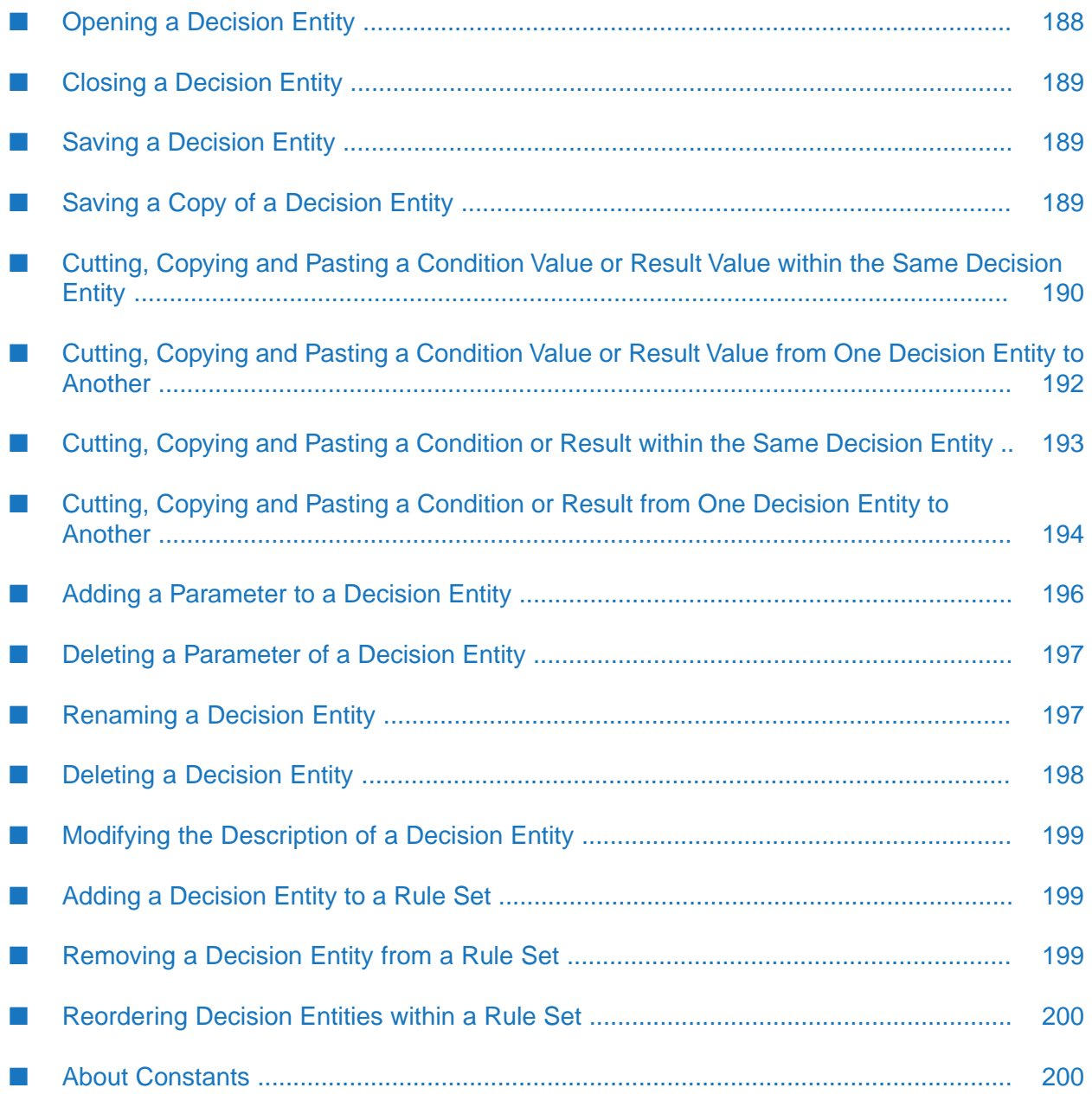

webMethods Rules Development supports the following functions that apply to all decision entities:

- Opening a decision entity.
- Closing a decision entity.
- Saving a decision entity.
- Saving a copy of a decision entity.
- Saving a copy of a decision entity.
- Cutting, copying and pasting a condition or result value within the same decision entity.
- Cutting, copying and pasting a condition or result value from one decision entity to another.
- Cutting, copying and pasting a condition or result within the same decision entity.
- Cutting, copying and pasting a condition or result from one decision entity to another.
- Adding a parameter to a decision entity.
- Deleting a parameter of a decision entity.
- Renaming a decision entity.
- Deleting a decision entity.
- Modifying the description of a decision entity.
- Adding a decision entity to a rule set.
- <span id="page-187-0"></span>Removing a decision entity from a rule set.
- Reordering decision entities within a rule set.

# **Opening a Decision Entity**

You can open a decision entity.

#### **To open a decision entity:**

1. Open the decision entity from the menu bar or from the Rules Explorer view:

#### **Menu bar bar beid a.** Click **File > Open File.**

- b. In the Open File dialog box, navigate to your workspace directory.
- c. For decision tables, double click *[RuleProjectName]*\ Decision Tables and click the .decisiontable file.

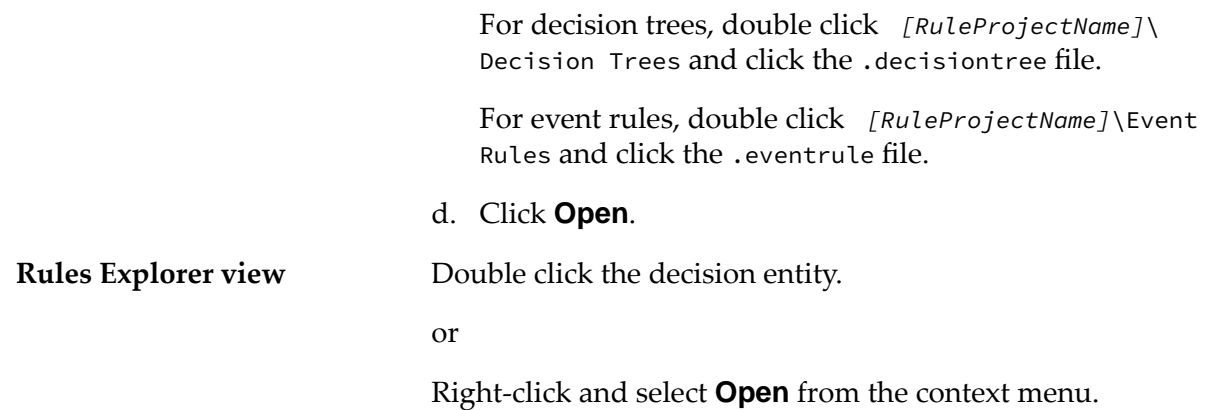

<span id="page-188-0"></span>The decision entity appears in the editor area.

## **Closing a Decision Entity**

Keep the following points in mind when closing decision entities:

- You do not need to close decision entities when you exit Software AG Designer. Software AG Designer remembers which decision entities were open and displays them when you restart it.
- If you close a decision entity without saving the changes made to it, Software AG Designer  $\blacksquare$ prompts you to save the changes.

#### **To close a decision entity:**

- To close a single decision entity: In the menu bar, click **File > Close**.  $\blacksquare$
- <span id="page-188-1"></span>To close all decision entities: In the menu bar, click **File > Close All**. п
- To close the editor: Click the close button in the tab of the editor. п

## **Saving a Decision Entity**

You can save a decision entity.

- **To save a decision entity, do one of the following:**
- <span id="page-188-2"></span>п In the menu bar, click **File > Save.**

or

**Press CTRL+S.** 

## **Saving a Copy of a Decision Entity**

A decision entity can only be stored within the rule project it is part of.

#### **To save a copy of a decision entity:**

- 1. Click **File >**  $\frac{1}{2}$ **.** Save as in the menu bar.
- 2. In the Save As dialog box, type a name in the **File name** field.

The file name extension is automatically added.

- 3. Select a rule set in the **Rule Sets** field.
	- The master rule set check box is always selected and cannot be cleared.
	- To create a new rule set, click **New** and create the new rule set as described in ["Creating](#page-96-0) a Rule Set" on [page](#page-96-0) 97.
- 4. Click **OK**.

A copy of the decision entity is stored as a .decisiontable file under workspace\*[RuleProjectName]*\ Decision Tables, a .decisiontreee file under workspace\*[RuleProjectName]*\Decision Trees, or an .eventrule file under workspace\*[RuleProjectName]*\Event Rules.

#### <span id="page-189-0"></span>**Note:**

The file in the editor is now the file you specified in the Save As dialog box.

# **Cutting, Copying and Pasting a Condition Value or Result Value within the Same Decision Entity**

You can cut or copy a single condition value or result value and paste it into another condition value or result value of the same decision entity.

Keep the following points in mind when pasting:

- The NULL constant can be pasted into any condition value or result value.
- The EMPTY STRING constant can only be pasted into a condition value or result value of data type string.
- When pasting a literal value into a condition value or result value, the data type of the literal value must be compatible with the data type of the condition value or result value. The Paste option is disabled in case of precision loss. This can occur if you try to paste a literal value of the data type double with non-zero mantissa into a condition value or result value of the data type integer.
- When pasting a parameter element into a condition value or result value, the data type of the parameter element must be compatible with the data type of the condition value or result value. Note that there can be precision loss at runtime.
- When pasting a parameter element into a condition value or result value, the dimension of the data types of the parameter element must match the dimension of the data type of the

condition value or result value. For more information about the dimension of data types, see ["About](#page-63-0) Data Types" on page 64.

- When pasting an action into a condition value or result value, the data type of the action's output value must be compatible with the data type of the condition value or result value. Note that there can be precision loss at runtime.
- When pasting a function into a condition value or result value, the data type of the function's return value must be compatible with the data type of the condition value or result value. Note that there can be precision loss at runtime.
- When pasting into an assignment result value, the operator will be set to  $=$ .
- When pasting a numeric condition value into a string condition value, the operator does not change if the operator in the system clipboard is  $=$  or  $!=$ . Otherwise, it is set to  $=$ .
- A range condition value can only be pasted into a value that supports range conditions.

#### **To cut or copy and paste a condition value or result value within the same decision entity:**

- 1. Open the decision entity as described in ["Opening](#page-187-0) a Decision Entity" on page 188.
- 2. Select the source value.
- 3. Do one of the following:
	- a. Select  $\mathbf{r}'$  or  $\blacksquare$  from the toolbar.
	- b. Right-click and select  $\mathcal{C}$  **Cut** or **E Copy** from the context menu.
	- c. Press CTRL+X (cut) or CTRL+C (copy).
- 4. Select the target value.
- 5. Do one of the following:
	- a. Select  $\mathbf{F}$  from the toolbar.
	- b. Right-click and select **Paste** from the context menu.
	- c. Press CTRL+V (paste).

#### **Note:**

Pasting is disabled if any of the above listed criteria is not met.

# <span id="page-191-0"></span>**Cutting, Copying and Pasting a Condition Value or Result Value from One Decision Entity to Another**

You can cut or copy a single condition value or result value and paste it into a condition or result value of another decision entity.

In addition to the criteria specified in "Cutting, Copying and Pasting a [Condition](#page-189-0) Value or Result Value within the Same [Decision](#page-189-0) Entity" on page 190, keep the following points in mind when pasting:

- If a parameter element has been copied to the system clipboard, the Paste option is disabled, unless the parameter the parameter element is part of exists within the target decision entity. The fully qualified parameter name must match exactly.
- If an action has been copied to the system clipboard, the Paste option is disabled, unless an identical action exists within the rule project of the target decision entity, and all parameters used in the action mapping exist in the target decision entity. The fully qualified parameter names must match exactly.
- If a function has been copied to the system clipboard, the Paste option is disabled, unless all input parameters of the function exist within the target decision entity. The fully qualified parameter names must match exactly.

#### **To cut or copy and paste a condition value orresult value from one decision entity to another:**

- 1. Open the decision entities as described in ["Opening](#page-187-0) a Decision Entity" on page 188.
- 2. Select the source value in the source decision entity.
- 3. Do one of the following:
	- a. Select  $\mathcal{C}$  or  $\blacksquare$  from the toolbar.
	- b. Right-click and select **t** Cut or **E** Copy from the context menu.
	- c. Press CTRL+X (cut) or CTRL+C (copy).
- 4. Select the target value in the target decision entity.
- 5. Do one of the following:
	- a. Select  $\blacksquare$  from the toolbar.
	- b. Right-click and select **Paste** from the context menu.
	- c. Press CTRL+V (paste).

**Note:**

Pasting is disabled if any of the above listed criteria is not met.

## <span id="page-192-0"></span>**Cutting, Copying and Pasting a Condition or Result within the Same Decision Entity**

You can cut or copy and paste conditions (decision tables, decision trees) or results (decision tables, decision trees, event rules) within the same decision entity. This only applies if the values of the conditions and results do not contain any errors.

Keep the following points in mind when pasting:

- At least one or more target conditions or results must be selected.
- The number of the selected target conditions or results must be equal to the number of the source conditions or results.
- $\blacksquare$  The selected target conditions or results must be contiguous.
- **Each value of the source conditions or results is checked against the data types of each value** in the target conditions or results, and the enablement criteria for pasting condition or result values apply as specified in "Cutting, Copying and Pasting a [Condition](#page-189-0) Value or Result Value within the Same [Decision](#page-189-0) Entity" on page 190.
- $\blacksquare$  The data types of the target conditions or results must be compatible with the data types of the source conditions or results.
- **The dimension of the data types of the target condition or results must match the dimension** of the data types of the source conditions orresults. For more information about the dimension of data types, see ["About](#page-63-0) Data Types" on page 64.
- **To cut or copy and paste a condition or result within the same decision entity:**
- 1. Open the decision entity as described in ["Opening](#page-187-0) a Decision Entity" on page 188.
- 2. Select the source condition(s) or result(s).
- 3. Do one of the following:
	- a. Select  $\mathcal{C}$  or  $\blacksquare$  from the toolbar.
	- b. Right-click and select **Cut** or **Copy** from the context menu.
	- c. Press CTRL+X (cut) or CTRL+C (copy).
- 4. Select the target condition(s) or result(s).

#### **Note:**

You can select one or more conditions or one or more results but not both conditions and results.

- 5. Do one of the following:
	- a. Select  $\Box$ ,  $\Box$  (paste before, only if you selected a single target condition in a decision table),  $\mathbf{f}$  (paste before, only if you selected a single target result in a decision table),  $\mathbf{f}$  (paste before, only if you selected a single target result in an event rule),  $\mathbf{F}$  (paste after, only if you selected a single target condition in a decision table),  $\mathbf{F}$  (paste after, only if you selected a single target result in a decision table), or  $\overline{1}$  (paste after, only if you selected a single target result in an event rule) from the toolbar.
	- b. Right-click and select **Paste**, **Paste Before** (only if you selected a single target condition in a decision table), **I Paste Before** (only if you selected a single target result in a decision table), **Paste Before** (only if you selected a single target result in an event rule), **Paste After** (only if you selected a single target condition in a decision table), **P Paste After** (only if you selected a single target result in a decision table), or **Paste** After (only if you selected a single target result in an event rule) from the context menu.
	- c. Press CTRL+V (paste).

#### **Note:**

Pasting is disabled if any of the above listed criteria is not met. **Paste Before** and **Paste** After is disabled if you try to paste duplicate parameter elements as conditions or results.

<span id="page-193-0"></span>If you selected the **Paste** option, the target condition(s) orresult(s) are overwritten with the values from the source condition(s) or result(s). If you selected any of the **Paste Before** options, the source condition(s) or result(s) are inserted before the selected target condition or result. If you selected any of the **Paste After** options, the source condition(s) or result(s) are inserted after the selected target condition or result.

# **Cutting, Copying and Pasting a Condition or Result from One Decision Entity to Another**

You can cut or copy and paste conditions (decision tables, decision trees) or results (decision tables, decision trees, event rules) from one decision entity to another. This only applies if the values of the conditions and results do not contain any errors. A condition or result of a decision table or decision tree can also be cut or copied and pasted to a result of an event rule. A result of an event rule can also be cut or copied and pasted to a condition or result of a decision table or a decision tree.

In addition to the criteria specified in "Cutting, Copying and Pasting a [Condition](#page-192-0) or Result within the Same [Decision](#page-192-0) Entity" on page 193, keep the following points in mind when pasting:

- If a condition or result containing a parameter element has been copied to the system clipboard, the Paste option is disabled, unless the parameter the parameter element is part of exists within the target decision entity. The fully qualified parameter name must match exactly.
- $\blacksquare$  If a condition or result containing an action has been copied to the system clipboard, the Paste option is disabled, unless an identical action exists within the rule project of the target decision entity, and all parameters used in the action mapping exist in the target decision entity. The fully qualified parameter names must match exactly.
- $\blacksquare$  If a condition or result containing a function has been copied to the system clipboard, the Paste option is disabled, unless all input parameters of the function exist within the target decision entity. The fully qualified parameter names must match exactly.
- **To cut or copy and paste a condition or result from one decision entity to another:**
- 1. Open the decision entities as described in ["Opening](#page-187-0) a Decision Entity" on page 188.
- 2. Select the source condition(s) or result(s).

#### **Note:**

You can select one or more conditions or one or more results but not both conditions and results.

- 3. Do one of the following:
	- a. Select  $\mathbf{f}$  or  $\blacksquare$  from the toolbar.
	- b. Right-click and select  $\mathcal{C}$  **Cut** or **E** Copy from the context menu.
	- c. Press CTRL+X (cut) or CTRL+C (copy).
- 4. Select the target condition(s) or result(s).
- 5. Do one of the following:
	- a. Select  $\blacksquare$ ,  $\blacksquare$  (paste before, only if you selected a single target condition in a decision table), (paste before, only if you selected a single target result in a decision table),  $\Box$  (paste before, only if you selected a single target result in an event rule),  $\mathbf{F}$  (paste after, only if you selected a single target condition in a decision table),  $\mathbf{F}$  (paste after, only if you selected a single target result in a decision table), or  $\overline{w}$  (paste after, only if you selected a single target result in an event rule) from the toolbar.
	- b. Right-click and select **Paste**, **Paste Before** (only if you selected a single target condition in a decision table), **Paste Before** (only if you selected a single target result in a decision table), **Paste Before** (only if you selected a single target result in an event

rule), **Paste After** (only if you selected a single target condition in a decision table), **Paster Paste After** (only if you selected a single target result in a decision table), or **Paste** After (only if you selected a single target result in an event rule) from the context menu.

c. Press CTRL+V (paste).

**Note:** Pasting is disabled if any of the above listed criteria is not met.

If you selected the **Paste** option, the target condition(s) orresult(s) are overwritten with the values from the source condition(s) or result(s). If you selected any of the **Paste Before** options, the source condition(s) or result(s) are inserted before the selected target condition or result. If you selected any of the **Paste After** options, the source condition(s) or result(s) are inserted after the selected target condition or result.

# <span id="page-195-0"></span>**Adding a Parameter to a Decision Entity**

You can add a parameter to a decision entity.

#### **To add a parameter to a decision entity:**

1. Right-click the decision entity in the Rules Explorer view and select **New** > **Parameter**from the context menu.

#### **Note:**

You are prompted to save unsaved changes, or to cancel the procedure. If you confirm, the decision entity is saved, even if you cancel the procedure at a later stage.

- 2. In the New Parameter dialog box, select a data model. Hold down SHIFT or CTRL to select multiple data models.
- 3. Move the selection to the right side by double click, by drag and drop, or click  $\mathbb{R}$ .
- 4. To remove a data model from the **Selected parameters** list, select it and click **X**, or press DEL. Hold down SHIFT or CTRL to select multiple data models.
- 5. Modify the required parameter info as explained in the following table:

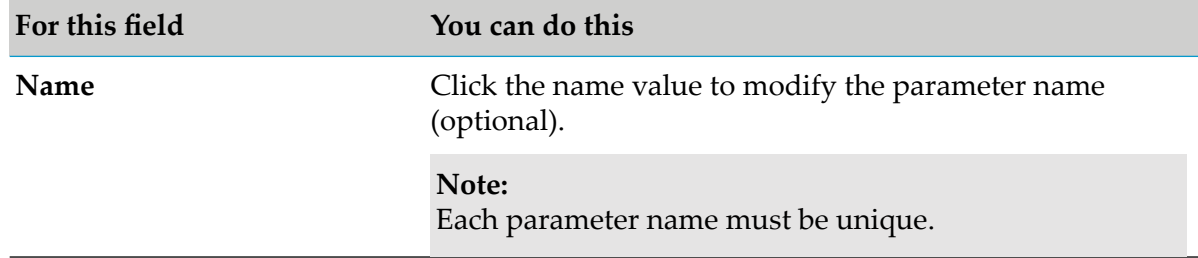

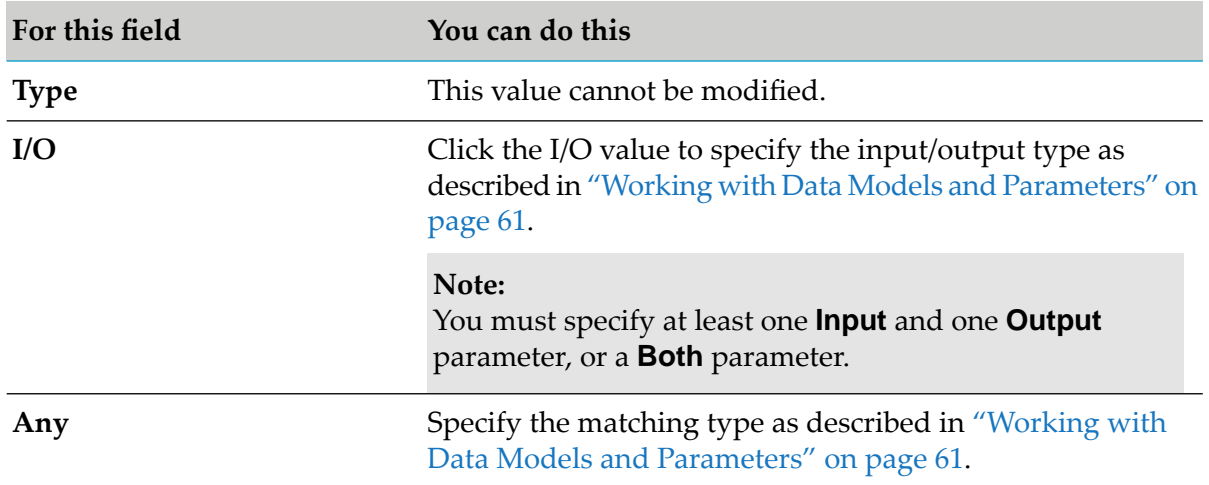

#### 6. Click **Finish**.

<span id="page-196-0"></span>The parameters are created and listed under the decision entity folder in the Rules Explorer view.

### **Deleting a Parameter of a Decision Entity**

You can delete the parameter of a decision entity.

#### **To delete a parameter of a decision entity:**

1. Right-click the parameter in the Rules Explorer view and select **Delete** from the context menu.

#### **Note:**

You are prompted to save unsaved changes, or to cancel the procedure. If you confirm, the decision entity is saved, even if you cancel the procedure at a later stage.

2. In the Confirm Parameter Delete dialog box, click **Yes** to confirm the deletion, or **No** to end the procedure and discard the changes.

#### **Note:**

<span id="page-196-1"></span>You cannot delete the only parameter of a decision entity, or a parameter that is used in the only existing condition or result of a decision entity.

The parameter and all components that are associated with it are deleted from the file system.

### **Renaming a Decision Entity**

You can modify the name you set when creating a decision entity.

#### **To rename a decision entity:**

- 1. Do one of the following:
	- a. Right-click the decision entity name in the Rules Explorer view and select **Rename** from the context menu.
	- b. Click the decision entity name in the Rules Explorer view and press F2.
- 2. In the Rename Resource dialog box, type a new name in the **New name** field.
- 3. To open a list of all changes to be performed, click **Preview**.

#### **Important:**

You are advised to avoid clearing any of the items on the list. Leaving out a step in the procedure will likely result in a semantically invalid decision entity.

4. Click **OK**.

<span id="page-197-0"></span>The decision entity is renamed. All generated resources that were associated with the former decision entity name are deleted from the file system. New versions using the new decision entity name are automatically created. The decision entity name is updated in all related rule files and in the Rules Explorer view.

## **Deleting a Decision Entity**

You can delete a decision entity from your file system.

#### **To delete a decision entity:**

- 1. Right-click the decision entity name in the Rules Explorer view and select **Delete** from the context menu. Hold down SHIFT or CTRL to select multiple decision entities.
- 2. In the Delete Resources dialog box, do one of the following:
	- a. To delete the decision entity, click **OK**.
	- b. To open a list of all changes to be performed, click **Preview**. To confirm the changes, click **OK**.

#### **Important:**

You are advised to avoid clearing any of the items on the list. Leaving out a step in the procedure will likely result in a semantically invalid decision entity.

The decision entity and all components that are associated with it are deleted from your file system.

# <span id="page-198-0"></span>**Modifying the Description of a Decision Entity**

You can modify the description text of a decision entity.

#### **To modify the description of a decision entity:**

- 1. Open the decision entity as described in ["Opening](#page-187-0) a Decision Entity" on page 188.
- 2. In the editor area, click  $\bullet$ .
- 3. Click the description text and type a new text.
- <span id="page-198-1"></span>4. To accept the changes, click anywhere in the editor area and remove the focus from the text. To discard the changes, press ESC.

## **Adding a Decision Entity to a Rule Set**

You can add a decision entity to a rule set when you create the decision entity.

- **To add a decision entity to a rule set at a later point:**
- 1. In the Rules Explorer view, select the decision entity.
- 2. Do one of the following:
	- a. Drag and drop the decision entity on a rule set. The decision entity is automatically inserted in the right category ( **Decision Tables**, **Decision Trees** or **Event Rules**) behind the last decision entity.
	- b. Drag and drop the decision entity on a rule set category. The decision entity is inserted behind the last decision entity.
	- c. Drag and drop the decision entity within a rule set category on the place where you want to insert it.

#### **Important:**

<span id="page-198-2"></span>Decision trees can only be added to sequential rule sets. Internal event rules can only be added to inferential rule sets. External event rules can be added to inferential and sequential rule sets. If an external event rule is added to a sequential rule set, it must be put in first place and must be the event that triggers the sequence. For more information about rule set processing modes, see "About Rule Set [Processing](#page-95-0) Modes" on page 96.

## **Removing a Decision Entity from a Rule Set**

You can remove a decision entity from a rule set.

#### **To remove a decision entity from a rule set:**

- 1. In the Rules Explorer view, right-click the decision entity in the rule set folder.
- 2. Select **Remove from Rule Set**.

# <span id="page-199-0"></span>**Reordering Decision Entities within a Rule Set**

You can determine a specific order for decision entities within a rule set. In inferential processing, this does not affect the order of execution. In sequential processing, the order of decision entities corresponds to the order of execution. For more information about processing modes, see ["About](#page-95-0) Rule Set [Processing](#page-95-0) Modes" on page 96.

#### **To reorder decision entities within a rule set:**

- 1. Select one decision entity or several contiguous decision entities within a rule set in the Rules Explorer view.
- 2. Do one of the following:
	- a. Right-click and select  $\frac{\mathbf{A}}{\mathbf{B}}$  Move Up or  $\frac{\mathbf{B}}{\mathbf{B}}$  Move Down from the context menu.
	- b. Drag and drop the decision entity or decision entities at the requested position.

<span id="page-199-1"></span>The decision entity order is modified as requested.

# **About Constants**

There are two types of predefined constants:

- EMPTY\_STRING.
- NULL.

They can be used in decision table condition values, decision table assignment result values, decision tree condition values, decision tree assignment result values and event rule assignment result values.

If EMPTY STRING is assigned to a parameter element in a condition value of a decision table or a decision tree, the condition is fulfilled if the parameter element contains an empty string as a value in a parameter instance at runtime.

If NULL is assigned to a parameter element in a condition value of a decision table or a decision tree, the condition is fulfilled if:

- The parameter element is missing in a parameter instance at runtime.
- The parameter element exists and contains null as a value in a parameter instance at runtime.

**The superordinated parameter element is missing in a parameter instance at runtime.** 

#### **Example**

You work with a customer parameter that contains the parameter elements name, age and address, and the parameter element address contains the subordinated parameter elements street, street\_number, zip and city. You assign the constant NULL to the parameter element customer.address.zip in a decision table condition value.

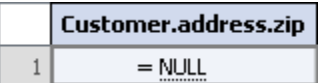

Then the condition is fulfilled if:

- The parameter element zip is missing in a specific instance of the customer parameter at  $\blacksquare$ runtime.
- $\blacksquare$  The parameter element zip exists but contains null as a value in a specific instance of the customer parameter at runtime.
- **The superordinated parameter element address is missing in a specific instance of the customer** parameter at runtime.

# **18 Rule Verification Overview**

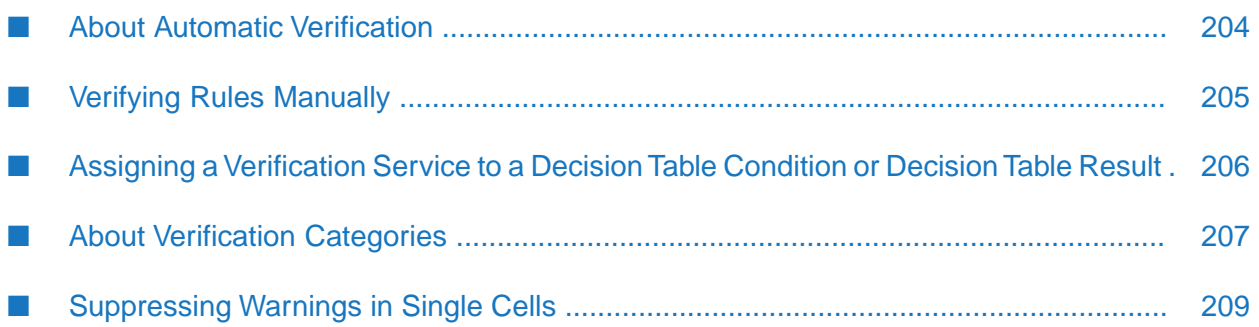

webMethods Rules Development supports three kinds of verification:

- **Automatic Verification** is performed on decision tables and event rules when they are saved or modified and can reflect both errors and warnings. For more information, see ["About](#page-203-0) Automatic [Verification"](#page-203-0) on page 204.
- **Manual Verification** is performed on-demand on rule project, rule set or decision entity level. It is designed to detect potential logic problems in decision entities and only creates warnings. For more information, see "Verifying Rules [Manually"](#page-204-0) on page 205.
- **Preconfigured Verification Services**. You can verify decision tables on the basis of preconfigured REST services. For more information, see "Assigning a [Verification](#page-205-0) Service to a Decision Table [Condition](#page-205-0) or Decision Table Result" on page 206.

<span id="page-203-0"></span>For more information about verification categories, see "About Verification [Categories"](#page-206-0) on page 207.

## **About Automatic Verification**

Automatic verification is performed when you save or modify a decision tabe or event rule, and it can reflect both errors and warnings.

**Note:**

Errors prevent the decision entity from executing.

#### **Representation of Warnings and Errors in the Editor Area**

Warnings and errors are highlighted in the editor area as described in the following table:

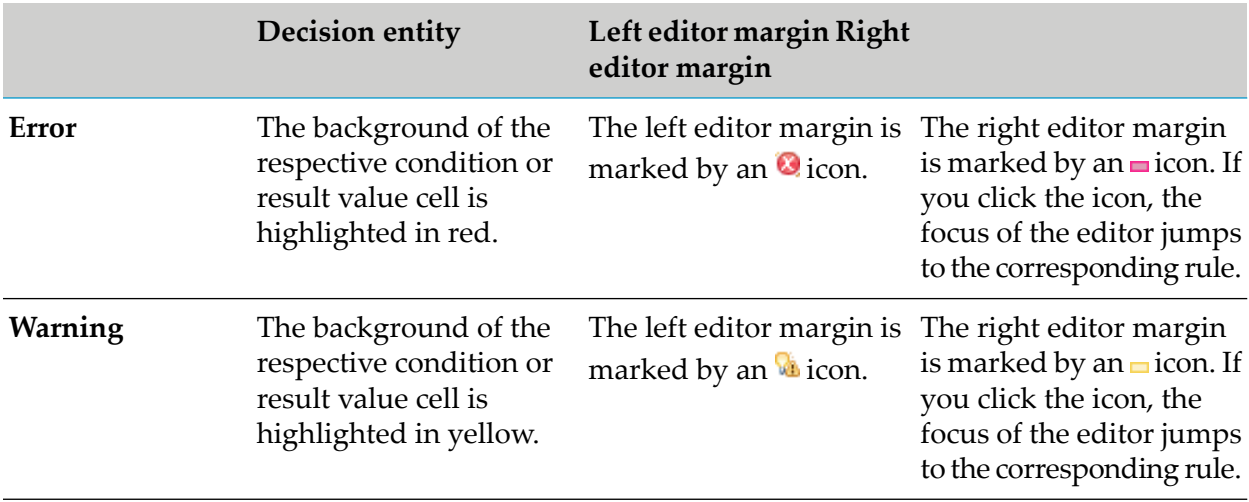

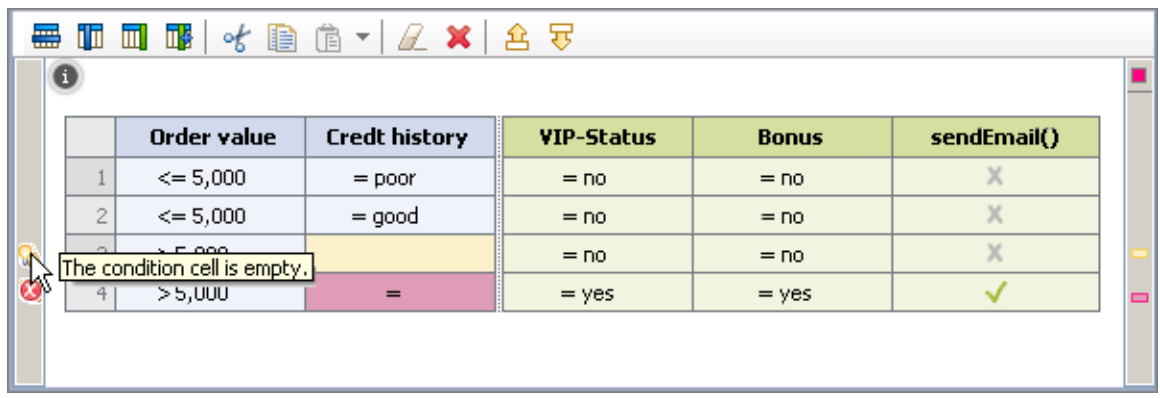

#### **Representation of Warnings and Errors in the Problems View**

The warnings and errors appear in the Problems view. If you double-click a warning or an error in the Problems view, the respective decision entity opens in the editor, and the corresponding cell is brought into view and selected.

#### **Representation of Warnings and Errors in the Rules Explorer View**

The respective decision entity is marked by an **O** icon (error) or **b** icon (warning) in the Rules Explorer view.

#### **Representation of Warnings in the Rule Verification View**

<span id="page-204-0"></span>The warnings and errors appearin the Rule Verification view in the verification categories **Syntax**, **Empty cells**, **Processing Mode** and **Other**. For more information about verification categories, see "About Verification [Categories"](#page-206-0) on page 207.

## **Verifying Rules Manually**

Manual verification is performed on-demand on rule project, rule set or decision entity level (decision tables and event rules only). It is designed to detect potential logic problems in decision entities and only creates warnings.

Keep the following points in mind when verifying rules:

- Rules can be verified on rule project, rule set or decision entity level.
- If you verify a rule project, only the rule sets are considered, but not the individual decision entities contained in the rule sets.
- If you verify a rule set, all of its decision entities are combined and tested as a single entity.  $\blacksquare$
- Decision entities with errors cannot be verified.
- Only conditions with more than one value are considered, and each condition value is processed ш independently.
- **Condition values containing a parameter element or an action are not considered.**
- There can be multiple warnings for one condition value.
- Event rules are not considered, as they do not have condition values.
- Condition values of the data type date are not considered.

#### **To verify rules manually:**

- 1. Right-click one or multiple rule project(s), rule set(s) or a decision entity(s) in the Rules Explorer view.
- 2. Select **Verify** from the context menu.

The warnings appearin the Problems view and in the Rule Verification view sorted by verification categories. For more information about verification categories, see "About [Verification](#page-206-0) [Categories"](#page-206-0) on page 207. If you verified a decision entity, you can double-click the warning, and the associated decision entity opens in the editor area.

## <span id="page-205-0"></span>**Assigning a Verification Service to a Decision Table Condition or Decision Table Result**

You can verify a condition or a result of a decision table on the basis of a preconfigured REST service that is running on a server. For instance, you can check if the values at runtime for a zipCode parameter start with the figure 0.

For more information about the required REST service structure, see *webMethods Business Rules Reference*. For more information about how to configure the server connection the REST service is running on in the Rules Management Console, see *Working with Business Rules in My webMethods*.

To verify a condition or result of a decision table on the basis of a REST service, you must assign this service to the condition column or result column.

#### **To assign a verification service:**

- 1. Open the decision table as described in ["Opening](#page-187-0) a Decision Entity" on page 188.
- 2. Right-click a condition column header or a result column header and select **Configure Verification Service** from the context menu.
- 3. In the Business Verification Configuration dialog box, type the path of the REST service in the **Service URI** field.

#### **Note:**

Only enter the part of the service URI that is not specified by the server connection. For instance, if the full URI is http://server:port/basePath/services/verify/zipCode, and you specified a server connection http://server:port/basePath in the Rules Management Console, only enter services/verify/zipCode.

#### 4. Click **OK**.

The verification service is assigned to the condition column or result column. Any warnings and errors are displayed in the Rules Management Console. For more information about how to check the verification result, see *Working with Business Rulesin My webMethods*. To remove an assignment from a decision table condition column or result column, right-click the condition or result column header and select **Delete Verification Service** from the context menu.

# <span id="page-206-0"></span>**About Verification Categories**

The following verification categories exist:

#### **Gaps**

A gap warning is reported if a value or a range of values for one condition is not explicitly tested in a decision entity or a rule set. **Explanation**

**Example**

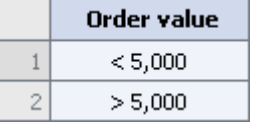

A gap warning is reported, because the value *= 5,000* is not tested forthe condition *Order value*.

If the gap is not intended, specify the missing value or range of values for the condition. **Action**

#### **Overlaps**

An overlap warning is reported if the same value or range of values for one condition is tested multiple times in a decision entity or a rule set. **Explanation**

**Example**

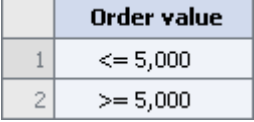

An overlap warning is reported, because the value *= 5,000* is tested multiple times for the condition *Order value*.

If the overlap is not intended, modify the rules so that the condition value is only tested once. **Action**

#### **Syntax**

**Explanation** A syntax warning is for instance reported if data is lost due to truncation.

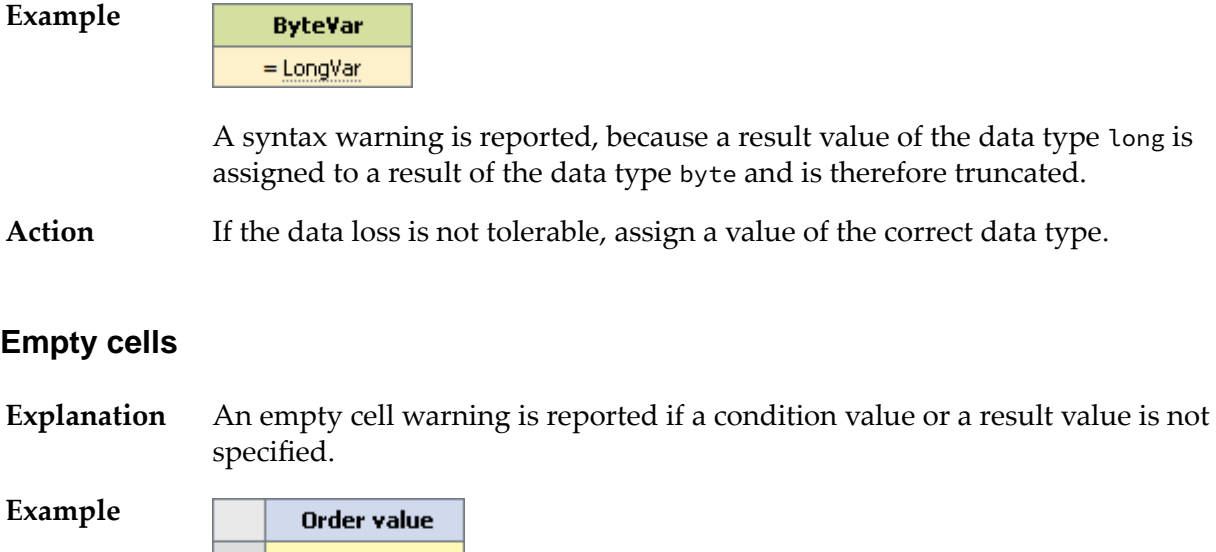

An empty cell warning is reported, because the condition value for the first rule is not specified.

Action If the empty cell is not intended, specify the missing value.

#### **Processing Modes**

 $\mathbf{1}$  $\overline{c}$ 

 $> 5,000$ 

- A processing mode warning is reported if the processing mode of a decision table within a rule set differs from the processing mode of this rule set, because the processing mode of the rule set overwrites that of the decision table. **Explanation**
- Differences in processing modes can occurif you add an inferential decision table to a sequential rule set or vice versa; or if you modify the processing mode of a rule set or of a decision table within this rule set. **Example**
- If the different processing mode is not intended, set the same processing mode for the decision table and rule set. **Action**

#### **Redundancies**

A redundancy warning is reported if parts of one rule, or rules of one decision table, or rules of several decision tables within one rule set are dispensable. **Explanation**

**Example**

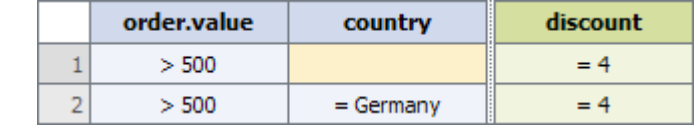

A redundancy warning is reported, because as in the firstrule no value is specified for the condition *country*, any value applies to this rule. This makes the second rule superfluous.

Action If the redundancy is not intended, delete the dispensable rules or parts of rules.

#### **Missing Rules**

**Example**

A missing rule warning is reported if a probable combination of conditions is not explicitly tested in a decision entity or a rule set. **Explanation**

> olderThan45 gender  $\mathbf 1$  $=$  male  $= true$  $\overline{2}$  $=$  male = false 3  $=$  female  $= true$

A missing rule warning is reported, because the condition combination *gender=female AND olderThan45=false* is not explicitly tested.

If the missing rule is not intended, specify the missing combination(s) of conditions. **Action**

#### **Other**

<span id="page-208-0"></span>**Explanation** All warnings and errors that do not fit into the other categories.

## **Suppressing Warnings in Single Cells**

You can suppress warnings in single cells.

#### **To suppress warnings:**

- 1. Open the decision entity in the editor as described in ["Opening](#page-187-0) a Decision Entity" on page 188.
- 2. Right-click the cell.
- 3. Select **Suppress Warning '...'** from the context menu.
- 4. Save the decision entity.

The warning is hidden in the cell, in the Rule Verification view and in the Problems view. To unhide all warnings, right-click any cell and select **Show all Warnings for Decision Table** or **A Show all Warnings for Event Rule** from the context menu.

#### **Important:**

Any warning suppression or restoration settings in the Rule Verification view overwrite the warning suppression or restoration settings in the editor. For more information, see ["Working](#page-29-0)" with the Rule [Verification](#page-29-0) View" on page 30.

# 19 Local Rule Testing Overview

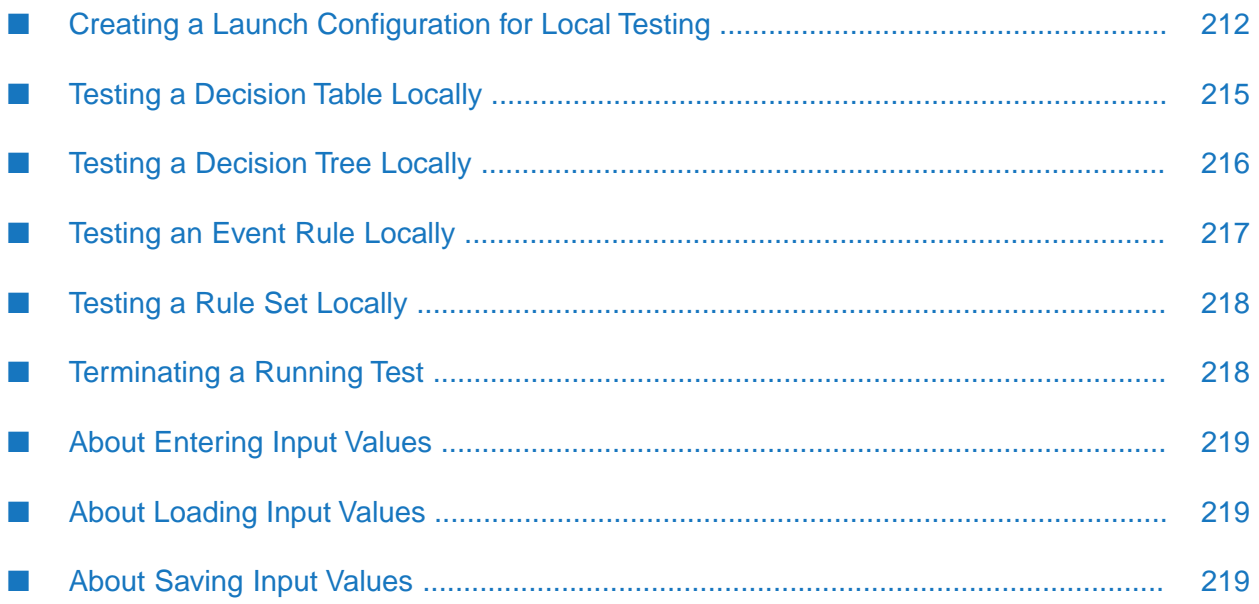

Rules can be tested locally in Software AG Designer, before they are exported and deployed to the Integration Server or the My webMethods Server repository. Rules are tested on the basis of test input values that you can specify for each decision entity. These test input values can be stored on your computer and be loaded anytime for other test configurations. You can also create and store launch configurations for testing decision tables, event rules and rule sets.

webMethods Rules Development supports the following functions:

- Creating a launch configuration for local testing.
- Testing a decision table locally.
- Testing a decision tree locally.
- Testing an event rule locally.
- Testing a rule set locally.
- <span id="page-211-0"></span>Terminating a running test.

# **Creating a Launch Configuration for Local Testing**

You can create or modify a launch configuration for local testing.

#### **To create or modify a launch configuration:**

- 1. Click **Run** > **Run Configurations** in the menu bar.
- 2. In the Run Configurations dialog box, do one of the following:
	- a. Select an existing run configuration for a decision entity or rule set from the list on the left side.
	- b. Create a new run configuration for a decision entity or rule set by clicking **Decision Table**, **Decision Tree, Event Rule** or **Rule Set** in the list on the left side and then clicking **in** in the toolbar.
- 3. Modify the required info as explained in the following tables:

Decision Tables:

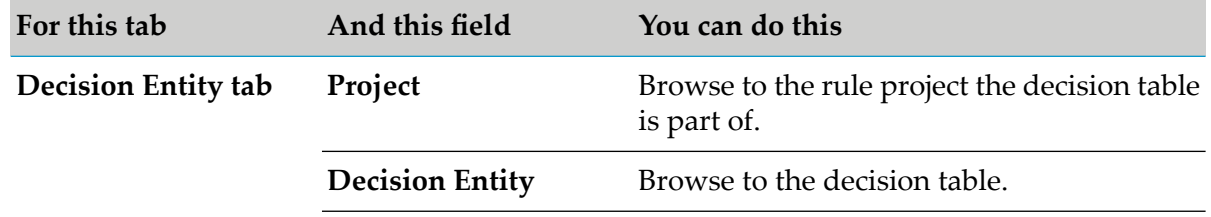

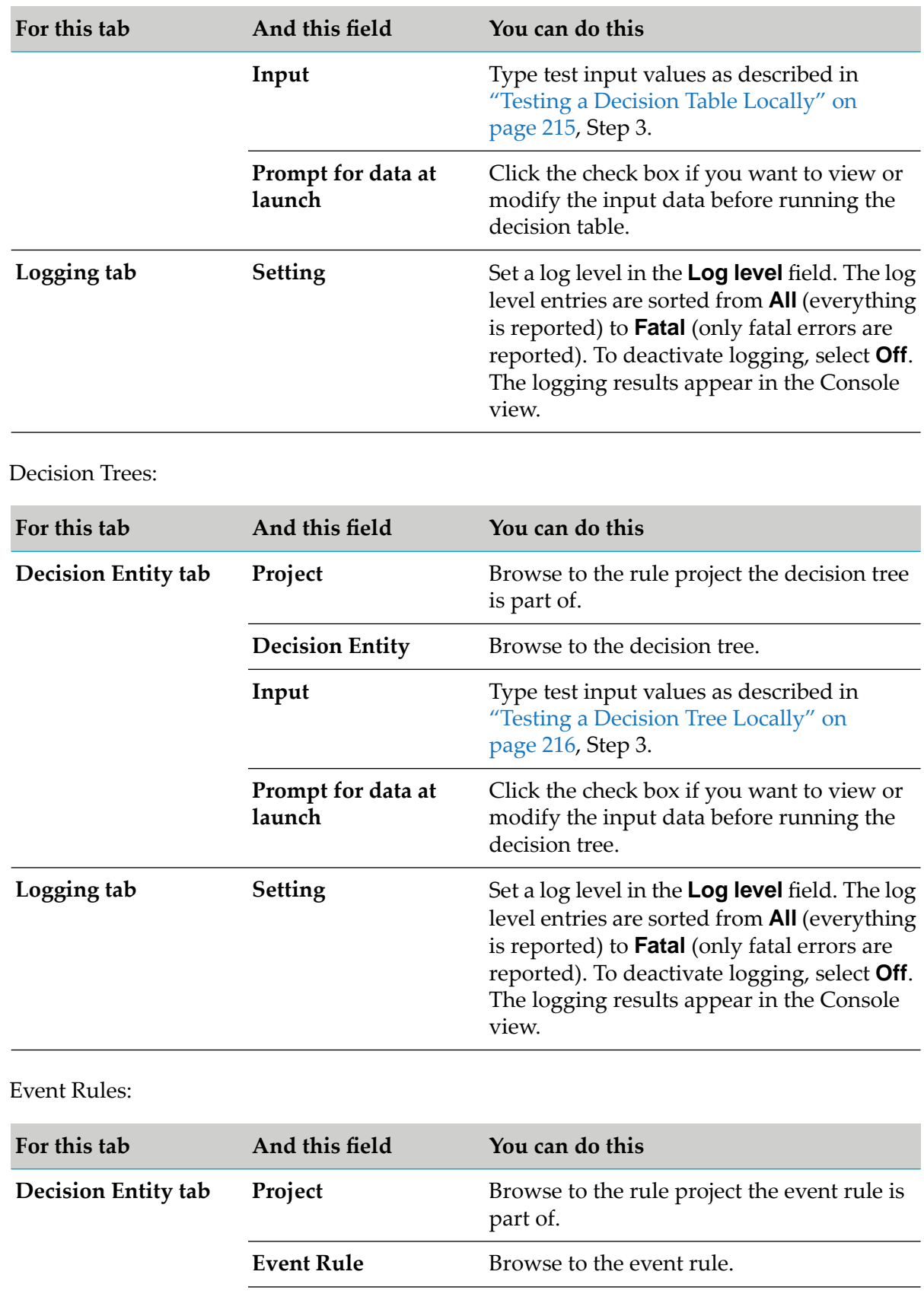

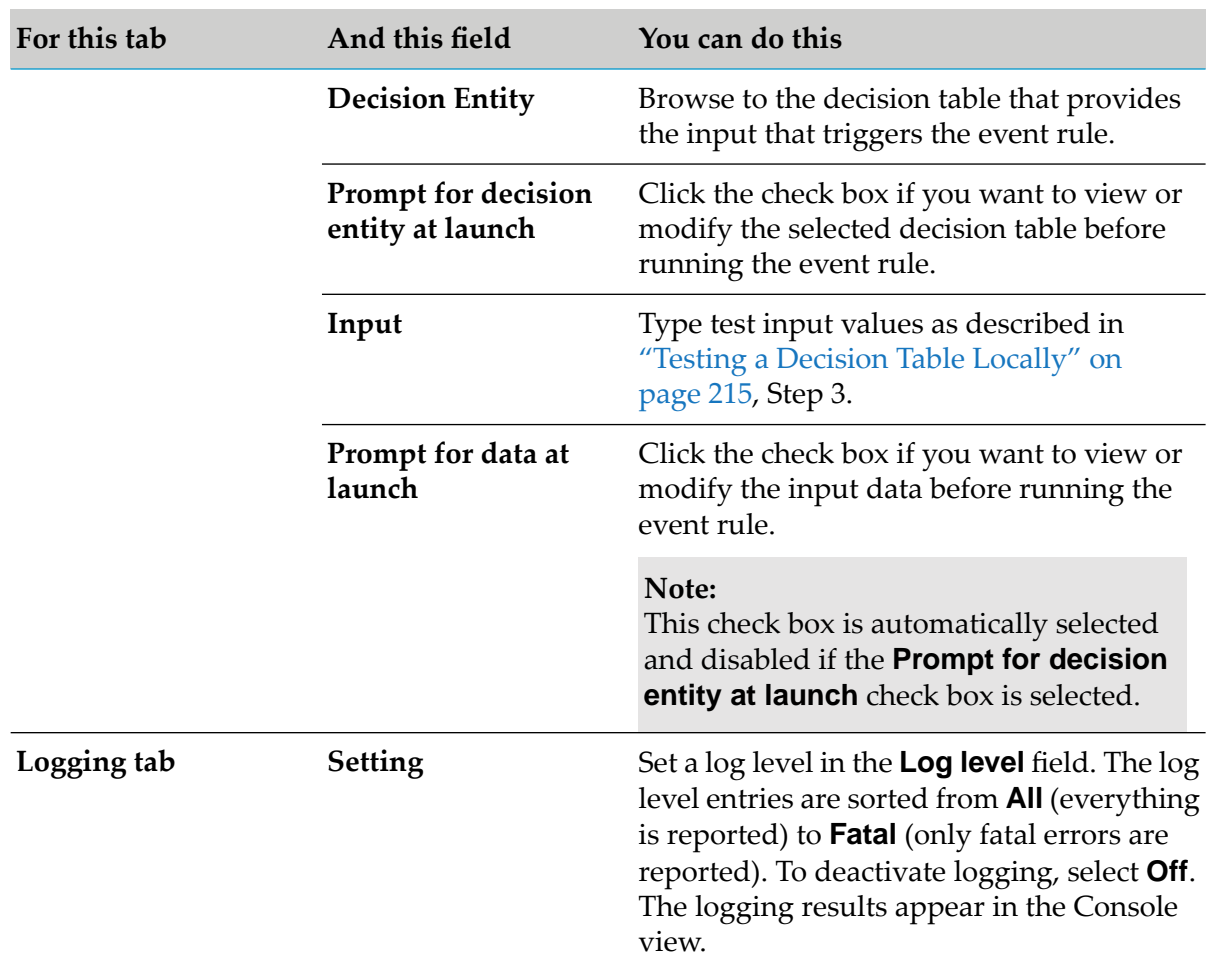

#### Rule Sets:

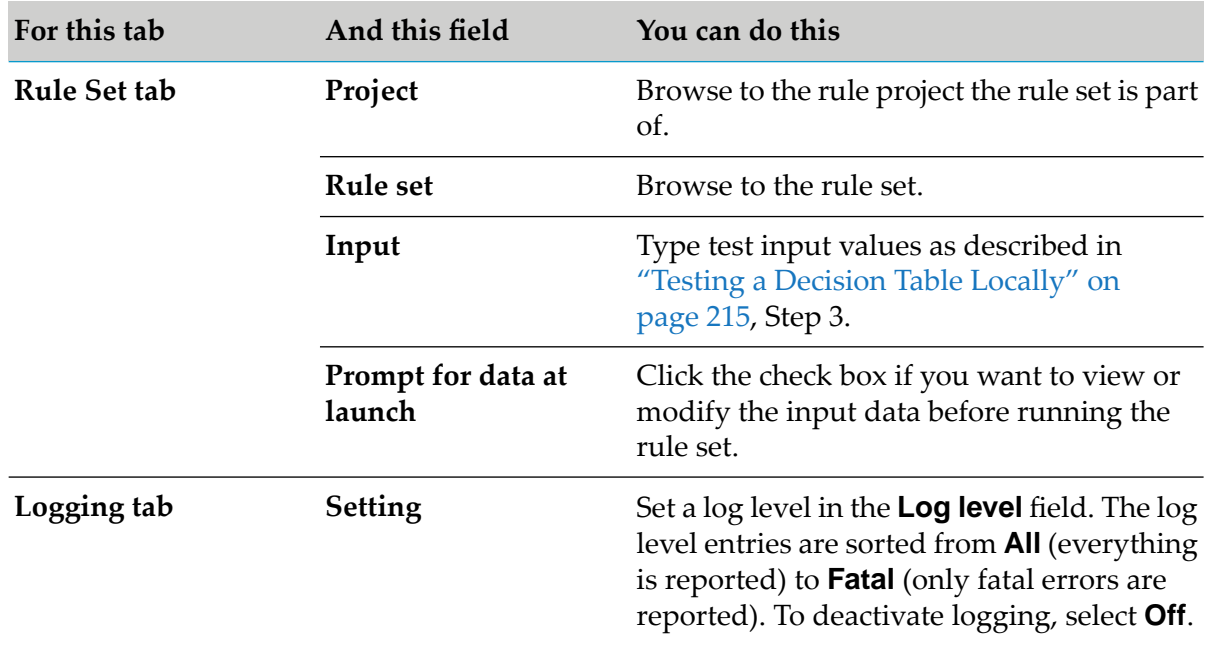

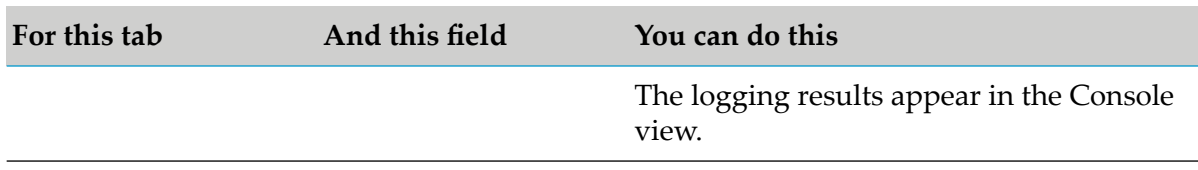

- 4. Click **Apply**.
- <span id="page-214-0"></span>5. To run the test immediately, click **Run**. Otherwise click **Close**.

# **Testing a Decision Table Locally**

You can test a decision table locally.

#### **To test a decision table locally:**

- 1. Right-click the decision table in the Rules Explorer view.
- 2. Select **Run As > E Run Decision Table** from the context menu.

#### **Note:**

If the decision table contains unsaved changes, you are prompted to save them.

3. In the Enter Input dialog box, specify the required test input values for the decision table as explained in the following table:

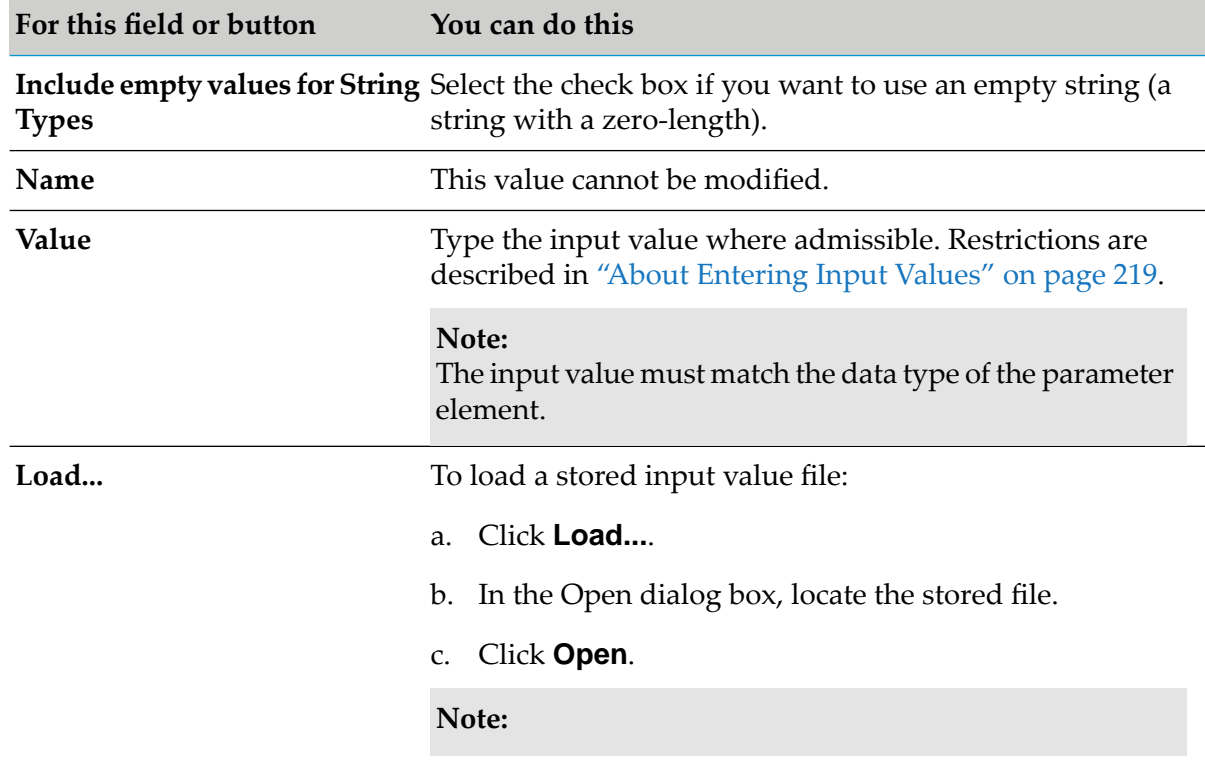

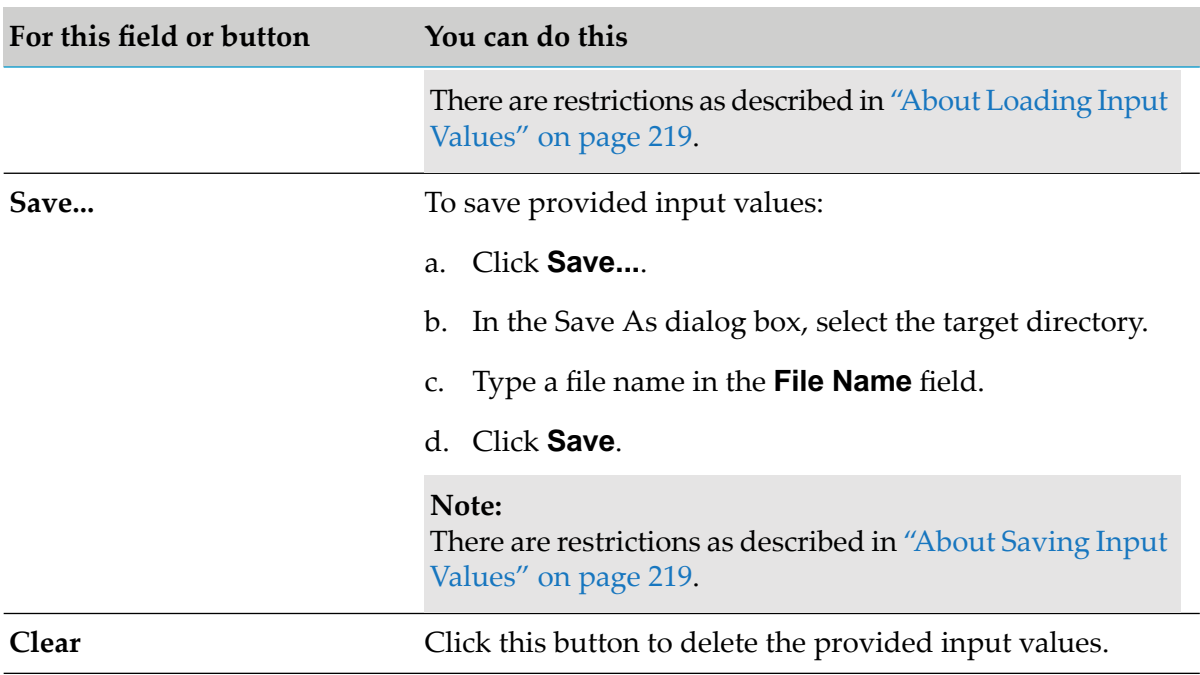

#### 4. Click **OK**.

<span id="page-215-0"></span>The decision table is now run locally on your computer. The result of this operation appears in the Results view.

## **Testing a Decision Tree Locally**

You can test a decision tree locally.

#### **To test a decision tree locally:**

- 1. Right-click the decision tree in the Rules Explorer view.
- 2. Select **Run As > <sup>8</sup> Run Decision Tree** from the context menu.

```
Note:
```
If the decision tree contains unsaved changes, you are prompted to save them.

3. In the Enter Input dialog box, specify the required test input values for the decision tree as explained in the following table:

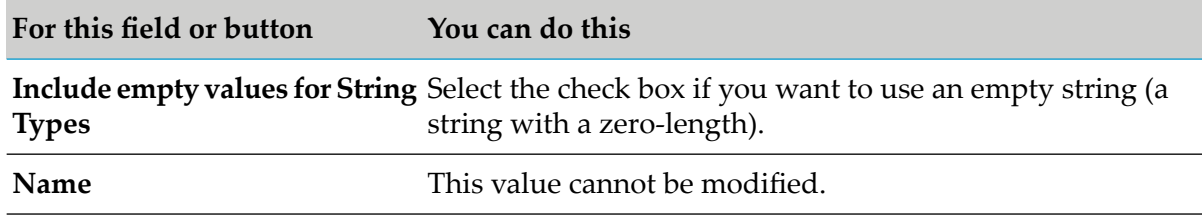
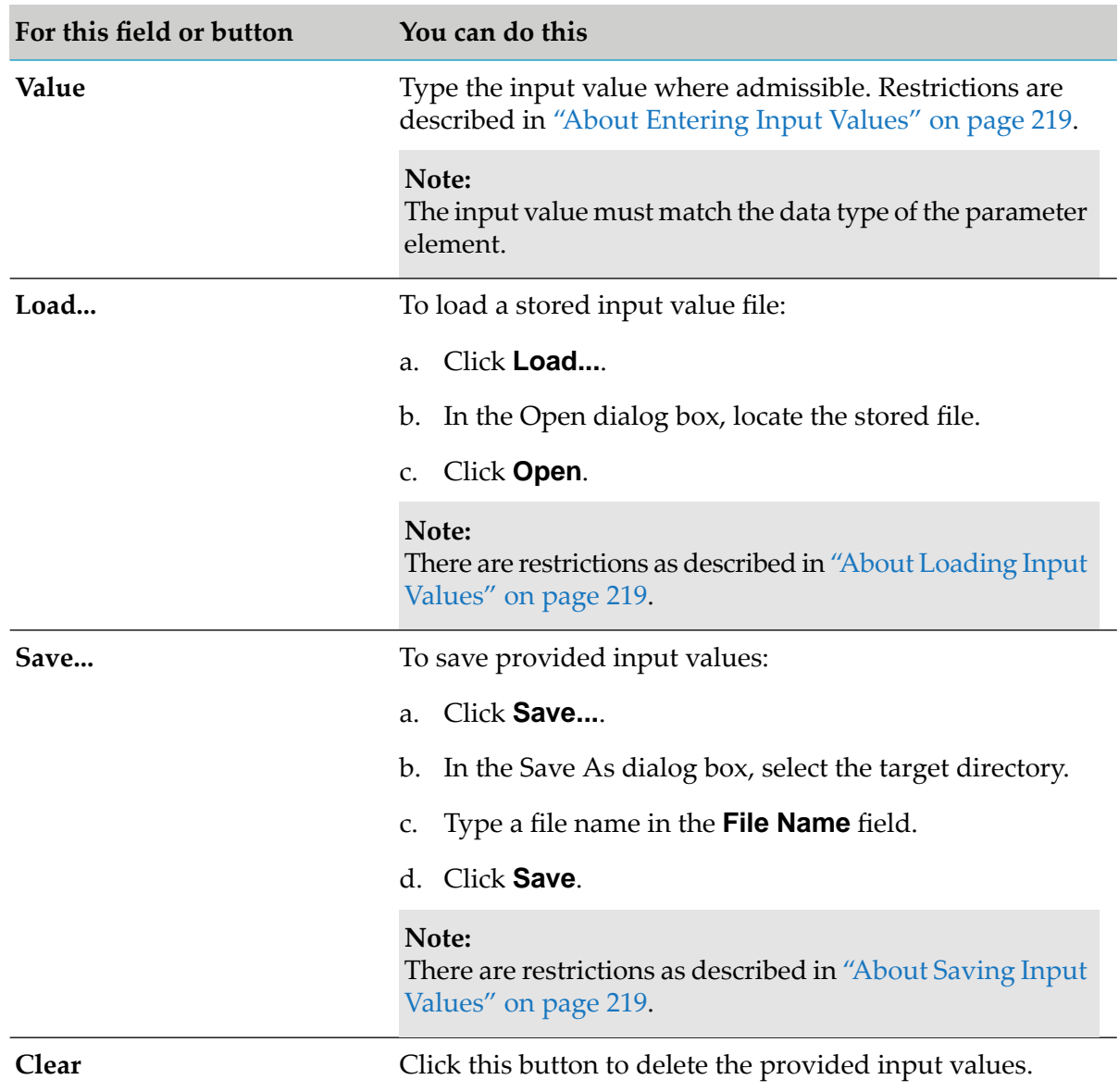

### 4. Click **OK**.

The decision tree is now run locally on your computer. The result of this operation appears in the Results view.

## **Testing an Event Rule Locally**

You can test an event rule locally.

- **To test an event rule locally:**
- 1. Right-click the event rule in the Rules Explorer view.

2. Select **Run As > <b>E** Run Event Rule from the context menu.

#### **Note:**

If the event rule contains unsaved changes, you are prompted to save them.

3. In the Launch *[EventRuleName]* dialog box, select a decision table that provides the input that triggers the event rule.

#### **Note:**

You can select only valid decision tables.

- 4. Click **Next**.
- 5. On the Enter Input page, type test input values for the decision table as described in ["Testing](#page-214-0) a [Decision](#page-214-0) Table Locally" on page 215, Step 3.

### 6. Click **Finish**.

The event rule is now run locally on your computer. The result of this operation appears in the Results view.

## **Testing a Rule Set Locally**

You can test a rule set locally.

### **To test a rule set locally:**

- 1. Right-click the rule set in the Rules Explorer view.
- 2. Select **Run As > Run Rule Set** from the context menu.

### **Note:**

If any of the decision entities that are part of the rule set contain unsaved changes, you are prompted to save them.

- 3. In the Enter Input dialog box, type test input values for the decision tables of the rule set as described in "Testing a [Decision](#page-214-0) Table Locally" on page 215, Step 3.
- 4. Click **OK**.

The rule set is now run locally on your computer. The result of this operation appears in the Results view.

## **Terminating a Running Test**

You can halt a running test.

### **To terminate a running test:**

1. Click in the Progress view.

<span id="page-218-0"></span>The local test run is terminated, and an error message appears in the Results view.

## **About Entering Input Values**

You cannot enter input values for the following data types:

- Document lists that have no defined content. ш
- $\blacksquare$ Objects constrained as a byte [].
- $\blacksquare$ Unconstrained objects (objects of unknown type).

<span id="page-218-1"></span>For further information about entering input values for string lists, string tables, documents, document references, document lists, document reference lists and objects lists, see *webMethods Service Development Help*.

## **About Loading Input Values**

Keep the following points in mind when loading input values:

- You can load only parameter elements that match the name and type displayed in the Enter Input dialog box. Parameter elements that exist in the file but not in the dialog box are ignored. In the case of objects without constraints or objects defined as byte [], the values in the file are not used.
- <span id="page-218-2"></span>Values from the file replace those already in the **Value** cell.
- Values that exist in the **Value** cell, but not in the file, are set to null.

## **About Saving Input Values**

Keep the following points in mind when saving input values:

- **Empty parameter elements (parameter elements that do not have a value) are saved only if** the **Include empty values for String Types** check box is selected.
- You can store the file in any directory that is accessible to the computer on which Software AG Designer is running.
- The data is saved in XML format. ٠

# **20 Rule Project Exchange with Integration Server**

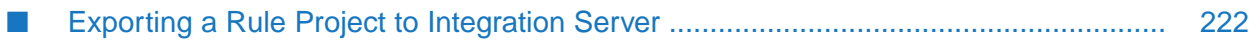

webMethods Rules Engine executes the rules that you created with webMethods Rules Development. webMethods Rules Engine exists on Integration Server as part of the WmBusinessRules package.

You can export and deploy rule projects to Integration Server, which is used as a target runtime environment. There these rules can be accessed and used by multiple business processes. For more information, see *webMethods BPM Process Development Help*.

webMethods Rules Development supports the deployment of rule projects to a single Integration Server using the export command.

<span id="page-221-0"></span>You can delete exported rule projects from Integration Server using the services in the WmBusinessRules package.

## **Exporting a Rule Project to Integration Server**

Before you can export a rule project to the Integration Server, you need a valid rules runtime license, and you must be connected to the Integration Server. To obtain a rules runtime license, consult with your Integration Server system administrator. To configure an Integration Server, follow the instructions as described in *webMethods Integration Server Administrator's Guide*.

### **To export a rule project to the Integration Server:**

- 1. Open the Export dialog box as described in ["Accessing](#page-226-0) the Export Wizard" on page 227.
- 2. In the Export dialog box, select **Software AG > <sup>2</sup> Rule Project to Integration Server runtime**.
- 3. Click **Next**.
- 4. On the Export Rule Project to Integration Server Runtime Environment page, select the rule project from the drop down list in the **Rule project** field.
	- If you opened the wizard from a specific rule project in the Solutions view or from the  $\blacksquare$ Rules Explorer view, the name of this rule project appears in the **Rule project** field.
	- You can select any other rule project from the drop down list.
- 5. Define the export target for the rule project in the **Integration Server** field.
	- If you configured a default Integration Server, it appears in this field. ш
	- You can select any other preconfigured Integration Server from the drop down list.
- 6. Click **Finish**.

The rule project is now exported to Integration Server. The export status appears in a progress dialog.

### **Important:**

Every exported rule project overwrites any previously exported version of this rule project.

## **21 Rule Project Exchange with the My webMethods Server Repository**

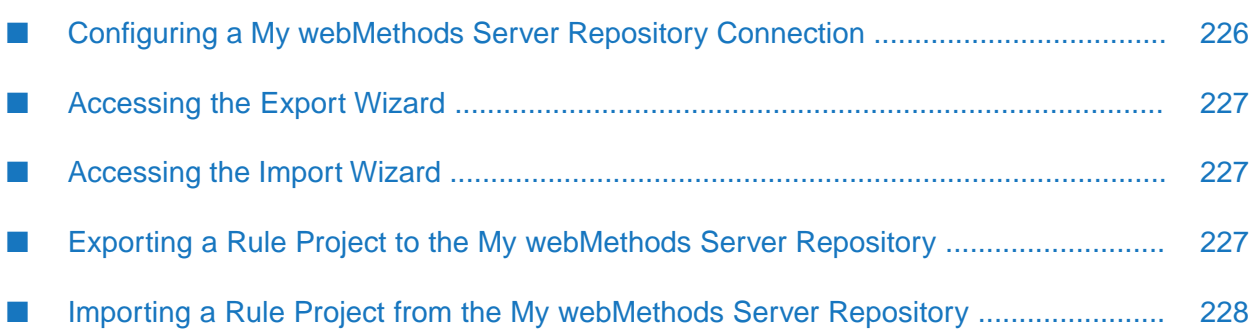

A rule project can be exported to and imported from the My webMethods Server repository. Business analysts can access the rule projects in the repository with My webMethods and modify the rule projects as needed.

Exported rule projects are stored under My webMethods Applications\webMethods Application Data\Rule Projects in the My webMethods Server repository. Before you can export the rule project, you must be connected to the repository and have full permissions (write/delete) for the Rule Projects folder.

To configure a My webMethods Server repository connection, follow the instructions as described in ["Configuring](#page-225-0) a My webMethods Server Repository Connection" on page 226. To get full permission, consult with your My webMethods Server system administrator.

## <span id="page-225-0"></span>**Configuring a My webMethods Server Repository Connection**

Before you can exchange a rule project with the My webMethods Server repository, you must configure a My webMethods Server repository connection.

- **To configure a My webMethods Server repository connection:**
- 1. Click **Window > Preferences > Software AG > Business Rules > My webMethods Server Repositories** in the menu bar.
- 2. Click **Add Server**.
- 3. In the **Add My webMethods Server Repository** dialog box, type a name in the **Name** field.
- 4. Type the My webMethods Server address in the **Host** field.
- 5. Type the My webMethods Server repository port in the **Port** field.

### **Note:**

The default port is 8585. The default port can be changed on the My webMethods Server by a system administrator.

- 6. Type your My webMethods Server user name in the **User** field.
- 7. Type your My webMethods Server user password in the **Password** field.
- 8. To use SSL, select the **Secure connection** check box. Otherwise, leave the check box deselected.
- 9. Click **OK**.

The new My webMethods Server repository connection appears in the Preferences dialog box. To modify it, click **Edit Server**. To remove it, click **Remove Server**.

## <span id="page-226-0"></span>**Accessing the Export Wizard**

You can access the Export wizard in the following ways:

- **To start the wizard from the menu bar:**
- Click **File > Export**.

**To start the wizard from the Solutions view or from the Rules Explorer view:**

<span id="page-226-1"></span>■ Right-click any listed item and select **Export** from the context menu.

## **Accessing the Import Wizard**

You can access the Import wizard in the following ways:

**To start the wizard from the menu bar:**

- Click **File > <u>eta</u> Import.**
- **To start the wizard from the Solutions view or from the Rules Explorer view:**
- <span id="page-226-2"></span>Right-click any listed item and select **Import** from the context menu.

## **Exporting a Rule Project to the My webMethods Server Repository**

Before you can export a rule project, you must have configured a My webMethods Server repository as described in ["Configuring](#page-225-0) a My webMethods Server Repository Connection" on page 226.

### **To export a rule project to the My webMethods Server repository:**

- 1. Open the Export dialog box as described in ["Accessing](#page-226-0) the Export Wizard" on page 227.
- 2. In the Export dialog box, select **Software AG > <sup>2</sup> Rule Project to My webMethods Server repository**.
- 3. Click **Next**.
- 4. On the Export Rule Project to My webMethods Server Repository page, select the rule project from the drop down list in the **Rule project** field.
	- If you opened the wizard from a specific rule project in the Solutions view or from the ш Rules Explorer view, the name of this rule project appears in the **Rule project** field.
- You can select any other rule project from the drop down list.
- 5. Select the export target from the drop down list in the **My webMethods Server** field.
- 6. Click **Finish**.

The rule project is exported to the My webMethods Server repository. The export status appears in a progress dialog.

## <span id="page-227-0"></span>**Importing a Rule Project from the My webMethods Server Repository**

Before you can import a rule project, you must have configured a My webMethods Server repository as described in ["Configuring](#page-225-0) a My webMethods Server Repository Connection" on page 226.

**To import a rule project from the My webMethods Server repository:**

- 1. Open the Import dialog box as described in ["Accessing](#page-226-1) the Import Wizard" on page 227.
- 2. In the Import dialog box, click **Software AG > <sup>2</sup> Rule Project from My webMethods Server repository**.
- 3. Click **Next**.
- 4. On the Import Rule Project from My webMethods Server Repository page, select the My webMethods Server from the drop down list in the **My webMethods Server** field.

This list is empty if you have no configured repositories. For more information, see ["Configuring](#page-225-0) a My webMethods Server Repository Connection" on page 226.

- 5. Select a remote rule project from the drop down list in the **Remote rule project** field.
- 6. Click **Finish**.

The remote rule project is now imported to the workspace. The import status appears in a progress dialog.

### **Important:**

The imported rule project overwrites the rule project in your local workspace.

### **Note:**

If you import an outdated rule project from the My webMethods Server repository, it will be automatically upgraded to the current version of Software AG Designer.

**Note:**

## **22 Rule Project Exchange with CentraSite**

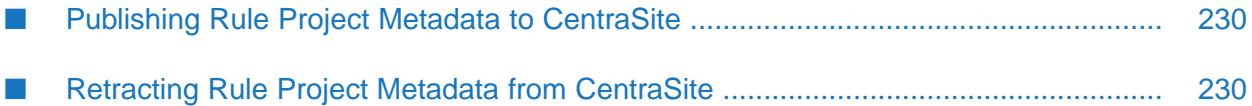

You can exchange rule project metadata with CentraSite. CentraSite stores metadata about each Software AG Designer asset in its repository. Metadata is data that describes the assets in webMethods components. An asset is any object you create and work with in a webMethods component.

To exchange rule project metadata with CentraSite, you must have installed the CentraSite Integration plugin as described in *Installing Software AG Products*, and you must have a CentraSite connection as described in *CentraSite Developer's Guide*.

Rules Development supports the following functions:

- Publishing rule project metadata to CentraSite.
- <span id="page-229-0"></span>Retracting rule project metadata from CentraSite.

## **Publishing Rule Project Metadata to CentraSite**

Before you can publish rule project metadata to CentraSite, you must have installed the CentraSite Integration plugin as described in *Installing Software AG Products*, and you must have a CentraSite connection as described in *CentraSite Developer's Guide*.

### **To publish rule project metadata to CentraSite:**

- 1. In the Solutions view, right-click the rule project and select **Publish** from the context menu.
- 2. In the Publish Assets dialog box, select the rule project you want to publish.
- <span id="page-229-1"></span>3. Click **OK**.

The rule project metadata is now published to CentraSite.

## **Retracting Rule Project Metadata from CentraSite**

Before you can retract rule project metadata from CentraSite, you must have installed the CentraSite Integration plugin as described in *Installing Software AG Products*, and you must have a CentraSite connection as described in *CentraSite Developer's Guide*.

### **To retract rule project metadata from CentraSite:**

- 1. In the Solutions view, right-click the rule project and select **Retract** from the context menu.
- 2. In the Retract Assets dialog box, select the rule project you want to retract.
- 3. Click **OK**.

The rule project metadata is now retracted from CentraSite.

## **23 Working with webMethods Search**

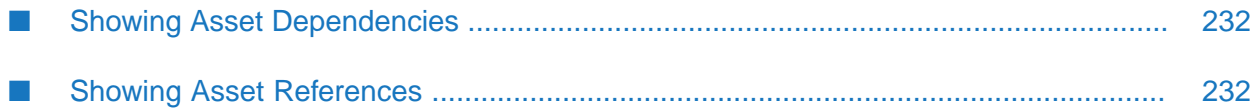

To locate assets, asset references, or assets dependencies, Software AG Designer searches the metadata associated with assets. You can choose to search only the workspace index, only CentraSite, or both the workspace index and CentraSite.

Before you can search CentraSite, you must:

- Install the CentraSite Integration plugin as described in *Installing Software AG Products*.
- Configure a CentraSite connection as described in *CentraSite Developer's Guide*.
- Have published your rule projects to CentraSite as described in ["Publishing](#page-229-0) Rule Project Metadata to [CentraSite"](#page-229-0) on page 230.

Rules Development supports the following functions:

- Showing asset dependencies.
- Showing asset references.

<span id="page-231-0"></span>You can also perform basic and advanced searches as described in CentraSite documentation.

## **Showing Asset Dependencies**

You can search the workspace index or CentraSite to locate asset dependencies. Dependencies are assets that use (depend on) the selected asset.

Before you can search CentraSite, you must:

- Install the CentraSite Integration plugin as described in *Installing Software AG Products*.
- Configure a CentraSite connection as described in *CentraSite Developer's Guide*.
- Have published your rule projects to CentraSite as described in ["Publishing](#page-229-0) Rule Project Metadata to [CentraSite"](#page-229-0) on page 230.

### **To show asset dependencies:**

- 1. In the Rules Explorer view, right-click the action, data model, decision table, event model, event rule, or rule set.
- <span id="page-231-1"></span>2. Select **Show Dependencies >**  $\frac{1}{2}$  **in Workspace**, or **Show Dependencies >**  $\frac{1}{2}$  **in CentraSite** from the context menu.

The dependent assets appear in the Search view.

## **Showing Asset References**

You can search the workspace index or CentraSite to locate asset references. References are assets that are used by (referred to by) the selected asset.

Before you can search CentraSite, you must:

- Install the CentraSite Integration plugin as described in *Installing Software AG Products*.  $\blacksquare$
- Configure a CentraSite connection as described in *CentraSite Developer's Guide*. ш
- Have published your rule projects to CentraSite as described in ["Publishing](#page-229-0) Rule Project Metadata to [CentraSite"](#page-229-0) on page 230.

#### **To show asset references:**

- 1. In the Rules Explorer view, right-click the action, data model, decision table, event model, or event rule.
- 2. Select **Show References >**  $\frac{1}{8}$  **In Workspace**, or **Show References >**  $\frac{1}{8}$  **In CentraSite** from the context menu.

The assets used by the selected asset appear in the Search view.

## <span id="page-234-0"></span>**24 Working with Expressions**

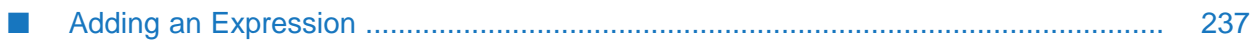

An expression may contain function calls, literals, parameter references, the mathematical operators  $+, \rightarrow, \star, \prime$ , groups of parentheses, or combinations of all of these. You can assign an expression to a decision table condition, a decision table assignment result, a decision tree condition link, a decision tree assignment result, or an event rule assignment result. Any referenced data element in a condition must exist and have a non-null value in order for the condition to be evaluated. To assign the expression, you can use the operators = or != for conditions in decision tables and condition links in decision trees, and = for assignment results in decision tables, decision trees and event rules. For expressions returning numeric values, you can also use range operators.

### **Note:**

If you use a boolean function in a condition that is not of data type boolean, the return value of the function is not compared to the condition, but it is compared against the value True. You cannot use a boolean function in a result that is not of data type boolean, as the return value of a function that is used in a result must match the data type that was specified for the result.

The most powerful component of expressions are function calls. webMethods Rules Development provides a set of predefined functions that you can use within expressions to perform simple or even complex functionality for a decision table condition, a decision table assignment result, a decision tree condition, a decision tree assignment result or an event rule assignment result with a minimal amount of effort. A function call can require arguments. These arguments can be manually entered literal values, they can be mapped to existing parameter elements, they can be the return values of other function calls or they can be mathematical expressions involving parameter references and/or other function calls.

Five categories of functions exist:

- Date Functions.
- Conversion Functions.
- List and Range Functions.
- Math Functions.
- String Functions.

For more information about the individual functions, see *webMethods Business Rules Reference*.

For detailed information about how to add expressions and specify their components, see ["Adding](#page-236-0) an [Expression"](#page-236-0) on page 237.

### **Example of a Simple Function**

As an example of a simple function, you can check if the input values for a Customer.city parameter start with the string New.

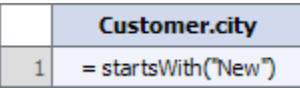

### **Example of a Chained Function**

You can call multiple functions by chaining them. As an example of a chained function, you can check if the trimmed input values for a Customer.city parameter end with the string York.

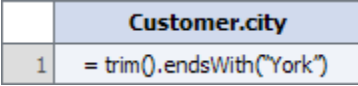

### **Example of a Nested Function**

You can nest functions. In this case, the return value of the inner function serves as input parameter for the outer function. As an example of a nested function, you can check if the input values for a Customer.city parameter contains the upper case value of an Order.city parameter.

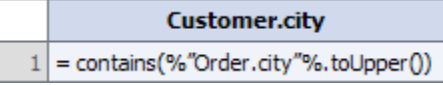

### **Example of a Mathematical Operation**

You can perform mathematical operations on the return value of functions or parameter references. As an example of a mathematical operation, you can compute the area of a rectangle:

```
%"Shapes_1.Rect_Height"% * %"Shapes_1.Rect_Width"%
```
### **Example of Parentheses Groups**

You can nest sub-expressions in parentheses. As an example of an expression using parentheses, you can compute the perimeter of a rectangle:

```
(2* %"Shapes_1.Rect_Height"%) + (2 * %"Shapes_1.Rect_Width"%)
```
### **Example of an Expression Using a Combination of Components**

<span id="page-236-0"></span>You can combine the different components of expressions. As an example of an expression using combined components, you can compute the area of a circle rounded and turn the result into a string:

```
round(pi() * pow((%"Shapes_1.Circle_Diameter"% / 2),2.0)).toString()
```
## **Adding an Expression**

You can assign an expression to a decision table condition, a decision table assignment result, a decision tree condition, a decision tree assignment result, or an event rule assignment result. Expressions are automatically verified as they are added. Problems appear in the Problems view, and in the Rule Verification view in the **Syntax** category.

**Note:**

Escaping is supported. A typed in value such as  $\n\alpha$  is interpreted as a single new line character.

### **To add an expression:**

- 1. For decision tables, execute steps 1 to 3 as described in "Adding a [Condition](#page-110-0) Value or Result [Value"](#page-110-0) on page 111. For decision trees, execute steps 1 to 3 as described in ["Modifying](#page-143-0) Condition Values or [Assignment](#page-143-0) Result Values" on page 144. For event rules, execute steps 1 to 3 as described in ["Adding](#page-175-0) a Result Value" on page 176.
- 2. In the *[Value Type]* Modification dialog box, select an operator as specified in "About [Condition](#page-127-0) [Operators"](#page-127-0) on page 128 (for decision table conditions), "About Result [Operators"](#page-128-0) on page 129 (for decision table assignment results), "About Condition [Operators"](#page-154-0) on page 155 (for decision tree conditions), "About Result [Operators"](#page-155-0) on page 156 (for decision tree assignment results) or "About Result [Operators"](#page-182-0) on page 183 (for event rule assignment results).
- 3. Select the **Expression** tab. There are two sub-tabs for entering functions and parameters. To filter the functions by the data type of their return values and source elements, select a data type from the drop down list in the**Type** select field. To filter the functions by filter text, enter the filter text in the input field below the **Type** select field.
- 4. A function always operates on the parameter element that was specified for the condition or result (default). You may specify a different source element for the function by selecting a parameter element that is used within the decision entity or by selecting a function thatreturns a value of a compatible data type. To specify a different parameter element as source element forthe function, click the **Parameters** tab, expand a parameterin the list and select a parameter element. Move the parameter element to the right by double-clicking it or by right-clicking it and selecting **Move right** from the context menu. Insert the period character as separator after the parameter element name. To select a function to be provided as a source element to another function, see Step 7.
- 5. To select a function, do one of the following:
	- a. Double-click a function.
	- b. Right-click a function and select **Move right** from the context menu.
	- c. Enter the function manually in the **Enter Function Call** field.
- 6. To specify the input parameters of the function, do one of the following:
	- a. Select a parameter element from the list in the pop-up window that opens after you selected a function. The list contains input and/or input/output parameter references whose types are compatible with the argument selected for the function.
	- b. Click the **Parameters** tab, expand a parameter in the list and select a parameter element. The list contains all parameters and their elements that are used in the decision table or

event rule regardless of their data type. If the data type of the selected parameter element is not compatible with the data type of the function argument, an error will be displayed.

c. Enter the input parameters manually in the **Enter Function Call** field.

### **Note:** To specify an empty string as input parameter, enter "".

- 7. To chain functions, enter the period character after a function and select a second function by double-clicking it in the pop-up window that opens after you typed the period character. For more information about chaining functions, see "Working with [Expressions"](#page-234-0) on page 235.
- 8. To nest functions, enter a function instead of an input parameter. The return value of the inner function then serves as input parameter of the outer function. For more information about nesting functions, see "Working with [Expressions"](#page-234-0) on page 235.
- 9. To perform mathematical operations on the return value of functions or parameter references, place the cursor where you want the operator to be inserted, and type it in. The mathematical operators +, -, \* and / are supported. For more information about performing mathematical operations, see "Working with [Expressions"](#page-234-0) on page 235.
- 10. To nest sub-expressions in parentheses, place the cursor where you want the open parenthesis to be inserted, and type it in. Do the same for the closed parenthesis. For more information about nesting sub-expressions, see "Working with [Expressions"](#page-234-0) on page 235.
- 11. To insert a date/time value within an expression, place the cursor where you want the date/time value to be inserted. Click the calendar icon on the right side of the **Expression** tab toolbar. In the pop-up dialog, select a date and time from the calendar and clock controls. Click **OK**. The date/time value is inserted in the cursor position.
- 12. Click **OK**.

## **25 Processing Personal Data**

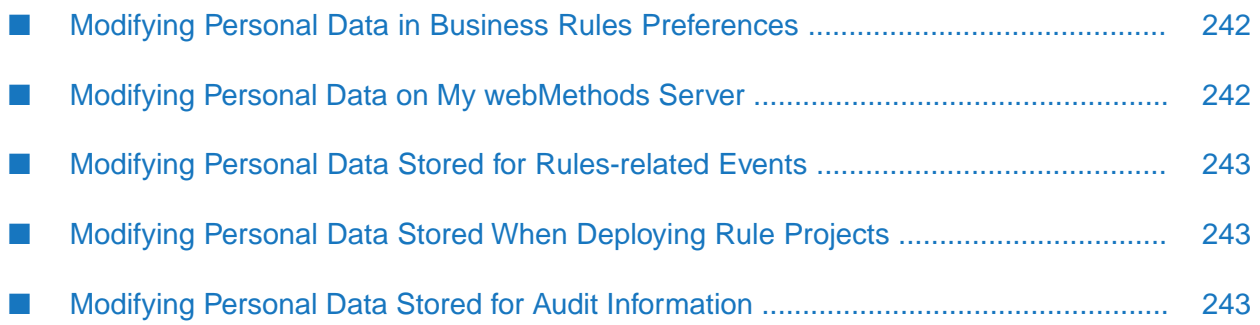

Legislation in various parts of the world means that personal data cannot be collected and processed without a person's consent. Personal data covers details that can be used to identify a person, including their name, email address, and IP address.

Business Rules uses and stores personal data when:

- Specifying Business Rules preferences in Software AG Designer. For more information about how to modify this data, see "Modifying Personal Data in Business Rules [Preferences"](#page-241-0) on [page](#page-241-0) 242.
- **Specifying Business Rules settings on My webMethods Server. For more information about** how to modify this data, see "Modifying Personal Data on My [webMethods](#page-241-1) Server" on page 242.
- Auditing rules-related events. For more information about how to modify this data, see "Modifying Personal Data Stored for [Rules-related](#page-242-0) Events" on page 243.
- Deploying rule projects. For more information about how to modify this data, see ["Modifying](#page-242-1)" Personal Data Stored When [Deploying](#page-242-1) Rule Projects" on page 243.
- <span id="page-241-0"></span>Storing audit information. For more information about how to modify this data, see ["Modifying](#page-242-2) Personal Data Stored for Audit [Information"](#page-242-2) on page 243.

## **Modifying Personal Data in Business Rules Preferences**

When setting Business Rules preferences in Software AG Designer, the My webMethods Server user credentials are stored in Eclipse secure storage.

### **To modify or delete this information:**

- 1. In Designer, click **Window > Preferences > Software AG > Business Rules > My webMethods Server Repositories** in the menu bar.
- <span id="page-241-1"></span>2. Modify or delete the information in the **User** and **Password** fields.

## **Modifying Personal Data on My webMethods Server**

When specifying Business Rules settings on My webMethods Server, the user credentials to connect to Integration Server, business verification services, and data provider services are stored in the My webMethods Server database.

### **To modify or delete this information:**

- 1. Do one of the following:
	- In My webMethods, navigate to **Applications > Administration > My webMethods > System Settings > webMethods Business Rules Settings** and modify or delete the user credentials for**Integration Server**, **BUSINESS VERIFICATION**, or **DATA PROVIDER**.

■ In Command Central, navigate to **Instances > My webMethods Server Instance > Business Rules > Configuration** and modify or delete the user credentials.

## <span id="page-242-0"></span>**Modifying Personal Data Stored for Rules-related Events**

When emitting rules-related events, the user ID of the user creating the event is stored in Integration Server and My webMethods Server log files. In case of errors while sending emitting events, the user ID is written to the log files for any configured log level. The user ID may be written to the log files for DEBUG or TRACE log levels

### **To modify or delete this information:**

- 1. Locate the relevant log files.
	- For Integration Server, see *webMethods Integration Server Administrator's Guide*, *Setting Up the Server Log*.
	- For My webMethods Server, see *Administering My webMethods Server*, *Controlling Server Logging*.
- <span id="page-242-1"></span>2. Search for and replace the user ID.

### **Modifying Personal Data Stored When Deploying Rule Projects**

When deploying a rule project, for auditing purposes, the user ID of the user deploying a rule project to Integration Server is stored in the Integration Server log file and Integration Server data base.

### **To modify or delete this information:**

- <span id="page-242-2"></span>1. Do one of the following:
	- Locate the relevant log file, see *webMethods Integration Server Administrator's Guide*, *Setting Up the Server Log*. Search for and replace the user ID.
	- **Locate the BUSINESSRULESPROJECTLOG data base table. Search for and replace the User ID** in the column **USERNAME**.

## **Modifying Personal Data Stored for Audit Information**

When storing audit information to the database, the user ID of the user creating the audit data is stored in database tables. In case of errors while storing audit information, the user ID is written to the log files for any configured log level. The user ID may be written to the log files for DEBUG or TRACE log levels.

### **To modify or delete this information:**

- 1. Locate the relevant audit database tables:
	- rules baseevent ш
	- rules\_celltypes ш
	- rules\_dtchanges ш
	- rules\_changetypes
	- rules\_projectdeployed ш
	- rules\_projectundeployed ш
	- rules\_projectimported
	- rules\_projectexported
	- rules\_rmcsaved
	- rules\_rmchotdeploymentstarted
	- rules\_erchanges
	- rules\_projectdeleted ш
- 2. Search for and replace the user ID.
- 3. Locate the relevant log files.
	- For Integration Server, see *webMethods Integration Server Administrator's Guide*, *Setting Up*  $\blacksquare$ *the Server Log*.
	- For My webMethods Server, see *Administering My webMethods Server*, *Controlling Server*  $\blacksquare$ *Logging*.
- 4. Search for and replace the user ID.